Highway Safety Improvement Program

## **DRAFT User Manual**

# **Benefit-Cost Tool**

Prepared for

**Illinois Department of Transportation** 

January 2017

### **Contents**

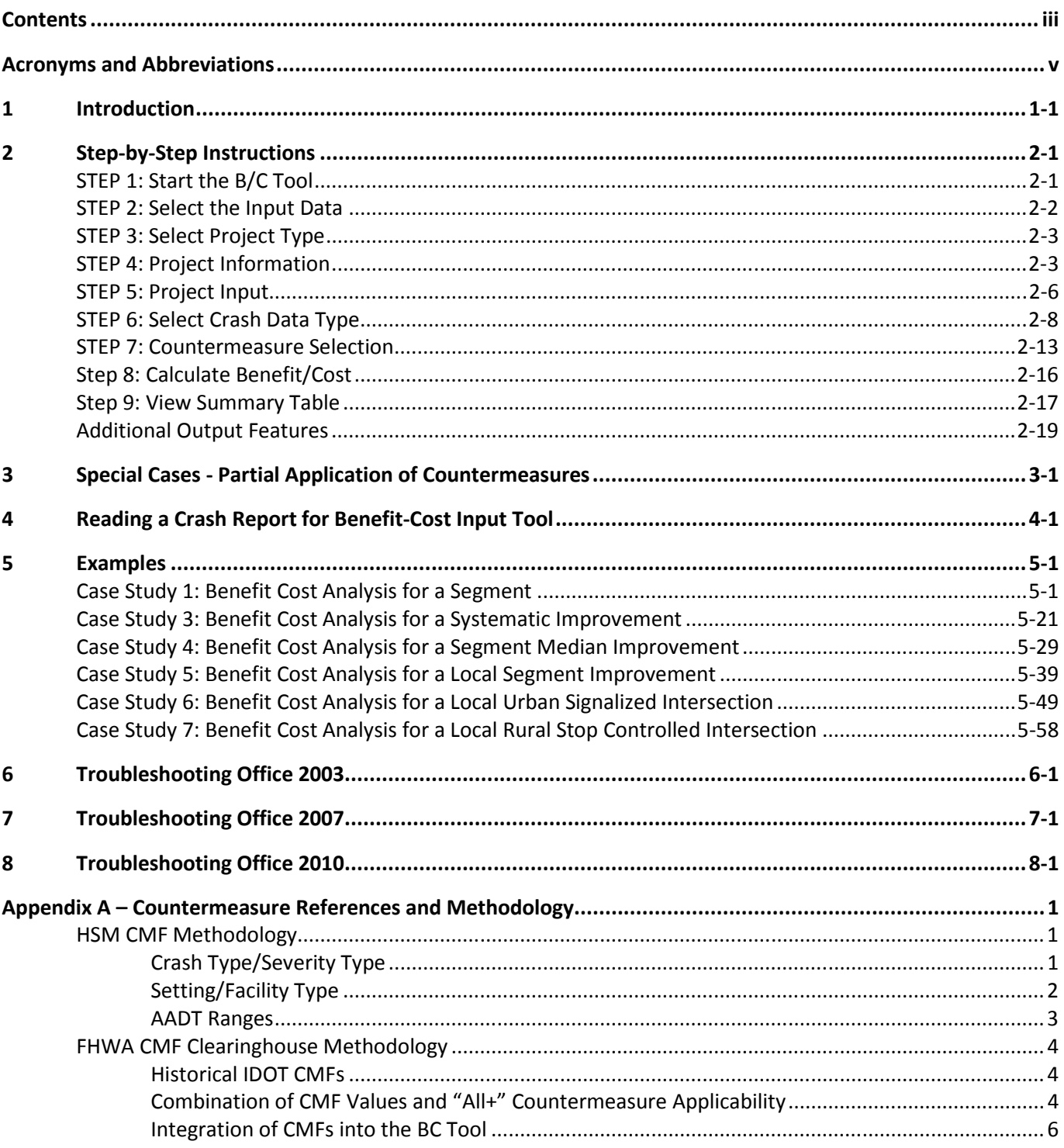

#### **Acronyms and Abbreviations**

- AADT Average Annual Daily Traffic
- B/C benefit/cost
- BCA benefit-cost analysis
- CMF crash modification factor
- FHWA Federal Highway Administration
- HSIP Highway Safety Improvement
- HSM Highway Safety Manual
- IDOT Illinois Department of Transportation
- IRIS Illinois Roadway Information System

## **Introduction**

Benefit-cost analysis (BCA) is one of the tools used to determine if a project is appropriate for receipt of Highway Safety Improvement (HSIP) funding support. An approved project should have a safety focus and result in an improvement that will likely reduce the number of fatal and/or severe injury crashes. To facilitate the process, the Illinois Department of Transportation (IDOT) developed a BCA tool to aid in quick and accurate evaluation of highway improvement proposals.

This manual provides step-by-step instructions for using the BCA tool developed by IDOT. It also provides several example scenarios to assist the user in understanding use of the tool in project development. The final section of this document provides guidelines for appropriate benefit-cost (B/C) values.

#### **STEP 1: Start the B/C Tool**

Start by pressing **Start B/C Tool**. The image below shows the opening page of the B/C Tool.

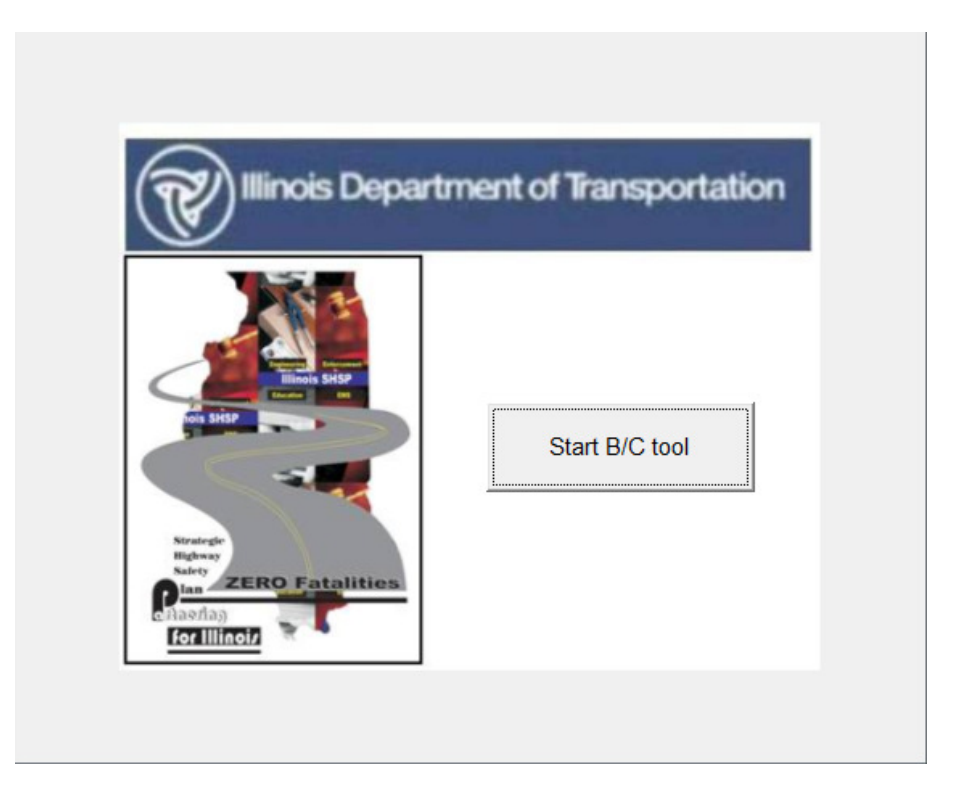

A new window will open asking the user to decide between creating a new analysis or continue an existing analysis. Since this is the first time opening the tool, the user should select **Create a new analysis**. If the tool has been used previously and the user would like to continue a previous analysis, select the second option, **Continue existing analysis.** 

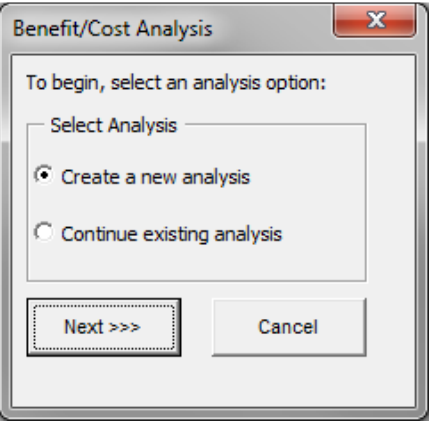

The main menu will open. The main menu has two tabs located at the top of the screen. One is for entering Input Data and the other for obtaining Output Data.

#### **STEP 2: Select the Input Data**

The input data tab shows a series of steps. It is required that the user follows the sequence of input steps as shown in the pop-up window; however, they can return to previous steps to revise the data as needed.

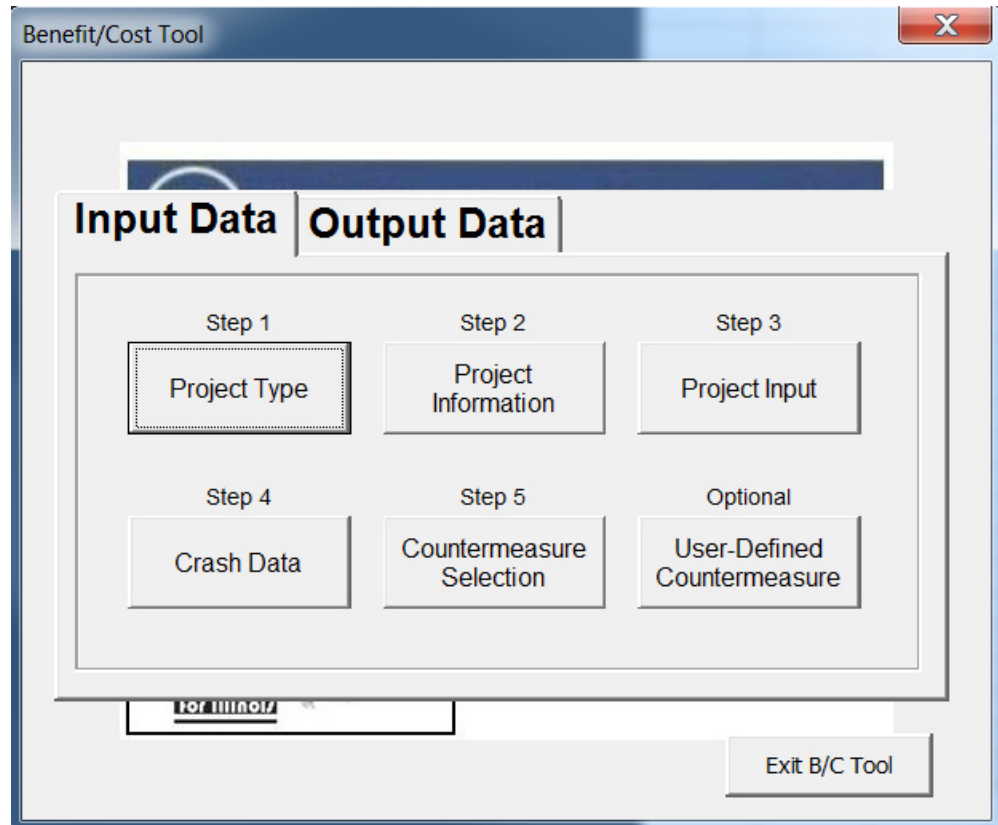

#### **STEP 3: Select Project Type**

The Project Type Selection window will appear. Choose the project type by selecting whether the project is on the State or the Local system and then selecting if the project is for an Intersection or Segment**.** After selecting the appropriate project type, the relevant IDOT intersection or segment **Peer Groups** will be activated.

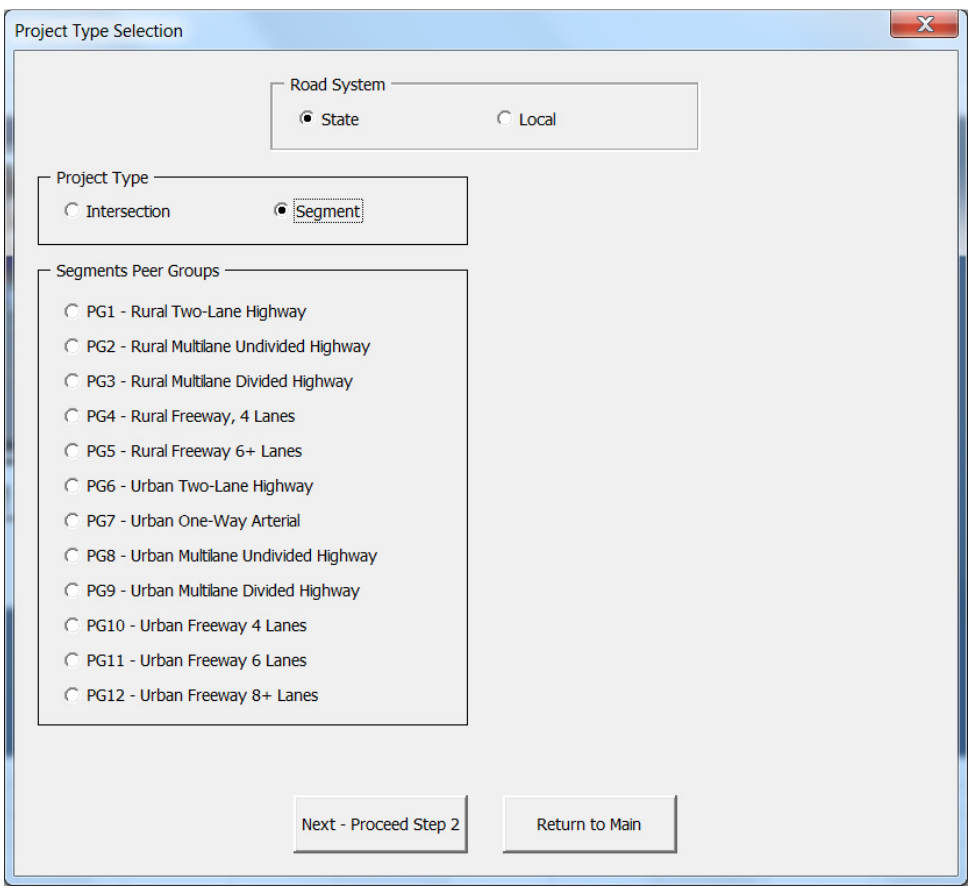

#### **STEP 4: Project Information**

After selecting the project type, click on **Return to Main** to return to the main input window or **Next – Proceed Step 2** to automatically move on to the **Project Information** step.

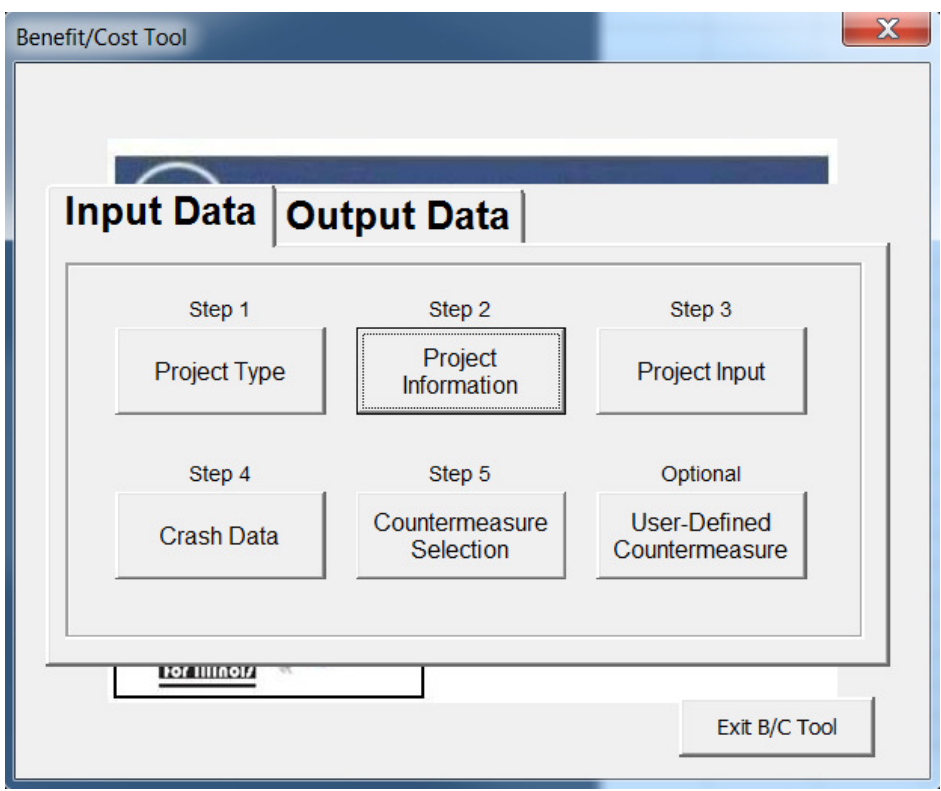

On the main menu, select **Project Information**. The Project Information window will open. Complete the information in the boxes shown. For segments, enter either key route or marked route and the beginning milepost station. Key Route refers to the Illinois Roadway Information System (IRIS) terminology and it is a universal identifier for any segment. Marked Route refers to the Division of Traffic Safety route inventory. The key route information is not necessary for intersections, but all information provided will assist in tracking projects. For the **Location** field, enter a description such as "Maple Road and Oak Street" for an intersection or "Maple Road between Oak Street and Walnut Street" for a segment. When all fields have been completed, click on **Return to Main** or click **Next – Proceed to Step 3**.

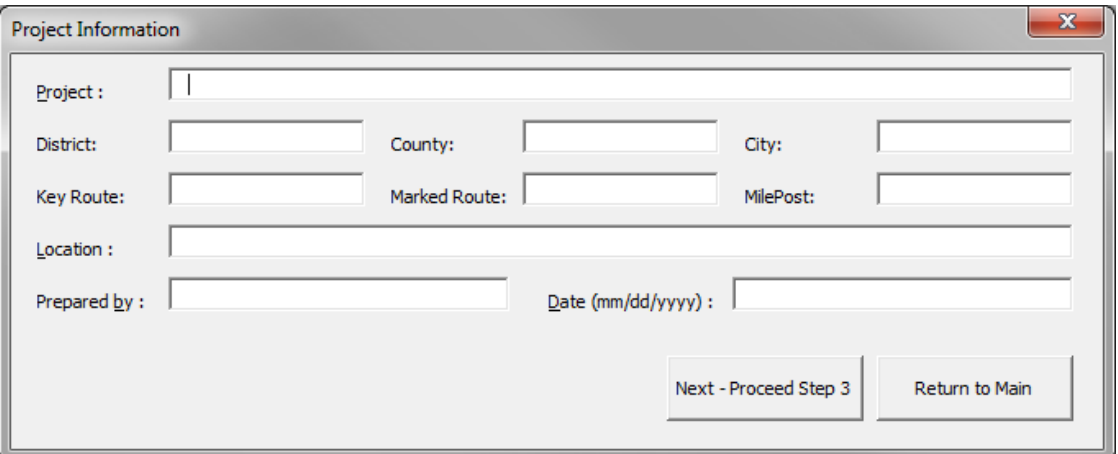

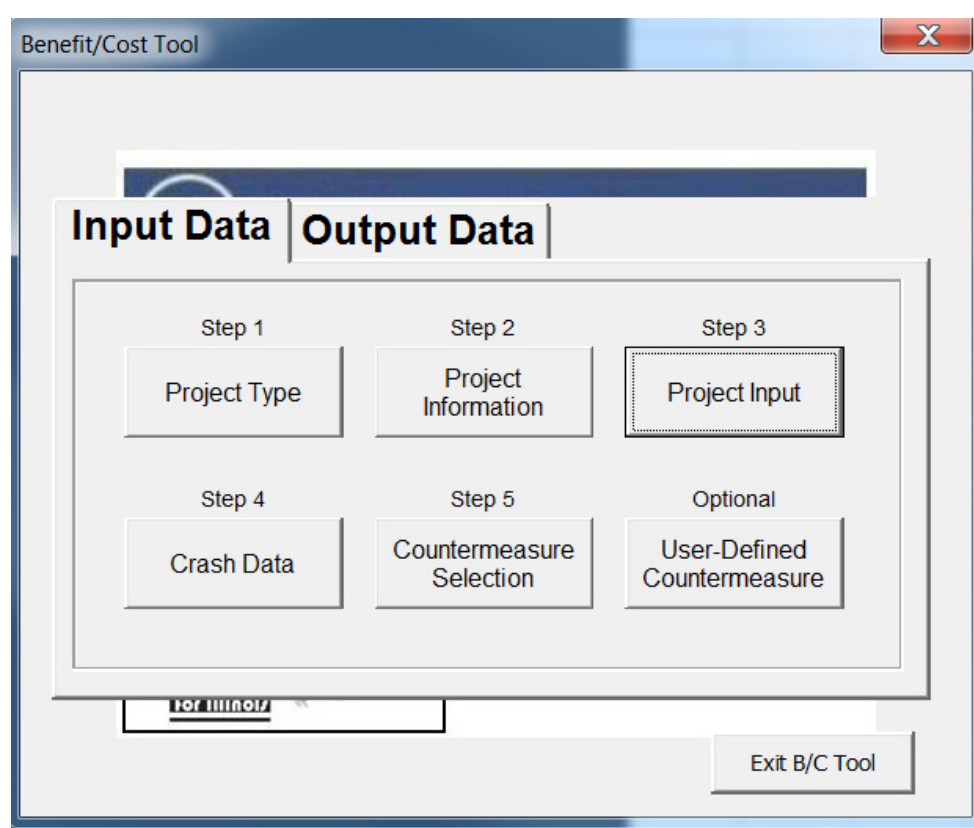

The main menu will re-open.

#### **STEP 5: Project Input**

If **intersection** project type was selected, the project input window shown below on the left will appear. If **segmen**t project type was selected, the project input window shown below on the right will appear.

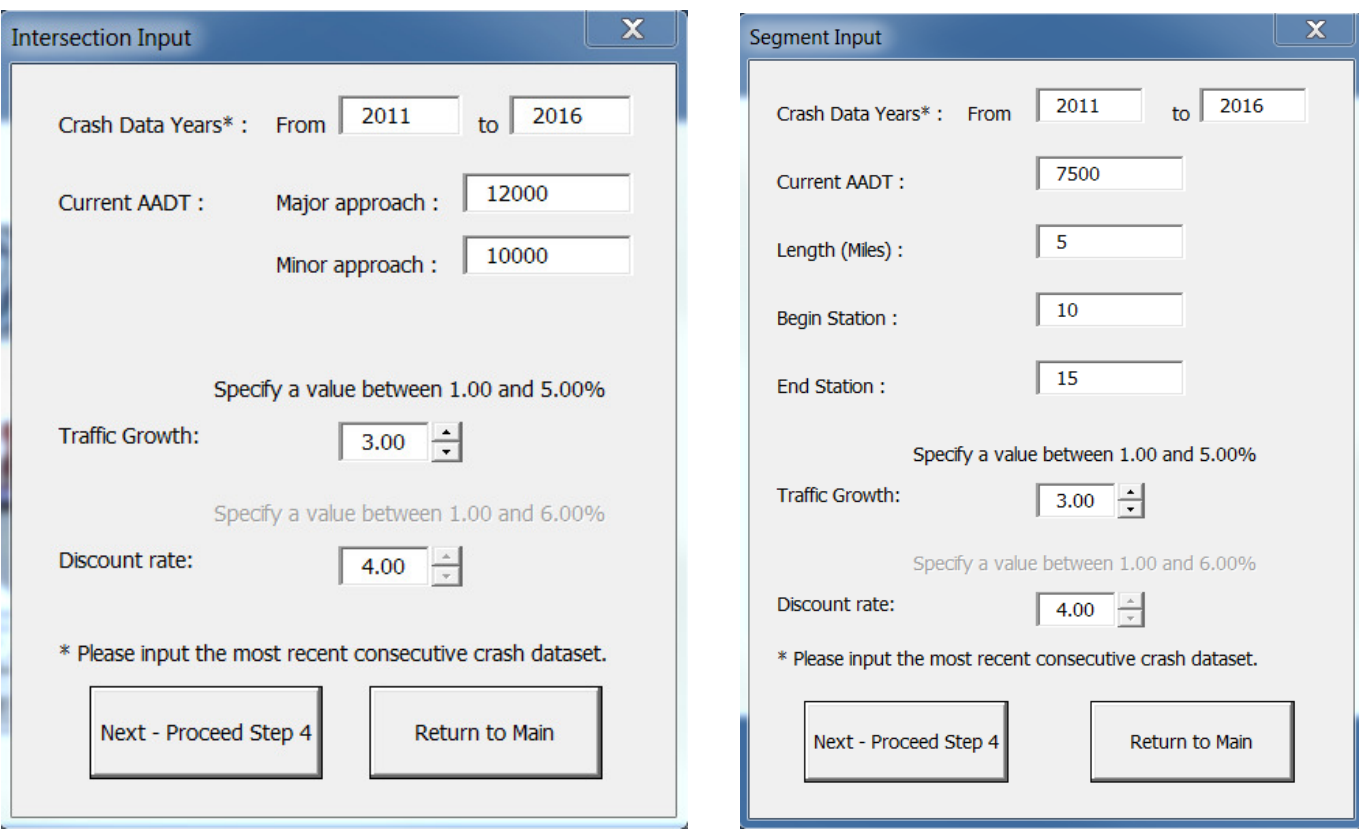

Input the information requested in the fields of either the **Intersection Input** or **Segment Input** window. For **Crash Data,** enter the period for which crash data are available (for example, 2004 to 2008). Enter the **Current AADT**  (Average Annual Daily Traffic), length of project if applicable, and the annual traffic growth. The annual **traffic growth** should be a number between 1 and 5 percent. If no selection is made, the default value of 3.00 percent will be shown. The user will not be allowed to enter a traffic growth rate less than 1. The **discount rate** cannot be modified from the default value of 4.00. When all fields are completed, click on **Return to Main** or click **Next – Proceed to Step 4**. The main menu will re-open.

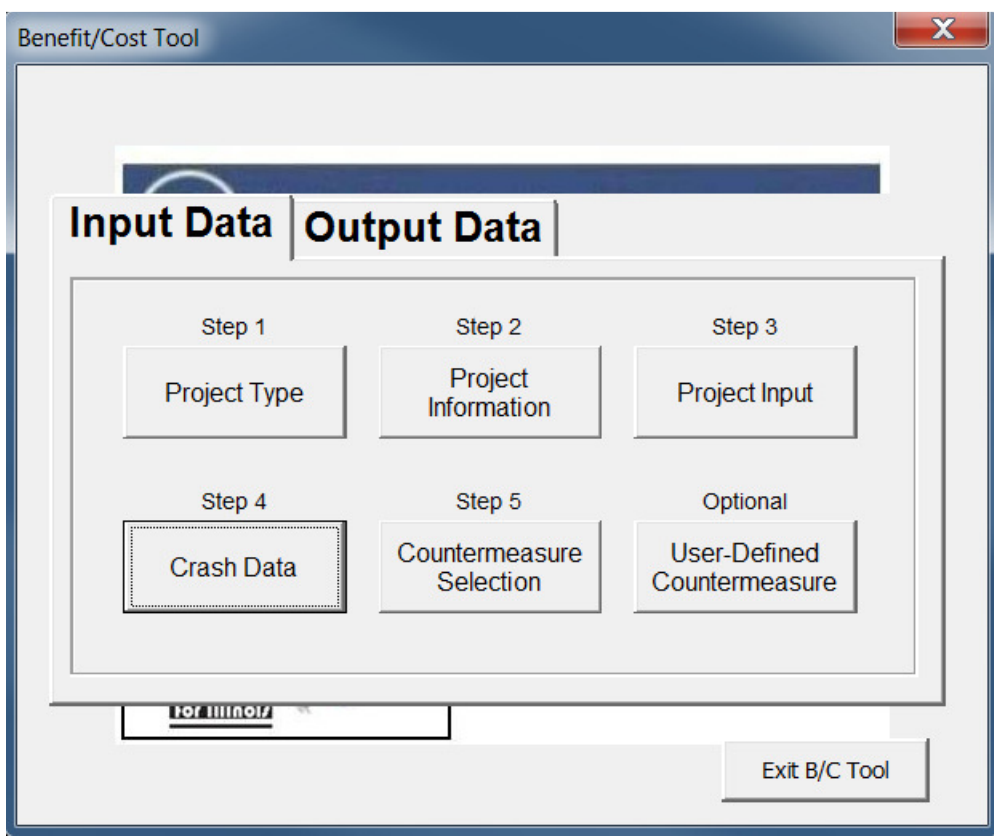

#### **STEP 6: Select Crash Data Type**

If crash type and crash severity data are available, select **Crash Severity Distribution by Crash Type**. If crash type data are not available, select the **Aggregate Crash Severity Distribution** category. In most cases, crash type data will be available. This is the preferred condition since countermeasures are applied to reduce particular crash types.

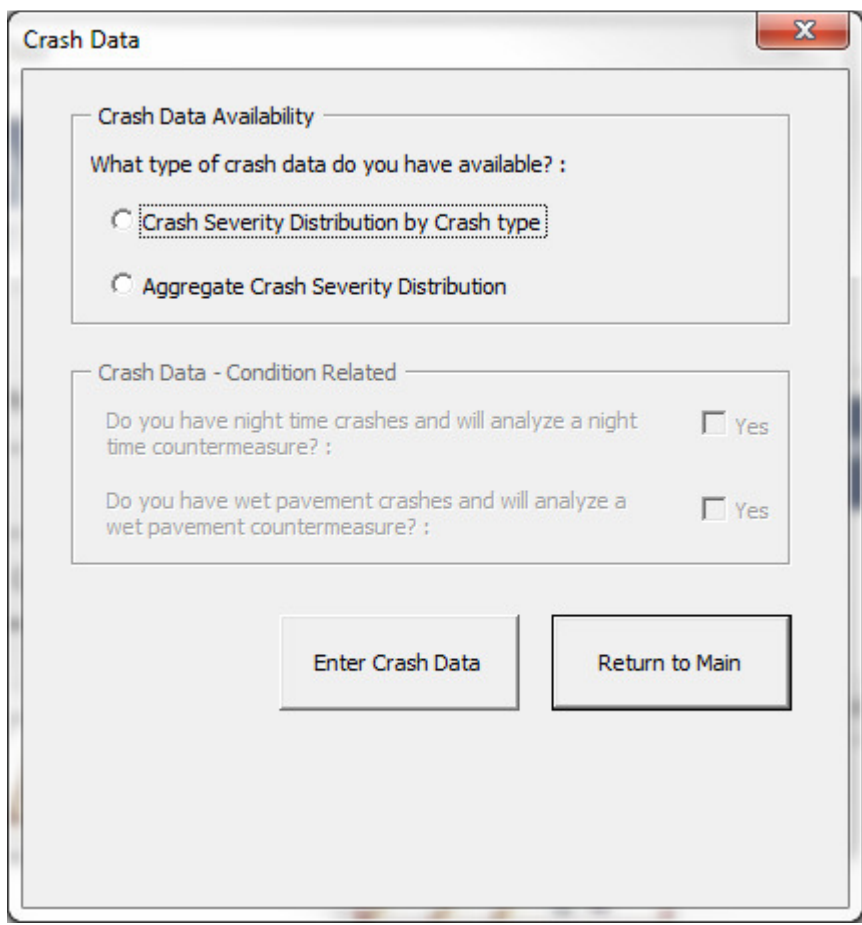

If Crash Severity Distribution by Crash Type is selected, follow STEP 6A. If Aggregate Crash Severity Distribution is selected, skip to STEP 6B. When Crash Severity Distribution by Crash Type is selected, Crash Data – Condition Related will highlight.

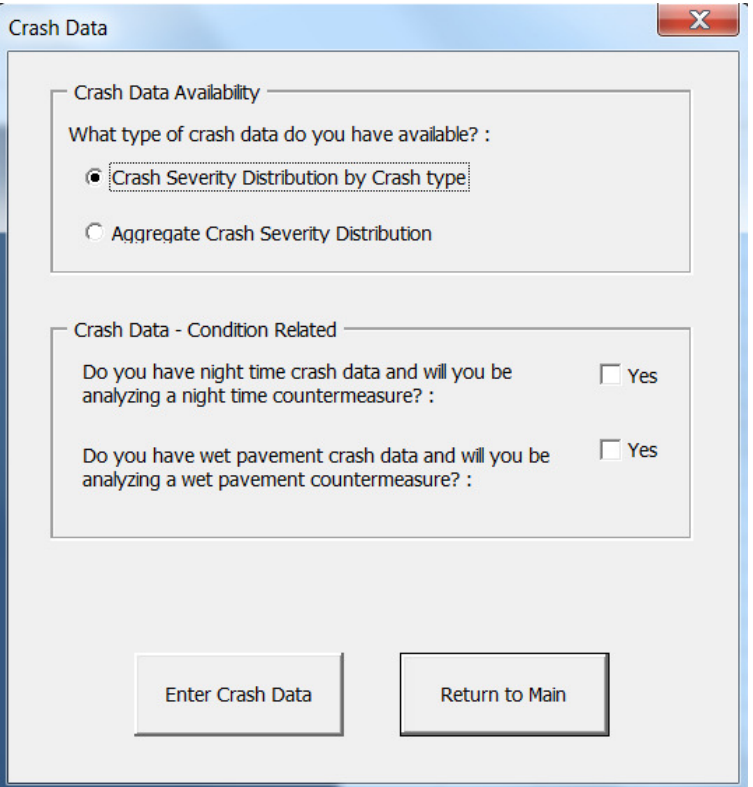

Crash Severity Distribution by Crash Type STEP 6A: If there are night-time crashes in your data set, click on the **Yes** box following the question **Do you have night time crash data and will you be analyzing a night time countermeasure?** If there are wet pavement crashes in your data set, click on the **Yes** box following the question **Do you have wet pavement crash data and will you be analyzing a wet pavement countermeasure?** If there are night-time and/or wet pavement crashes present in the study area, however, a night time or wet pavement countermeasure (such as de-slicking) is not proposed, the data input for these crash types is optional.

See page 4-1 to learn more about obtaining crash information from the crash reports.

After selecting **Enter Crash Data**, up to three input boxes will appear, depending on whether wet pavement and night time crash types were selected. In the top input box, **Intersection Crash Severity Distribution by Crash Type for Analysis Period- All Crashes,** enter all crashes during the analysis period, regardless of if they occurred at night or during wet pavement conditions. Under the All Crashes input box, a separate input box for night time and wet pavement crashes will be shown if either of these options was selected under the crash data window. Fill in only the applicable crashes (specific to night time or wet pavement conditions) under these two input boxes.

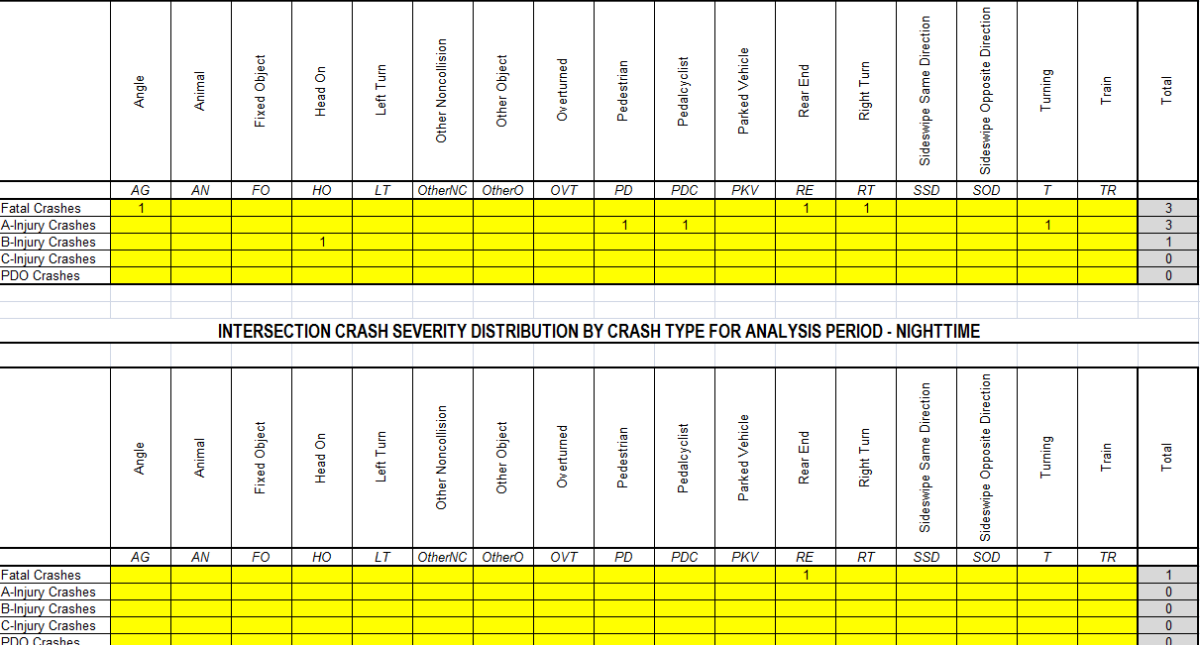

INTERSECTION CRASH SEVERITY DISTRIBUTION BY CRASH TYPE FOR ANALYSIS PERIOD - ALL CRASHES

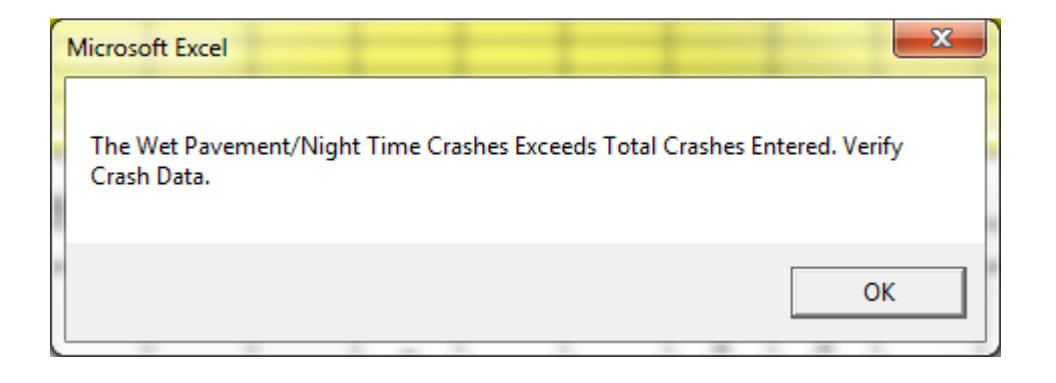

Enter the crash data for the analysis period by crash type and severity. Individual crashes should only be entered once based on the first event of the crash. When complete, select the **Return to Main** button and continue with STEP 7. Be sure to "enter" the last data entered by using the **Enter** key or clicking another cell before attempting to select **Return to Main**.

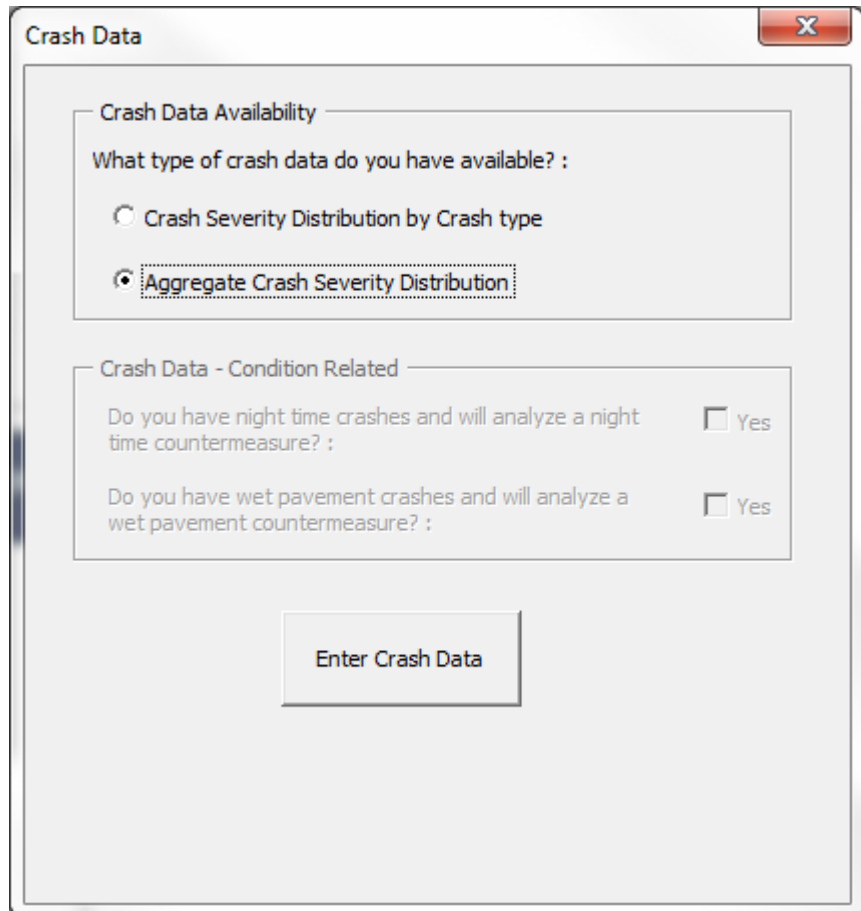

STEP 6B: If crash type by severity is not available, select **Aggregate Crash Severity Distribution** in the Crash Data screen. Then click on **Enter Crash Data** to enter aggregate crashes by severity. It is important to notice that the user will not be able to input night time or wet pavement crashes with an aggregate crash severity distribution. Furthermore, the number of selectable countermeasures will be reduced. If **Aggregate Crash Severity Distribution** is selected, the **Crash Data – Condition Related** frame will not become available, as is shown in the figure above.

After selecting **Enter Crash Data**, the input screen shown below will appear. The screen shown is for intersections, but a similar table will appear for segments.

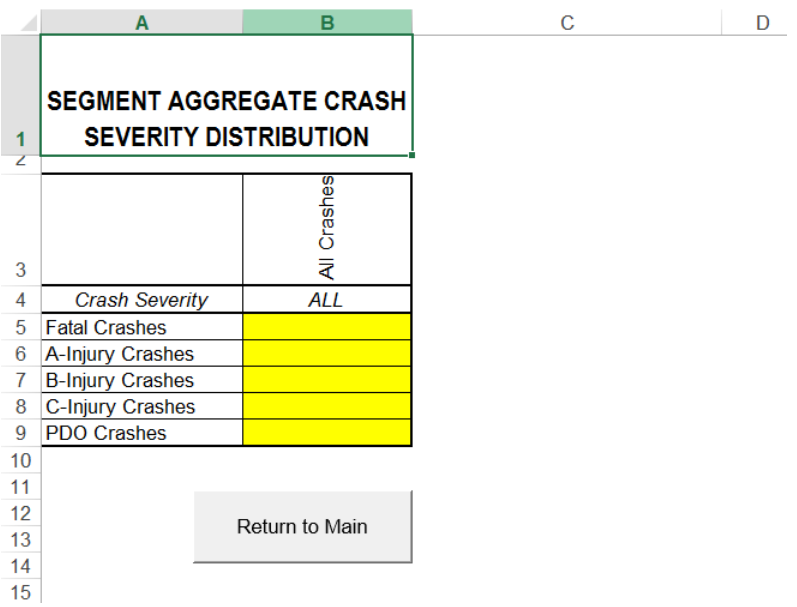

Enter the number of crashes by severity that have occurred during the analysis period. When complete, select **Return to Main**. Be sure to "enter" the last data entered by using the Enter key or clicking another cell before attempting to select **Return to Main**. The main menu will re-open.

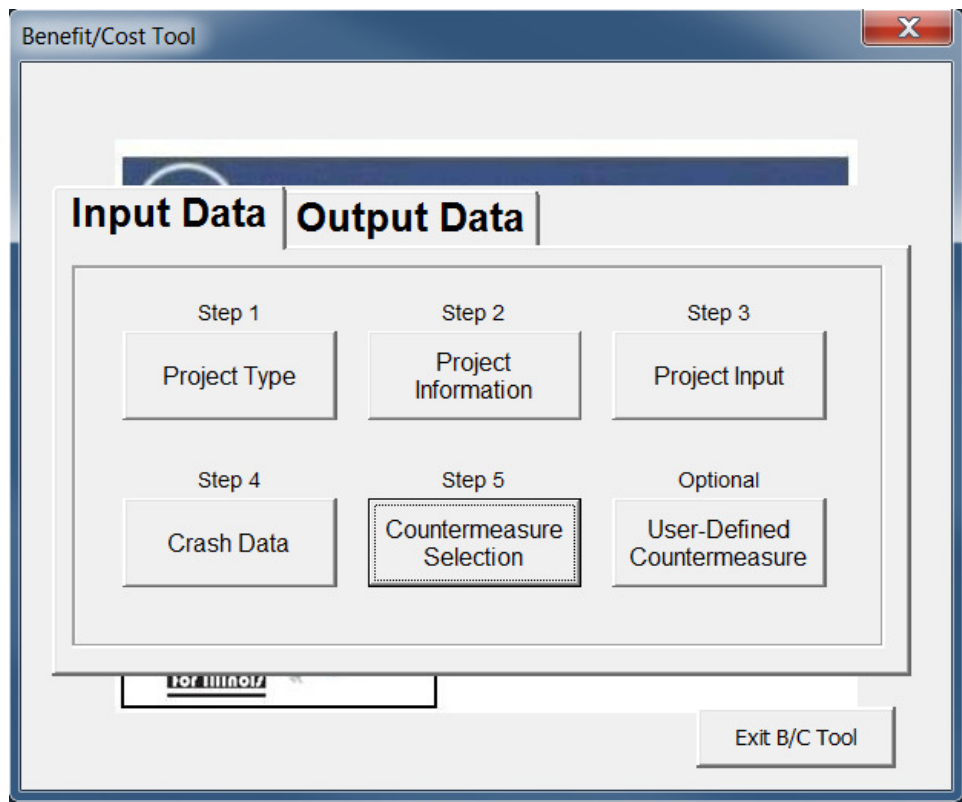

#### **STEP 7: Countermeasure Selection**

Upon selecting the "Select Countermeasures" step, an input window will appear, similar to the one shown below. Review and select from the list of countermeasures shown in the drop down boxes. Appendix A provides additional information regarding the countermeasures included in the tool and their applicability. A list of all countermeasures is also provided in Table A4. Select countermeasures that affect the predominant crash types in the data set for the intersection or segment to be analyzed. Many countermeasures are only applicable to certain IDOT Peer Groups. It is also recommended that you review additional resources such as the latest edition of the Highway Safety Manual (AASHTO) and the Federal highway Administration (FHWA) Crash Modification Factors Clearinghouse *(http://www.cmfclearinghouse.org/)* for additional countermeasures and current crash modification factors (CMF). Appendix A provides additional information regarding countermeasure selection.

A CMF is a multiplicative factor used to compute the reduction in number crashes after implementing a given countermeasure at a specific site. For example, resurfacing a segment has a CMF of 0.90 for all crash types. If 10 crashes were recorded, 1 crash would be reduced if the left turn lane was implemented.

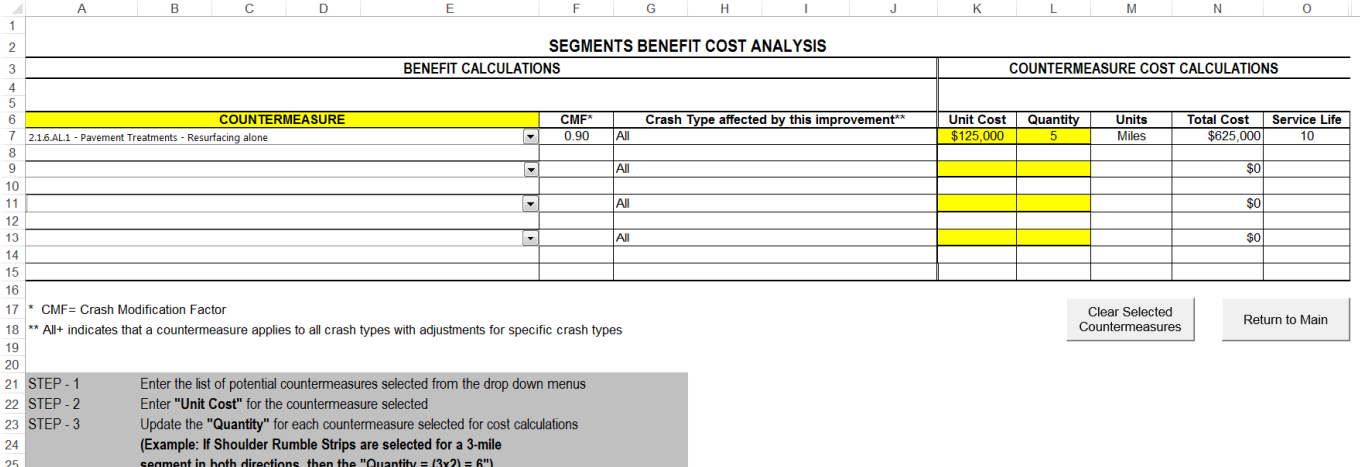

Select the appropriate countermeasures using the drop-down menu under the countermeasure tab. The tool allows for selection and analysis of up to four countermeasures for one project. After selecting the countermeasure, the CMF, crash type affected, service life, and countermeasure units will automatically populate.

Some countermeasures require additional data inputs. If this is the case, an input window will appear after selecting a countermeasure. The user will be prompted to enter data specific to the proposed countermeasure. It is important to be aware of the data input's units. For example, the Work Zone Length countermeasure specifies data input in miles.

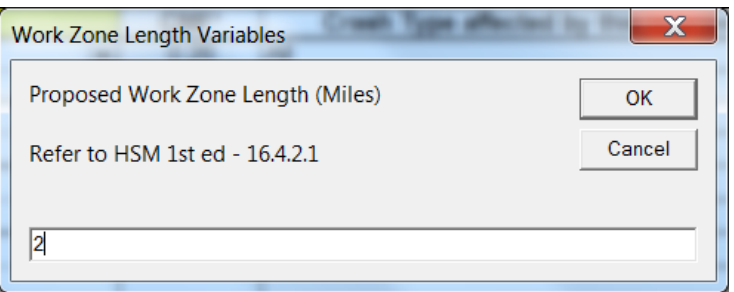

**Note** that if only aggregate crash data are provided, the tool will only provide countermeasure options that affect All Crash Types. Similarly, if disaggregated crash data are provided for only some crash types or if some crash types have no crash history, the tool will only provide countermeasure options which relate to the populated and non-zero crash types entered.

Enter the **Unit Cost** and **Quantity** for each countermeasure. For example, enter \$10,000 and 1 if you are adding signing of this cost at one intersection. When complete, select **Return to Main.** Be sure to "enter" the last data entered by using the Enter key or clicking another cell before attempting to select **Return to Main**.

If you wish to remove the selected countermeasures, select **Clear Selected Countermeasures**. This will remove all selected countermeasures and the associated unit cost and quantity inputs.

If you wish to add a countermeasure or use a countermeasure that is not listed, click on the Optional **User-Defined Countermeasure**. After selecting "User-Defined Countermeasure" the input box will appear. The box shown is for segments, but a similar screen will appear for intersections.

If you wish to remove the selected user-defined countermeasure, select Clear User Defined CMFs. This selection will remove the user-defined countermeasure name, service life, CMF, and affected crash types. Be advised that clearing the user defined countermeasures cannot be restored with selecting 'Undo.'

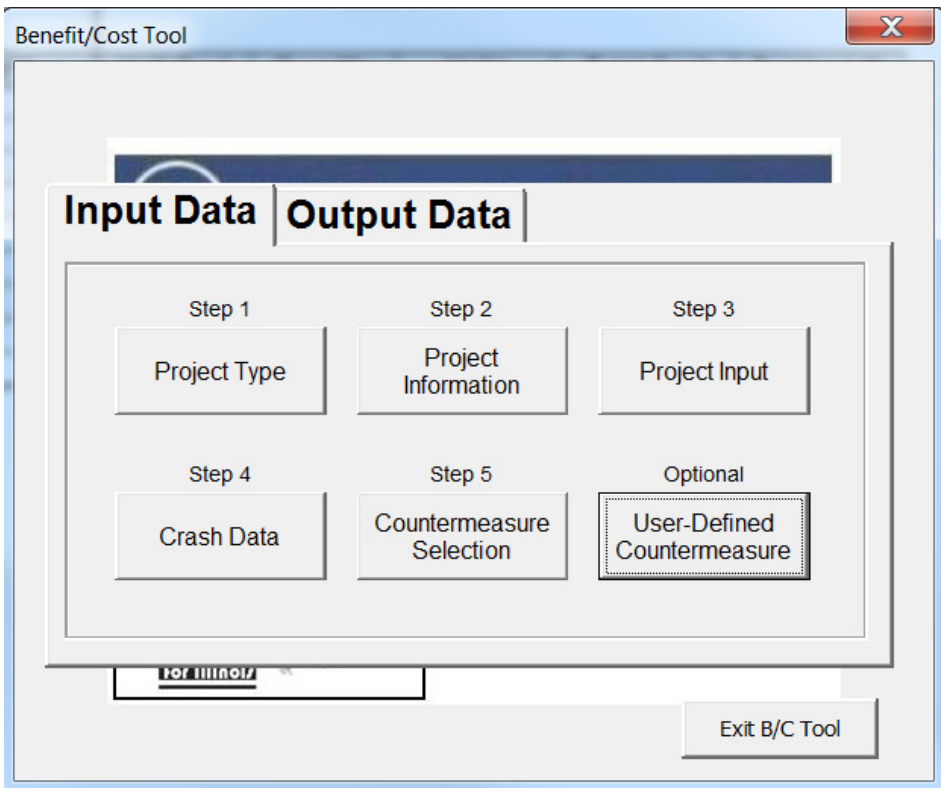

Enter the user-defined countermeasure description in the first box under countermeasures, shown in yellow. This box currently contains the text "User defined 01." Enter the unit of measurement, service life, CMF, and crash type affected to the right of the countermeasure description. Refer to the various CMF resources discussed above to obtain CMF values. Crash Type Affected should be entered by using the abbreviations shown in the legend, separated by commas without spaces. Examples are shown in the window above the input data.

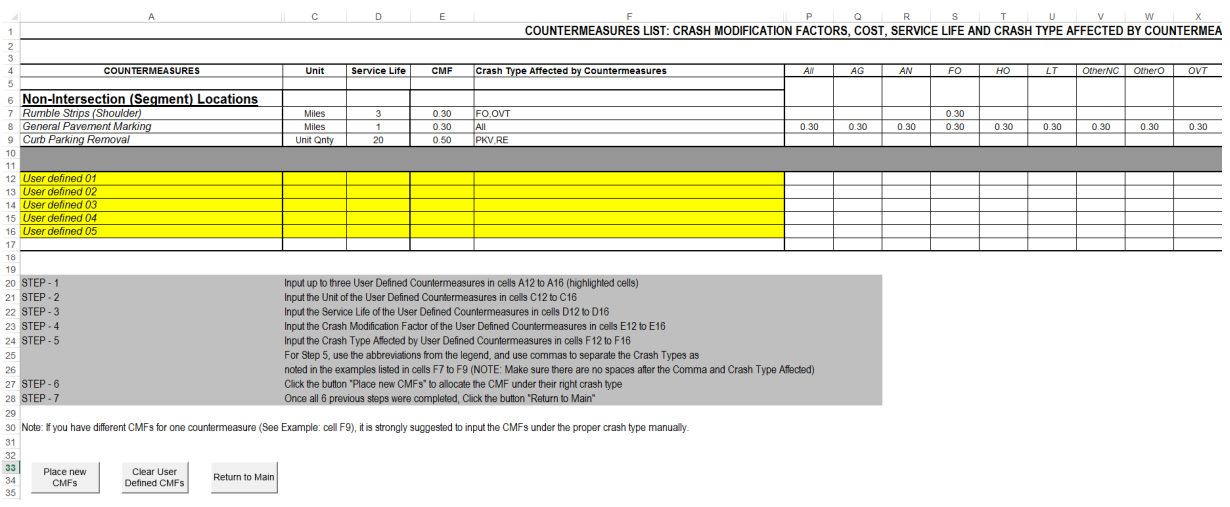

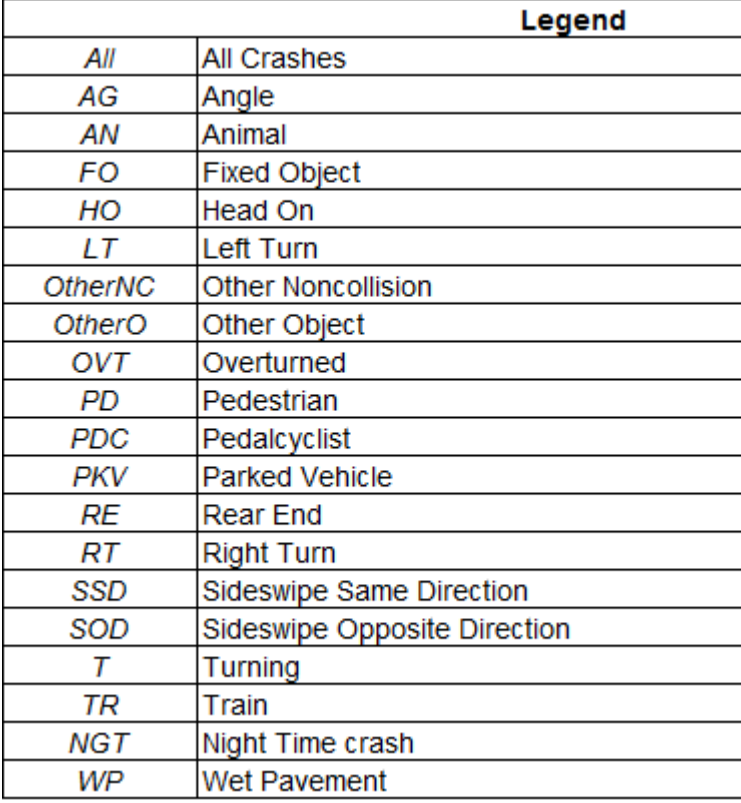

After completing the user defined countermeasure information, select the **Place New CMFs** button. This will populate the CMFs to the appropriate crash types in the columns to the right of the input data. A total of four user defined countermeasures can be added.

When complete, select **Return to Main**.

To add the User Defined CMF, go back to Step 5 – Countermeasure Selection in the main menu. Select any dropdown menu, and scroll down to the bottom of the CMF list. The User Defined CMFs should be the last five countermeasures.

When all input data has been completed, select the **Output Data** tab on the main menu and the screen shown below will appear.

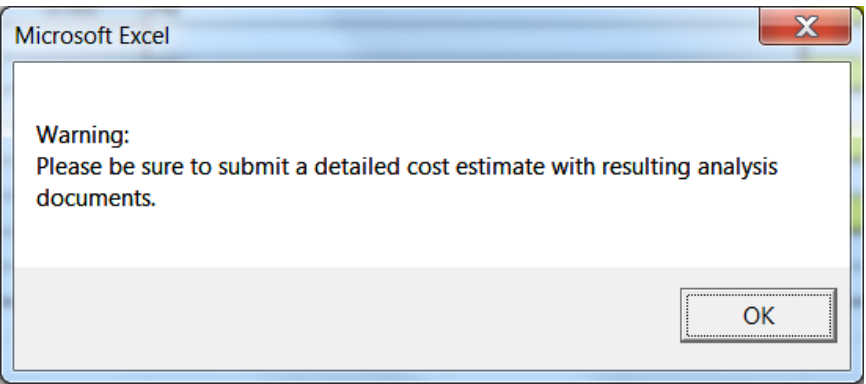

#### **Step 8: Calculate Benefit/Cost**

Click on the **Calculate B/C** button to obtain the benefit-cost ratio. The image below will appear with the benefit /cost ratio, and the annual and study period number of fatalities potentially prevented for the given countermeasures. The benefit-cost ratio includes some rounding in the calculation. Costs are rounded up to the nearest \$50 while benefits are rounded down to the nearest \$50. This provides for clearer output and conservative estimates.

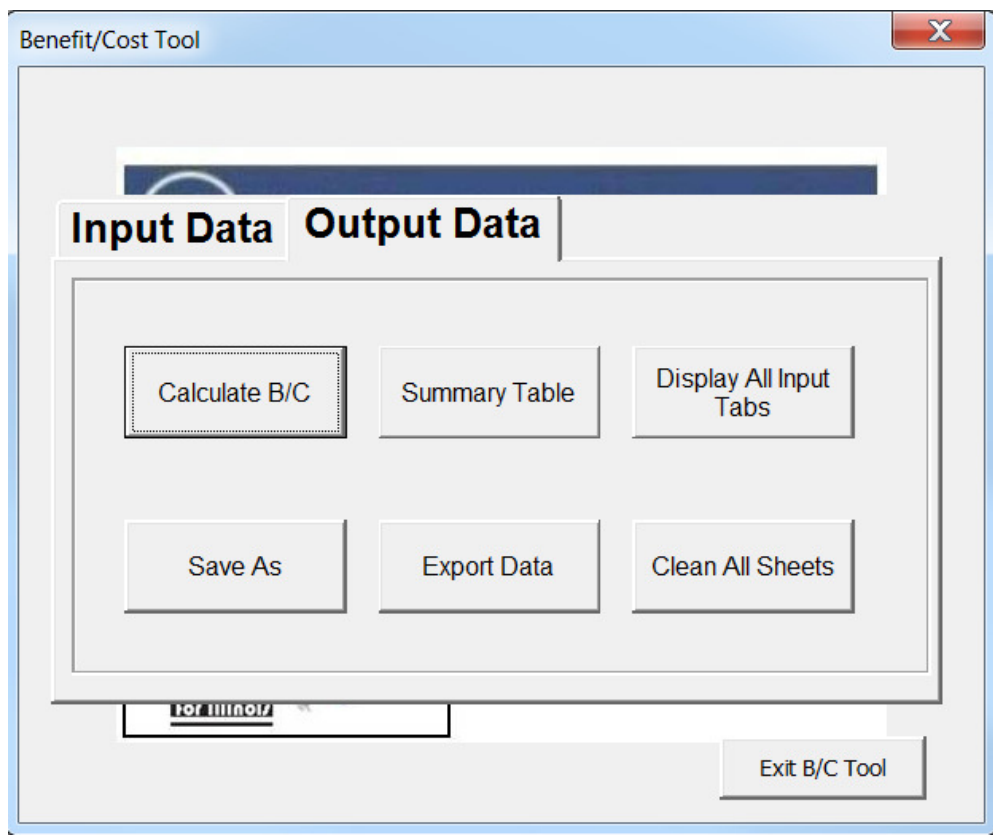

If you wish to test different countermeasure scenarios, you can go back to the **Input Data** tab, modify the input, and re-run calculation of the B/C. This can be run as many times as desired to obtain the most favorable B/C ratio. If you wish to erase and re-enter the crash data, select **Clean All Sheets**. The prompt will ask **"Are you sure?"** before deleting the information.

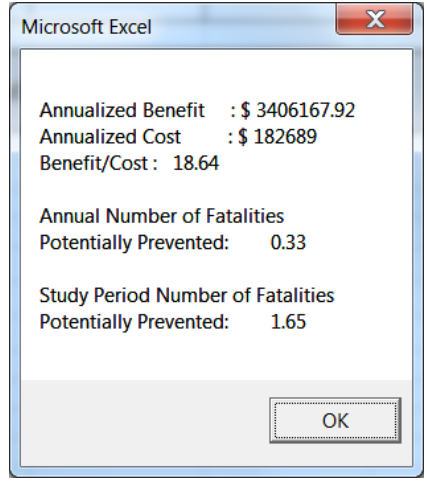

#### **Step 9: View Summary Table**

Select the Summary Table from the Main Menu to see a summary of the analysis or to verify inputs. The summary table will also provide the user with a list of warning message that occurred during the countermeasure selection process, as shown in the upper right corner of the summary sheet. These warning messages may include:

• Countermeasure does not fully match Highway Safety Manual (HSM) Setting/Facility Type Criteria

- Countermeasure AADT is not within HSM limits
- The combined effect of multiple countermeasures is limited to 0.60 or the smallest CMF.
- The analysis contains a User Defined Countermeasure

IDOT may require a review of these warning messages prior to acceptance of an HSIP application.

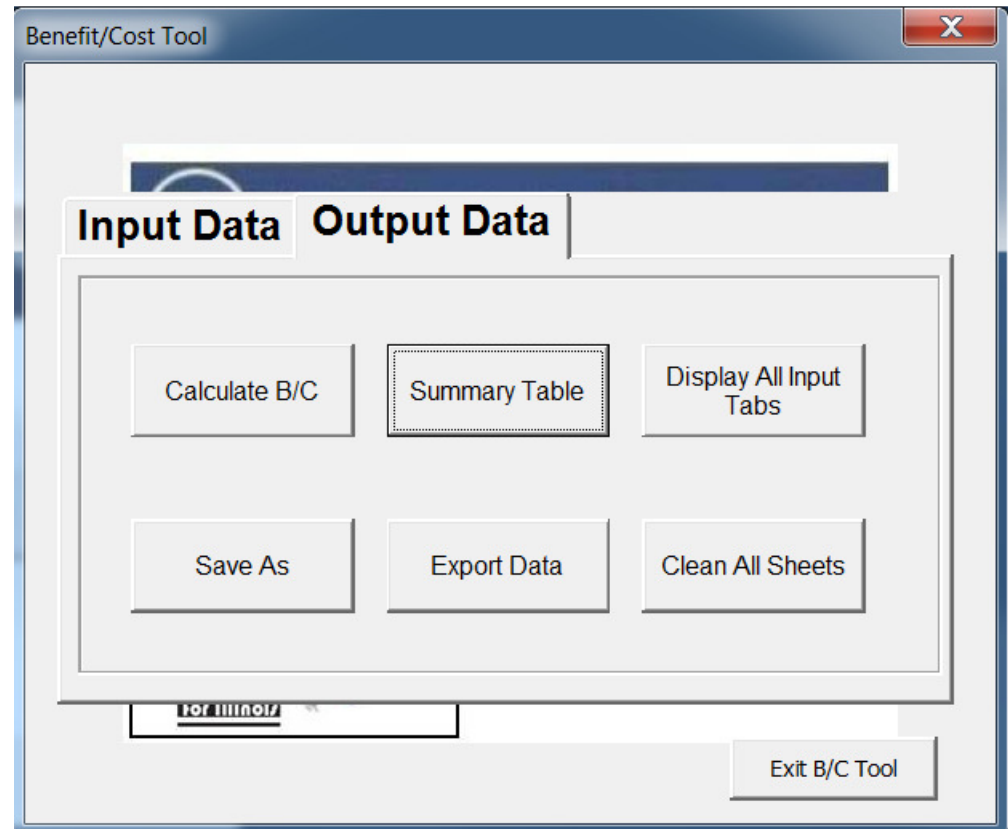

The window shown below will appear when "Summary Table" is selected.

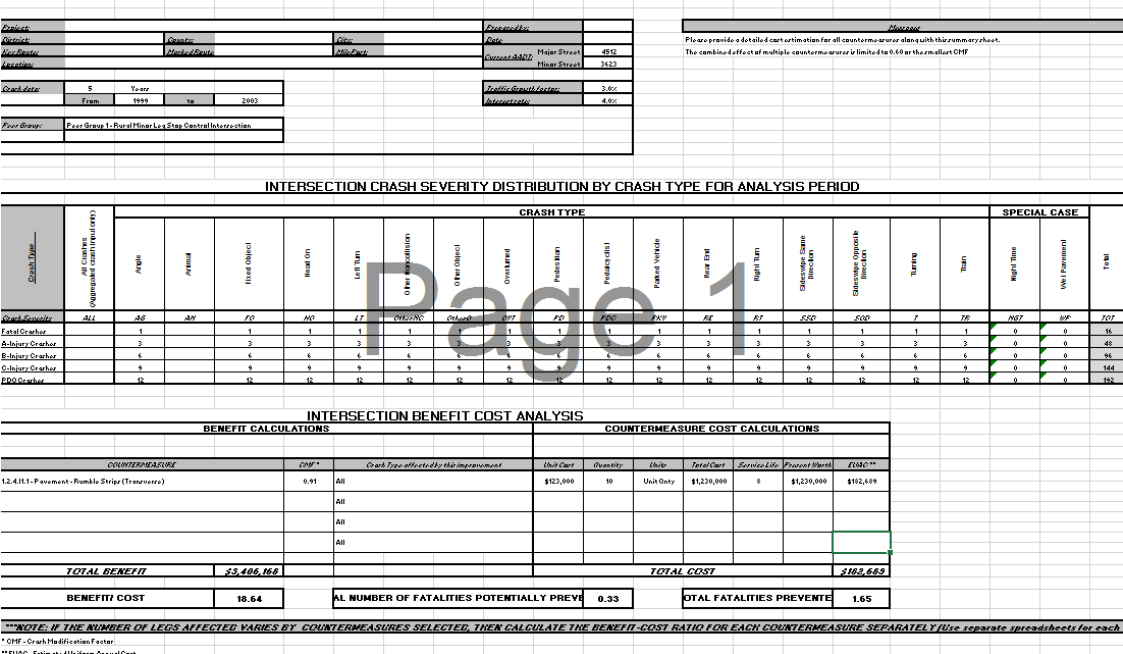

#### **PROJECT DESCRIPTION - PROJECT DATA INPUT (INTERSECTIONS)**

#### **Additional Output Features**

**Display All Input Tabs:** This feature will display all tabs used for the analysis, should the user choose to review the data.

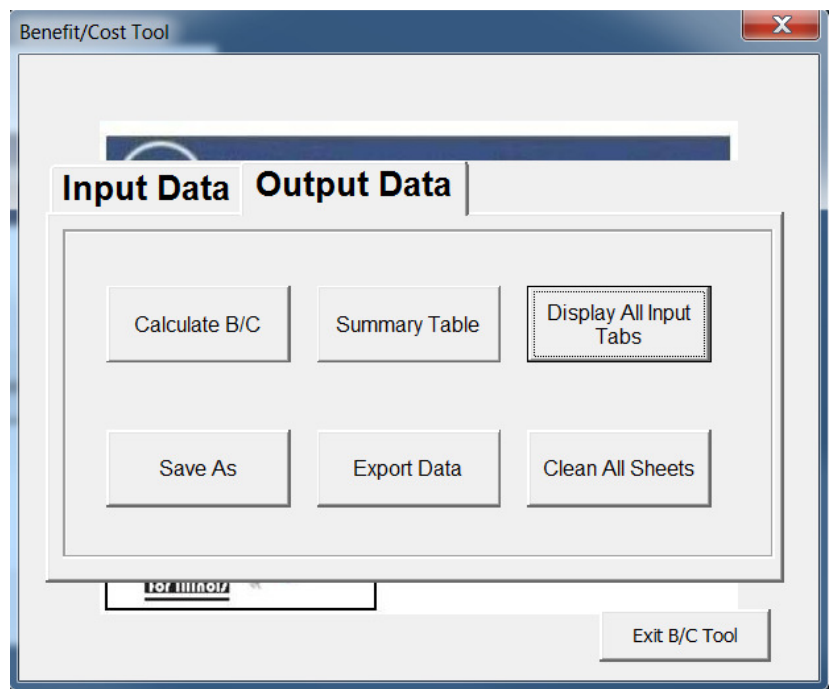

**Save As:** This feature can be used when the user would like to stop the analysis and return to it some other time. This replicates the built-in Excel Save As feature. In addition, the user will be prompted with additional windows containing information about the last time the tool was saved.

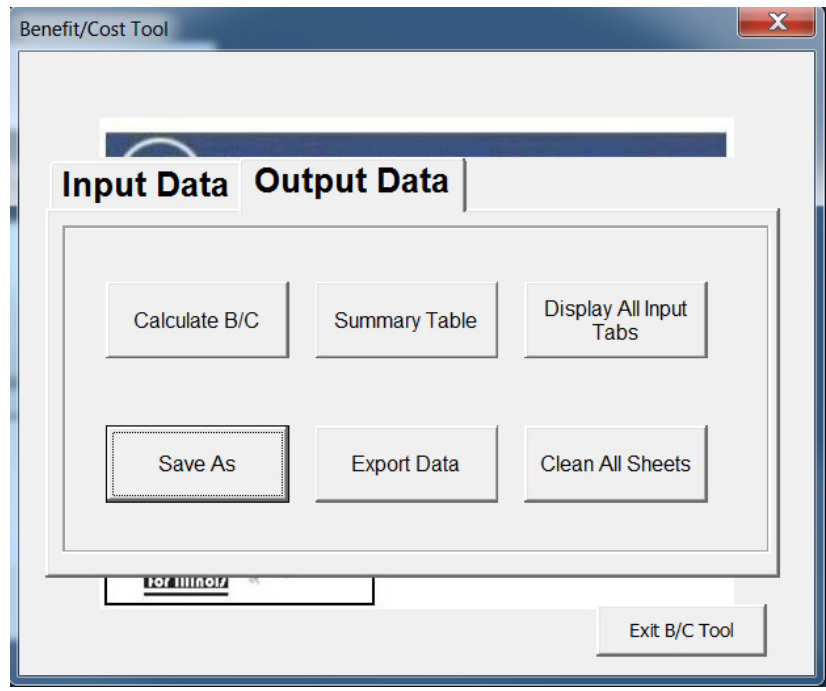

**Export Data:** If you would like to create a copy of the analysis, select **Export Data.** This will allow you to create a copy of the file with a new name. The file can be opened at a later date and modified if necessary.

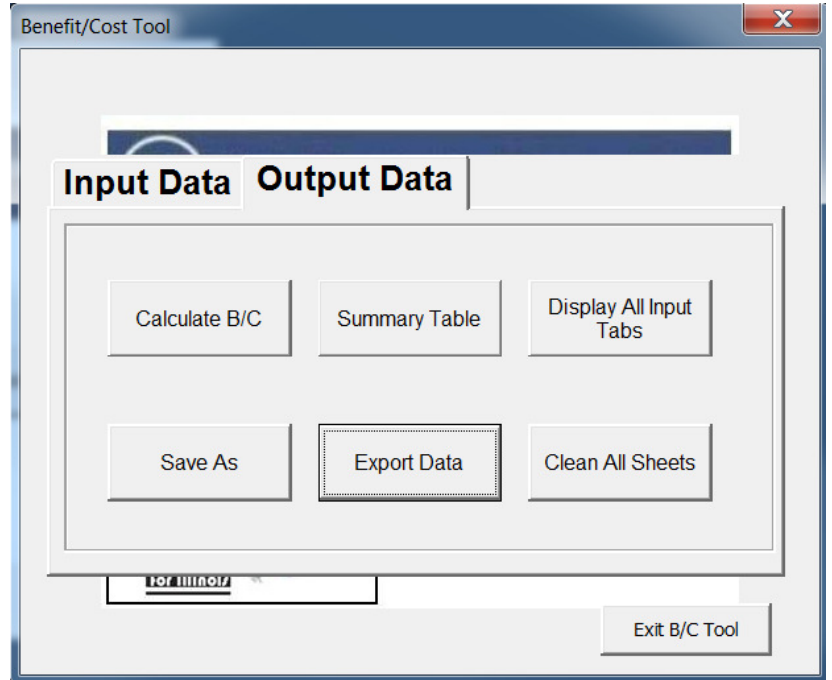

**Export PDF** *(requires Excel 2010 or later)***:** If you would like to create a PDF of the active summary table, select the **Export PDF** button in the Summary Table sheet. This allows the user to create a PDF version of the table. This replicates the built-in Save As PDF feature in the 2010 and later versions while also automatically formatting the page for export.

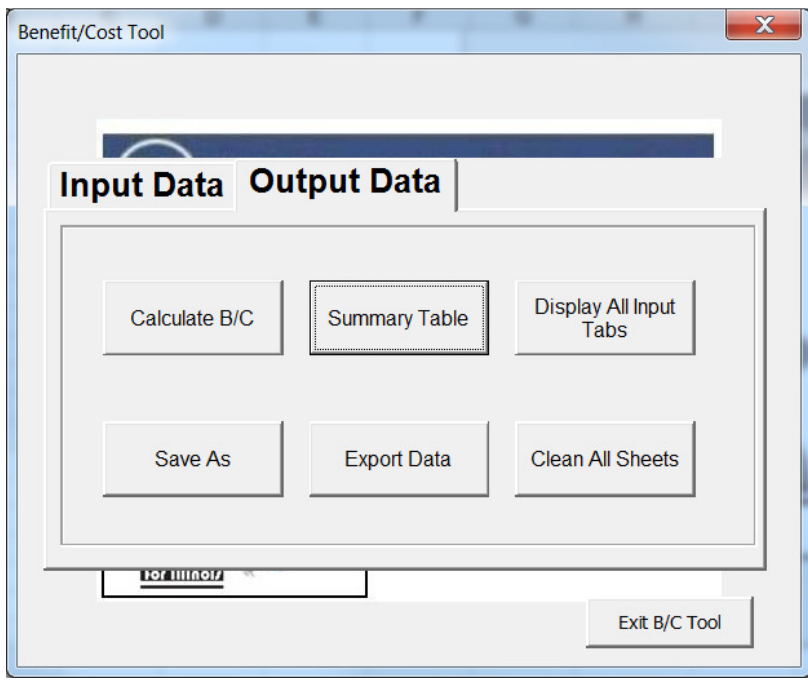

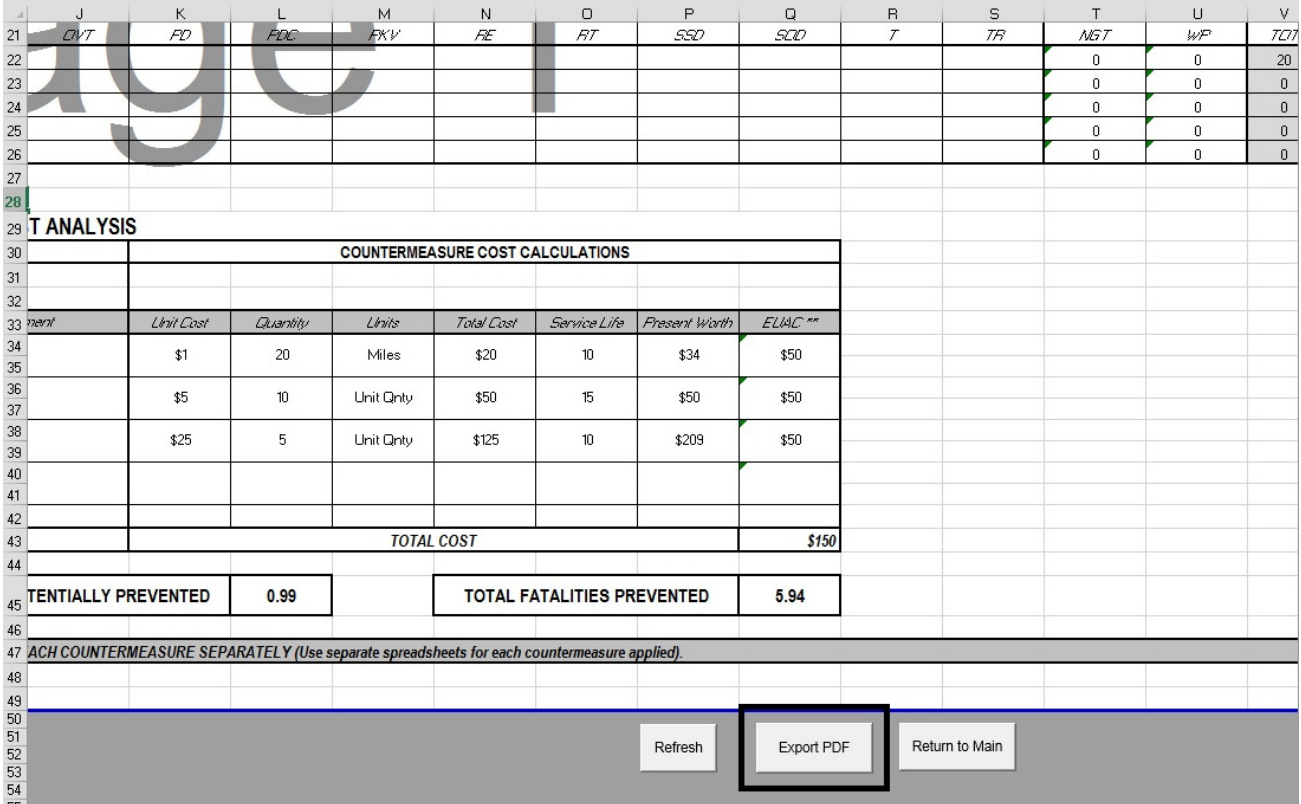

#### **' Special Cases - Partial Application of Countermeasures**

The user may wish to consider applying a safety-based countermeasure to part but not all of a segment or intersection. For example, left turn lanes may be contemplated for one roadway but not the crossing facility at an intersection. Should this be the case, the analyst must take care to properly estimate expected benefits and calculate an appropriate B/C ratio.

Proper use of the tool for such cases requires that the analyst perform the benefit calculation taking into account the specific countermeasure application. This means calculating benefits separately for each approach or segment, applying only those countermeasures that apply to that approach, and applying them only to the crashes associated with that approach or segment. The following procedure is suggested:

- *1. Determine which countermeasures apply to each intersection approach or segment.*
- *2. Identify or designate which crashes are associated with each segment (best practices would be to refer to a crash diagram), inputting only those crashes into the worksheet that apply to that segment.*
- *3. Perform the procedure as outlined in this manual, calculating total benefits and costs for each unique segment and approach. Take care to label the input as 'approach A' or 'segment B', etc.*
- *4. Sum all benefits and all costs from each approach calculation, and calculate a single overall project B/C.*

This procedure can apply where multiple countermeasures are being studied. For example, one countermeasure may apply to the entire segment but the second to only part or parts of the study area. Use the tool to compute benefits for each unique segment, identifying the proper countermeasures for each one.

Care should be taken in designating crashes to not 'double count' or apply any one crash or crash type to multiple segments. Similarly, costs by segment should be carefully assigned to avoid double counting.

Note that the tool output will provide a B/C ratio for each approach. This *should not be used* (i.e., it is not correct to 'average' the segment B/C ratios); rather the costs and benefits provided in the output should be summed together and used to compute *one overall B/C ratio*.

#### **) Reading a Crash Report for Benefit-Cost Input Tool**

Key input factors for the countermeasure tool are crash type, crash severity, weather condition, and time of day. This example indicates the area of a crash report where this information can be obtained.

**Crash type** – This is coded as an Event in the lower left hand corner of the report. The event coded Unit 1 and Event 1 is usually the cause of the crash. In this example the crash type is "1." Using template 1, this indicates a non-collision, run off the roadway event. The event in row 3 shows a "2." Again using template 1, this indicates that after running off of the road, the vehicle is overturned.

**Crash severity** – Injury type is coded in the middle of the crash report to the right of the description of Unit 1. In this example, the injury was "K" or fatal. "A" is an incapacitating injury; "B" is a noncapacitating injury; "C" is reported, but not evident; and "0" is no indication of injury. If multiple vehicles are involved in the crash, use the most severe injury type to describe the crash severity.

**Weather condition** – To determine if the pavement was wet during this crash, refer to the column on the right of the report. The sixth entry from the top is labeled "RSUR" and reflects the roadway surface condition. In this example, a "1" refers to dry pavement.

**Night time crashes** – To determine if this crash occurred at night, refer to the top line, sixth box from the left labeled "LGHT." This refers to the lighting condition. For this example, "4" indicates "darkness." Therefore, night time crashes should be selected.

Examples of the IDOT traffic crash report are shown on the following pages.

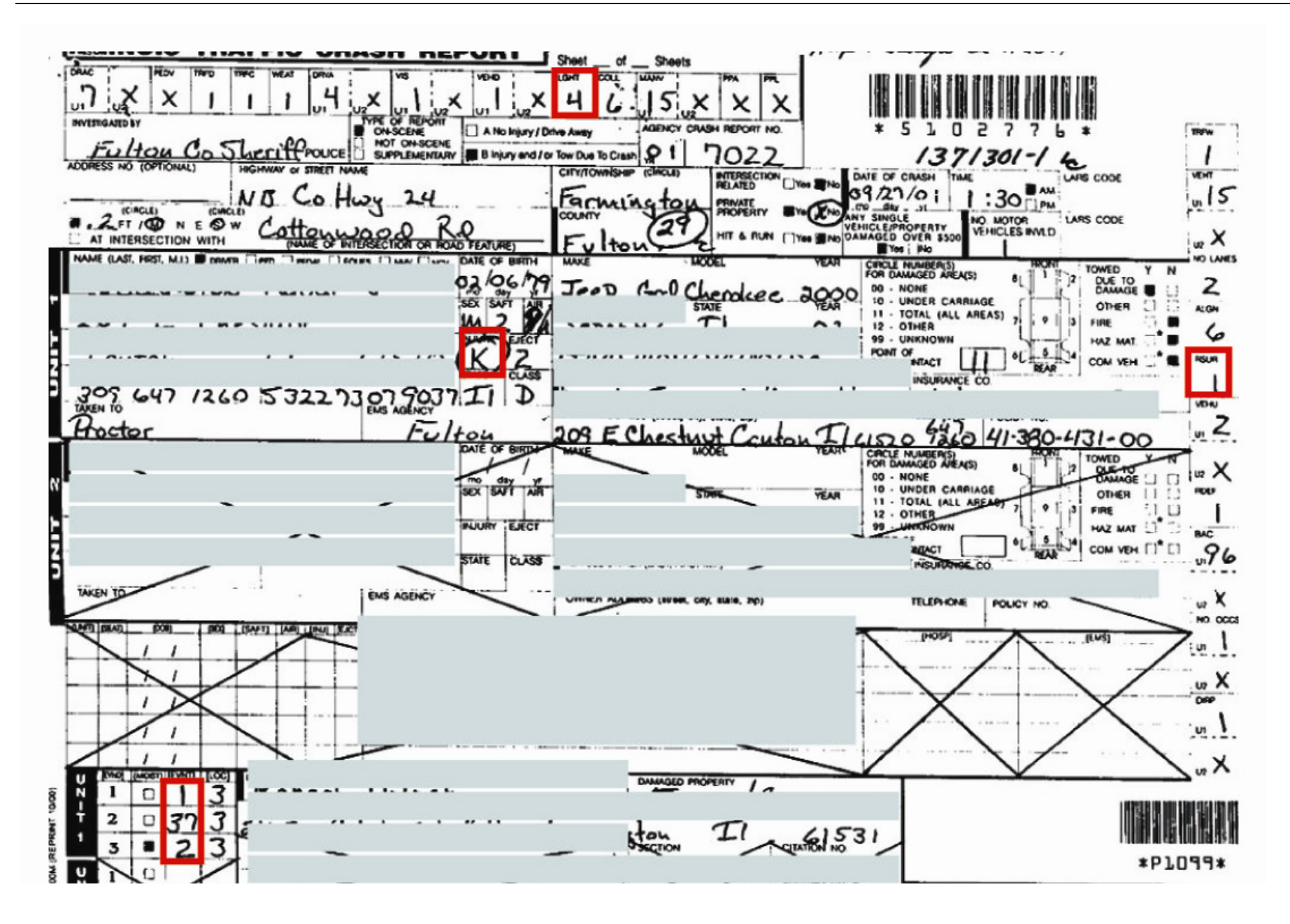

5102776 **DIAGRAM** COMMERCIAL VEHICLE UNIT NO. CAPRIER NAME SOUR  $\Box$  Side  $\varsigma$ **ADORN**  $\neg$  Pe  $\overline{\text{cm}}$ STATE ZIP Log book **INDICATE NORTH**<br>BY ARROW **ID NUMBER** GWAR US\_DOT **ICCMC** Fence or State No. State Name  $\n **None**\n$ **HAZARDOUS MATERVALS:**<br>If Yes: 4-Digits **PLAS** RDED? □ Yes □ No -Digit lame Hazardous cargo released from truck<br>with the contract the form which will N Unk ο 8 to crash? $\square$  $\Box$ Violation of MCS regs. contriby to crash? □  $\Box$  $\Box$  $......$  $\overline{\phantom{a}}$ Inspection form completed?<br>- HAZMAT = = = = 0 Form No of Service? Service? [ **IDOT PERMIT #** WIDE LOAD O TRAILER WIDTHO TRAILER LENGTHER . IT VEHICLE LENGT  $0 - 96$ Cottonwood RD Over 102 Trailer<sub>1</sub> c. Trailer Cothay 24 NO. OF AXLES Trailer<sub>2</sub> C  $\cup$ Trailer Circle)  $\square$ IN TY OF / DINEAREST CITY:  $C_0$ Hug 24.2 E\SW o tarwood this INSERT APPLICABLE NUMBERS FROM CHOICES ON BACK OF TEMPLATE TWO point the roadway LOAD TYPE COMMERCIAL VEHICLE UNIT NO.  $\alpha$ road **CAMPGER NAME** SOU  $\Box$  Side **ADORES** became a bourve continuing O<sub>P</sub> rolled over sporox 3 times Unit #1 т **Oriver**  $c\overline{m}$ STATE ZIP Log book Jez GIRC **ID NUMBER jGVWR** US DOT<br>
or State No.<br>
HAZARDOUS MATERMALS: **ICCMC**  $\infty$ rou State Name None to the North PLASARDED? □ Yes □ No if Yes: 4-Digits Name Hazardous cargo released from the<br>Violation of HAZMAT regs. control Y N Unk □ □ to crash?[ C  $\Box$ Violation of MCS regs. contribute crash?  $\Box$ Э  $\Box$ Inspection form completed?<br>- HAZMAT  $\overline{C}$  =  $\overline{C}$  =  $\overline{C}$  = 0 Form No. Out of Service? **IDOT PERMIT #** WIDE LOAD TRAILER WIDTH(S **RAILER LENGTHO** TA VEHICLE LENGT  $0 - 96$ Over  $102$ Trailer Trailer<sub>1</sub> NO. OF AXLES Trailer<sub>2</sub> C) Trailer<sub>2</sub> cle) TY OF / C NEAREST CITY: **LIN** W of **ERT APPLICABLE NUMBERS FROM CHOICES ON BACK OF TEMPLATE** EHICLE CONFIGURATION. CARGO BODY TYPE ....... LOAD TYPE

#### **ILLINOIS TRAFFIC CRASH REPORT**

**TEMPLATE 1** 

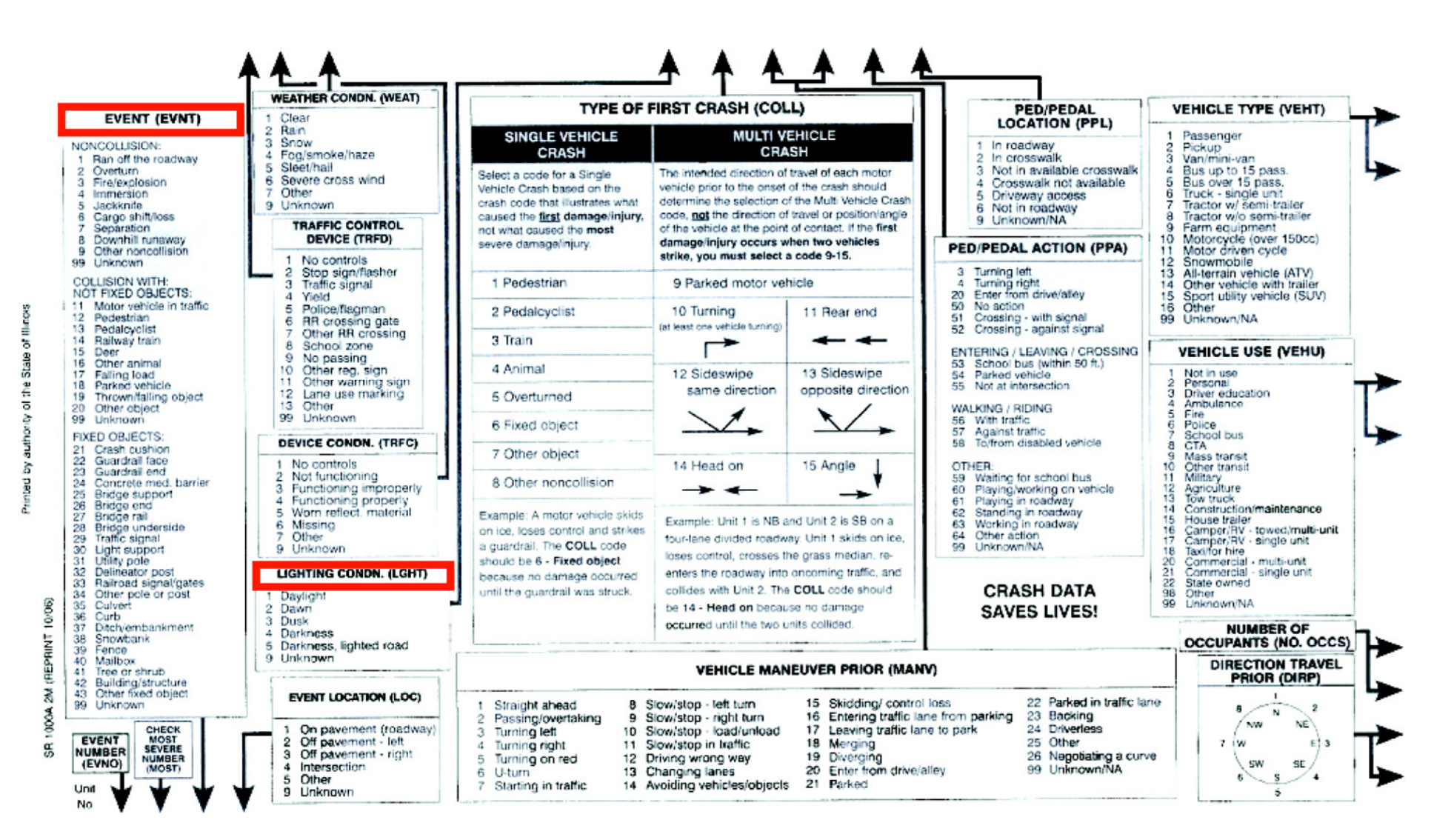
# **ILLINOIS TRAFFIC CRASH REPORT**

# **TEMPLATE 2**

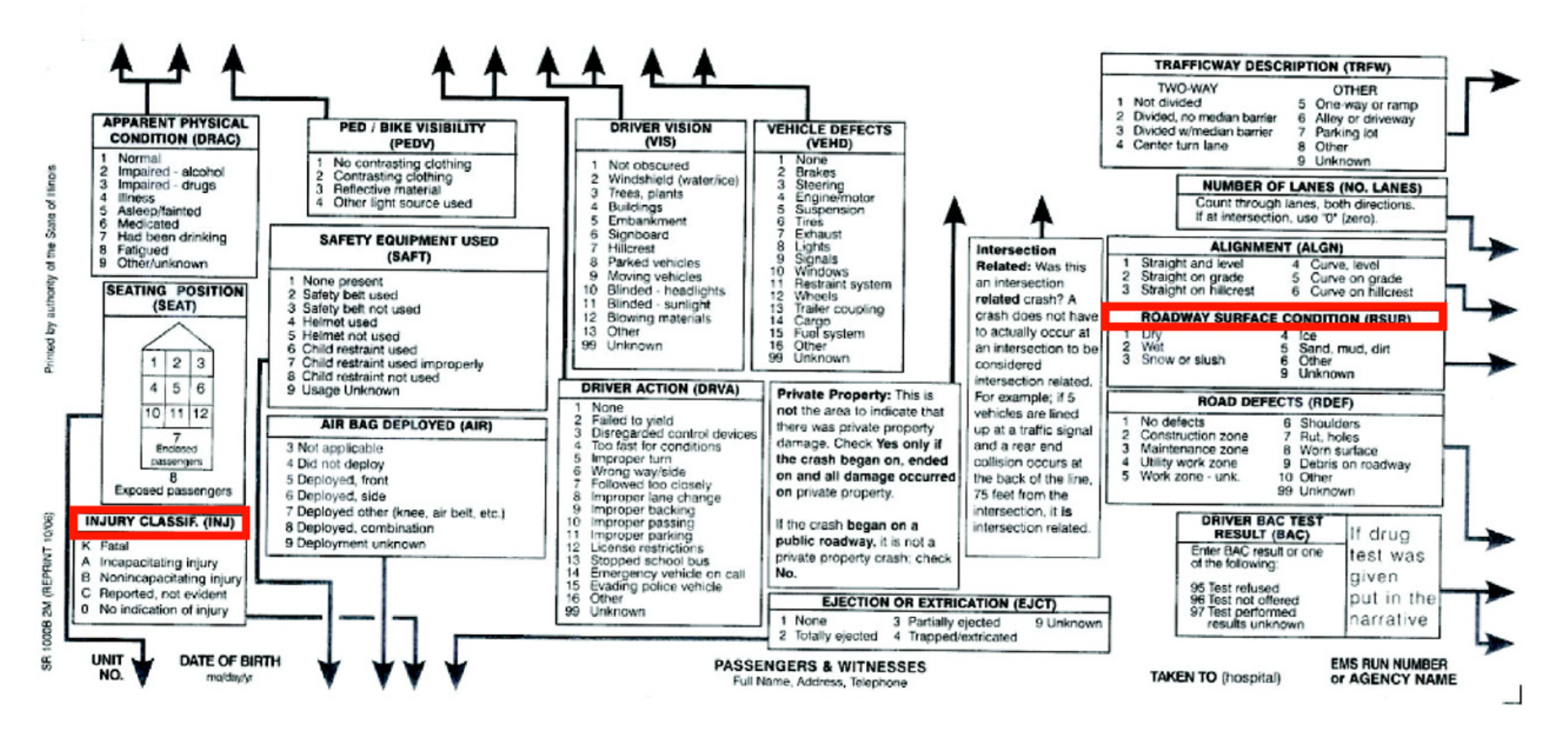

# **Case Study** 1: **Benefit Cost Analysis for a Segment**

The rural 2-lane state highway segment along IL 0 between Maple Street and Oak Street was identified as a hazardous location. It is located in District 10, Wooded County, in the Village of Forest. From 2007 to 2011, two fatal crashes (animal and fixed object) occurred, two A-injury crashes (head-on and overturned) occurred, and one B-injury crashes (fixed object) occurred. C-injury crashes and property damage only crashes also occurred at this location, but the exact number is not needed for this analysis. Two of the crashes, one fatal and one A-injury, occurred at night time.

Countermeasures were reviewed and B/C calculations were conducted to select the recommended solution. This example reflects the step-by-step procedure for calculating the B/C ratio for adding rumble strips to the existing shoulder.

### **Step-by-Step Procedure**

STEP 1: Press **Start B/C Tool**.

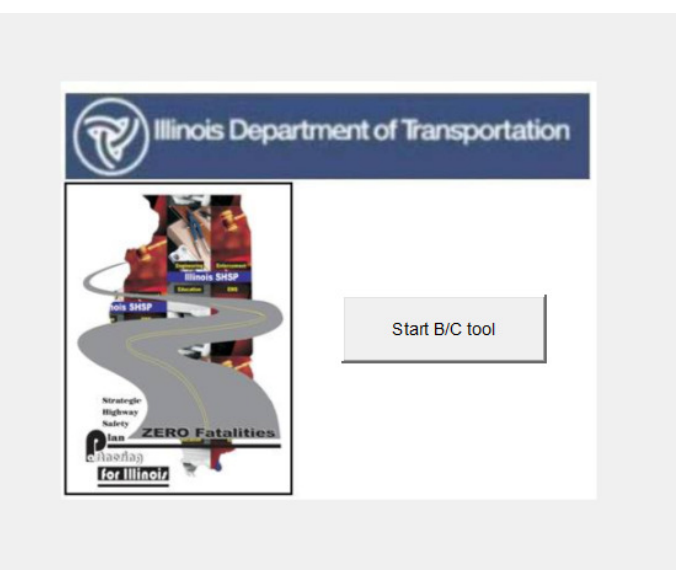

STEP 2: Select the **Create a new analysis** option and click **Next**.

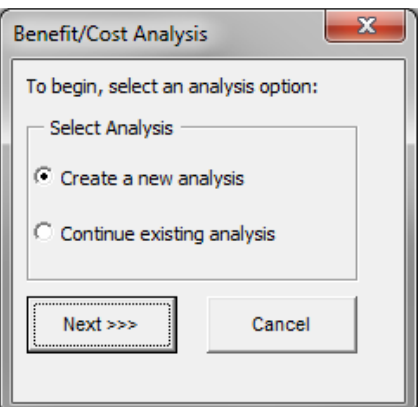

STEP 3: In the **Input Data** tab, select the button labeled **Project Type**.

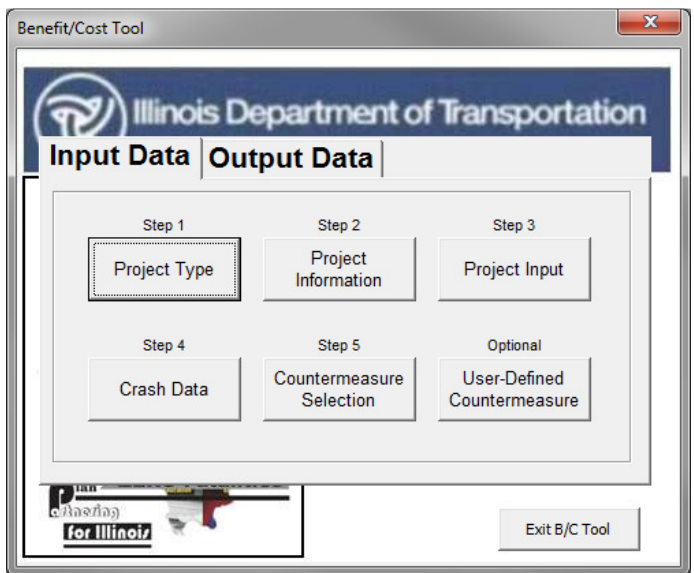

STEP 4: Select **Segment** under Project Type. Select **PG1-Rural Two-Lane Highway** under Segments Peer Groups. When complete, click on **Return to Main** to return to the main input window.

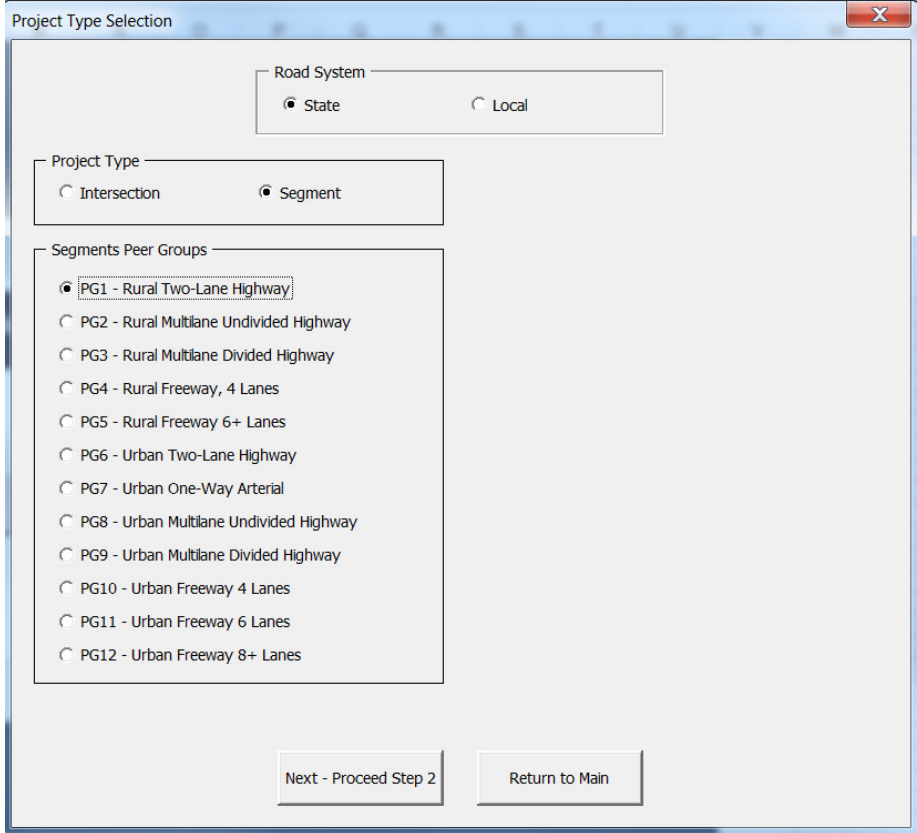

STEP 5: On the main menu, select **Project Information**.

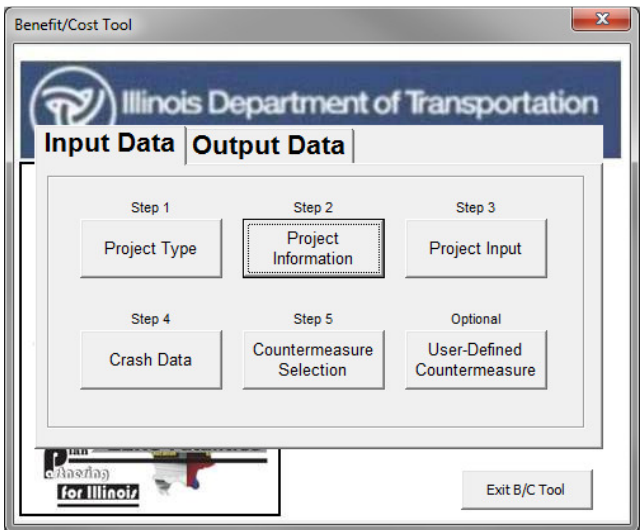

STEP 6: Complete the information in the boxes as shown. When all fields have been completed, click on **Return to Main**.

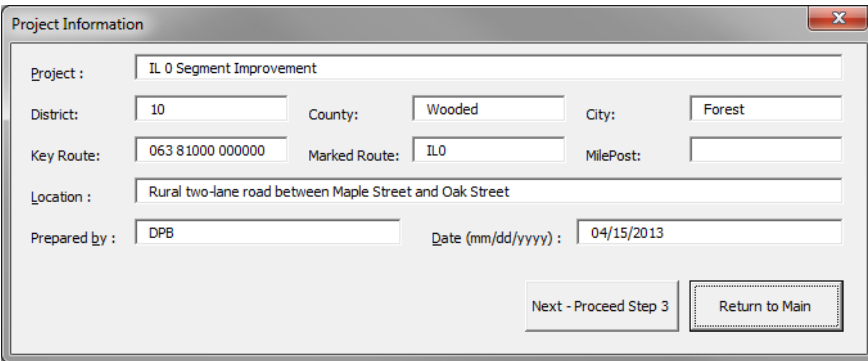

# STEP 7: Select **Project Input.**

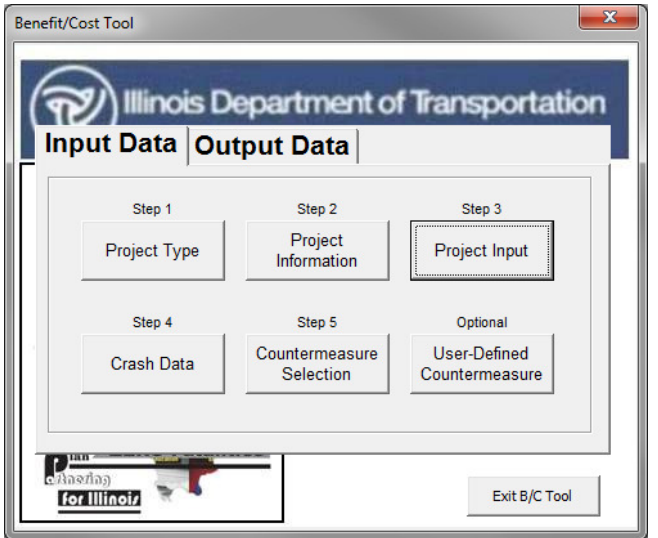

STEP 8: Input the information requested in the fields of the **Segment Input** window. When all fields are complete, click on **Return to Main**.

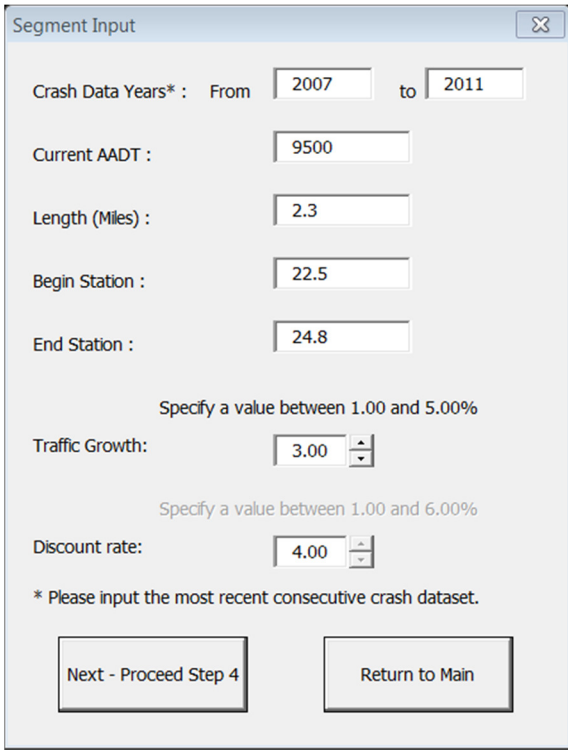

STEP 9: Select **Crash Data**.

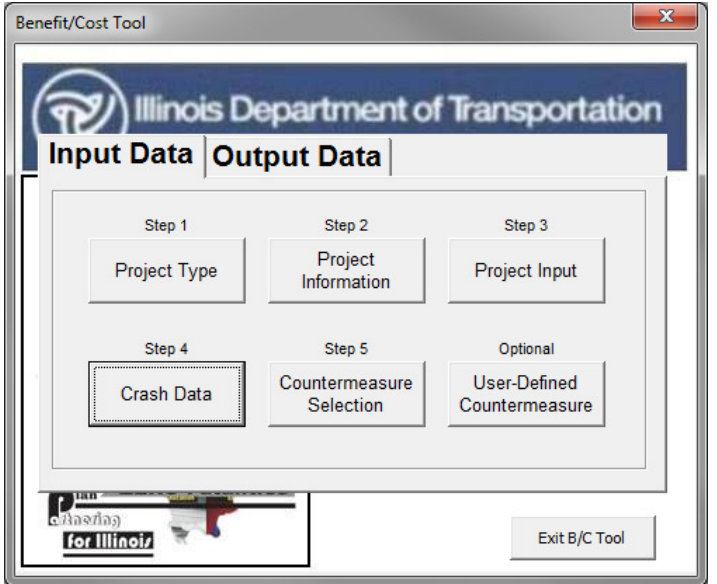

STEP 10: Select **Crash Severity Distribution by Crash Type**. Since there are two night time crashes, check the box for night time related crashes. When complete, select **Enter Crash Data**.

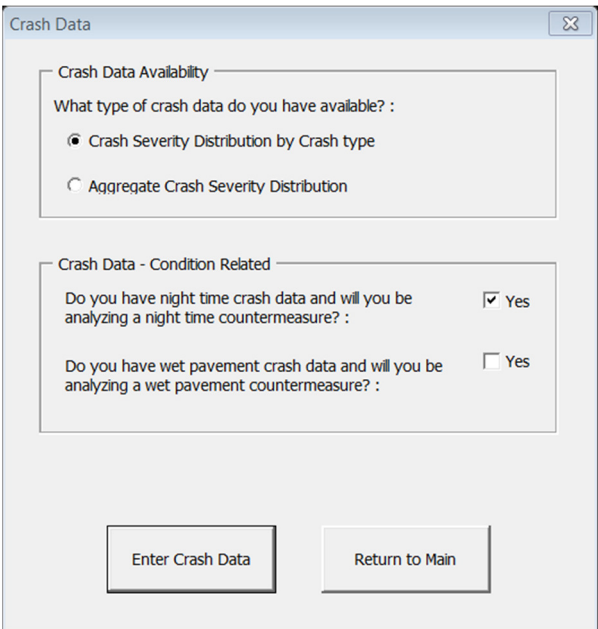

STEP 11: Enter crash data for the analysis period by crash type and severity as shown. When complete, select **Return to Main**.

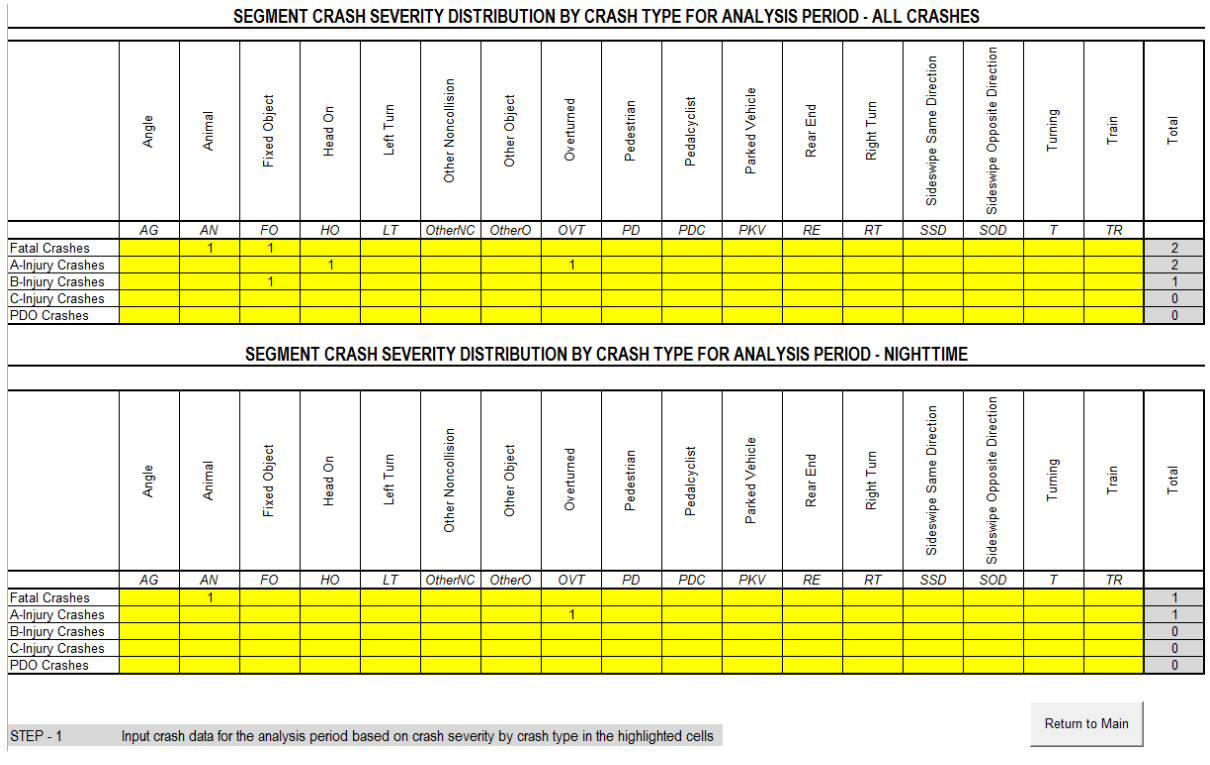

#### STEP 12: Select **Countermeasure Selection**.

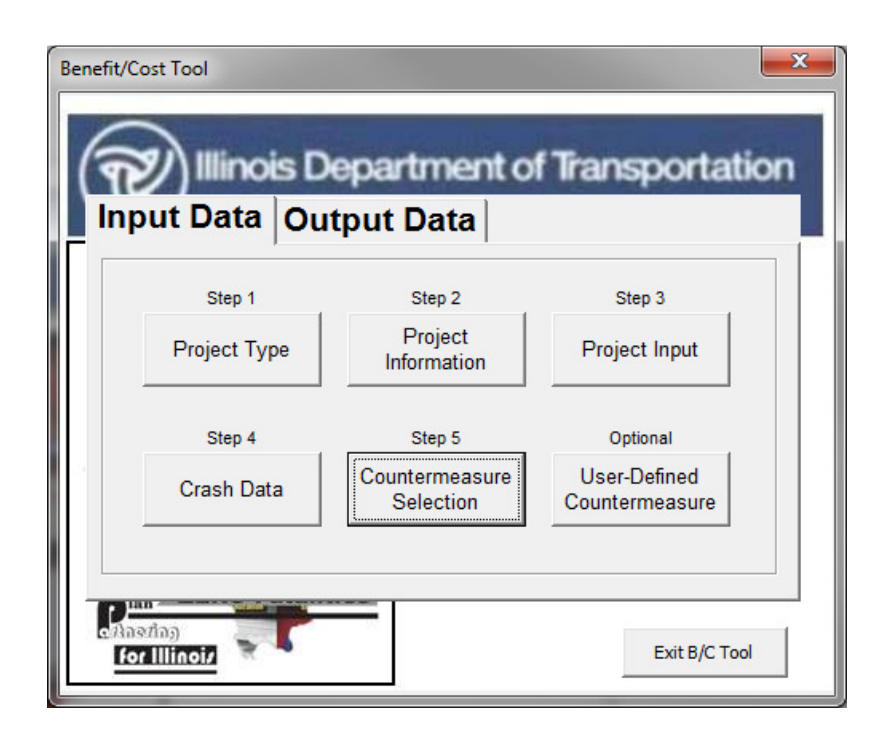

STEP 13: Select 2.1.8.1 Install Rumble Strips (Shoulder) from the countermeasures dropdown menu. To address the night time crashes, select 2.7.12.AL.1 Provide Lighting.

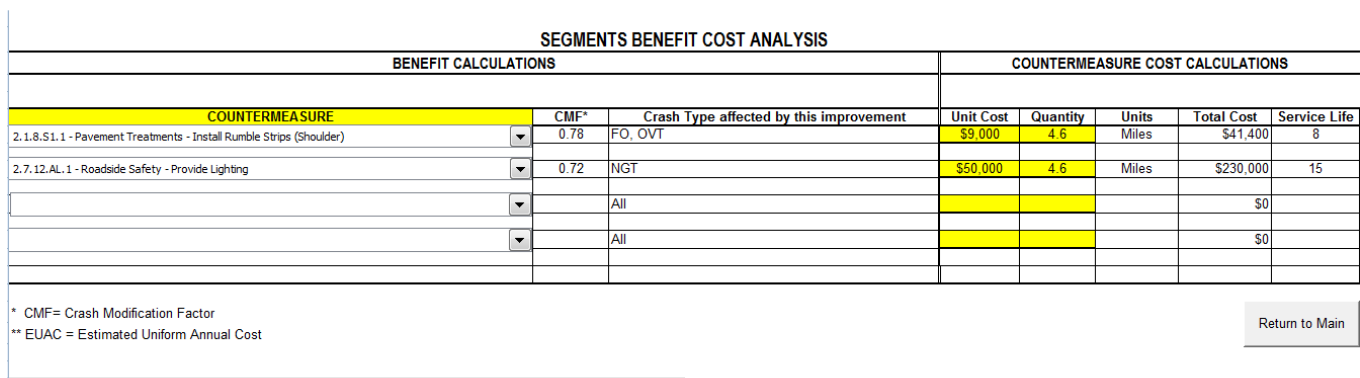

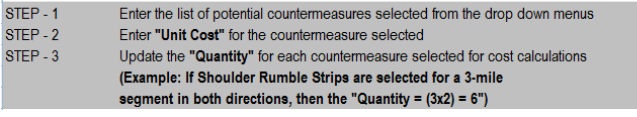

STEP 14: Enter the **Unit Cost** and **Quantity** for the selected countermeasures. When complete, select **Return to Main**. When all input data has been completed, select the **Output Data** tab on the main menu and the screen below will appear.

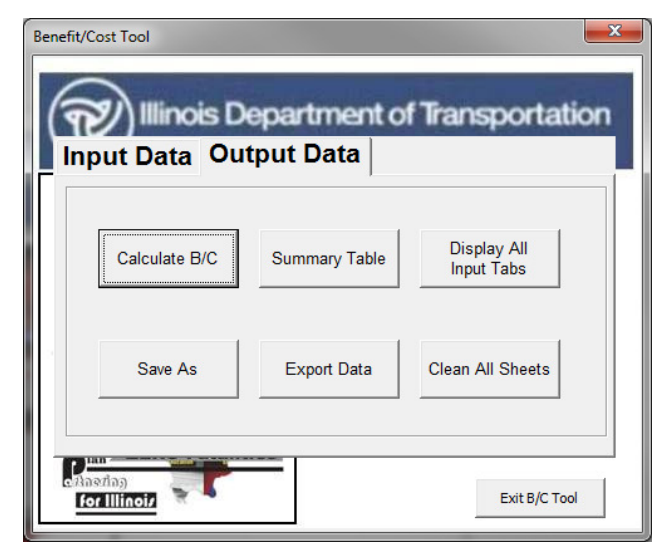

STEP 15: Click on **Calculate B/C** to obtain the B/C ratio.

The image below will appear with the B/C ratio for this project. Click **OK** to return to the main menu.

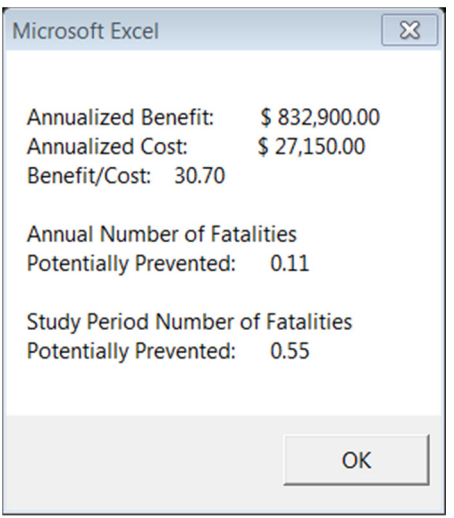

STEP 16: Select **Summary Table** to see a summary of the analysis or to verify the inputs.

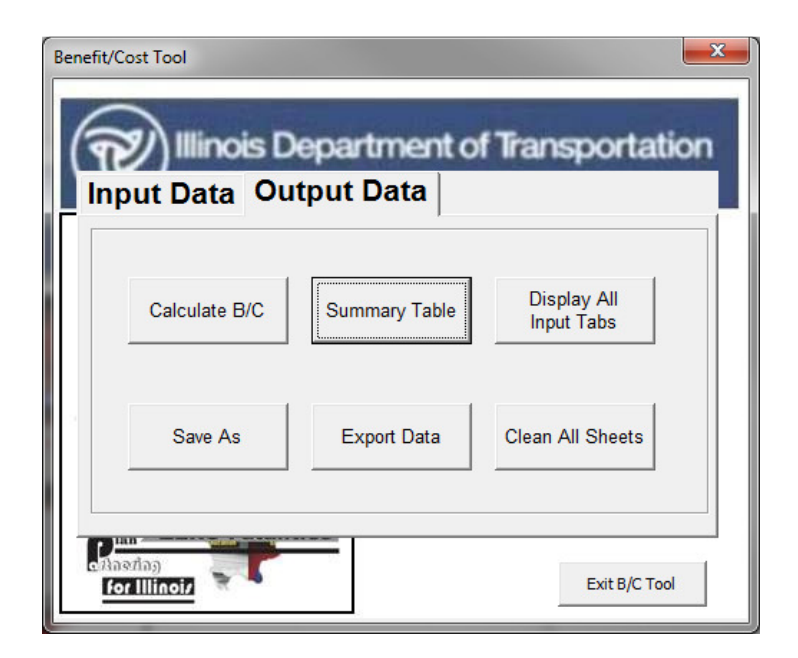

The window below will appear when **Summary Table** is selected.

If you wish to create a backup copy and save the run, select **Export Data**. This will allow you to save the file with a new name. The file can be opened at later data and modified if necessary.

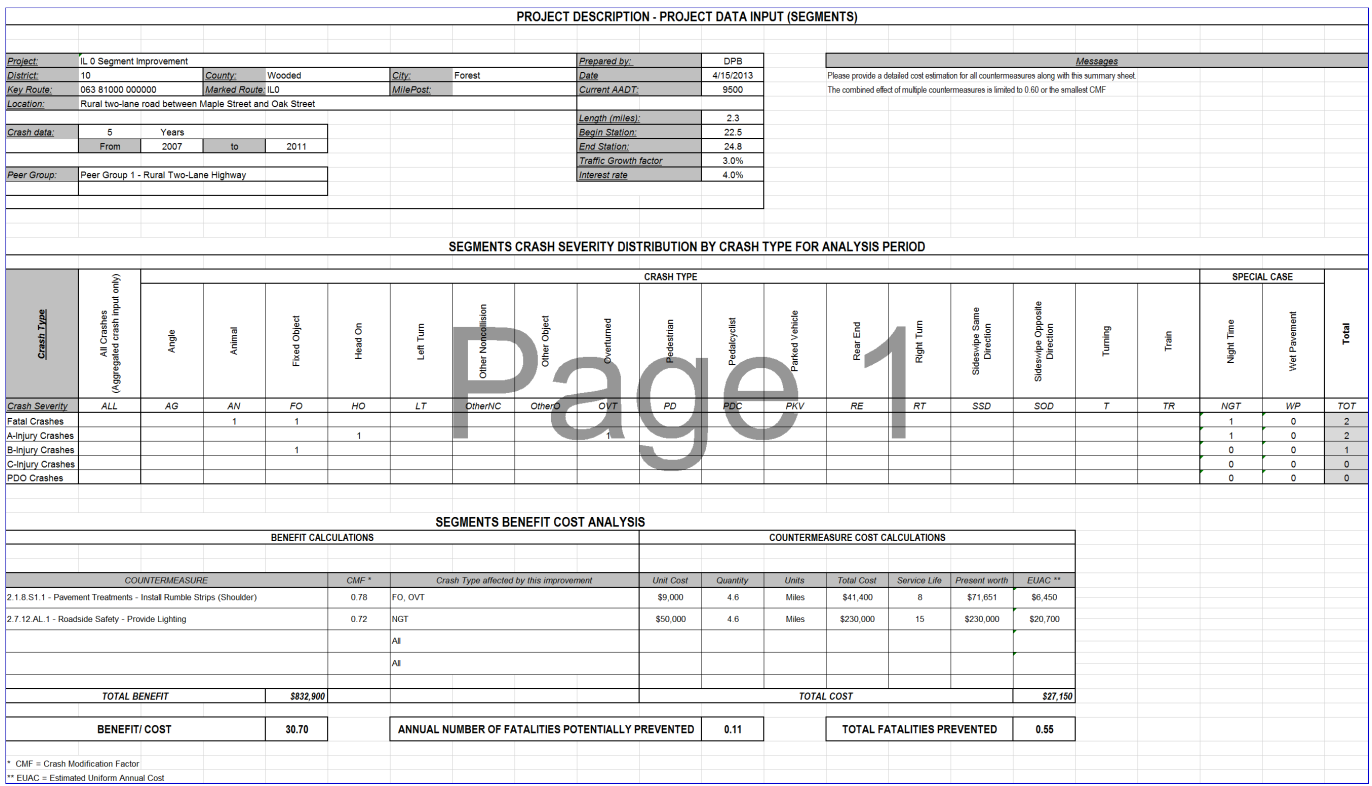

# Case Study 2: Benefit Cost Analysis for a Signalized Intersection

The signalized intersection of Maple Street and Oak Street was identified as a hazardous location. It is located in District 0, Wooded County, in the Village of Forest. From 2007 to 2011 there were 2 fatal crashes, 38 A-injury crashes, and 63 B-injury crashes. There were also C-injury and property damage only crashes at this location. The most representative crash types are angle, left turns, and rear ends.

A road safety assessment was conducted and it was determined that there is a high left turn volume from a shared thru lane. The traffic signal heads were also difficult to see from a distance.

Countermeasures were reviewed and benefit-cost calculations were conducted to select the recommended solution. This example reflects the step-by-step procedure for calculating the benefit-cost ratio for adding two countermeasures; an increase in the signal lens size to 12 inches for the intersection and a left turn lane and left turn phase addition for two legs of the intersection.

In this example, the first b/c calculation will be for treatment of two legs of the intersection with the increase in signal lens size. The second calculation will be for treatment of the other two legs of the intersection with an increase in signal lens size and the addition of left turn lane and left turn phases.

# **Step-by-Step Procedure**

STEP 1: Press **Start B/C Tool**.

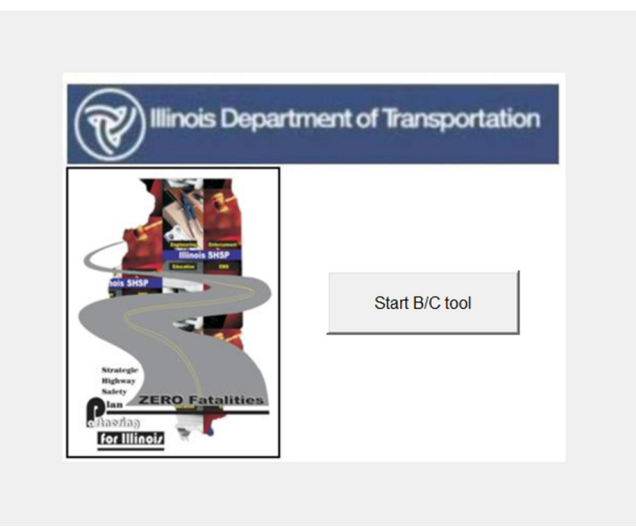

STEP 2: Select the **Create a new analysis** option, then click **Next**.

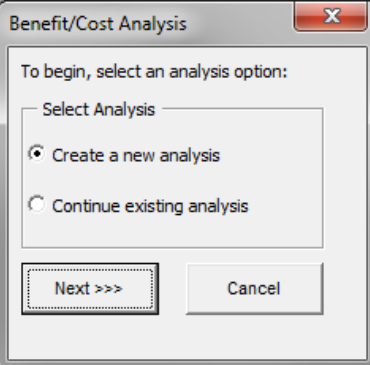

PAGE 5-9

#### STEP 3: Select **Project Type**.

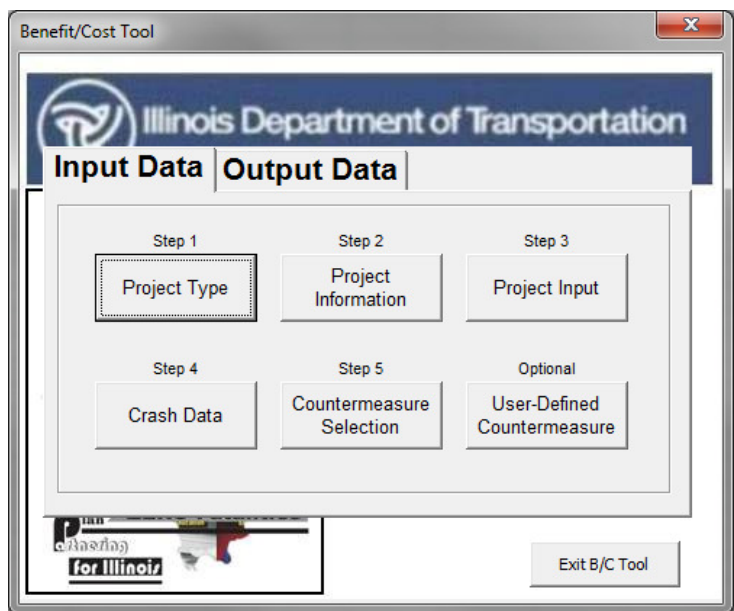

STEP 4: Select **Intersection** under Project Type. Select **PG7-Urban Signalized Intersection** under Intersection Peer Groups.

When complete, click on **Return to Main** to return to the main input window.

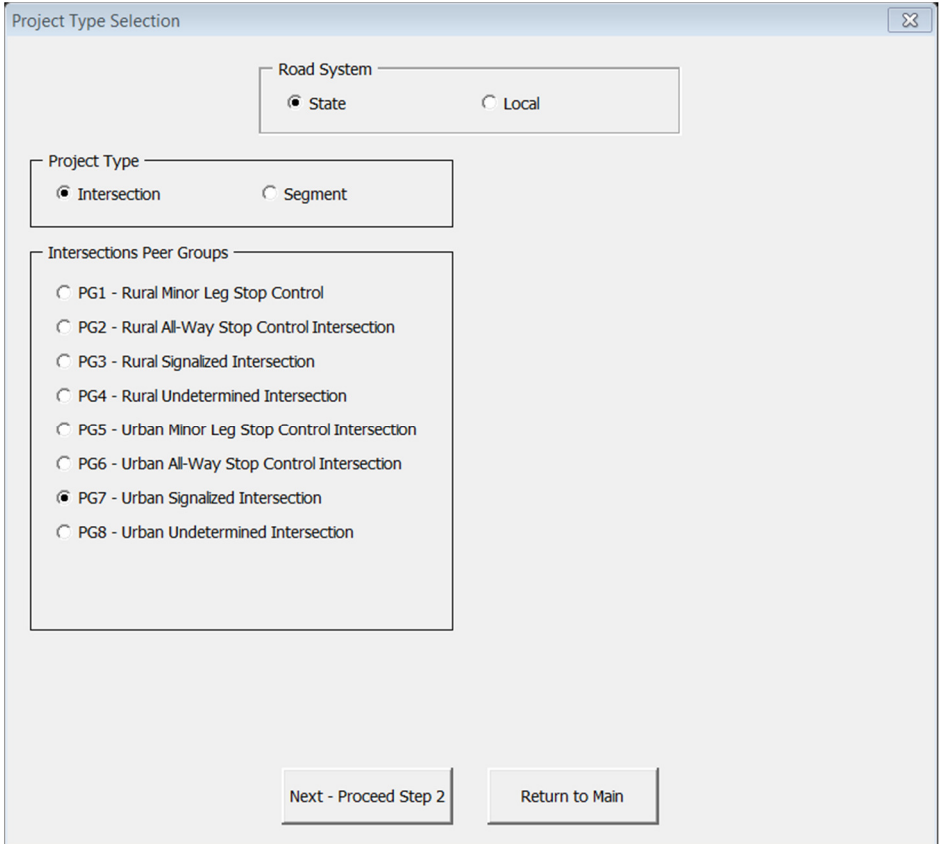

STEP 5: On the main menu, select **Project Information**.

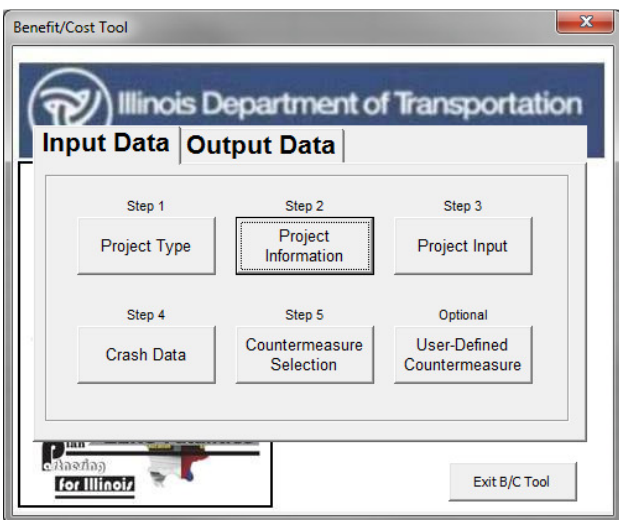

STEP 6: Complete the information in the boxes as shown. When all fields have been completed, click on **Return to Main**.

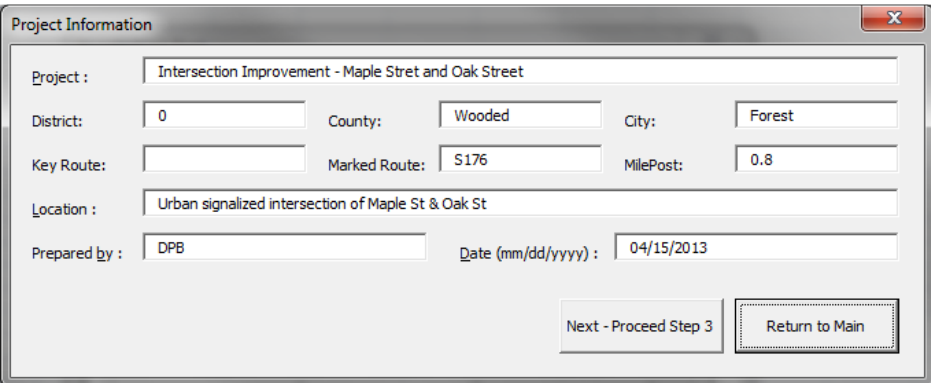

STEP 7: Select **Project Input.**

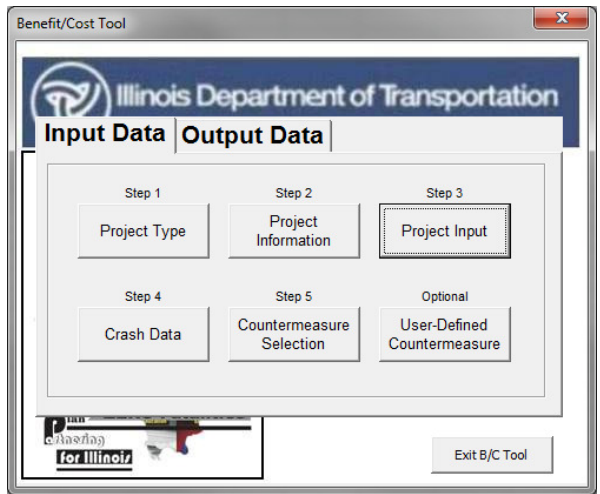

STEP 8: Input the information requested in the fields of the **Intersection Input** window. When all fields are complete, click on **Return to Main**.

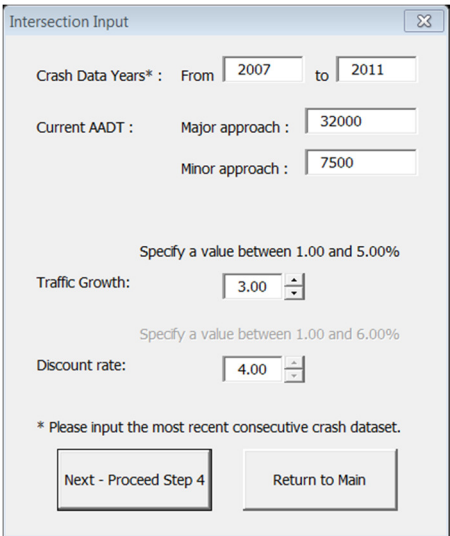

STEP 9: Select **Crash Data**.

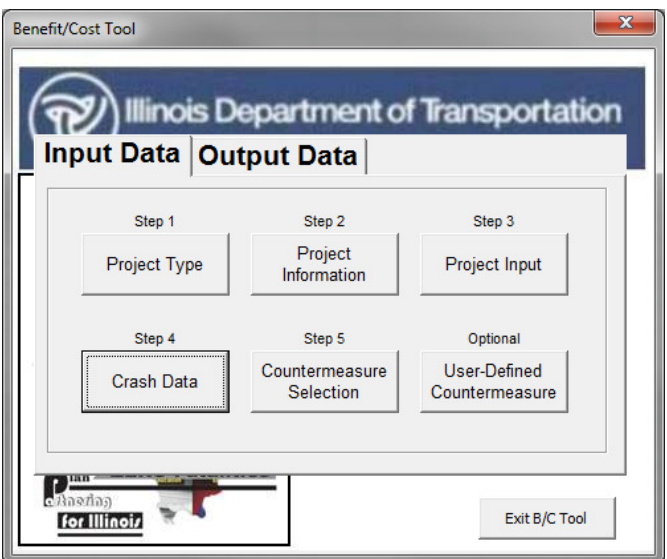

STEP 10: Select **Crash Severity Distribution by Crash Type**. When complete, select **Enter Crash Data**.

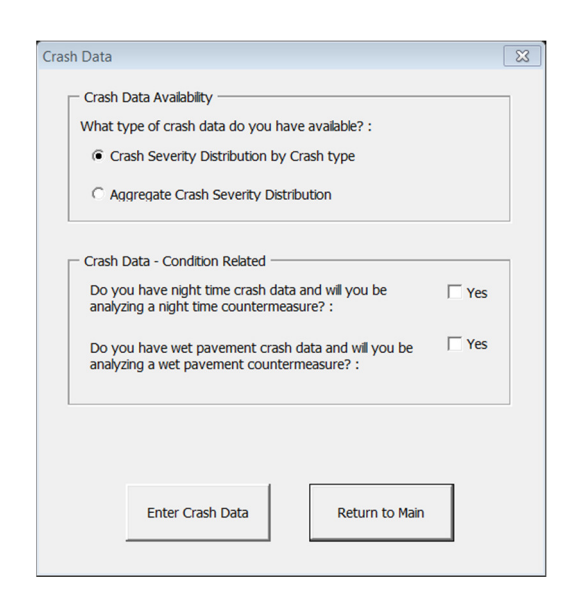

STEP 11: Enter crash data for the analysis period by crash type and severity as shown. Crash data entered should be only for the two legs of the intersection that are to be treated with increasing lens size only. When complete, select **Return to Main**.

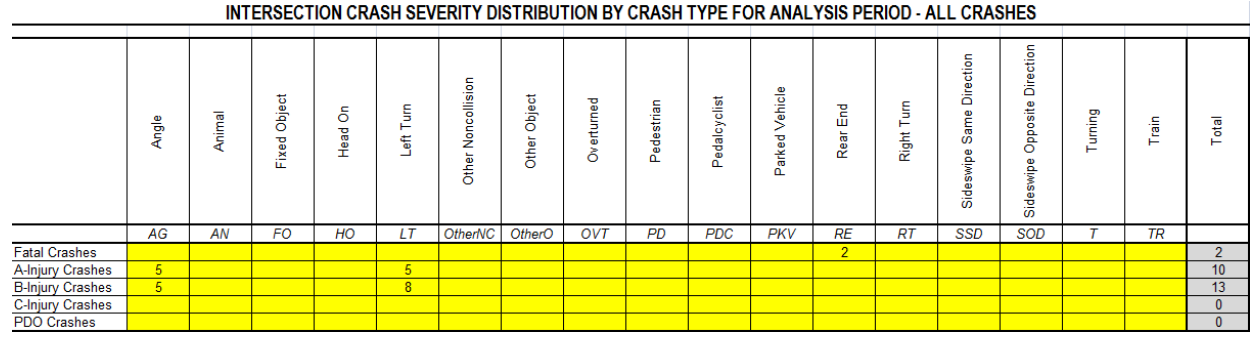

STEP 12: Select **Countermeasure Selection**.

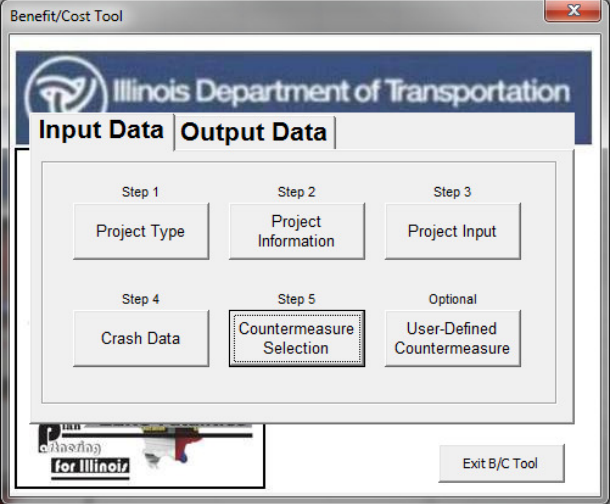

STEP 13: Select 1.4.6.I7.1 Increase to 12 Inch Lens from the countermeasure dropdown menu.

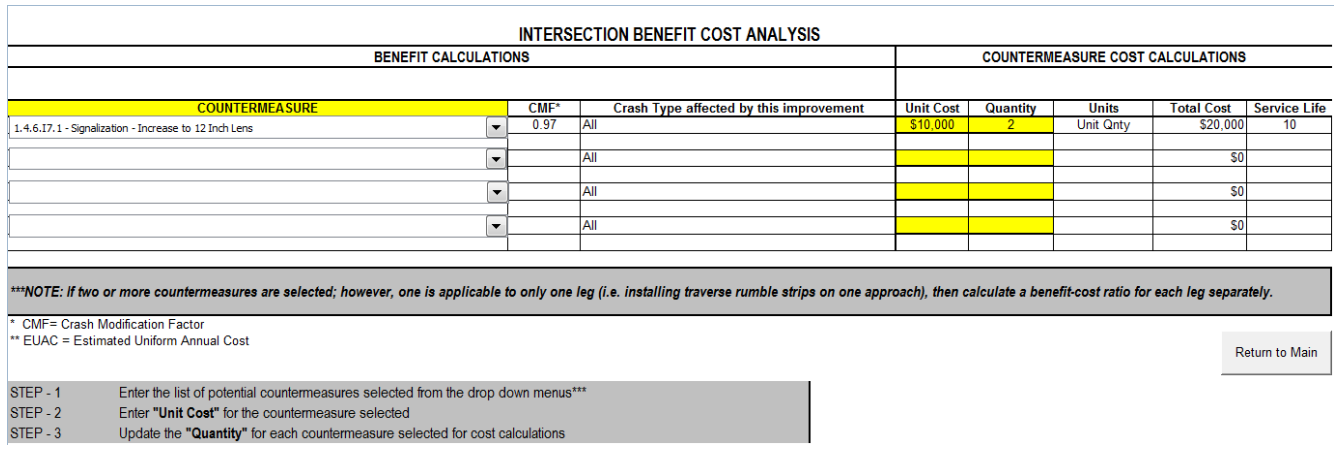

STEP 14: Enter the **Unit Cost** and **Quantity** for the selected countermeasures. The unit cost should be the cost for increasing the lens size on one leg of the intersection. The quantity represents the number of legs for which the countermeasure will be applied. When complete, select **Return to Main**. When all input data has been completed, select the **Output Data** tab on the main menu and the screen shown below will appear.

STEP 15: Click on **Calculate B/C** to obtain the B/C ratio.

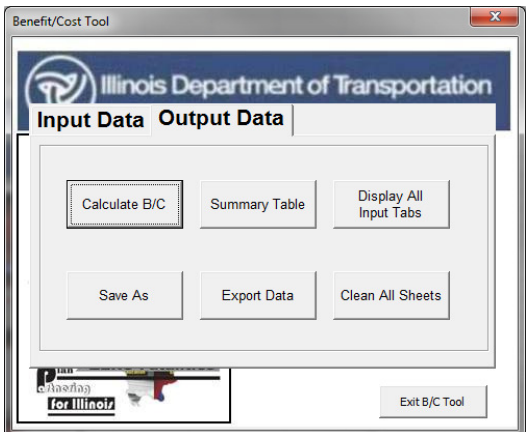

The image below will appear with the B/C ratio for this project. Click **OK** to return to the main menu.

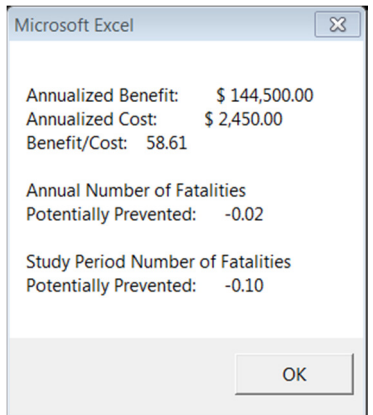

PAGE 5-14

### STEP 16: Select **Summary Table** to see a summary of the analysis or to verify the inputs. The window below will appear when **Summary Table** is selected.

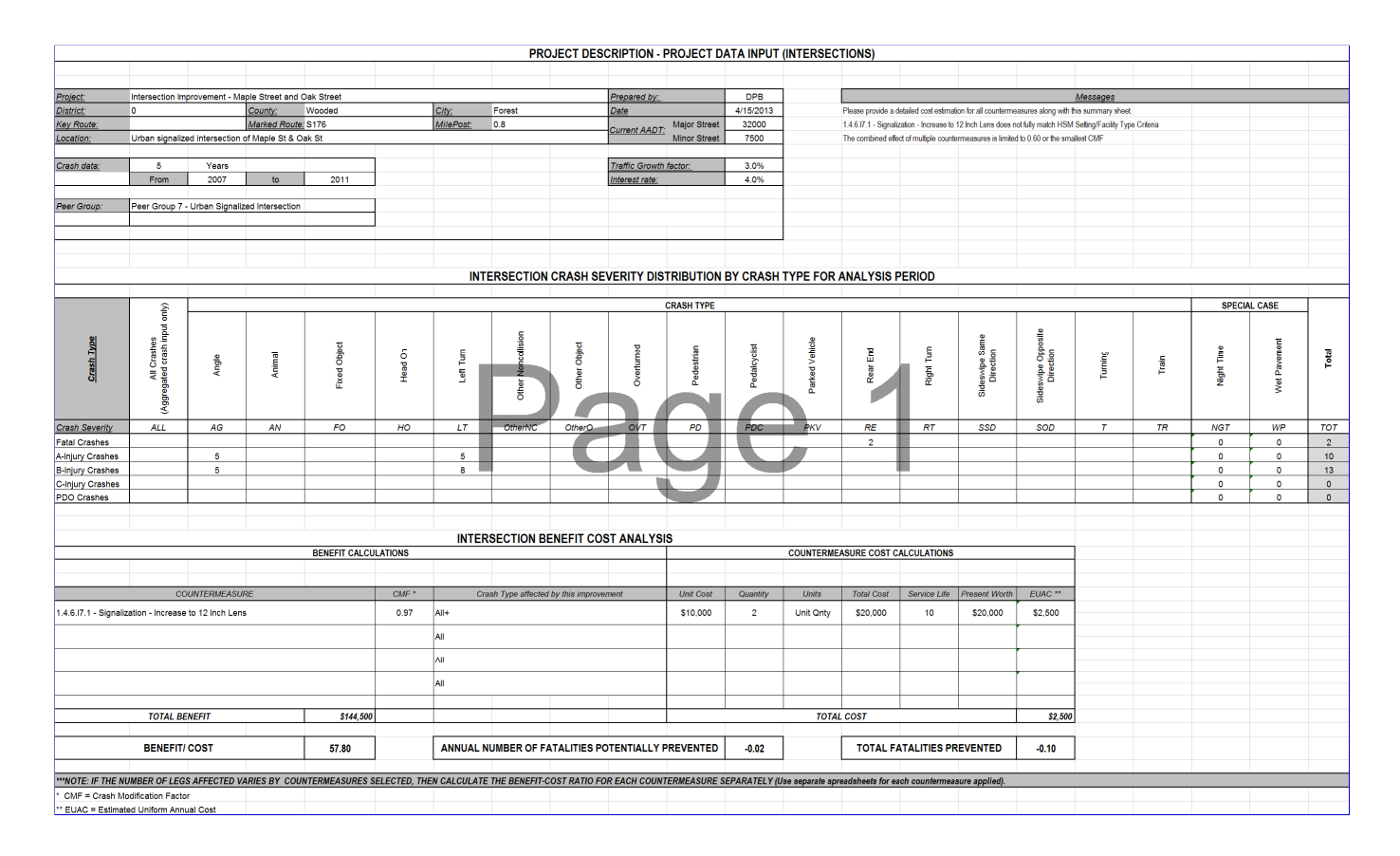

STEP 17: The analysis for treating two legs of the intersection with increasing the lens size is complete. To save a copy of the first part of the analysis, go back to the main menu – output data tab and click **Save As**, to save a copy of the spreadsheet. Enter an appropiate name and select a location to save the first file.

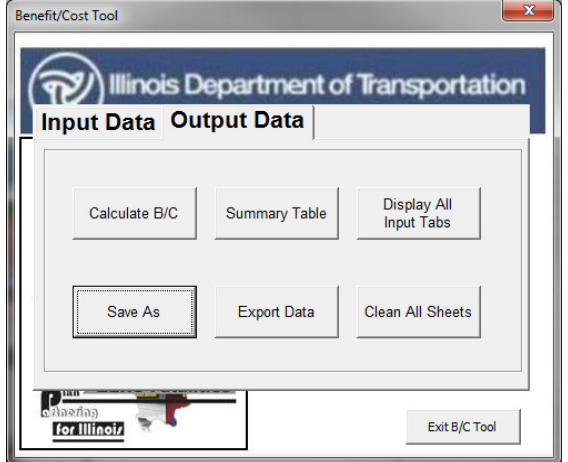

Once the **Save As** procedure is complete, the Save As complete window will open. Click **OK**.

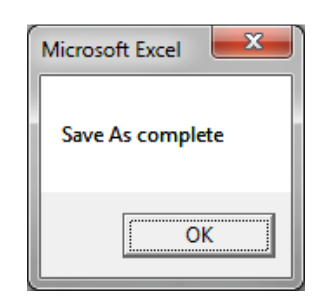

STEP 18: To treat the other two legs of the intersection with an increase in lens size and the addition of left turn phases, go back to the BC Tool Tab, click **Start B/C Tool,** and select **Continue existing analysis.** A window will open including details of the status of the file before it was saved. In this case, all the steps were previously completed, and the message will read as shown below.

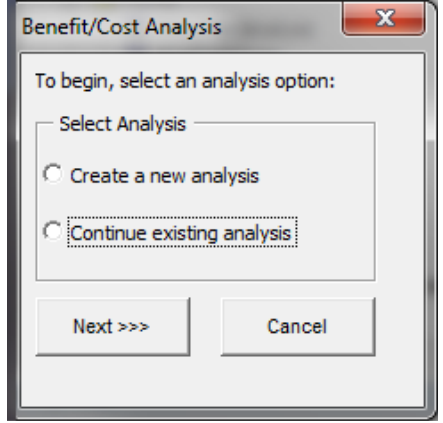

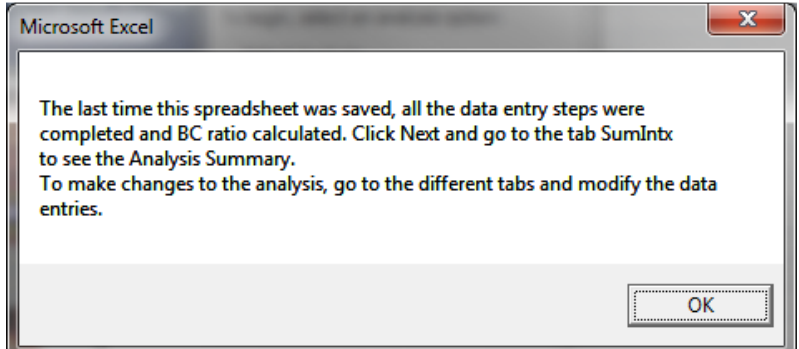

STEP 19: Go back to the main menu – input tab and select **Crash Data***.* 

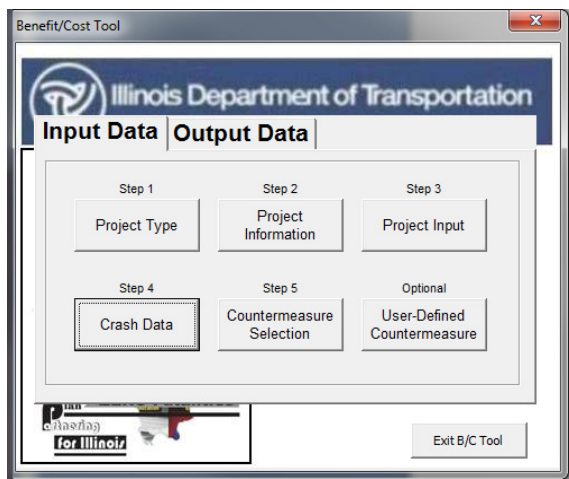

STEP 20: Select **Crash Severity Distribution by Crash Type**. When complete, select **Enter Crash Data**.

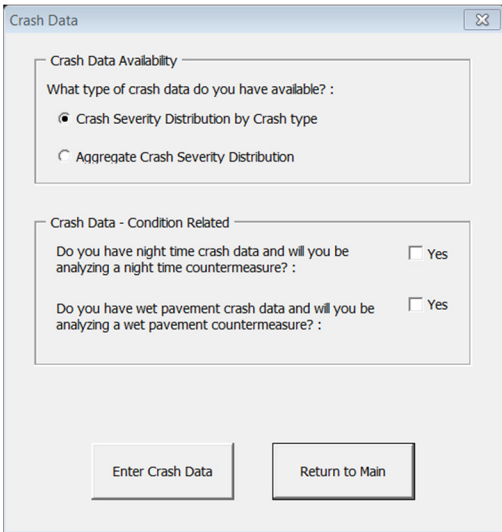

STEP 21: Enter the crash data for the analysis period by crash type and severity for the crashes on the legs of the intersection that will be treated with increasing the lens size and the addition of the left turn lanes. Crashes should appear on only one of the two B/C analyses, not both, so that no crashes are counted more than once. When complete, select **Return to Main**.

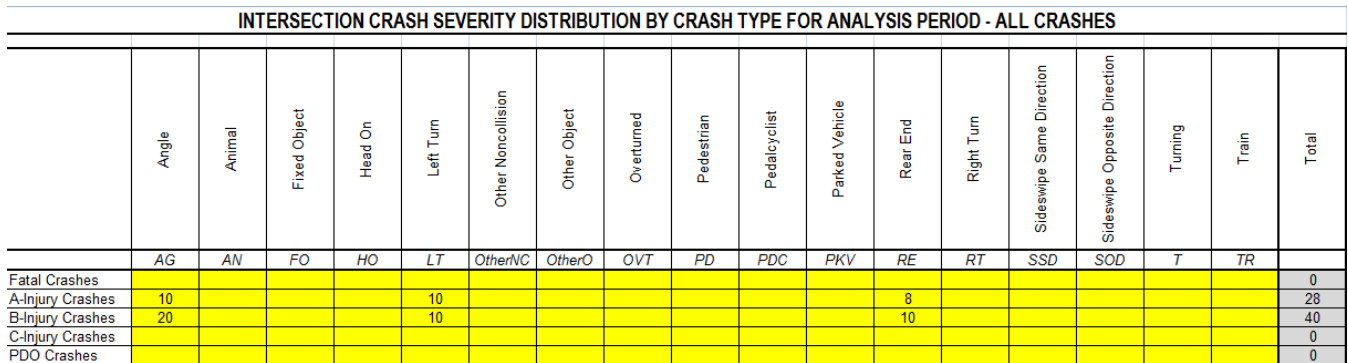

#### STEP 22: Select **Countermeasure Selection**.

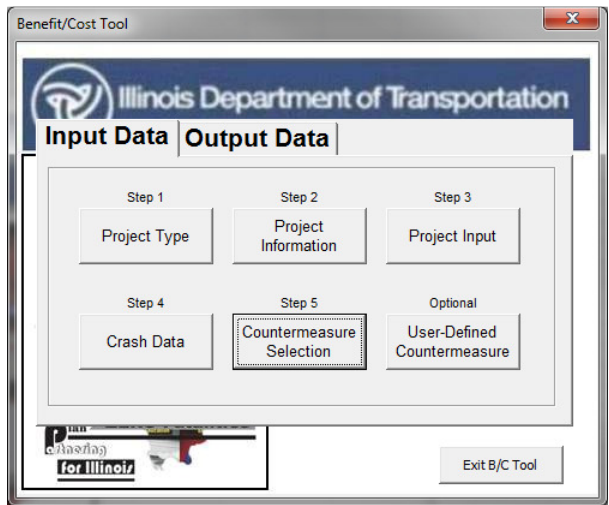

STEP 23: From the countermeasure dropdown menu, select 1.4.6.I7.1 Increase to 12 Inch Lens, 1.2.11.I7.1 Add left turn lane (existing signalized, four-leg intersection), and 1.4.4.I7.1 Add left turn phase on one approach.

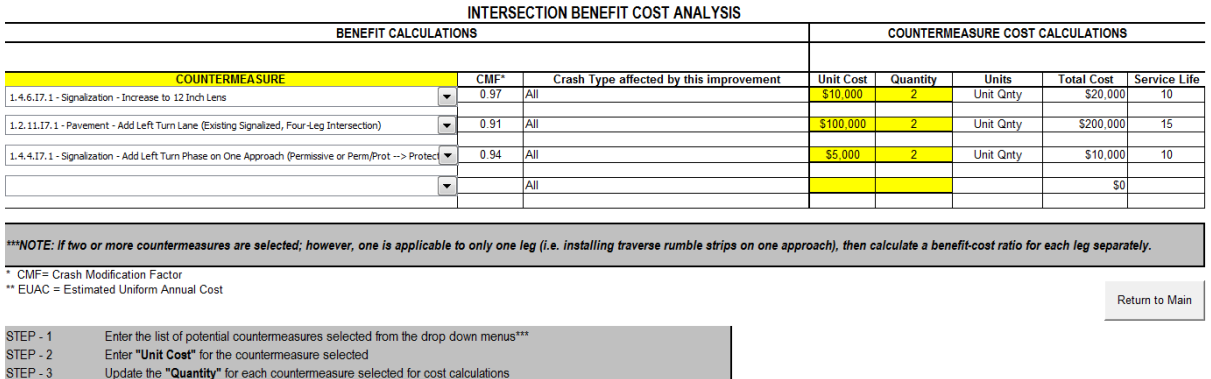

STEP 24: Enter the **Unit Cost** and **Quantity** for the selected countermeasures. When complete, select **Return to Main**. When all input data has been completed, select the **Output Data** tab on the main menu.

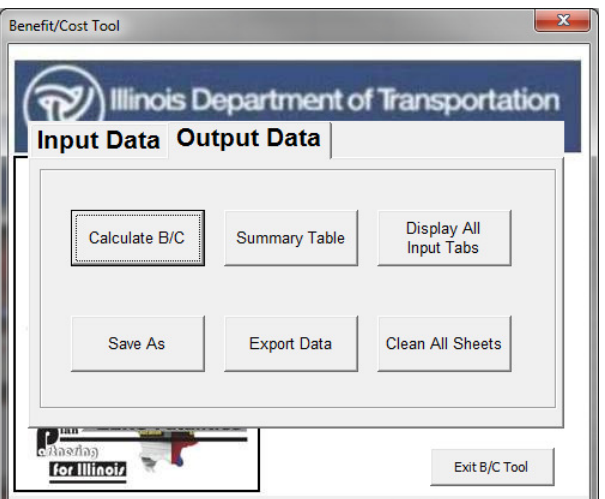

STEP 25: Click on **Calculate B/C** to obtain the B/C ratio. The image below will appear with the B/C ratio for this project. Click **OK** to return to the main menu.

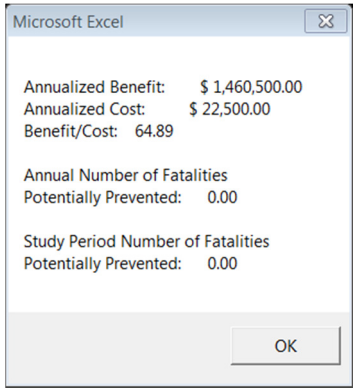

STEP 26: Select **Summary Table** to see a summary of the analysis or to verify inputs. The window below will appear when **Summary Table** is selected.

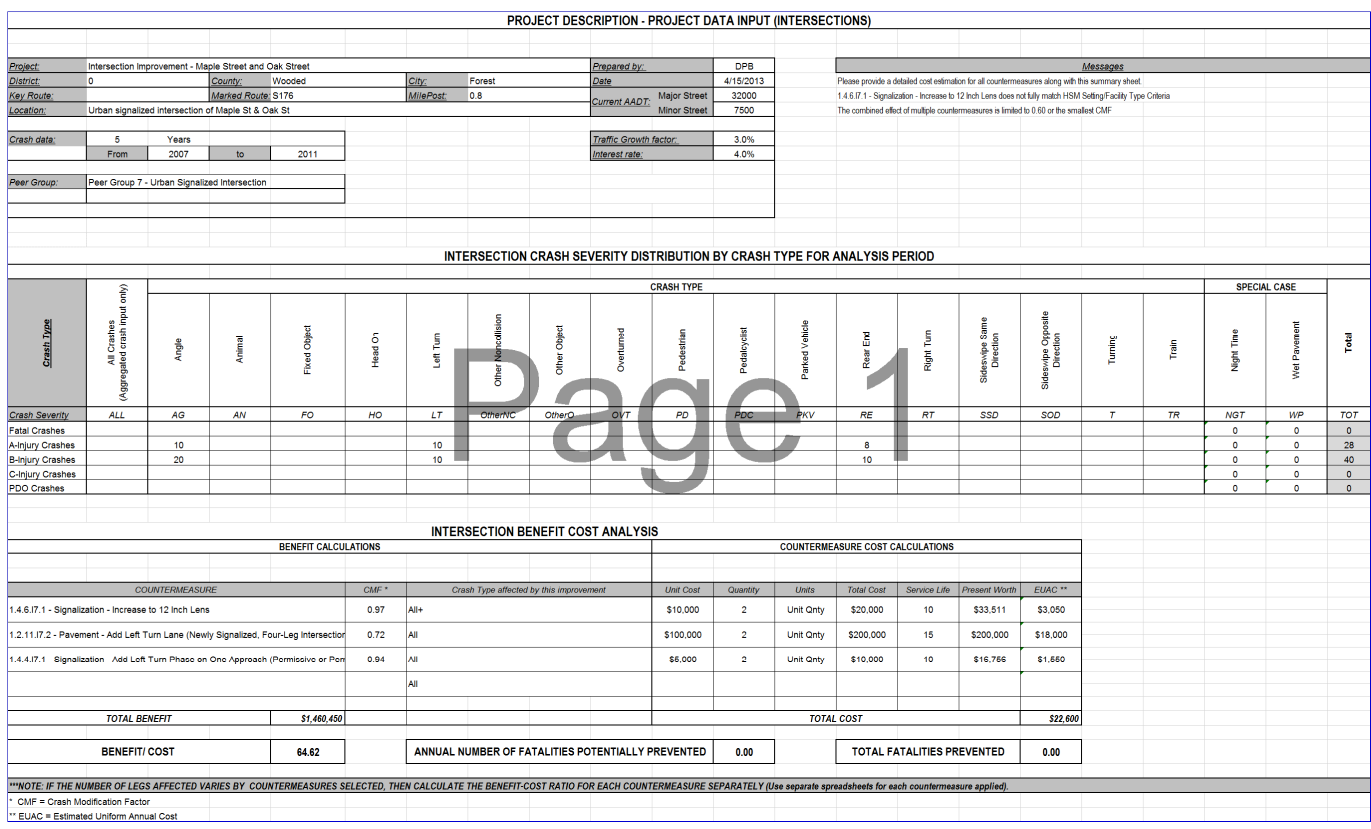

If you wish to save the run, select **Save As**. This will allow you to save the file with a new name. The file can be opened at a later date and modified if necessary.

After completing the two B/C analyses, a combined B/C ratio can be obtained by adding the benefits and dividing by the sum of the total costs. The sum of the total benefits for this example is \$746,898 and the sum of the total costs is \$24,975. The composite B/C is 29.91.

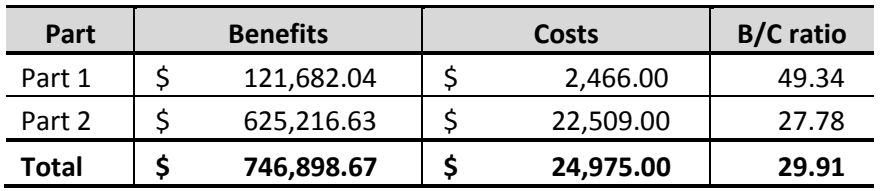

# Case Study 3: Benefit Cost Analysis for a Systematic **Improvement**

This case study shows an analysis for systematic improvements at a series of locations that present similar types of risk or recurring number of crashes of certain types. The sites are located in District 10, and have 14 different county boundaries. A major crash pattern and risk at the different sites is associated with lack of warning signals and roadway markings.

This example reflects the step-by-step procedure for calculating the benefit-cost ratio for adding two types of warning signs and roadway markings to the existing sites.

### **Step-by-Step Procedure**

STEP 1: Press **Start B/C Tool**.

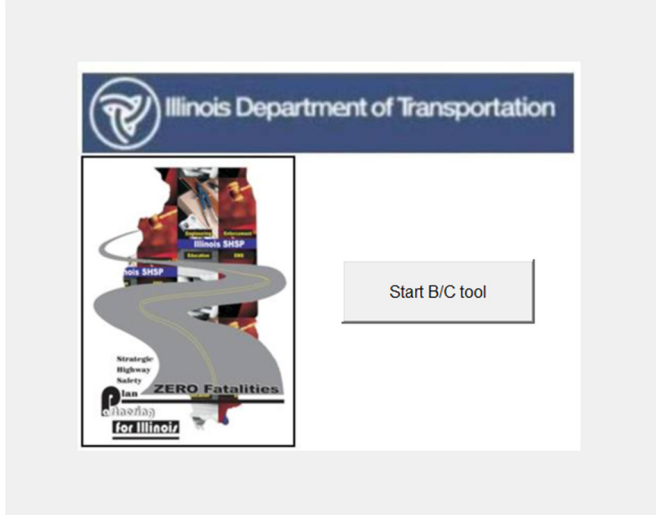

STEP 2: Select the **Create a new analysis** option, and then click **Next**.

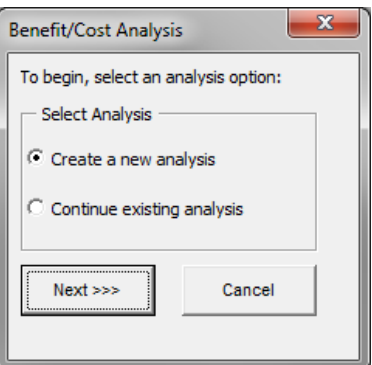

#### STEP 3: Select **Project Type**.

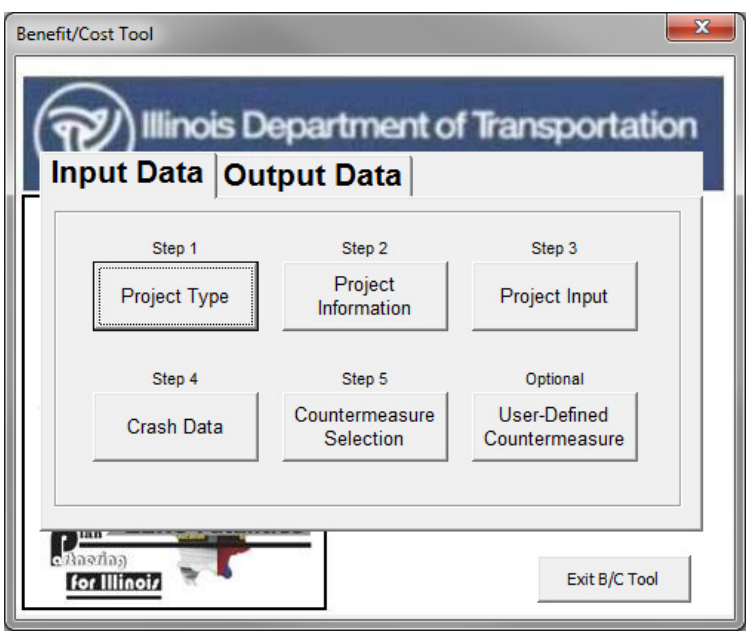

STEP 4: Select **Segment** under Project Type. Select **PG1-Rural Two Lane Highway** under Segment Peer Groups. When complete, select **Return to Main** to return to the main input window.

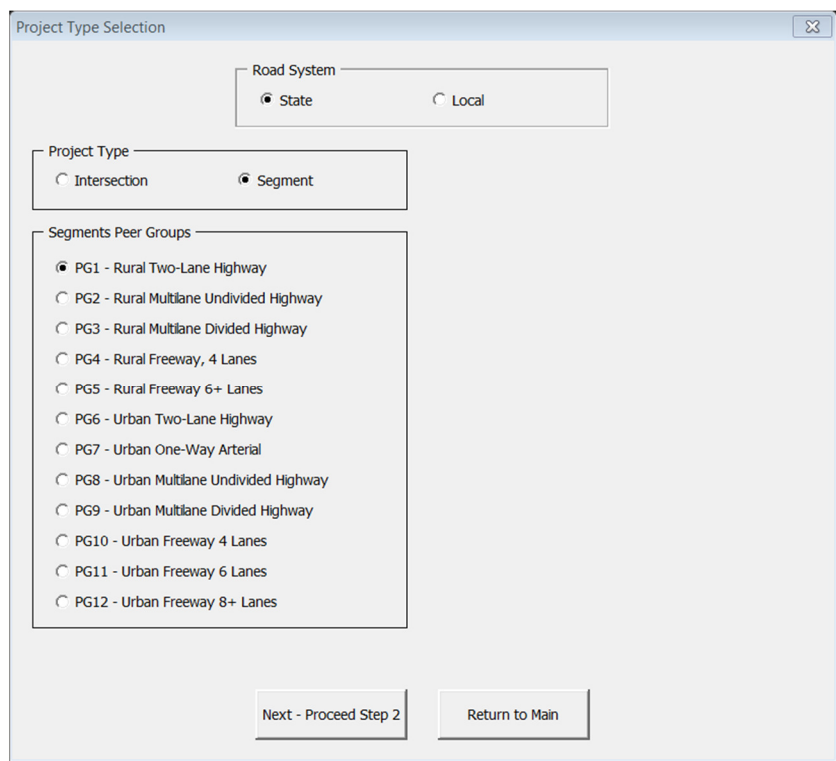

STEP 5: On the main menu, select **Project Information**.

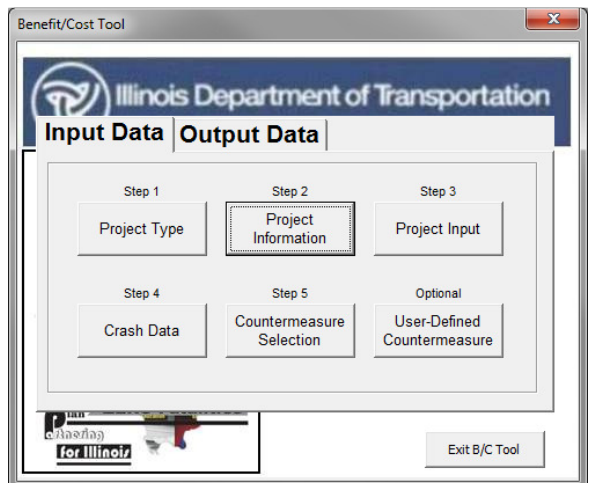

STEP 6: Complete the information in the boxes as shown. When all fields have been completed, click on **Return to Main**.

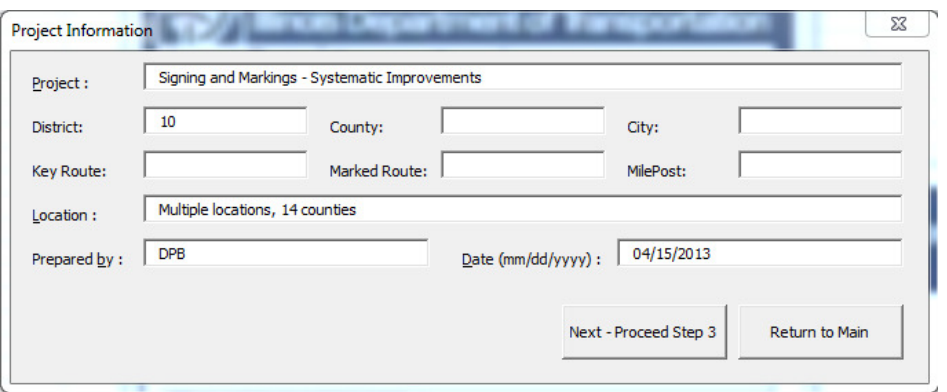

# STEP 7: Select **Project Input.**

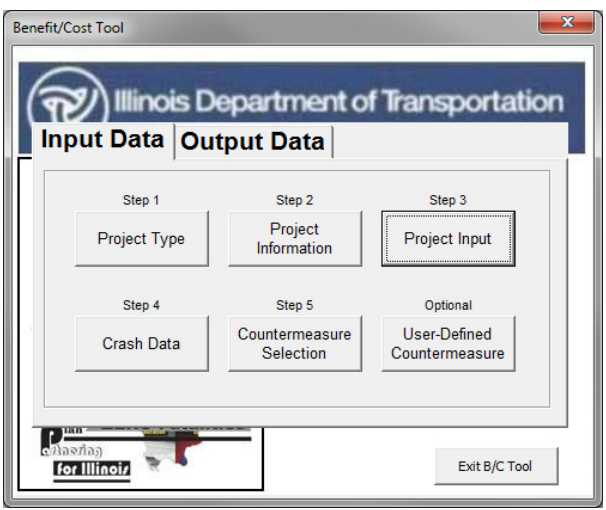

STEP 8: Input the information requested in the fields of the **Segment Input** window. When complete with all fields, click on **Return to Main**.

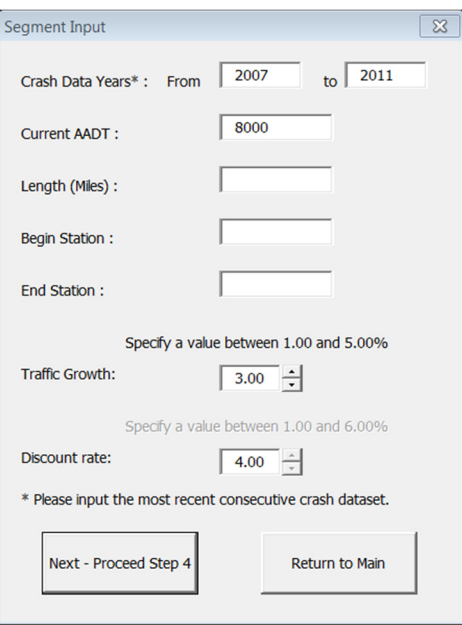

STEP 9: Select **Crash Data**.

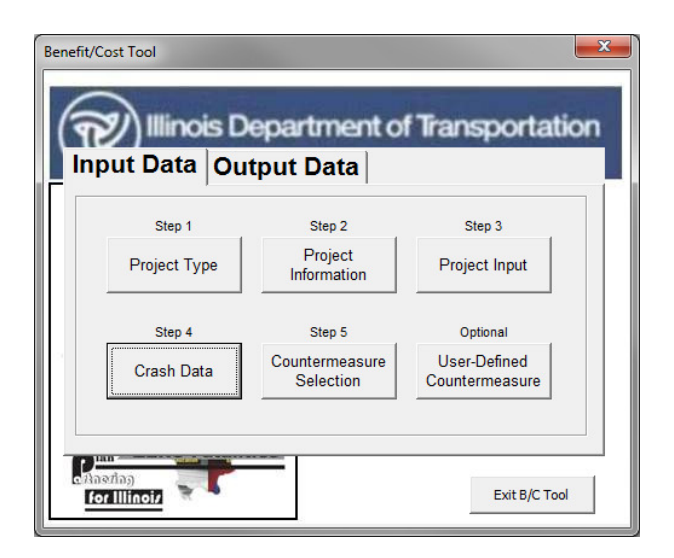

STEP 10: Select **Crash Severity Distribution by Crash Type**. When complete, select **Enter Crash Data**.

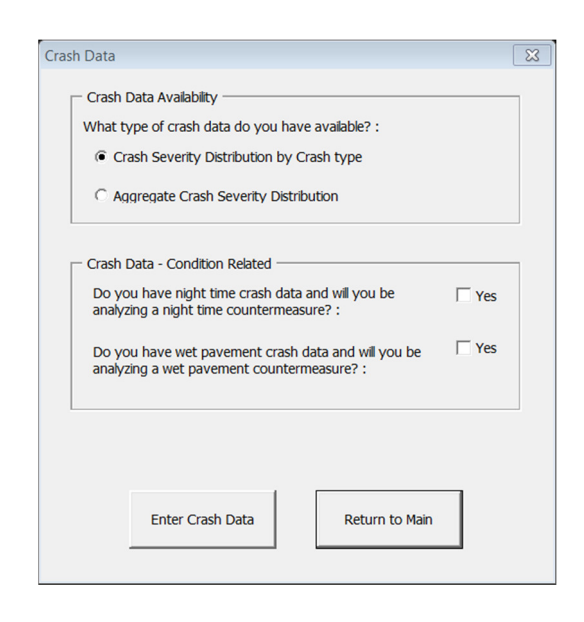

STEP 11: Enter crash data for the analysis period by crash type and severity as shown. When complete, select **Return to Main**.

SEGMENT CRASH SEVERITY DISTRIBUTION BY CRASH TYPE FOR ANALYSIS PERIOD - ALL CRASHES

|                         | $\omega$<br>횽  | ਨ<br><b>Anim</b> | ಕ<br>Öbje<br>ъ<br>Fixe | c<br>ō<br>᠊ᠣ<br><b>m</b><br>£ | ε<br>Б<br>⊢<br>怎 | c<br>$\bullet$<br>್ಯ<br>壔<br>۰<br>c<br>$\bullet$<br>ż<br>Ф<br>흉 | ۰<br>Φ<br>ā<br>Φ<br>흉 | ত<br>œ<br>Е<br>τ<br>Φ<br>$\circ$ | c<br>ಹ<br>÷<br>÷<br><b>in</b><br>Ф<br>᠊ᠣ<br>$\overline{a}$<br>۵ | clist<br>∽<br>dalc <sup>-</sup><br>Ф<br>o. | ehicle<br>ъ<br>Ф<br>Park | ᠊ᠣ<br>c<br>ш<br>Rear    | ε<br>ь<br>⊢<br>Right | c<br>ction<br>Φ<br>Æ<br>۵<br>Φ<br>Ē<br>Ö<br>Ф<br>$\mathbf{a}$<br>τ<br>òn<br>۵<br>္တိ | ction<br>å<br>Ф<br>怎<br>۰<br>٠<br>ర్<br>Ф<br>ģ<br>ō<br>Ф<br>훎 | $\mathbf{\sigma}$<br>е<br>Έ<br>L.<br>э<br>⊢ | 틂<br>٠<br>⊢ | Total        |
|-------------------------|----------------|------------------|------------------------|-------------------------------|------------------|-----------------------------------------------------------------|-----------------------|----------------------------------|-----------------------------------------------------------------|--------------------------------------------|--------------------------|-------------------------|----------------------|--------------------------------------------------------------------------------------|---------------------------------------------------------------|---------------------------------------------|-------------|--------------|
|                         | AG             | AN               | FO                     | HO                            | LΤ               | OtherNC                                                         | OtherO                | OVT                              | PD                                                              | <b>PDC</b>                                 | <b>PKV</b>               | RE                      | <b>RT</b>            | <b>SSD</b>                                                                           | <b>SOD</b>                                                    |                                             | TR          |              |
| <b>Fatal Crashes</b>    | $\mathbf{1}$   |                  |                        | $\overline{2}$                |                  |                                                                 |                       | $\overline{2}$                   |                                                                 |                                            |                          | $\mathbf{1}$            |                      |                                                                                      |                                                               | и                                           |             | 8            |
| A-Injury Crashes        | 15             |                  | $\rightarrow$          |                               |                  |                                                                 |                       | 12                               |                                                                 |                                            |                          | $\overline{\mathbf{8}}$ |                      |                                                                                      |                                                               | 9                                           |             | 55           |
| <b>B-Injury Crashes</b> | 9 <sup>°</sup> |                  | 15                     | 6 <sup>1</sup>                |                  | $\overline{4}$                                                  | 3                     | 12                               |                                                                 |                                            |                          | 20 <sub>2</sub>         |                      |                                                                                      | 4                                                             | 13                                          |             | 88           |
| C-Injury Crashes        |                |                  |                        |                               |                  |                                                                 |                       |                                  |                                                                 |                                            |                          |                         |                      |                                                                                      |                                                               |                                             |             | $\mathbf{0}$ |
| <b>PDO Crashes</b>      |                |                  |                        |                               |                  |                                                                 |                       |                                  |                                                                 |                                            |                          |                         |                      |                                                                                      |                                                               |                                             |             | $\mathbf{0}$ |

STEP 12: Select **Countermeasure Selection**.

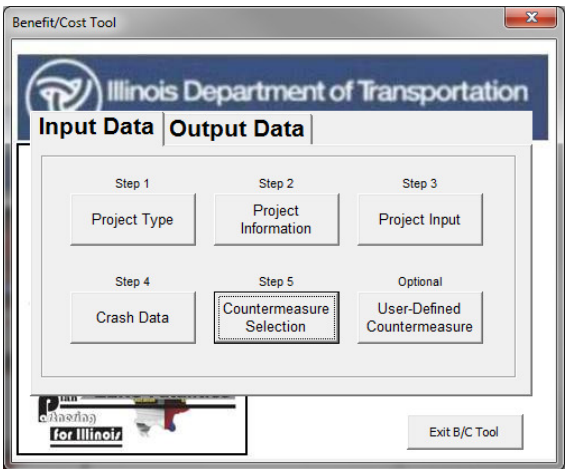

STEP 13: Select 2.3.6.S1.1 Install Edgelines, Centerlines, and Post Mounted Delineators, 2.6.7.S1.1 Install Chevron Signs on Horizontal Curves, and 2.6.5.AL.1 Install Advanced Curve/Speed Warning Sign.

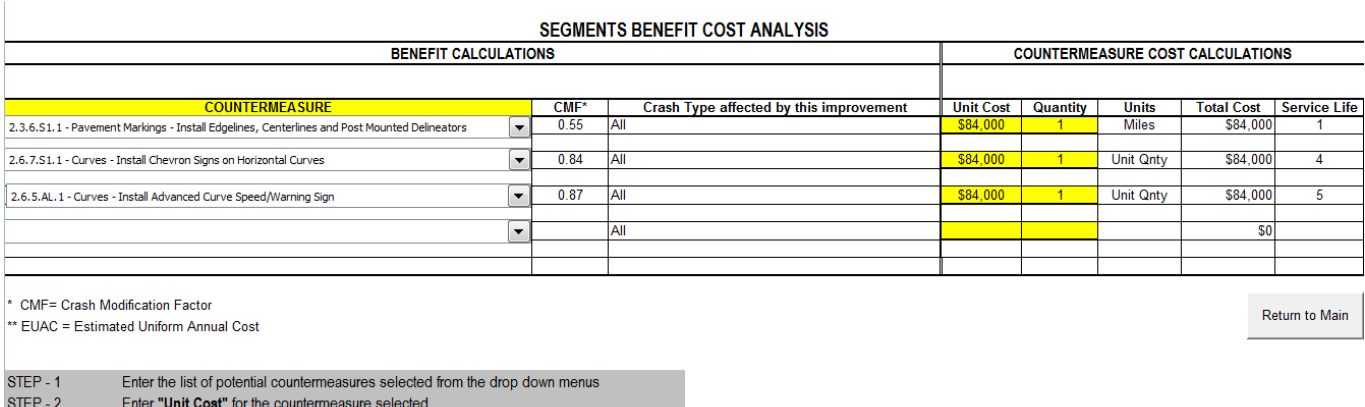

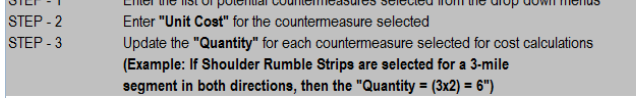

STEP 14: Enter the **Unit Cost** and **Quantity** for the selected countermeasures. When complete, select **Return to Main**.

After selecting **the first CMF**, the following warning message appears. This warning message will inform the user that the selected countermeasures do not fully meet the AADT requirements outlined in the HSM. The user has the ability to continue with the selected countermeasure or develop a user-defined countermeasure based on more current or applicable research. Otherwise, select **OK**.

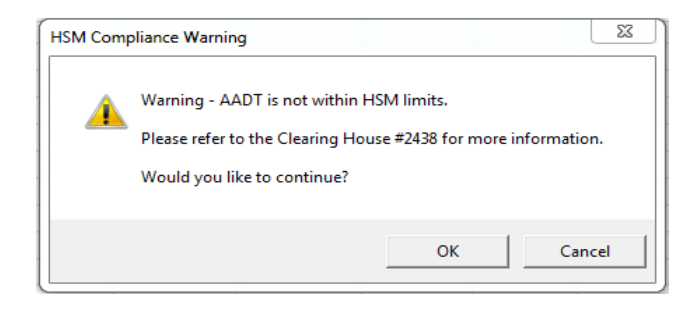

On selection of **Return to Main**, the following message will appear to notify the user that the combined effect of multiple countermeasures will be limited to the minimum of 0.60 or the lowest selected CMF. In this example, Install Edgelines, Centerlines, and Post Mounted Delineators have a CMF of 0.55; therefore, the combined CMF for all selected countermeasures will equal 0.55. Select **OK**.

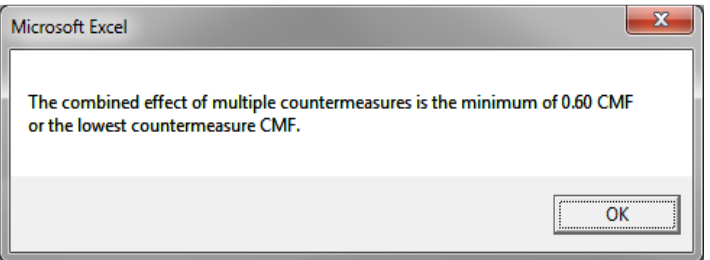

When all input data has been completed, select the **Output Data** tab on the main menu and the screen shown below will appear.

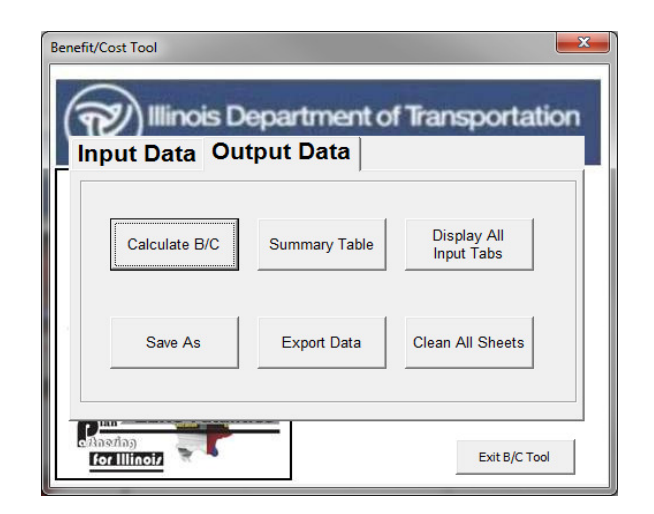

STEP 15: Click on **Calculate B/C** to obtain the B/C ratio. The image below will appear with the B/C ratio for this project. Click **OK** to return to the main menu.

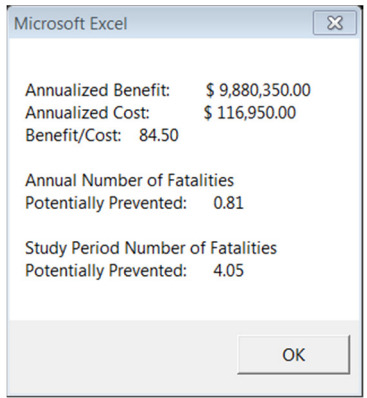

STEP 16: Select **Summary Table** to see a summary of the analysis or to verify the inputs.

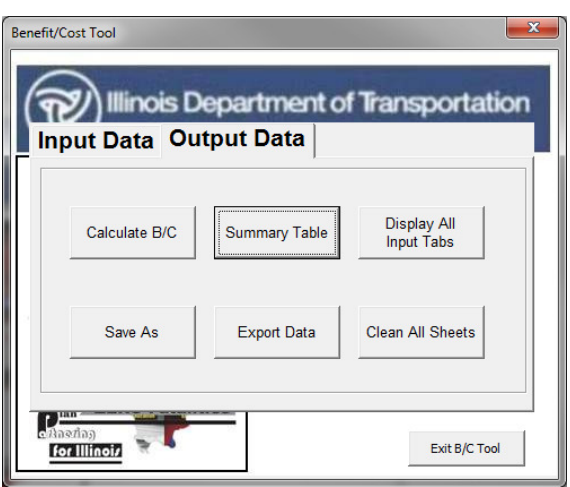

The window below will appear when **Summary Table** is selected. If you would like to save the run, select **Export Data** or **Save As**. This will allow you to save the file with a new name. The file can be opened at a later date and modified if necessary.

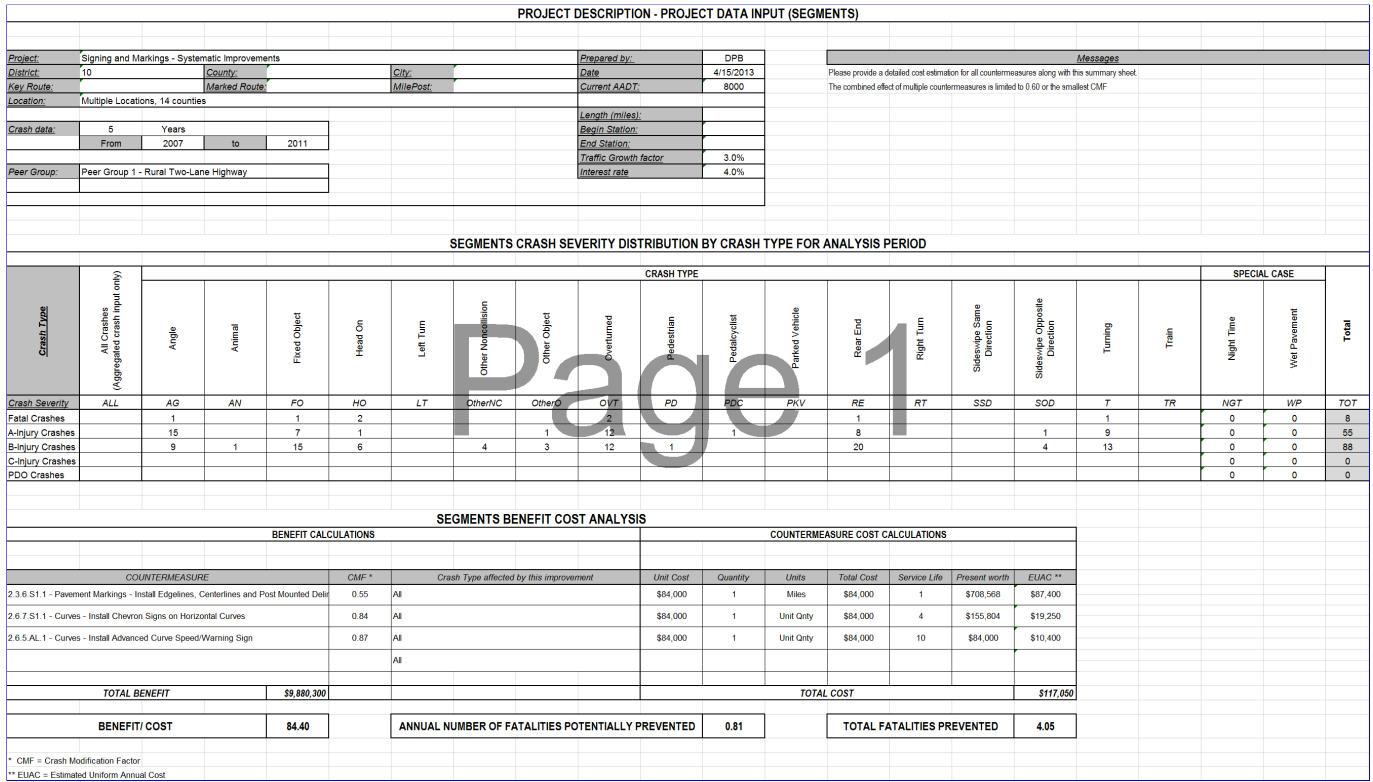

# Case Study 4: Benefit Cost Analysis for a Segment Median **Improvement**

A rural four-lane freeway segment along a 10 mile stretch of I-80 was identified as a hazardous location. It is located in District 10, Wooded County, in the Village of Forest. From 2007 to 2011, 3 fatal crashes occurred, 10 Ainjury crashes occurred, and 11 B-injury crashes occurred. Six wet pavement crashes, one Fatal, three A-injury, and two B-injury, occurred. The majority of the crashes was head-on and overturns. 2011 traffic volumes show a segment AADT of 18,000.

A road safety assessment was conducted and it was determined that the road has not been resurfaced, resulting in poor roadway friction. Furthermore, the median between eastbound and westbound of I-80 has steep side slopes and does not have any barrier treatments. Cross median crashes frequently resulted in overturned vehicles.

Countermeasures were reviewed and B/C calculations were conducted to select the recommended solution. This example reflects the step-by-step procedure for calculating the benefit-cost ratio by adding three countermeasures. A de-slicking treatment was selected to address the crashes associated with poor pavement friction. A combination of improving median side slopes and installing a cable median barrier was selected to address the head on and overturned crashes.

This example highlights how wet pavement crashes are handled in the BC Tool and also highlights some of the warning messages a user may encounter while completing an analysis.

# **Step-by-Step Procedure**

STEP 1: Press **Start B/C Tool**.

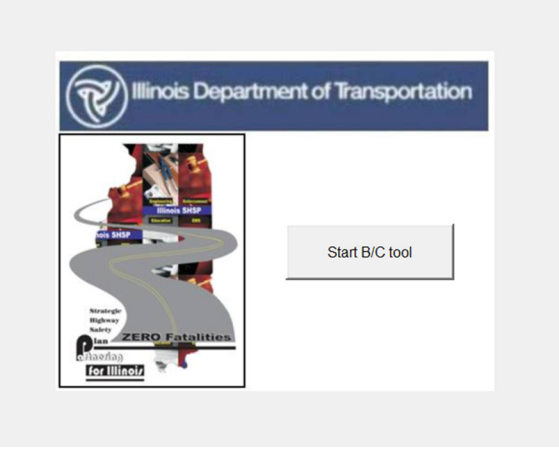

STEP 2: Select the **Create a new analysis** option, and then click **Next**.

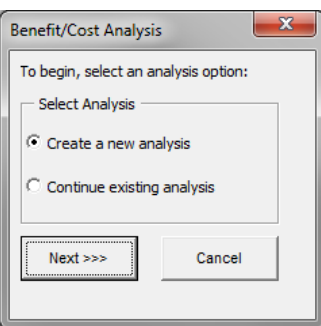

#### STEP 3: Select **Project Type**.

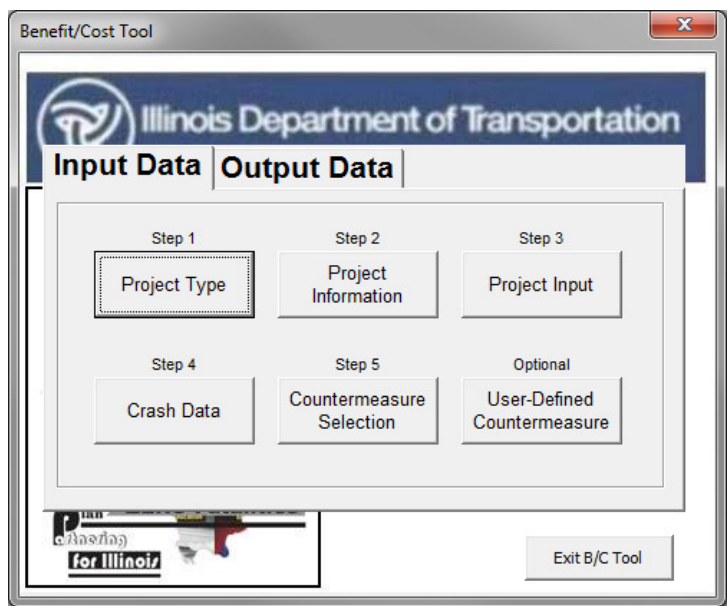

STEP 4: Select **Segment** under Project Type. Select **PG4-Rural Freeway, 4 Lanes** under Segment Peer Groups. When complete, click on **Return to Main** to return to the main input window.

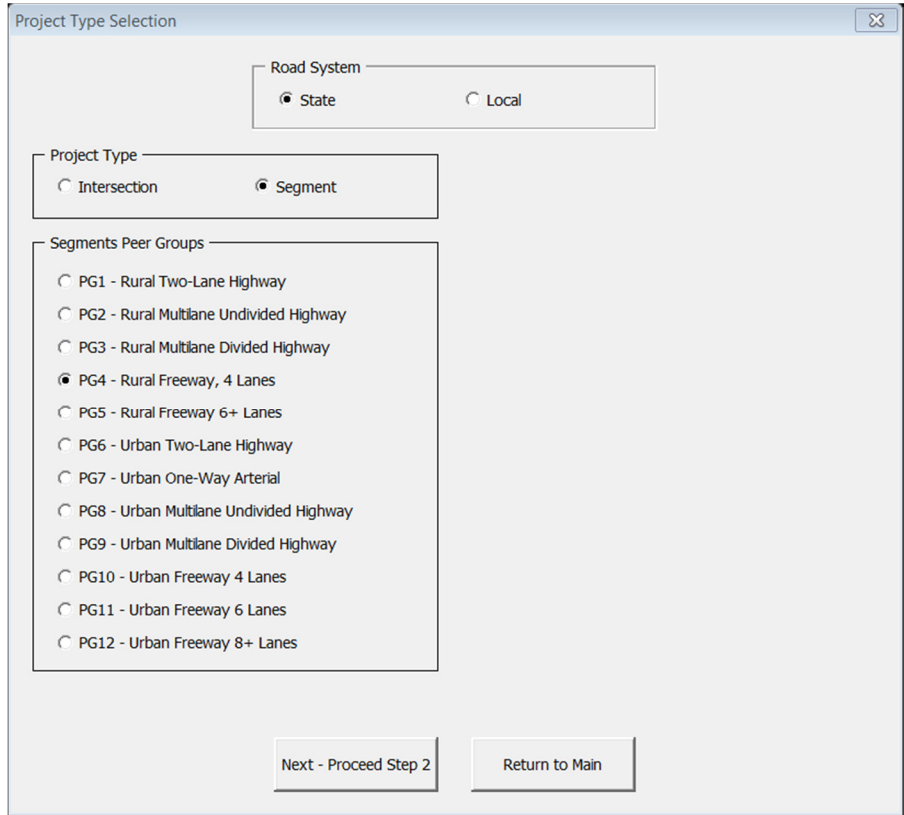

STEP 5: On the main menu, select **Project Information**.

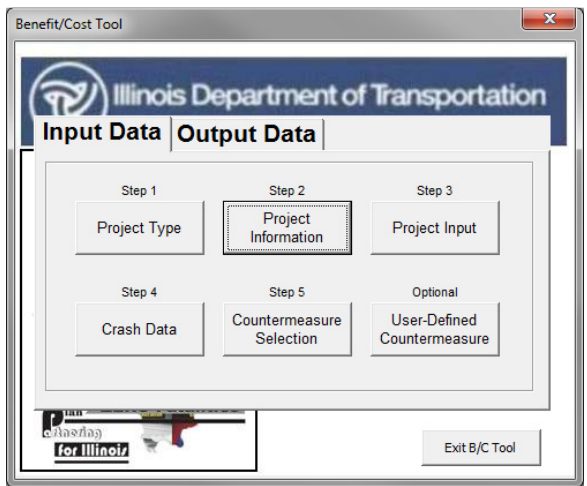

STEP 6: Complete the information in the boxes as shown. When all fields have been completed, click on **Return to Main**.

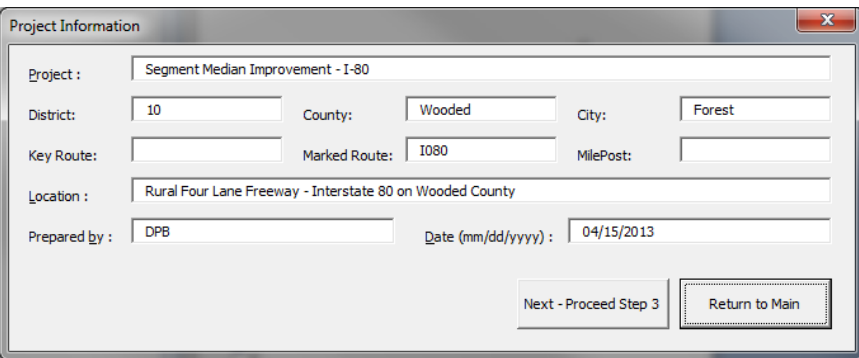

# STEP 7: Select **Project Input.**

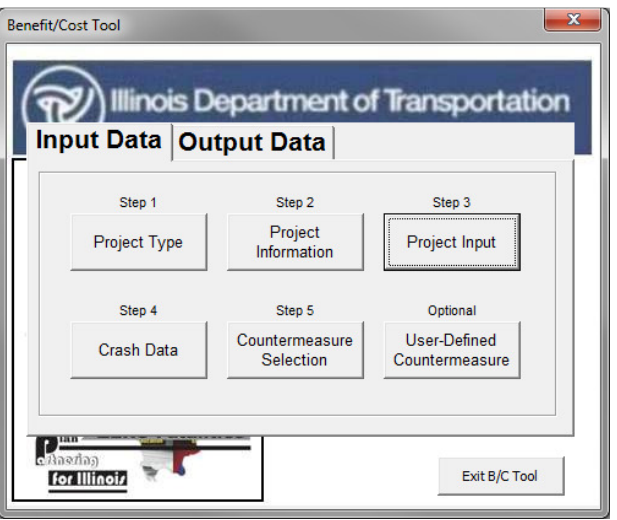

STEP 8: Input the information requested in the fields of the **Segment Input** window. When all fields are complete, click on **Return to Main**.

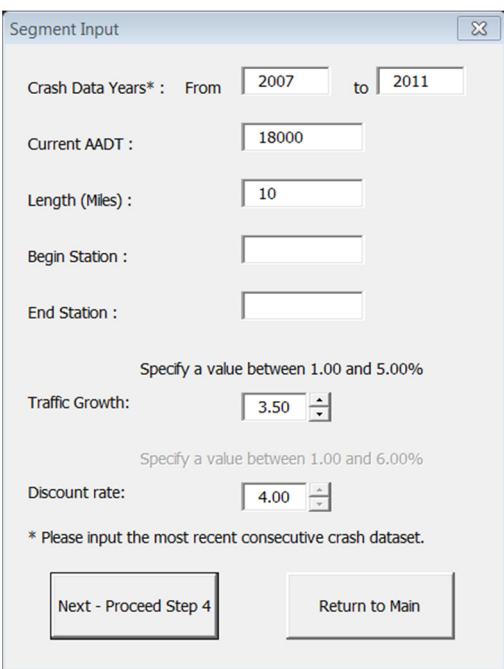

STEP 9: Select **Crash Data**.

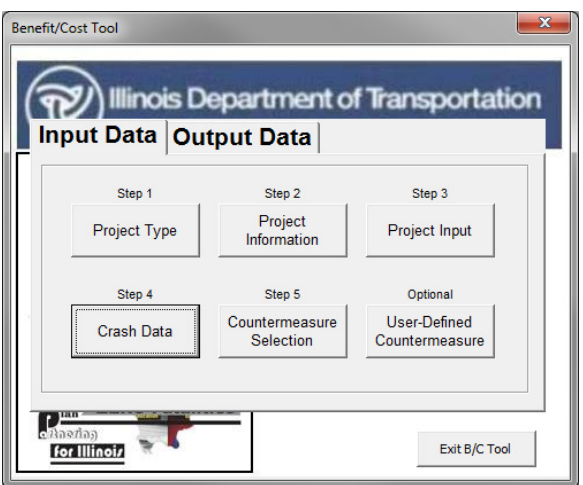

STEP10: Select **Crash Severity Distribution by Crash Type**. When complete, select **Enter Crash Data**.

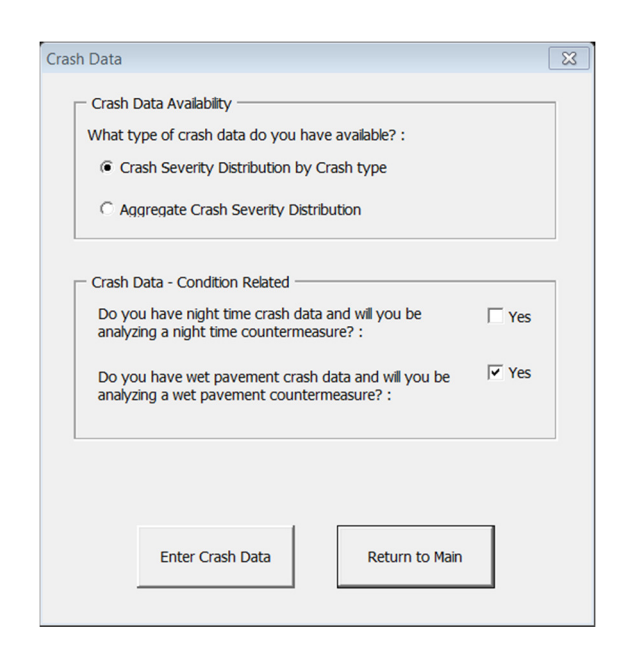

STEP 11: Enter all crash data in the ALL CRASHES table and then enter wet pavement crash data in the WET PAVEMENT table. If a transcription error occurs during this process, a warning message will pop up notifying the user that wet pavement crashes exceed total crashes. When complete, select **Return to Main**.

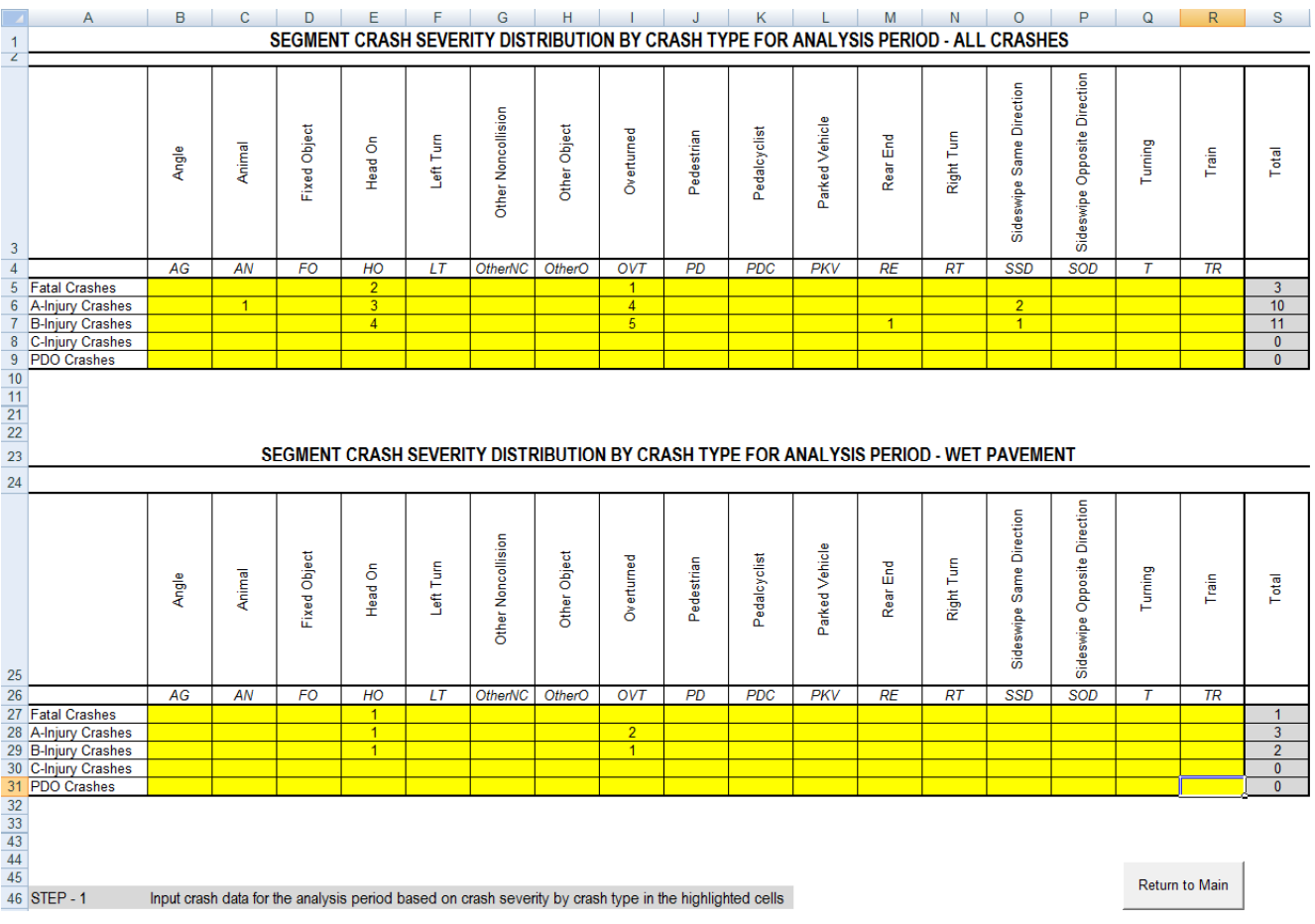

#### STEP 12: Select **Countermeasure Selection**.

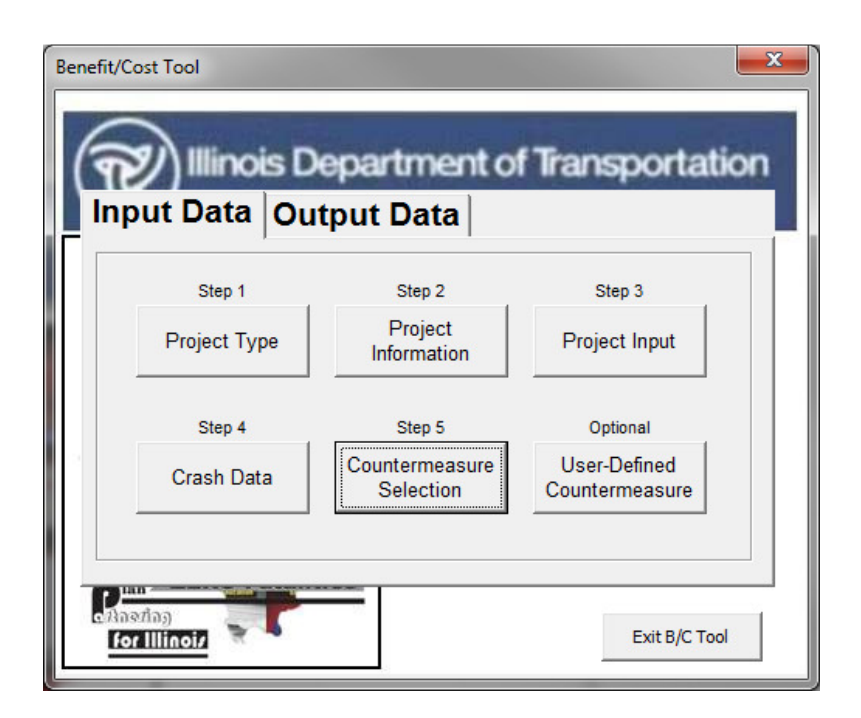

STEP 13: Select the following countermeasures: 2.2.2.S4.1 Install Steel Median Barrier, 2.7.3.S4.1 Flatten Sideslopes (Existing = 1V:4H, Future = 1V:6H), and 2.1.7.AL.1 De-Slick.

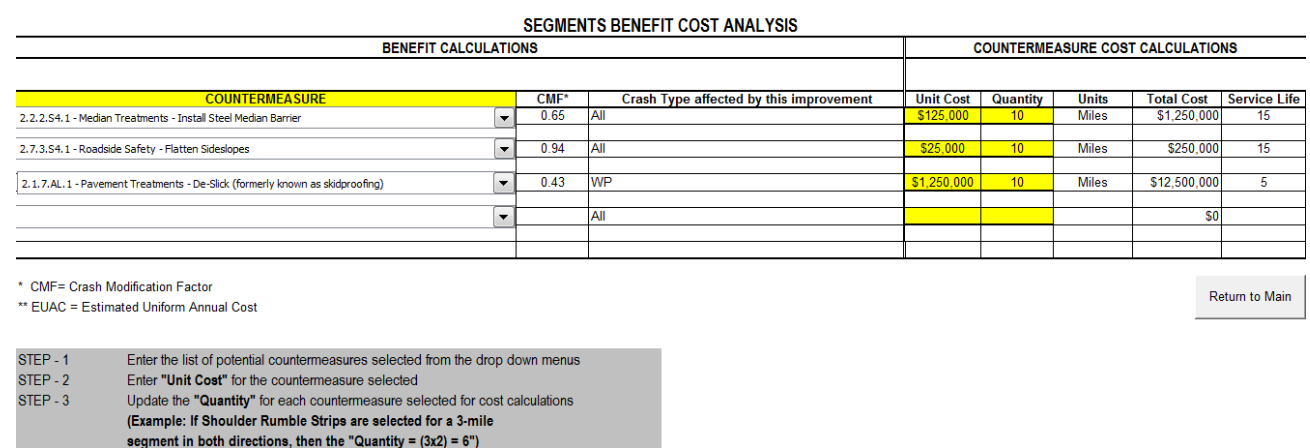

After selecting **the first CMF**, the following warning messages appear. These warning messages will inform the user that the selected countermeasures do not fully meet the setting/facility type and AADT requirements outlined in the HSM. The user has the ability to continue with the selected countermeasure or develop a userdefined countermeasure based on more current or applicable research. Otherwise, select **OK** for both warnings.
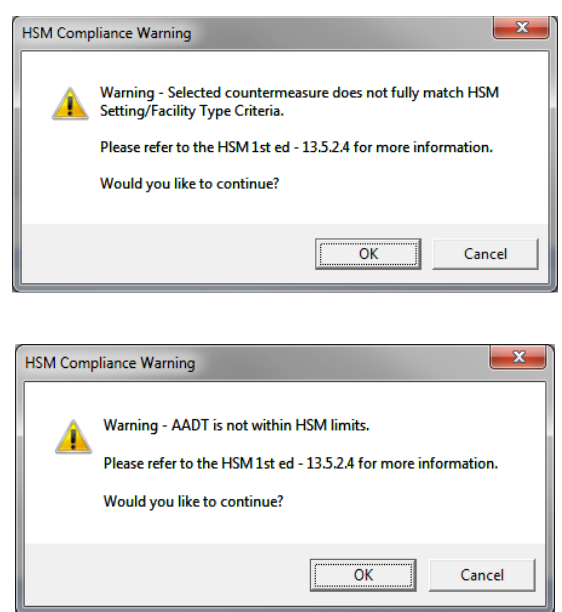

After selecting 2.7.3.S4.1 Flatten sideslopes, the following warning message will appear informing the user that the selected countermeasure does not fully meet the setting/facility type outlined in the HSM.

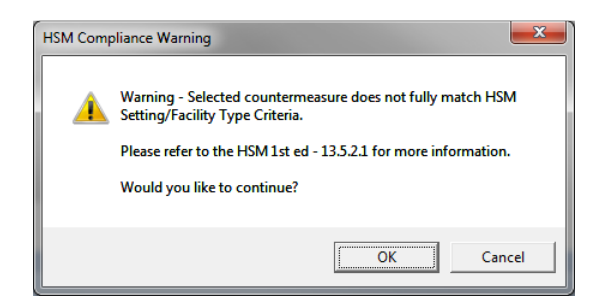

After selecting **OK**, the following windows appear. Enter the existing and proposed future sideslopes accordingly. Select **OK** to move on to the next window. After the existing and proposed future sideslopes are input, the tool will return the appropriate CMF based on HSM methodology. Select **OK** to continue.

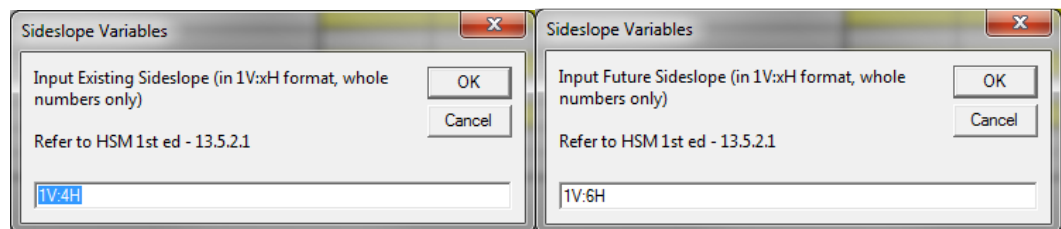

After selecting **OK**, a new window appears indicating the calculated CMF for the flatten sideslopes CMF.

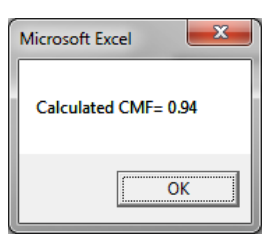

STEP 14: Enter the **Unit Cost** and **Quantity** for the selected countermeasures. When complete, select **Return to Main**.

A final warning message will appear. For this example, the combined effect of multiple countermeasures only affects wet pavement crashes. Since the wet pavement CMF is equal to 0.43, the other two selected countermeasures will not modify wet pavement crashes. For non-wet pavement crashes, the tool will provide a blended CMF of 0.61 (CMF= 0.65\*0.94) for the other two selected countermeasures. Select **OK**.

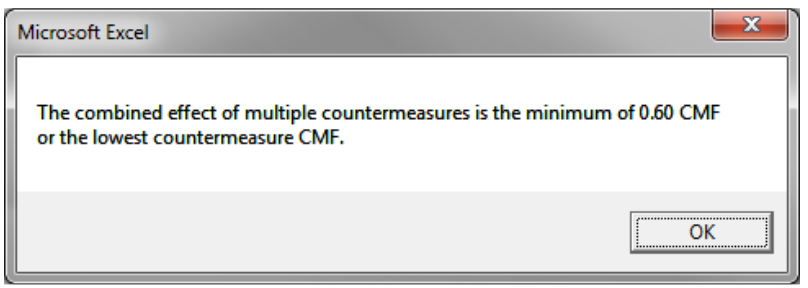

When all input data has been completed, select the **Output Data** tab on the main menu and the screen shown will appear.

STEP 15: Click on **Calculate B/C** to obtain the B/C ratio.

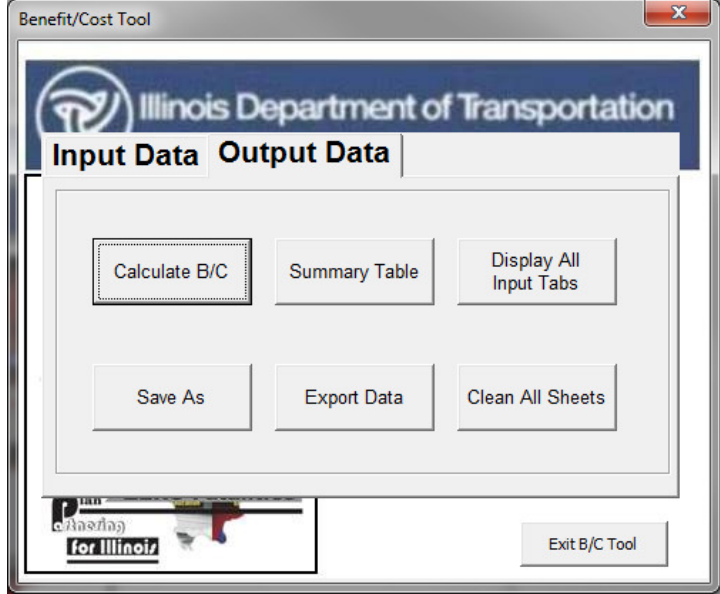

The screen below will appear with the B/C ratio for this project. Click **OK** to return to the main menu.

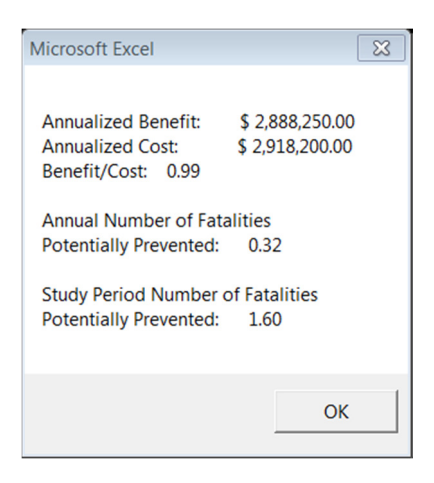

STEP 16: Select **Summary Table** to see a summary of the analysis or to verify the inputs.

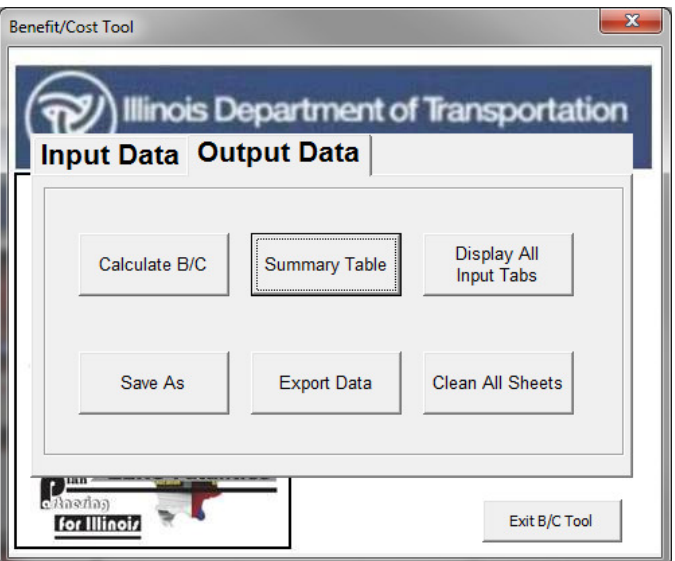

The window below will appear when **Summary Table** is selected.

Notice the warning messages in the upper right hand corner. These messages appear because multiple countermeasures were selected.

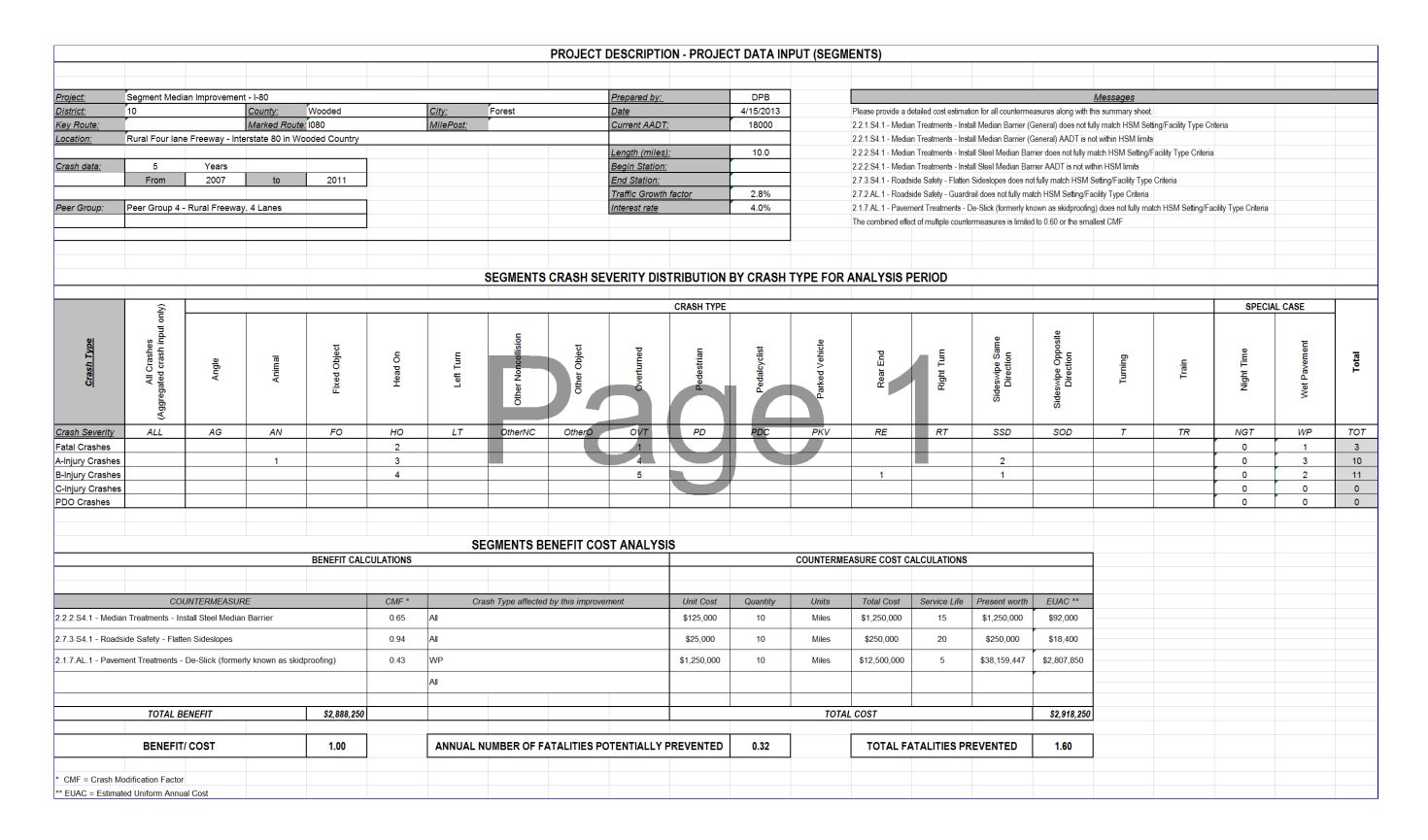

If you would like to save the run, select **Save As** or **Export Data**. This will allow you to save the file with a new name. The file can be opened at a later date and modified if necessary.

# **Case Study \*: Benefit Cost Analysis for a Local Segment Improvement**

A local urban multi-lane segment of Ashland Avenue was identified as a hazardous location. It is located in District 1, Cook County, in the city of Chicago. From 2008 to 2012, 1 fatal crash occurred, 8 A-injury crashes occurred, and 29 B-injury crashes occurred. Five wet pavement crashes occurred, all B-injury. Four nighttime crashes occurred, all B-injury. The majority of the crashes were rear-end and fixed object. 2012 traffic volumes show a segment AADT of 33,600.

To address the roadway's issue of wet pavement crashes, a de-slicking improvement was selected to be performed along the entirety of the segment. Additionally, it was determined that a raised median would be implemented to mitigate traffic flow and issues caused by the driveway density.

This example highlights how wet pavement and nighttime crashes are handled for a local segment in the BC Tool.

# **Step-by-Step Procedure**

STEP 1: Press **Start B/C Tool**

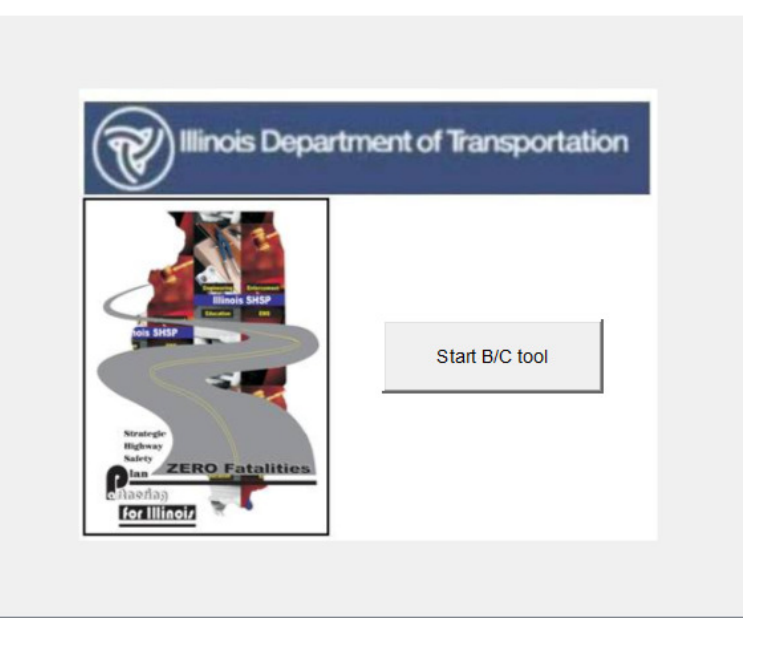

STEP 2: Select the **Create a new analysis** option, then click **Next**

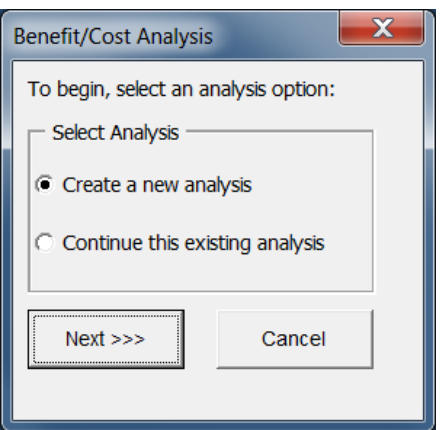

# STEP 3: Select **Project Type**

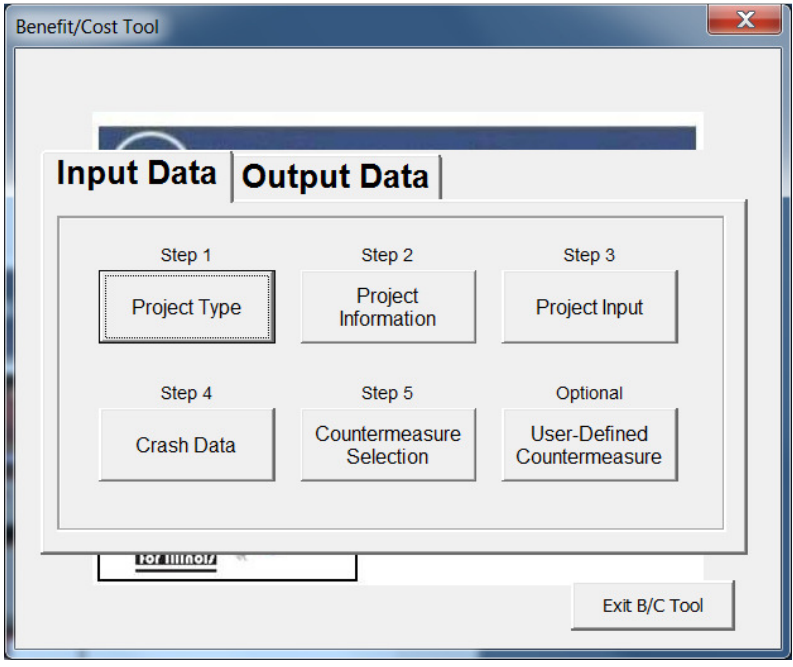

STEP 4: Select **Local** under Road System then select **Local Segment** under Project Type. Select PG13 – Urban AADT > 2,500 / multilane under Local Segment Peer Groups.

When complete, click on **Return to Main** to return to the main input window.

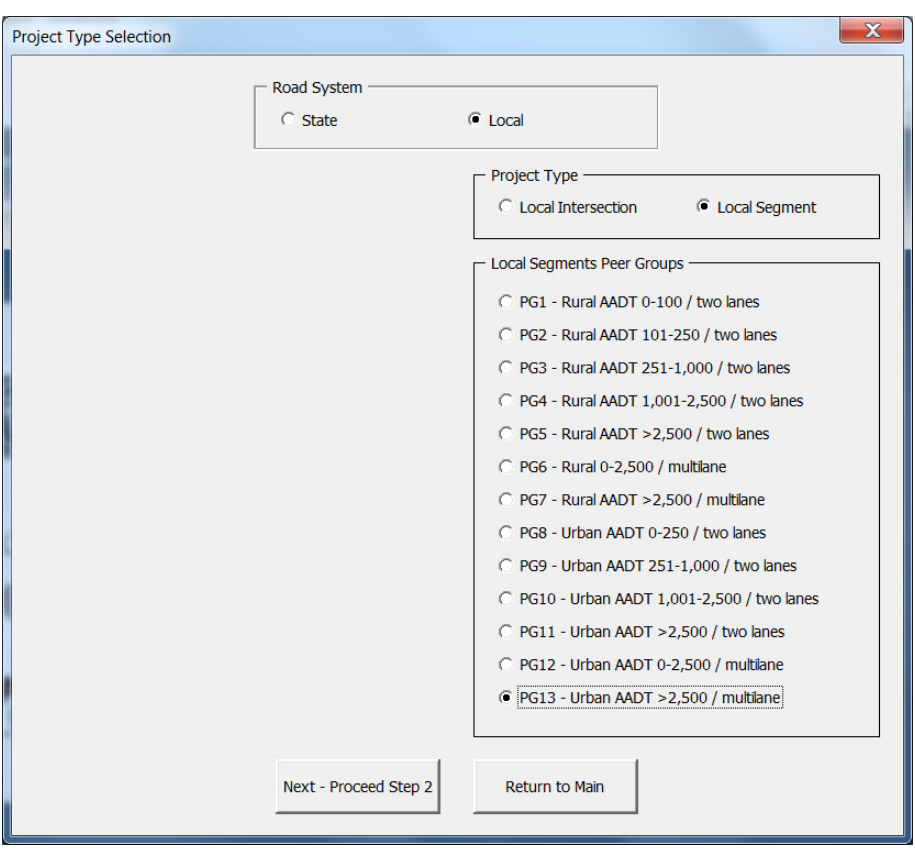

STEP 5: On the main menu, select **Project Information.**

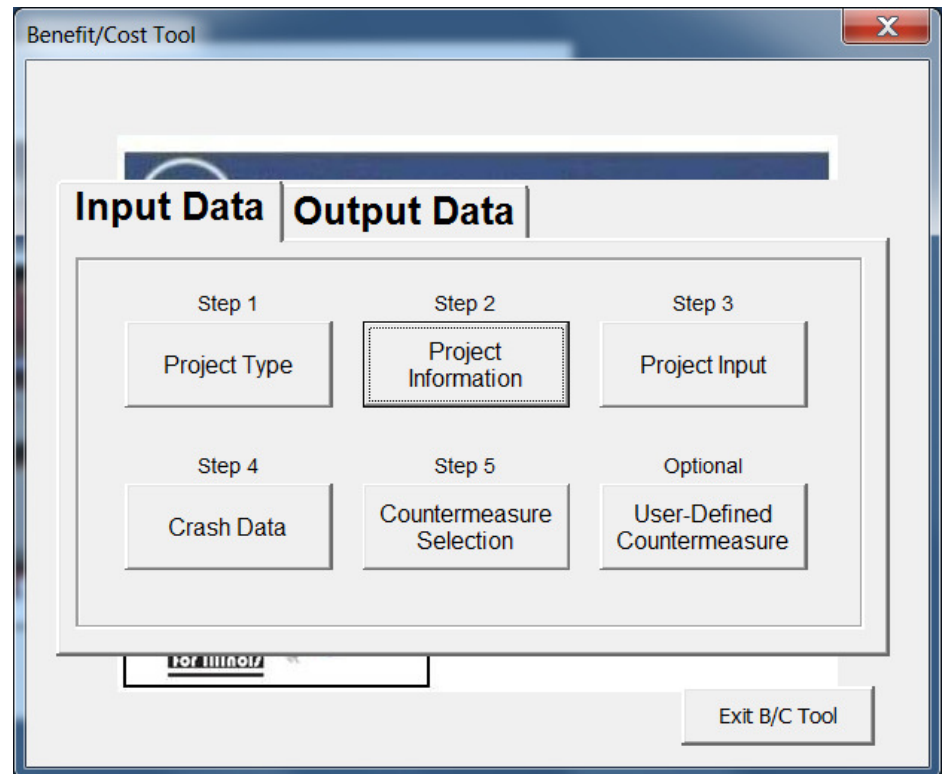

STEP 6: Complete the information in the boxes as shown. When all fields have been completed, click on **Return to Main.** 

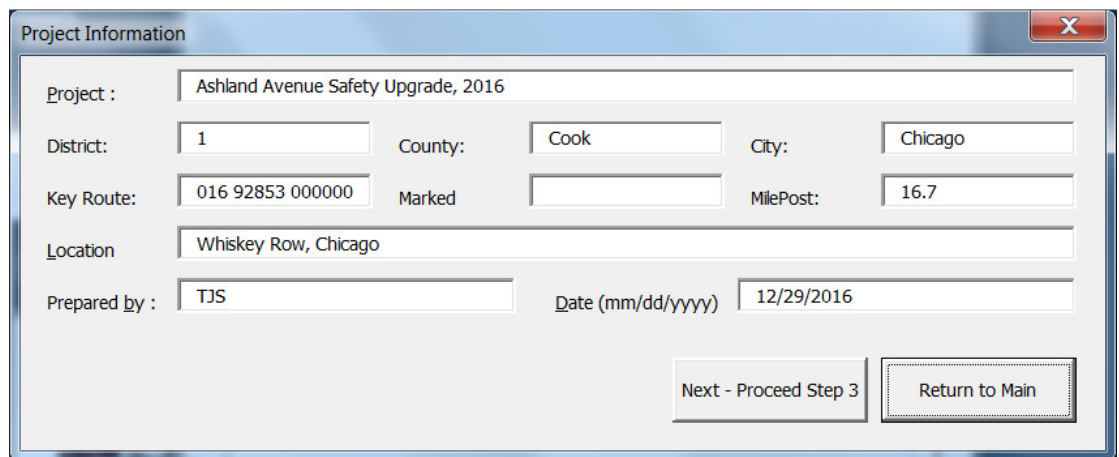

# STEP 7: Select **Project Input**

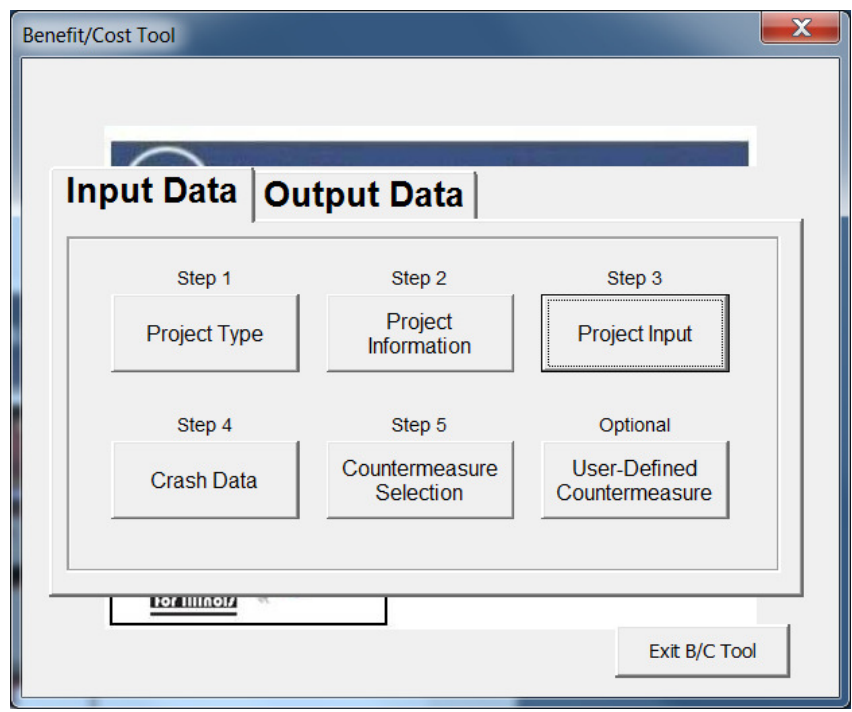

STEP 8: Input the information requested in the fields of the **Segment Input** window. When all fields are complete, click on **Return to Main.**

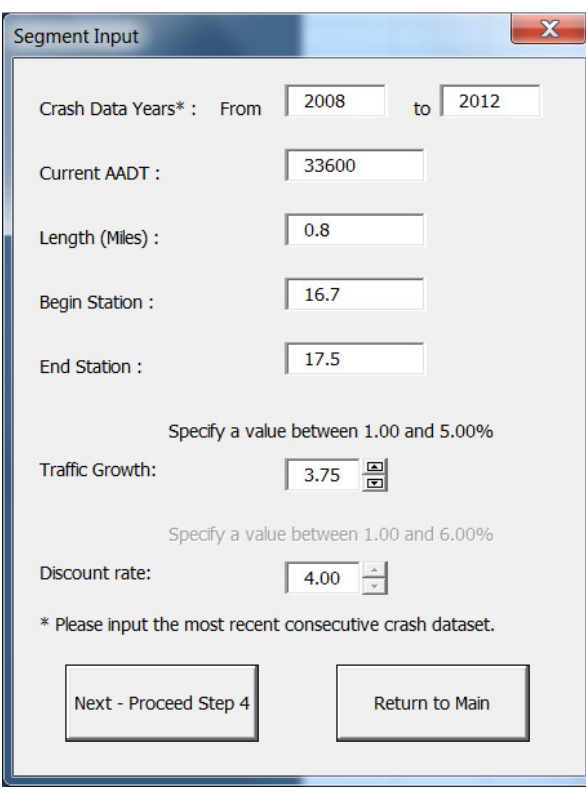

## STEP 9: Select **Crash Data**

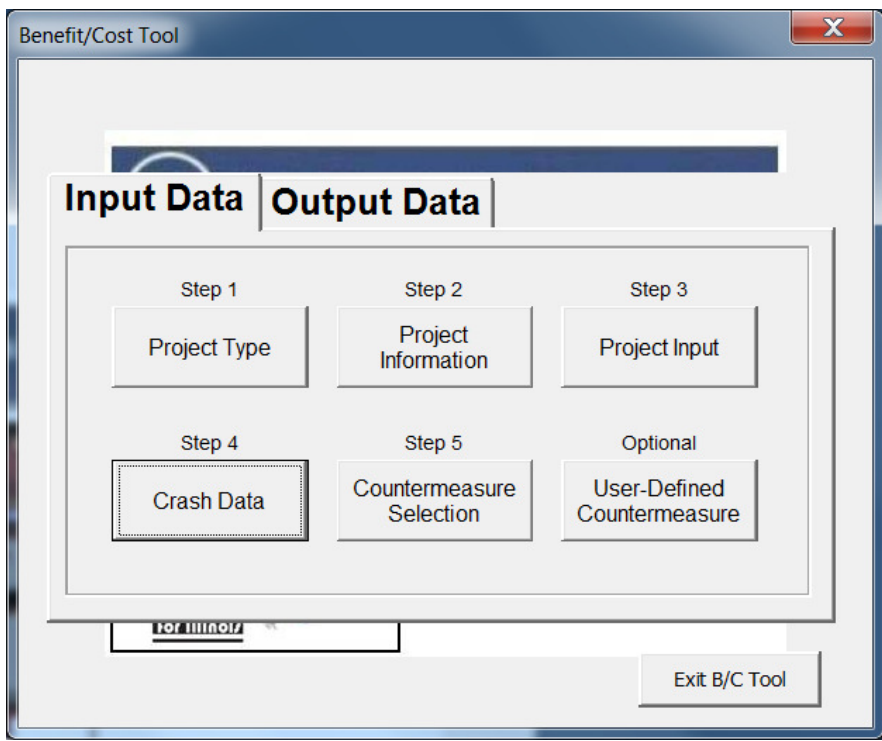

STEP 10: Select **Crash Severity Distribution by Crash Type** and check the "Yes" boxes for nighttime crashes and wet pavement crashes. When complete, select **Enter Crash Data.**

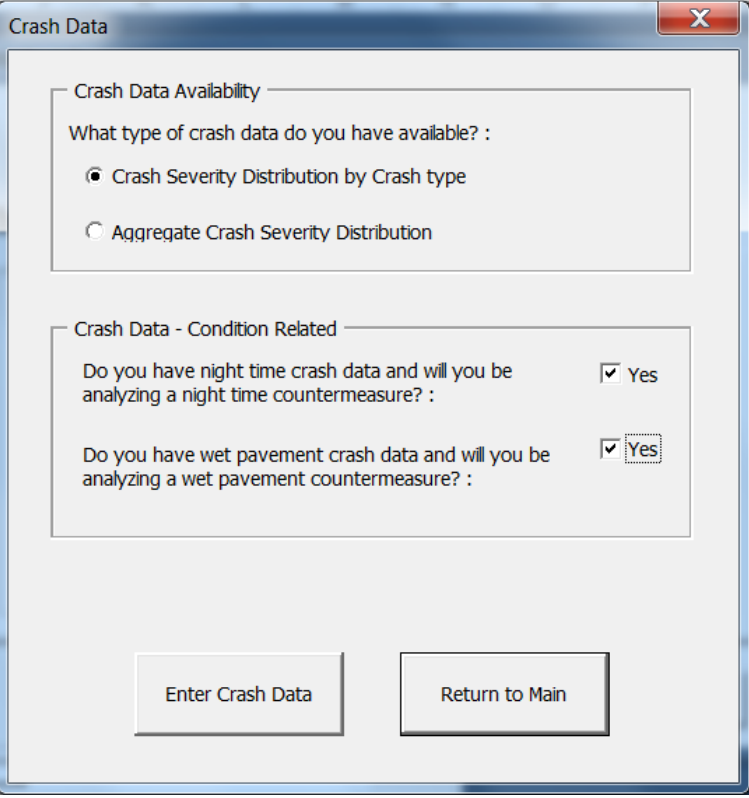

STEP 11: Enter all crash data in the ALL CRASHES table and then enter nighttime and wet pavement crash data in the NIGHTTIME and WET PAVEMENT tables. If a transcription error occurs during this process, a warning message will pop up notifying the user that nighttime or wet pavement crashes exceed total crashes. When complete, select **Return to Main**.

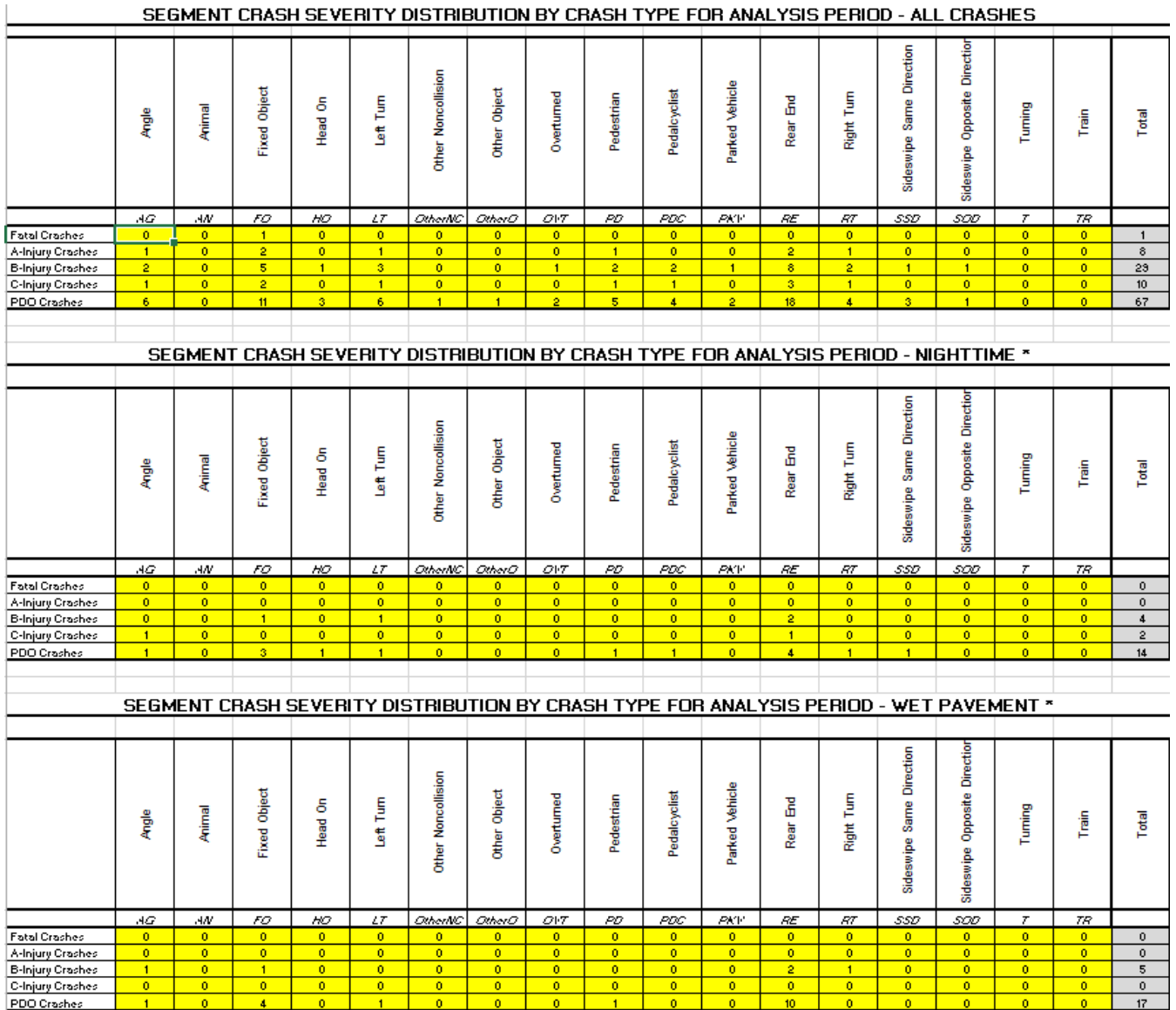

STEP 12: Select **Countermeasure Selection.**

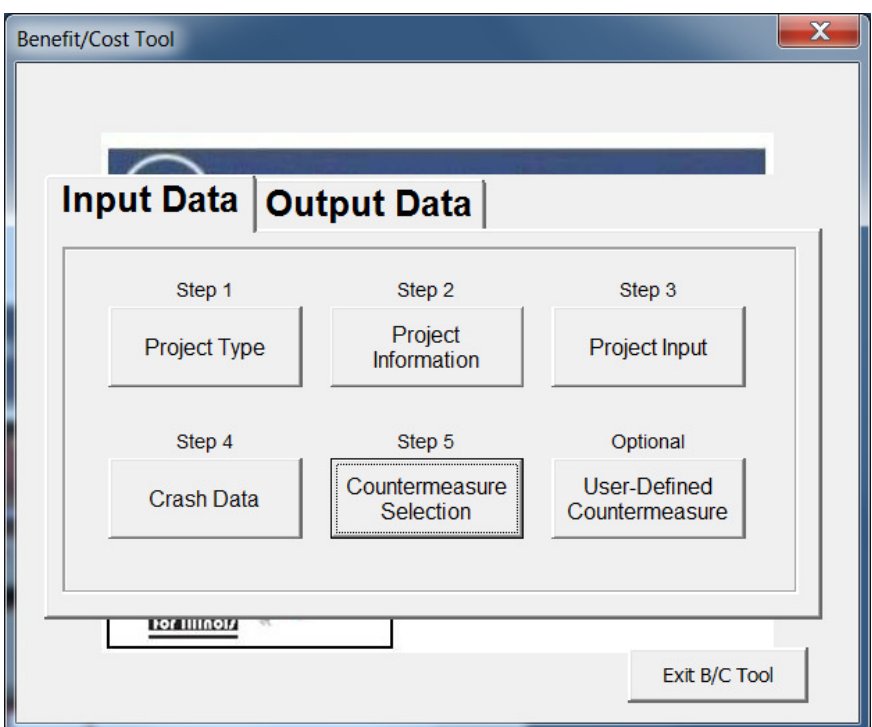

STEP 13: Select the following countermeasures: 4.1.7.AL.1 De-slicking and 4.2.4.S12.1 Provide Raised Median.

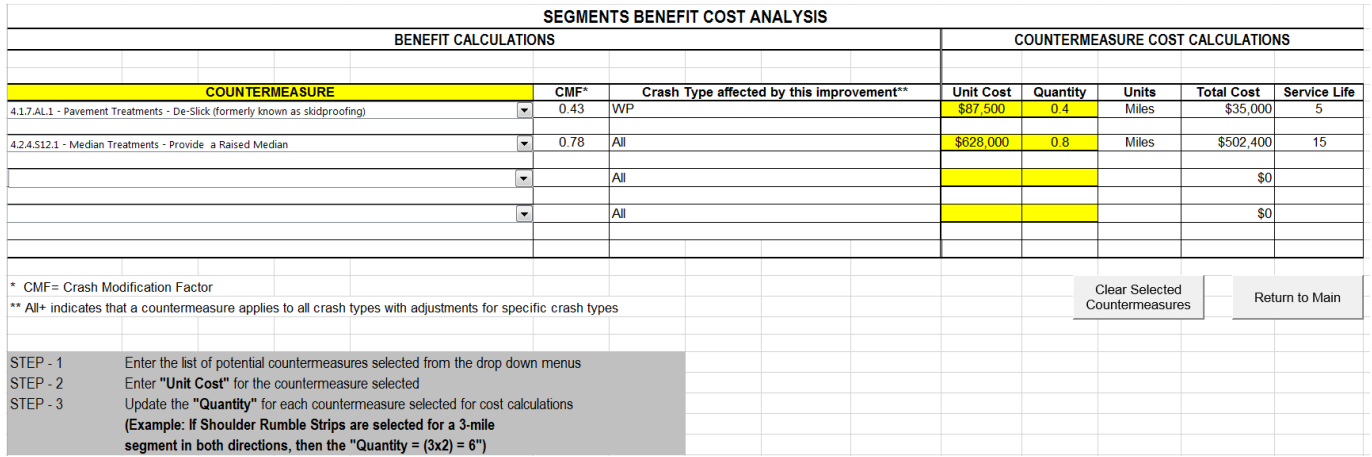

STEP 14: Enter the **Unit Cost** and **Quantity** for the selected countermeasures. When complete, select **Return to Main**. When all input data has been completed, select the **Output Data** tab on the main menu and the screen below will appear.

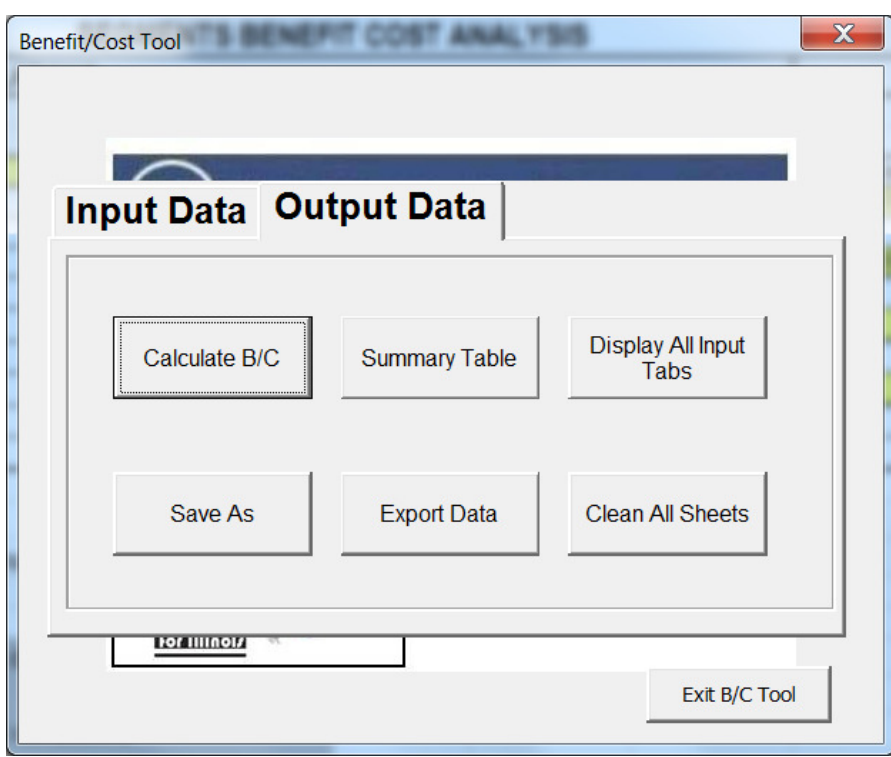

STEP 15: Click on **Calculate B/C** to obtain the B/C ratio. The image below will appear with the B/C ratio for this local segment project. Click **OK** to return to the main menu.

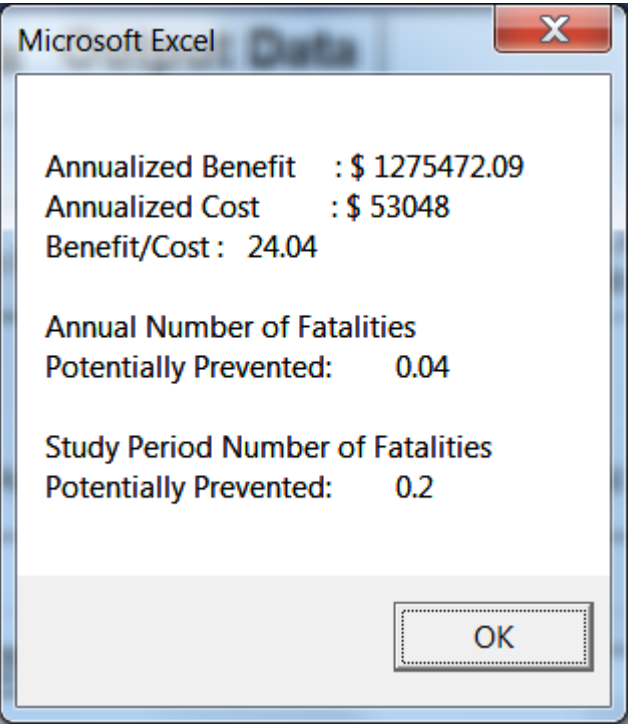

STEP 16: Select **Summary Table** to see a summary of the analysis or to verify the inputs.

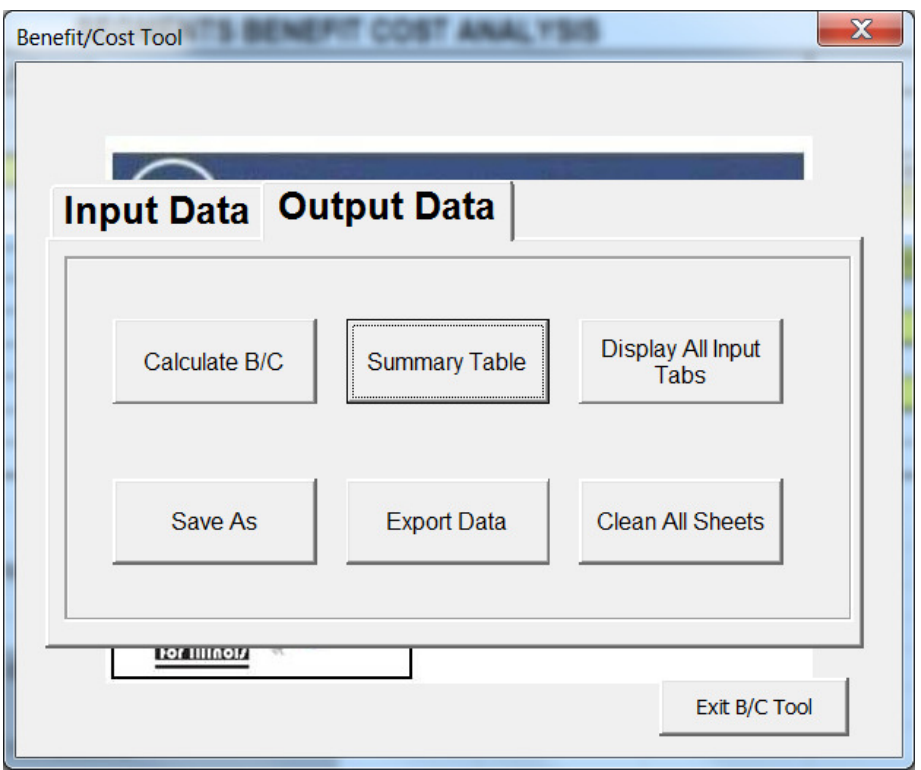

The window below will appear when Summary Table is selected. If you wish to create a backup copy and save the run, select Export Data. This will allow you to save the file with a new name. The file can be opened later and modified if necessary.

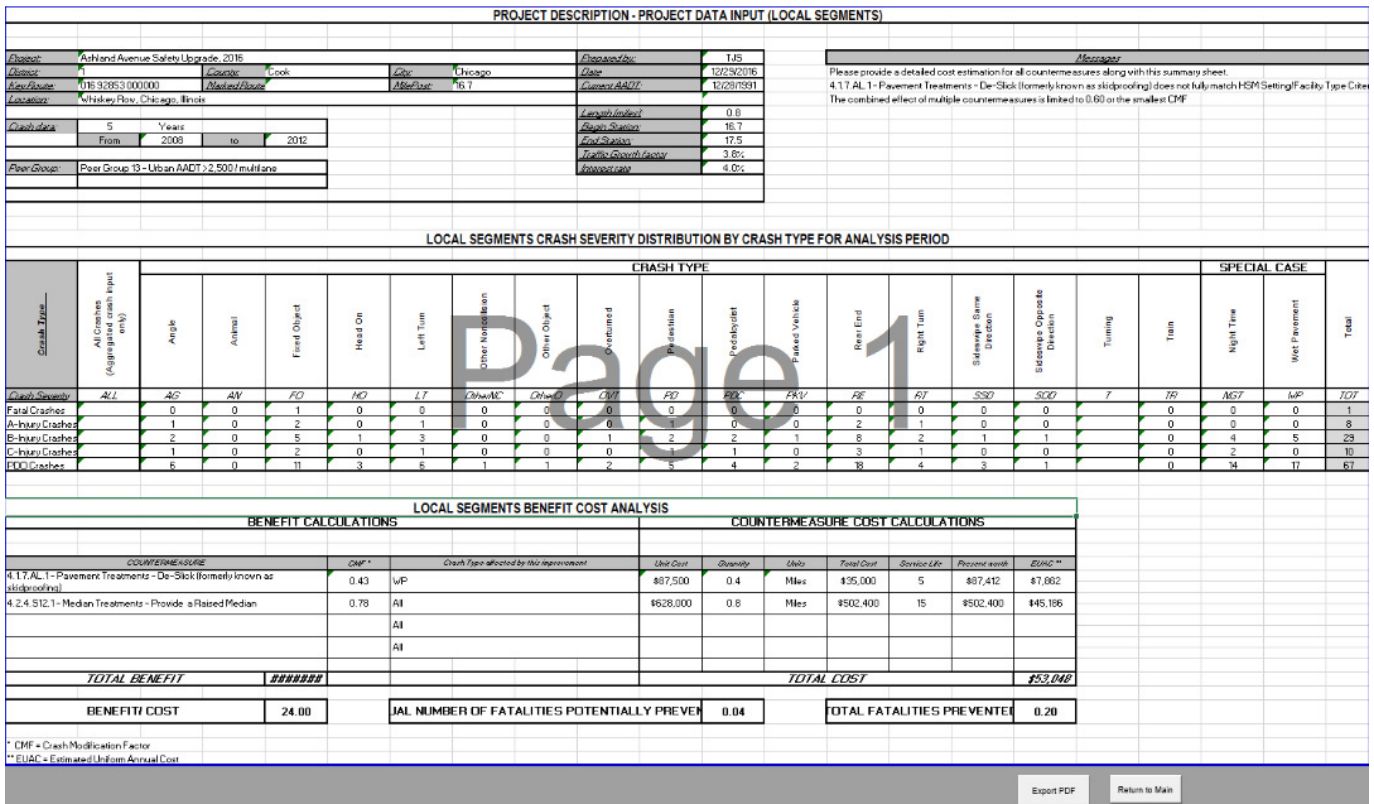

# Case Study 6: Benefit Cost Analysis for a Local Urban **Signalized Intersection**

The signalized intersection of Guilford Road and Perryville Road was identified as a hazardous location. It is located in Illinois District 2. From 2008 to 2012, there were 2 fatal crashes, 2 A-injury crashes, and 4 B-injury crashes. There were also C-injury and property damage only crashes at this intersection.

Countermeasures were reviewed and benefit-cost calculations were conducted to select the recommended solution. This example reflects the step-by-step procedure for calculating the benefit-cost ratio for adding two countermeasures: improve left-turn offset to create positive offset and changing left turn phasing from at least one permissive approach to flashing yellow arrow (FYA).

# **Step-by-Step Procedure**

STEP 1: Press **Start B/C Tool**

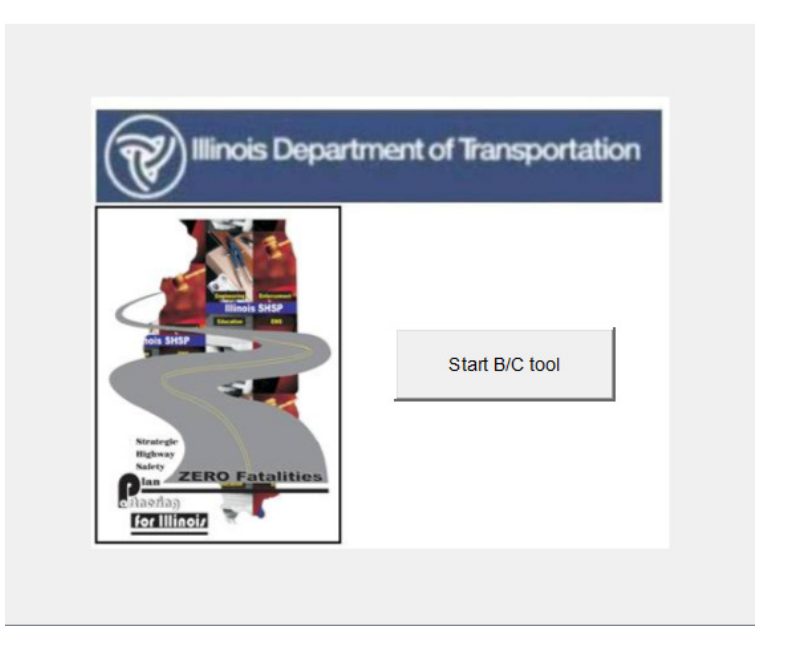

STEP 2: Select the **Create a new analysis** option, then click **Next**

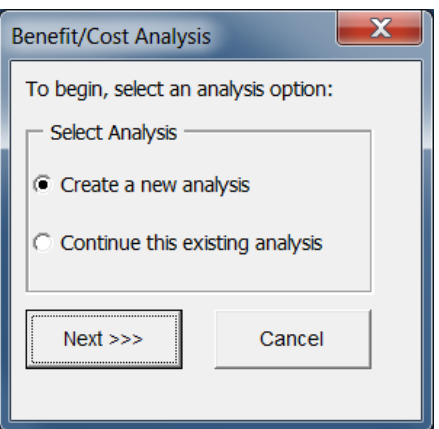

## STEP 3: Select **Project Type**

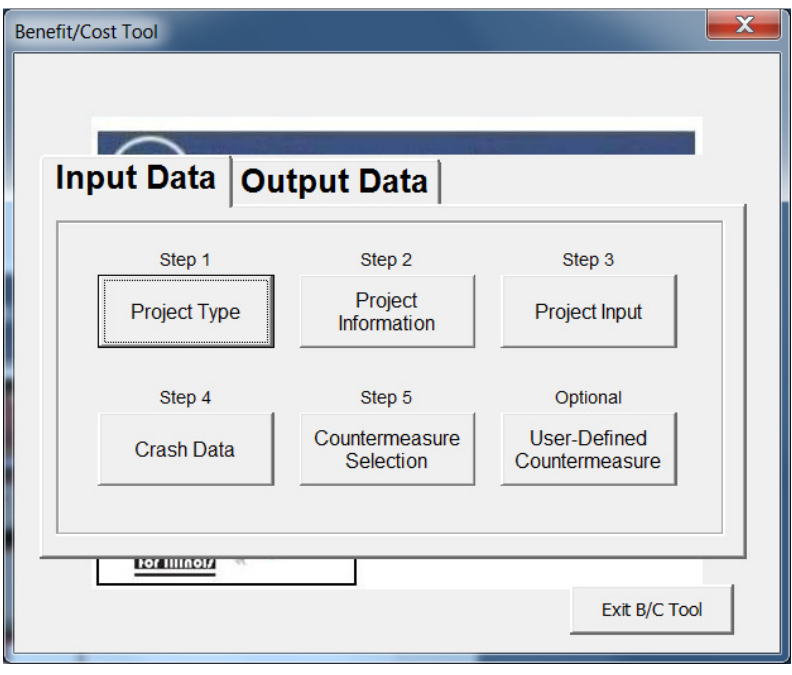

STEP 4: Select **Intersection** under Project Type. Select **PG7-Urban Signalized Intersection** under Intersection Peer Groups. When complete, click **Return to Main** to return to the main input window.

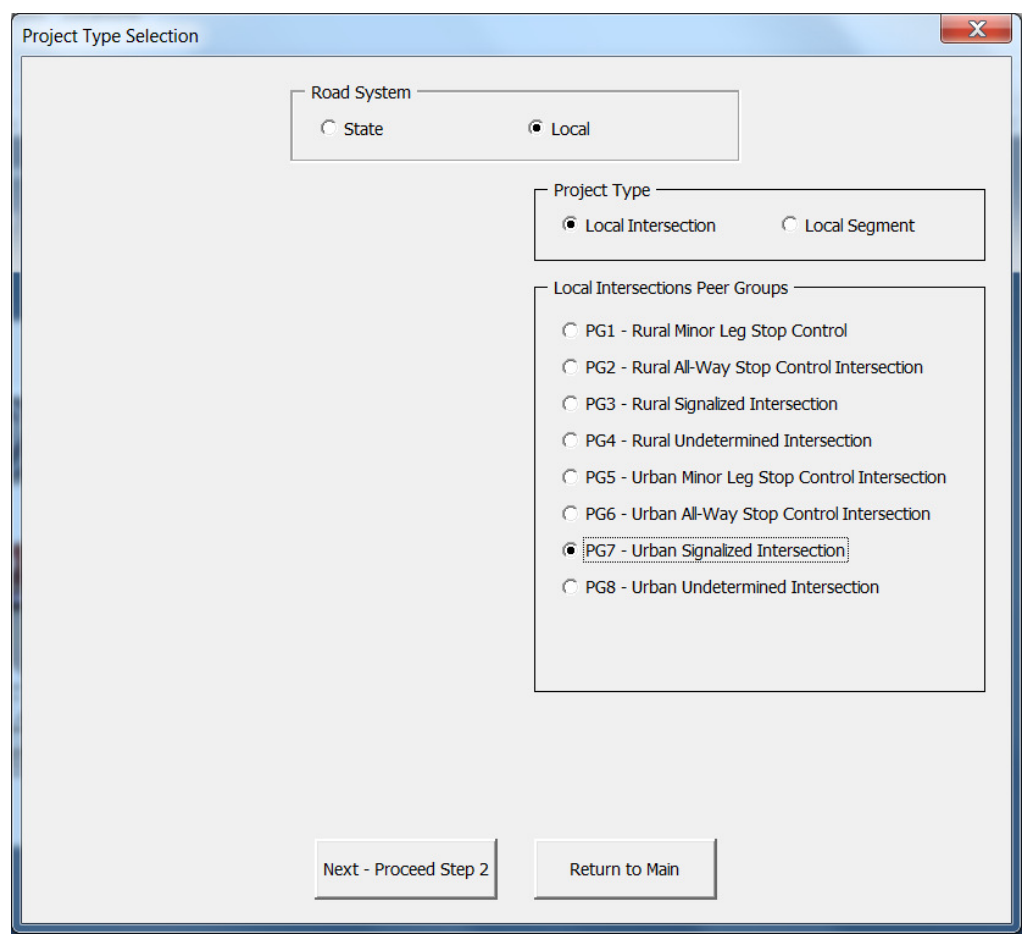

STEP 5: On the main menu, select **Project Information**.

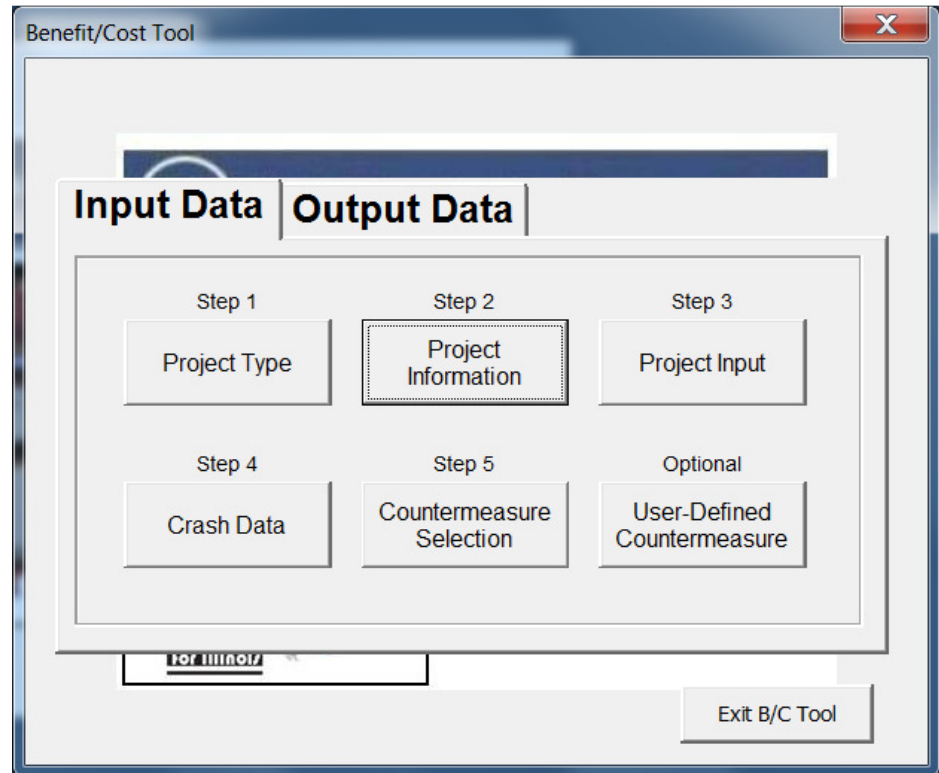

STEP 6: Complete the information in the boxes as shown. When all fields have been completed, click on **Return to Main.** 

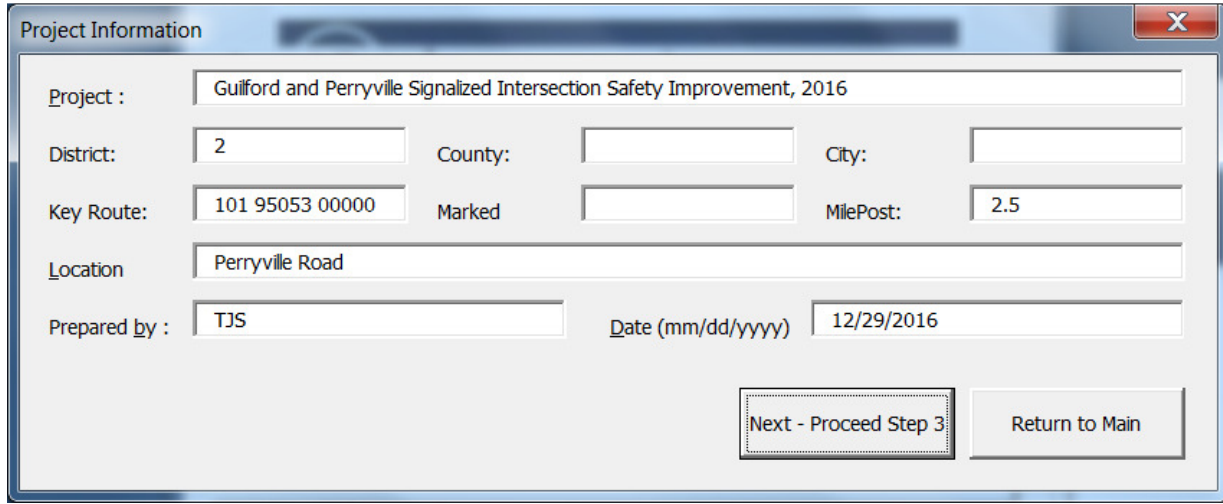

# STEP 7: Select **Project Input**.

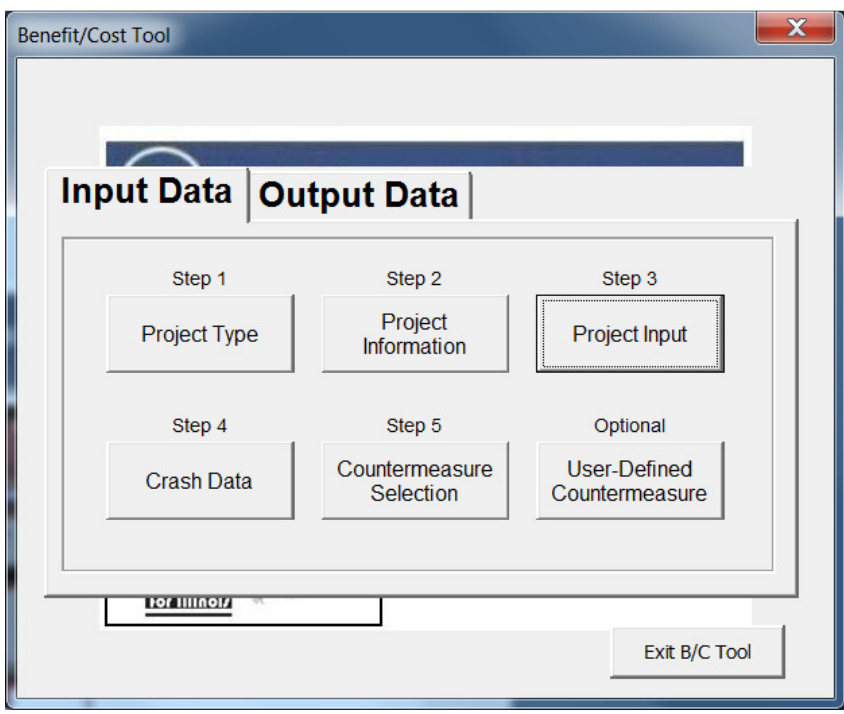

STEP 8: Input the information requested in the field of the **Intersection Input** window. When all fields are complete, click **Return to Main**.

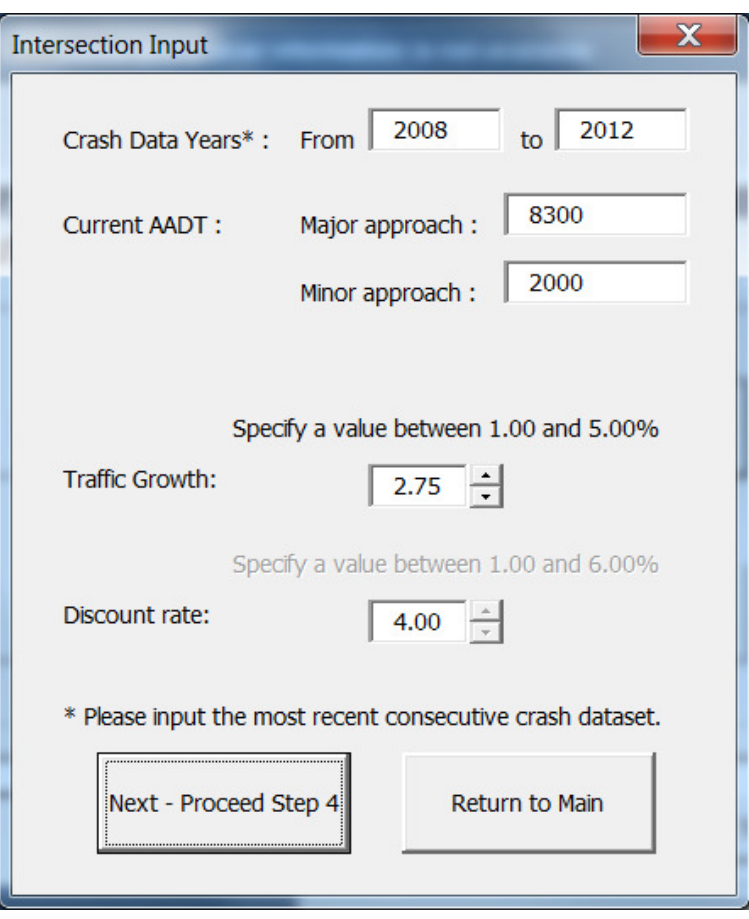

STEP 9: Select **Crash Data.**

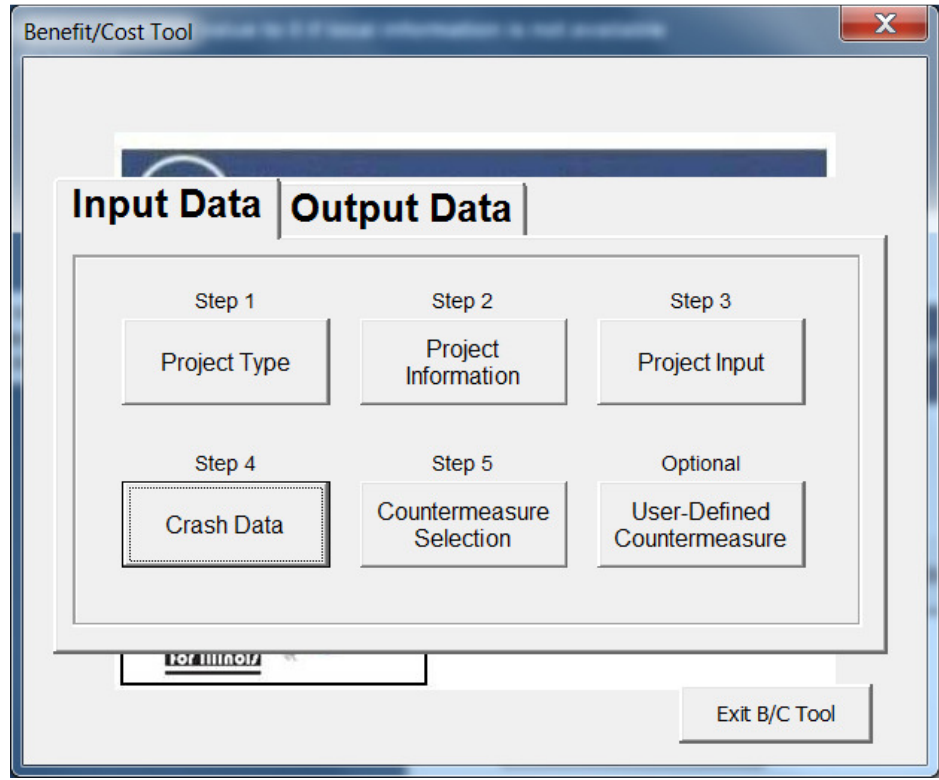

STEP 10: Select **Aggregate Crash Severity Distribution**. When complete, select **Enter Crash Data**.

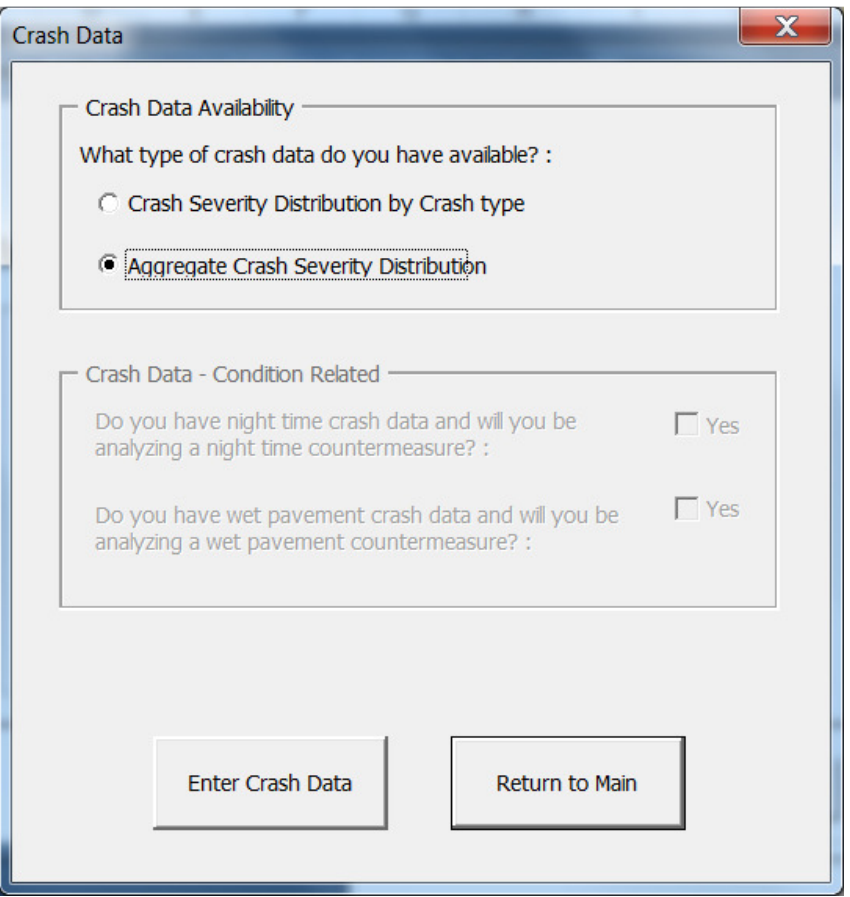

STEP 11: Enter crash data for the analysis period by severity. When complete, select **Return to Main**.

| <b>LOCAL INTERSECTION</b><br><b>AGGREGATE CRASH SEVERITY</b><br><b>DISTRIBUTION</b>                     |                |  |  |  |  |
|----------------------------------------------------------------------------------------------------|----------------|--|--|--|--|
|                                                                                                    |                |  |  |  |  |
|                                                                                                    | All Crashes    |  |  |  |  |
| <b>Crash Severity</b>                                                                                   | <b>ALL</b>     |  |  |  |  |
| <b>Fatal Crashes</b>                                                                                    | $\overline{2}$ |  |  |  |  |
| A-Injury Crashes                                                                                        | $\overline{2}$ |  |  |  |  |
| <b>B-Injury Crashes</b>                                                                                 | 4              |  |  |  |  |
| <b>C-Injury Crashes</b>                                                                                 | 10             |  |  |  |  |
| <b>PDO Crashes</b>                                                                                      | 42             |  |  |  |  |
|                                                                                                    |                |  |  |  |  |
|                                                                                                    |                |  |  |  |  |
| Return to Main                                                                                          |                |  |  |  |  |
|                                                                                                    |                |  |  |  |  |
|                                                                                                    |                |  |  |  |  |
|                                                                                                    |                |  |  |  |  |
| Input crash data for the analysis period based on crash severity in the highlighted cells<br>$STEP - 1$ |                |  |  |  |  |

STEP 12: Select **Countermeasure Selection**

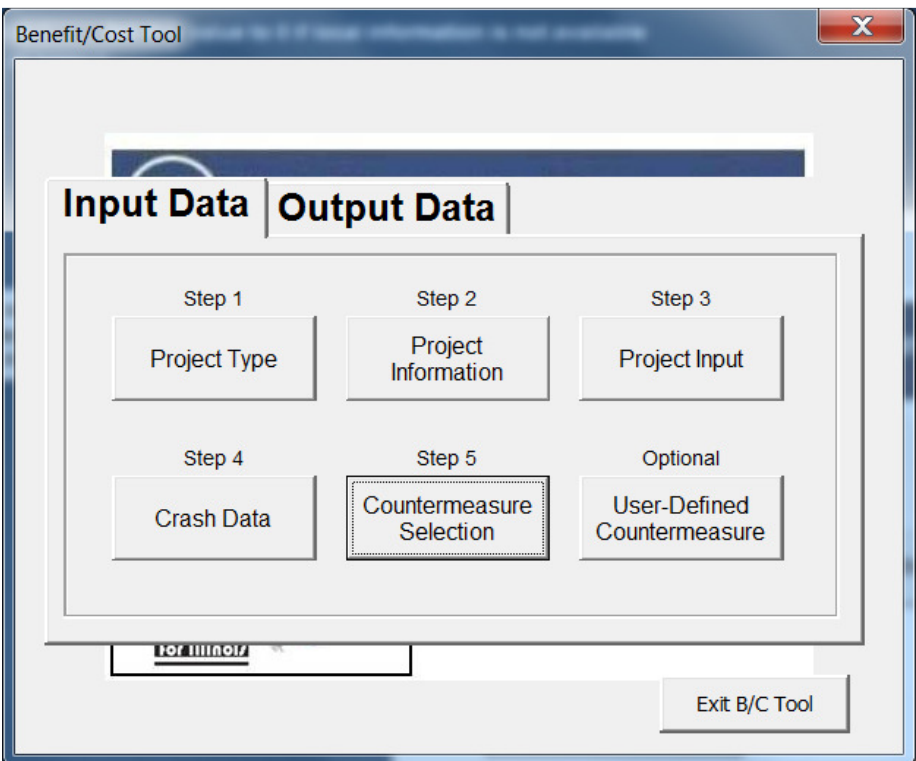

STEP 13: Select the following countermeasures: 3.2.26.I7.1 Pavement – Improve left-turn offset to create positive offset and 3.4.29.I7.1 Signalization – Changing left turn phasing from at least one permissive approach to flashing yellow arrow (FYA).

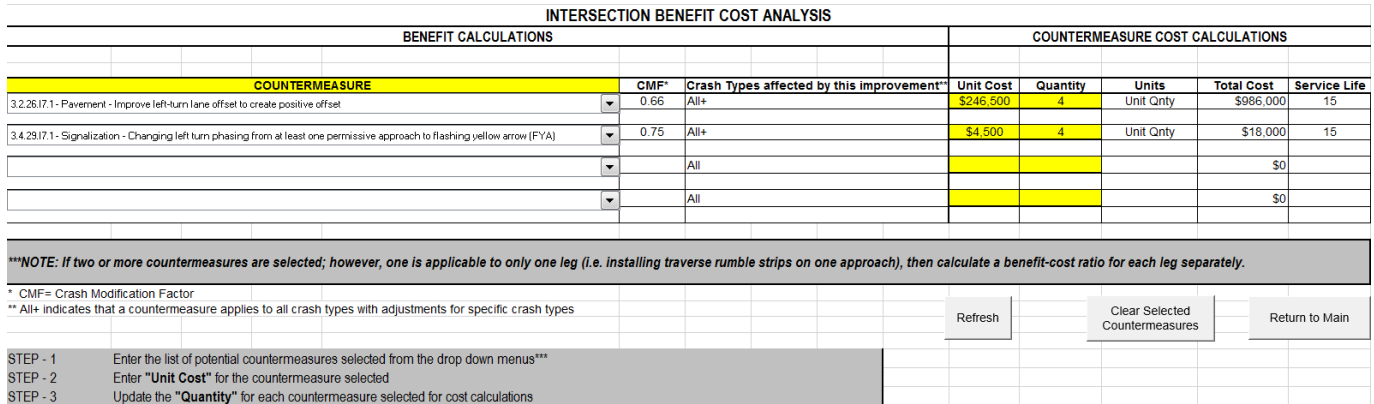

STEP 14: Enter the **Unit Cost** and **Quantity** for the selected countermeasures. When complete, select **Return to Main**. When all input data has been completed, select the **Output Data** tab on the main menu and the screen below will appear.

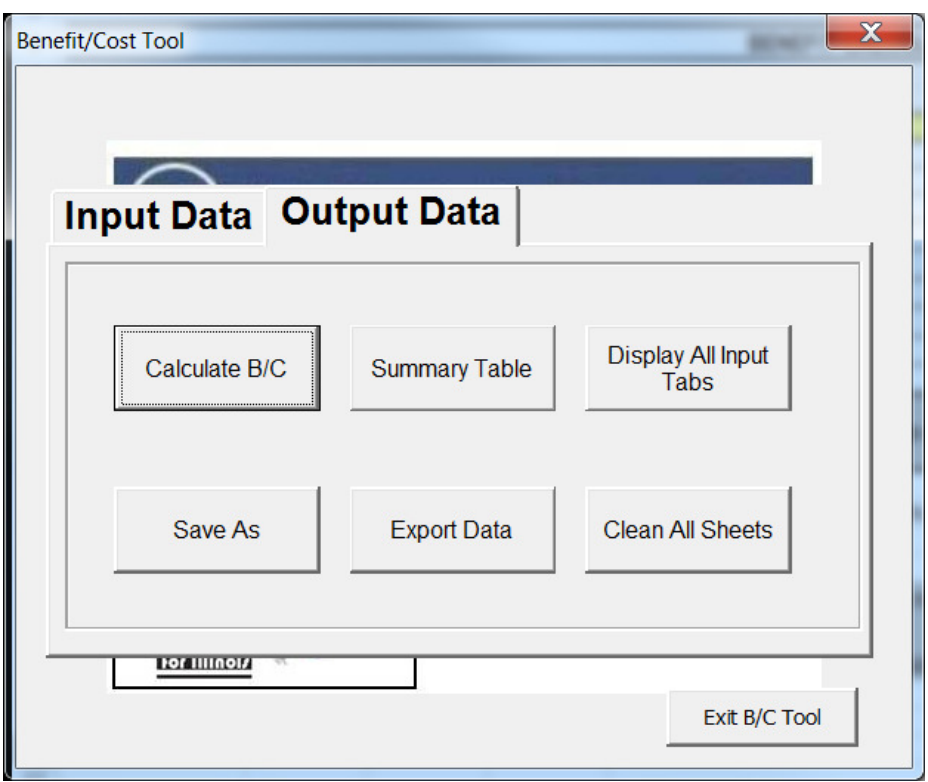

STEP 15: Click on **Calculate B/C** to obtain the B/C ratio. The image below will appear with the B/C ratio for this local segment project. Click **OK** to return to the main menu.

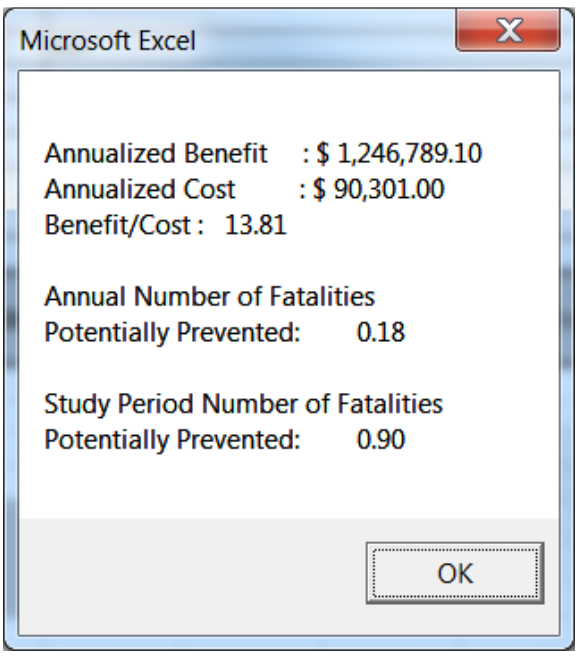

STEP 16: Select **Summary Table** to see a summary of the analysis or to verify the inputs.

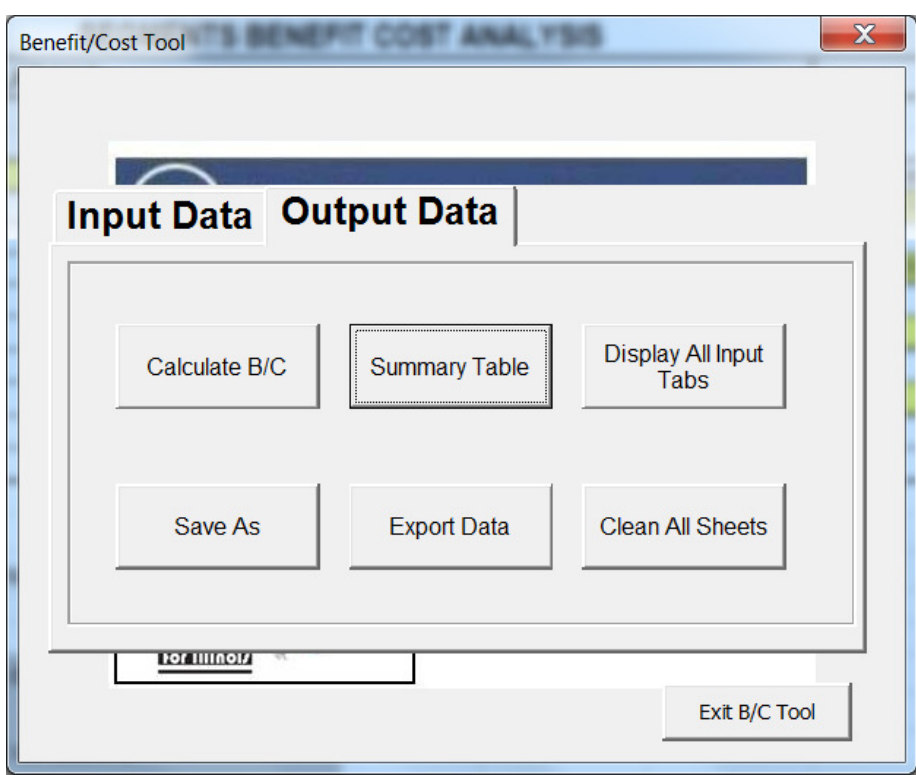

The window below will appear when Summary Table is selected. If you wish to create a backup copy and save the run, select Export Data. This will allow you to save the file with a new name. The file can be opened later and modified if necessary.

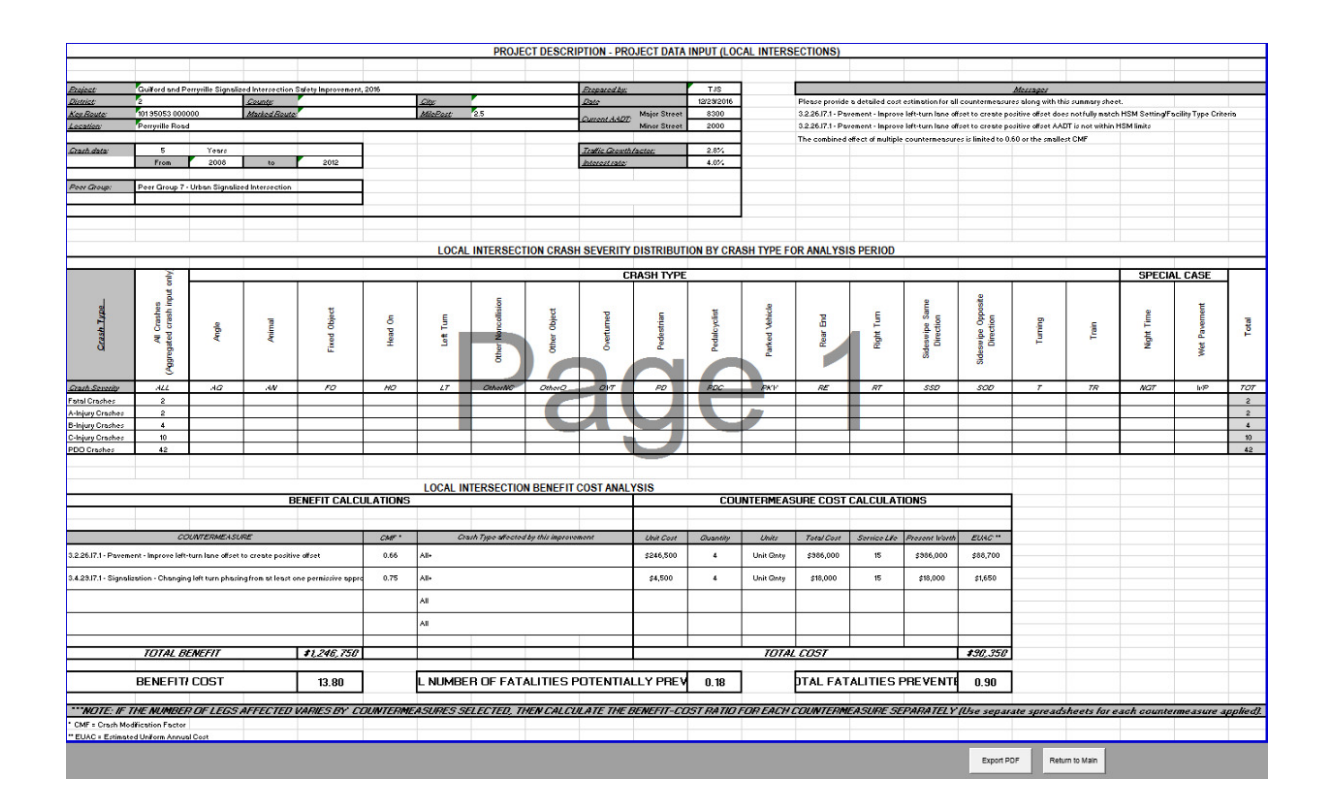

# Case Study 7: Benefit Cost Analysis for a Local Rural Stop **Controlled Intersection**

The minor leg stop controlled intersection of N 4750<sup>th</sup> Road was identified as a hazardous location. The intersection is located in District 3 in Fox Township, Illinois. From 2008 to 2012, there were 2 fatal crashes, 4 Ainjury crashes, and 4 B-injury crashes. There were also property damage only crashes at this intersection.

Countermeasures were reviewed and benefit-cost calculations were conducted to select the recommended solution. This example reflects the step-by-step procedure for calculating the benefit-cost ratio for adding two countermeasures: De-slick (formerly known as skidproofing) and provide "Stop Ahead" pavement markings.

# **Step-by-Step Procedure**

STEP 1: Press **Start B/C Tool** 

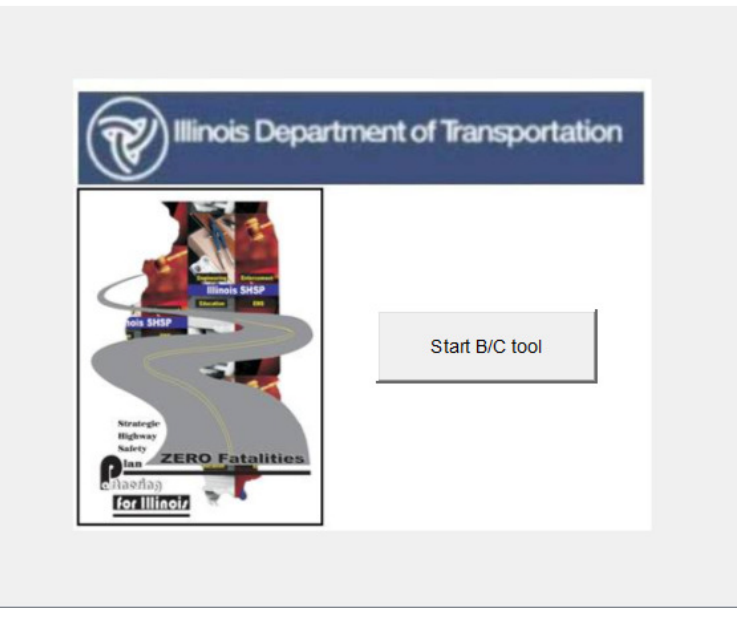

STEP 2: Select the **Create a new analysis** option, then click **Next** 

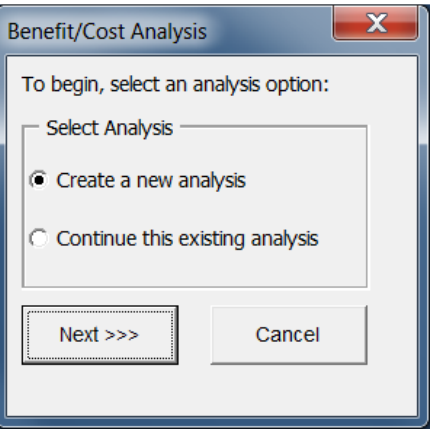

### STEP 3: Select **Project Type**

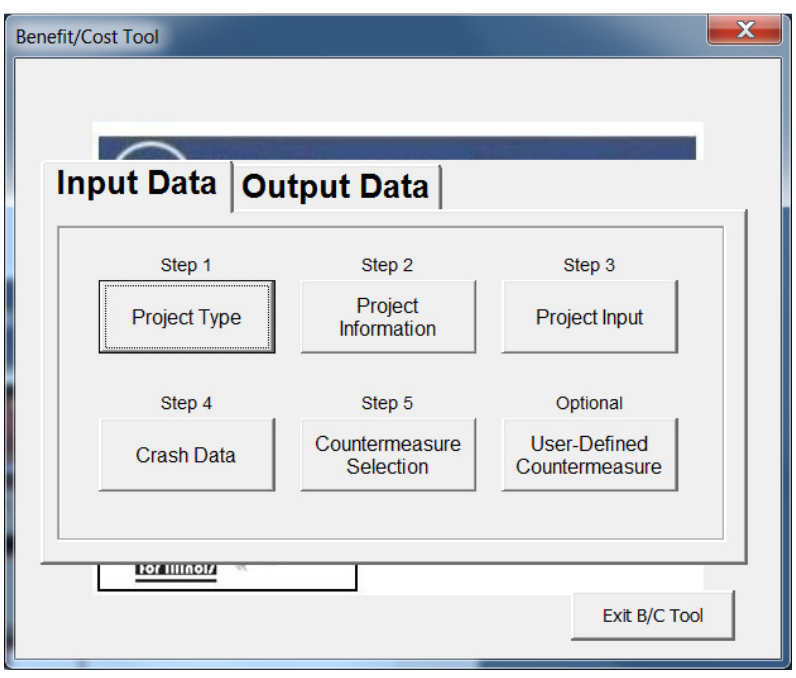

STEP 4: Select **Intersection** under Project Type. Select **PG1-Rural Minor Leg Stop Control** under Intersection Peer Groups. When complete, click **Return to Main** to return to the main input window.

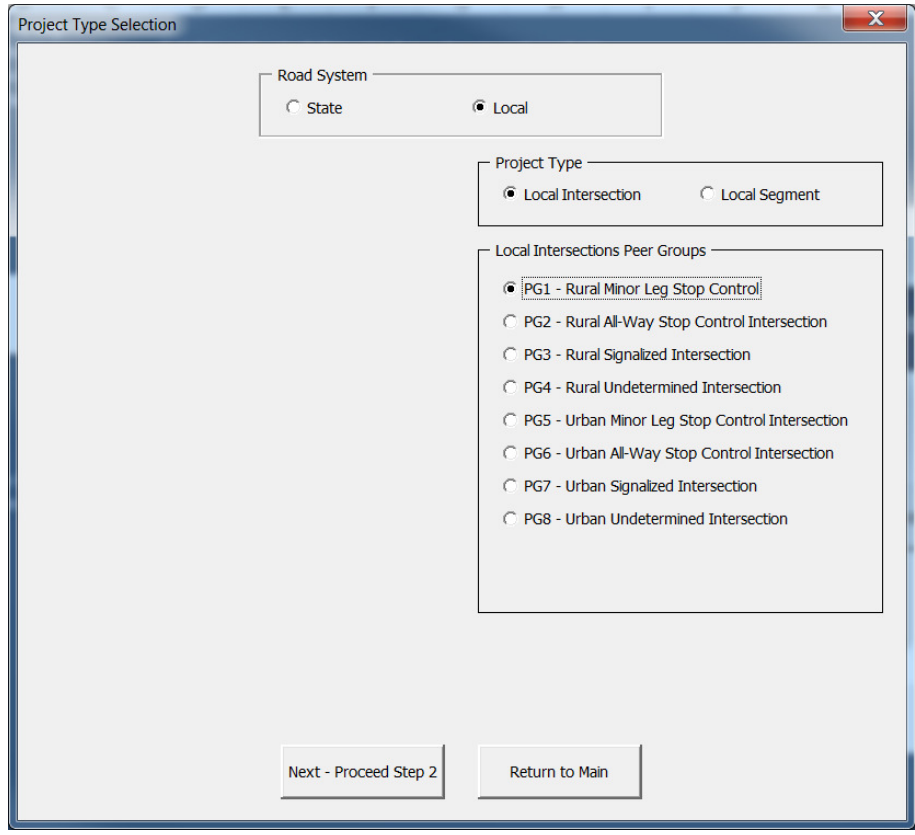

STEP 5: On the main menu, select **Project Information**.

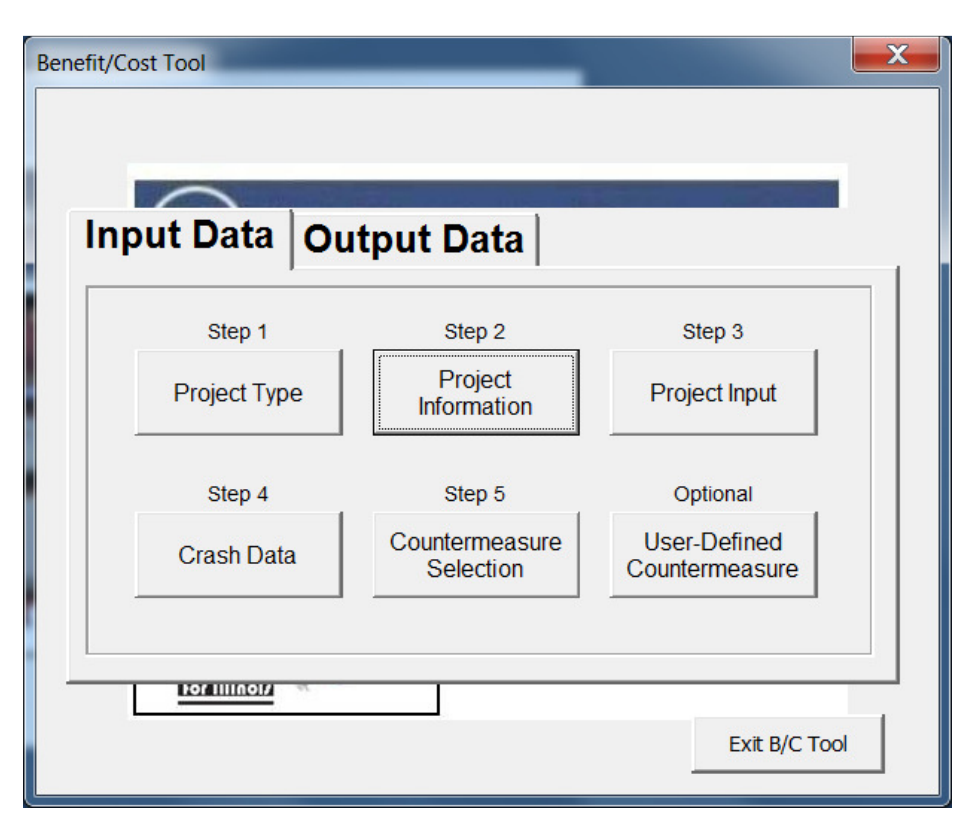

STEP 6: Complete the information in the boxes as shown. When all fields have been completed, click on **Return to Main.** 

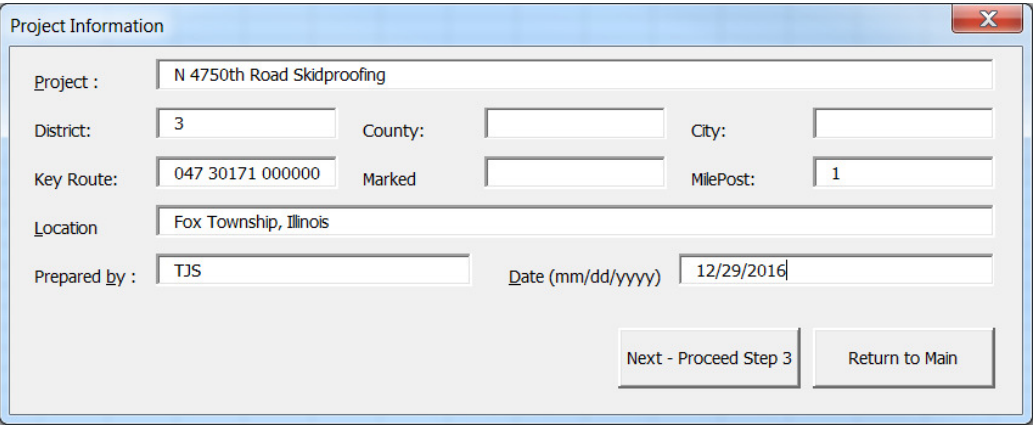

STEP 7: Select **Project Input**.

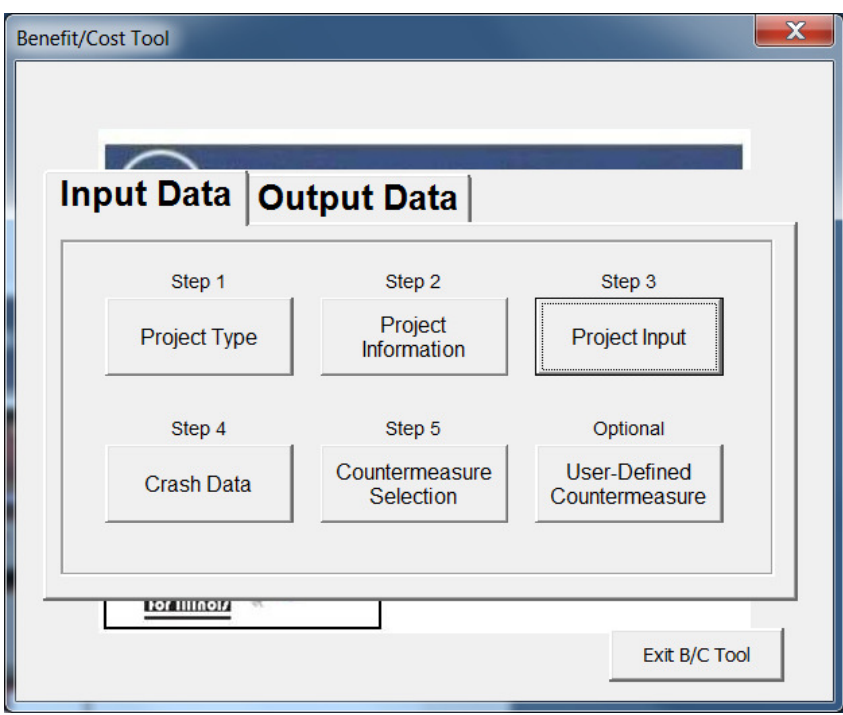

STEP 8: Input the information requested in the field of the **Intersection Input** window. When all fields are complete, click **Return to Main**.

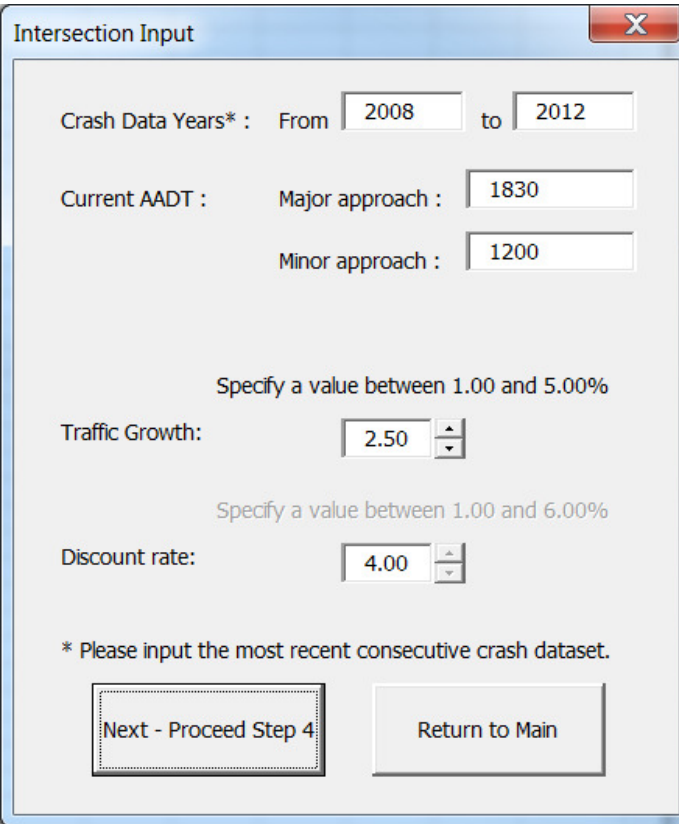

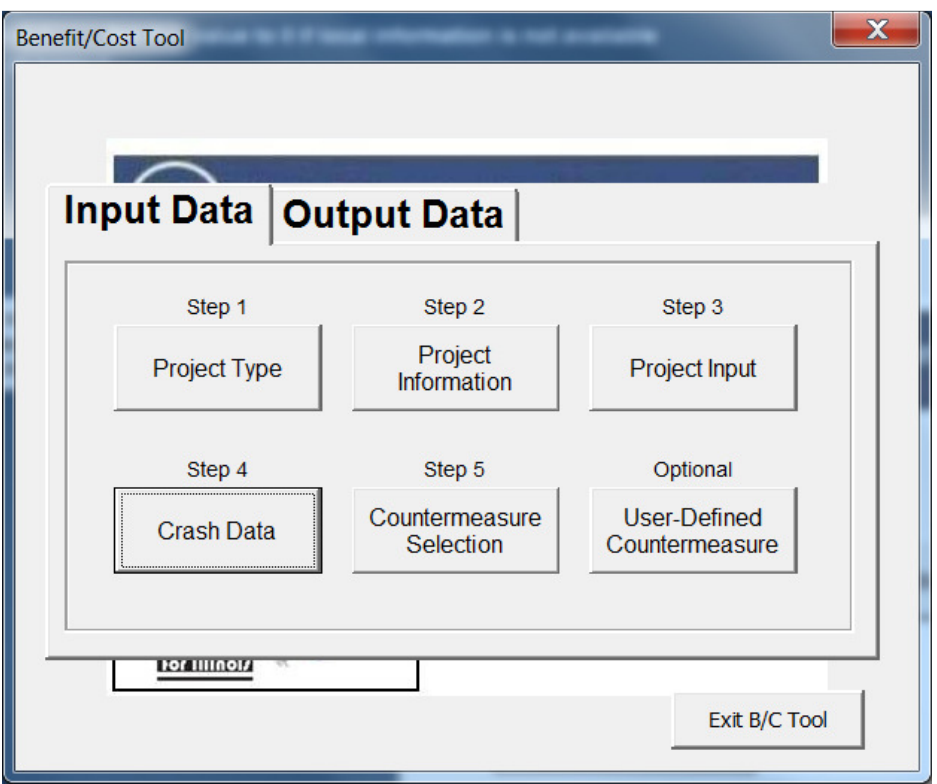

STEP 10: Select **Crash Severity Distribution by Crash Type** and check the "Yes" box for wet pavement crashes. When complete, select **Enter Crash Data**.

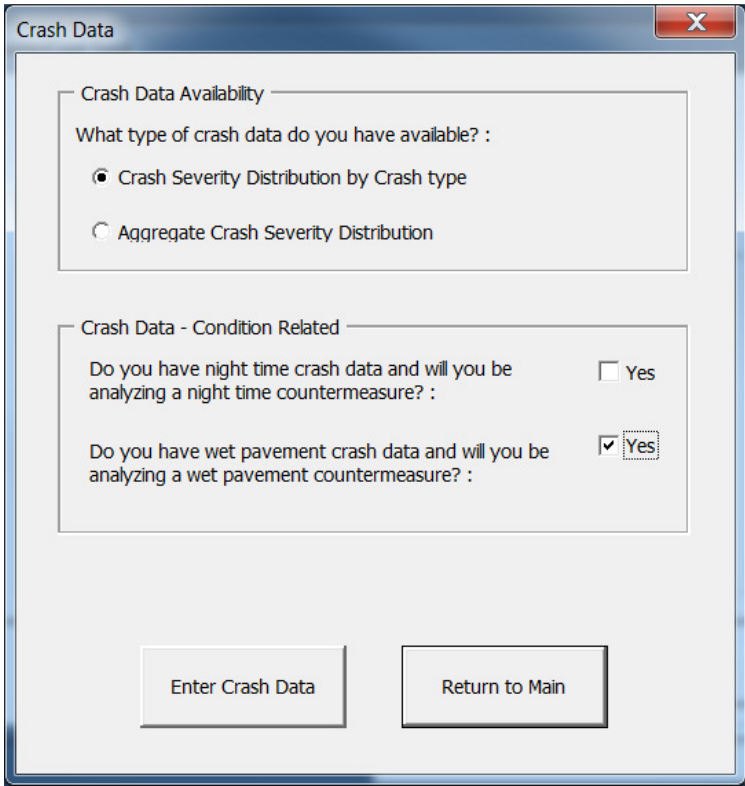

STEP 11: Enter all crash data in the ALL CRASHES table and then enter wet pavement crash data in the WET PAVEMENT table. If a transcription error occurs during this process, a warning message will pop up notifying the user that wet pavement crashes exceed total crashes. When complete, select **Return to Main**.

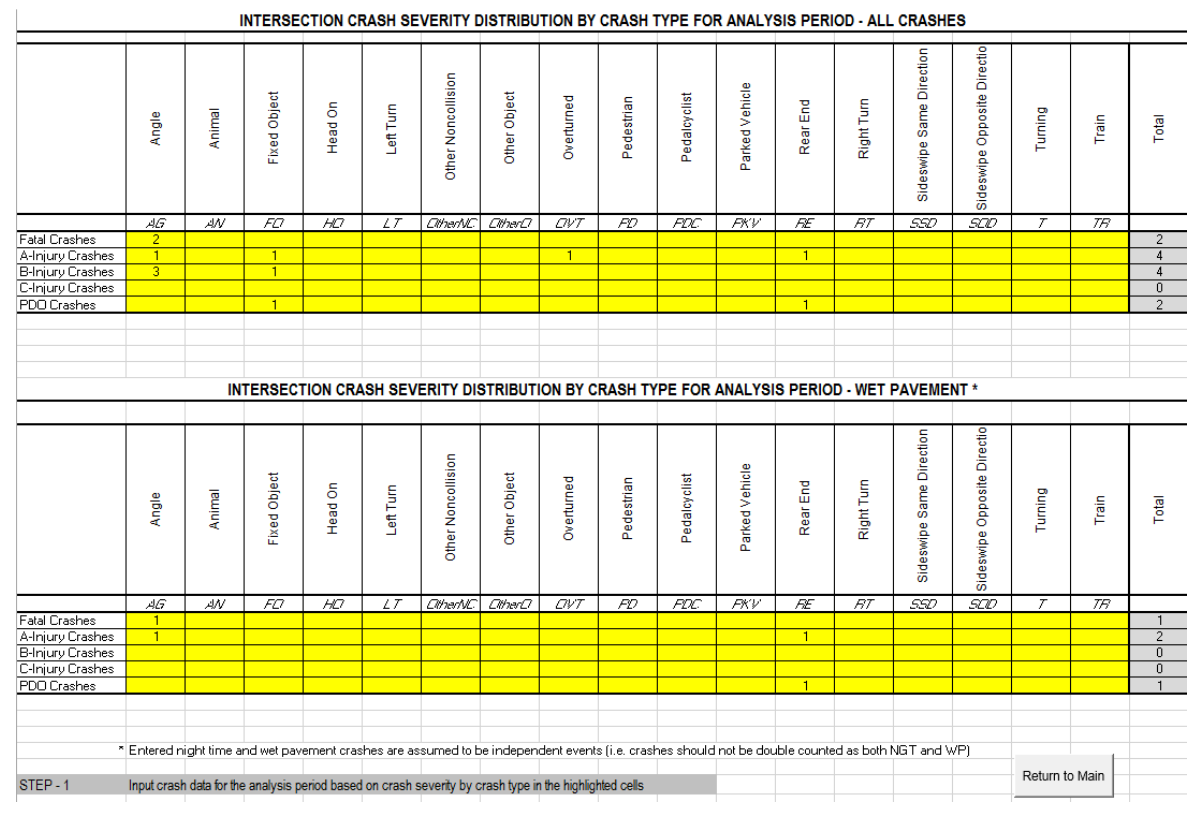

STEP 12: Select **Countermeasure Selection.** 

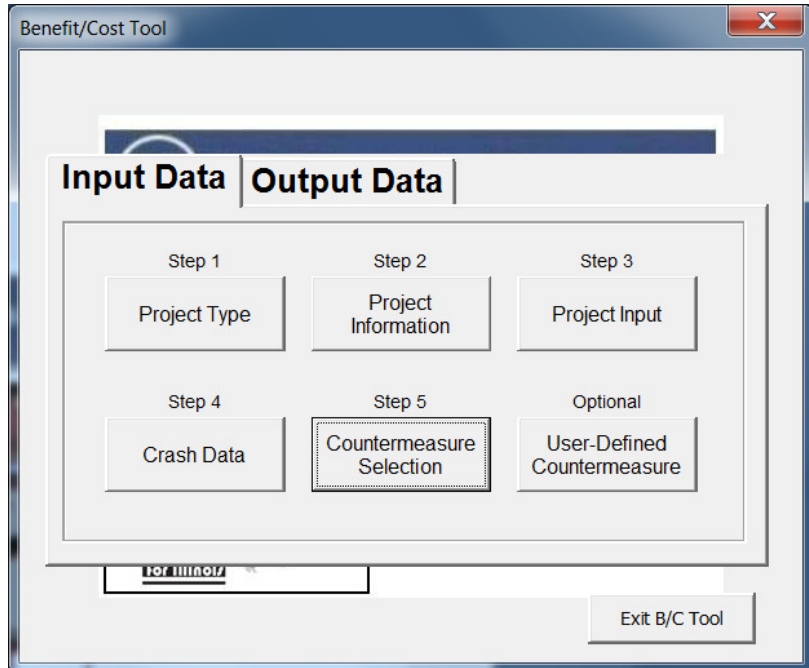

STEP 13: Select the following countermeasures: 4.1.7.AL.1 De-slicking and 3.3.14.I1.1 – Signing – Provide "Stop Ahead" Pavement Markings.

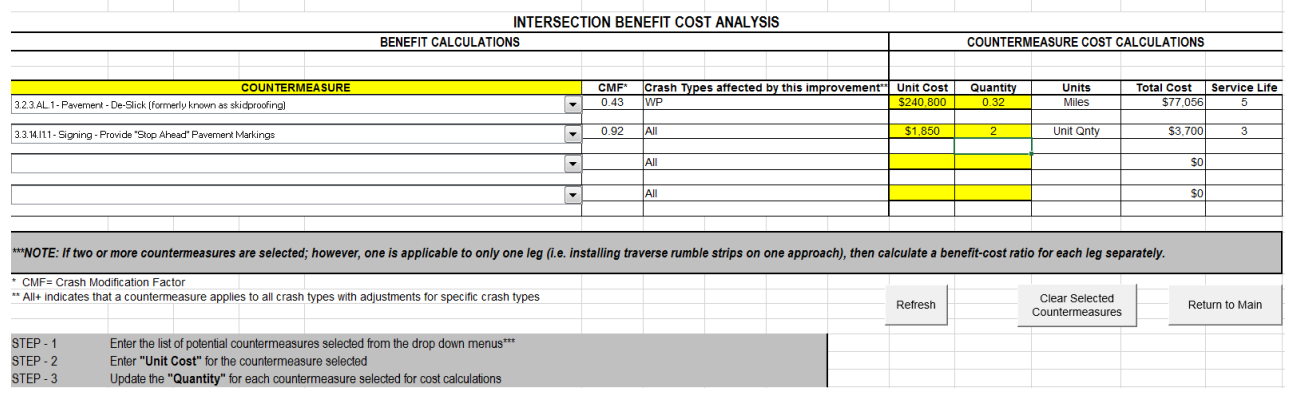

STEP 14: Enter the **Unit Cost** and **Quantity** for the selected countermeasures. When complete, select **Return to Main**. When all input data has been completed, select the **Output Data** tab on the main menu and the screen below will appear.

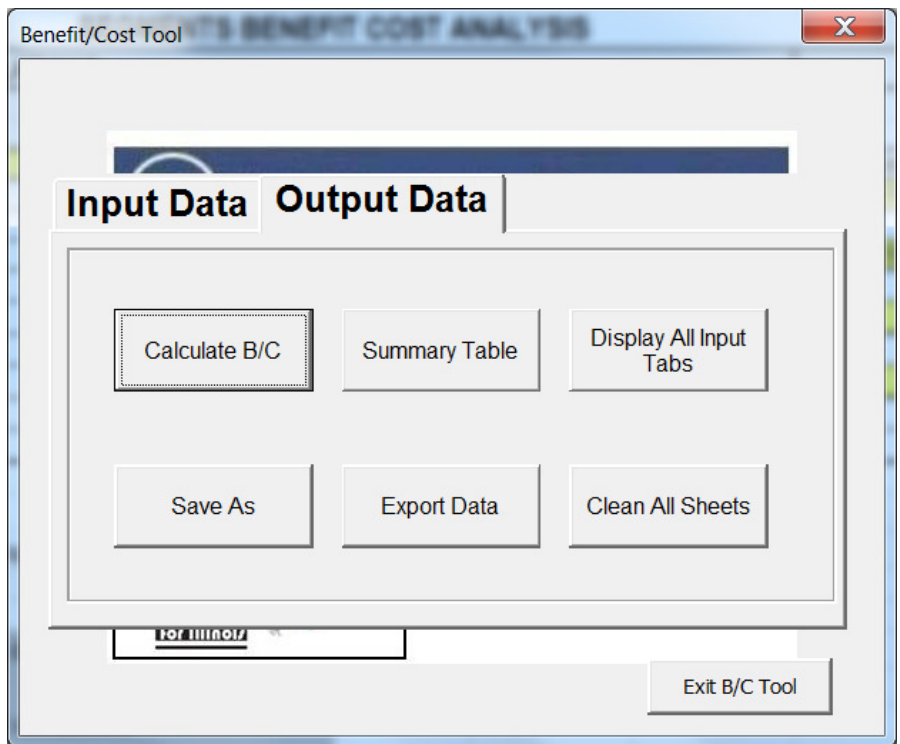

STEP 15: Click on **Calculate B/C** to obtain the B/C ratio. The image below will appear with the B/C ratio for this local segment project. Click **OK** to return to the main menu.

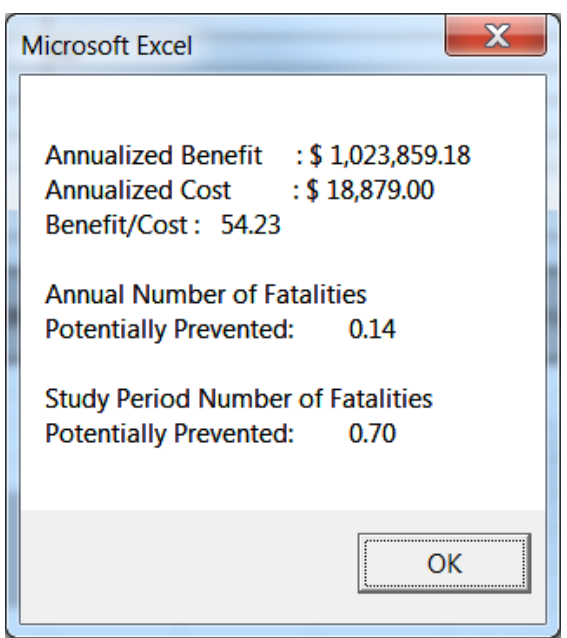

STEP 16: Select **Summary Table** to see a summary of the analysis or to verify the inputs.

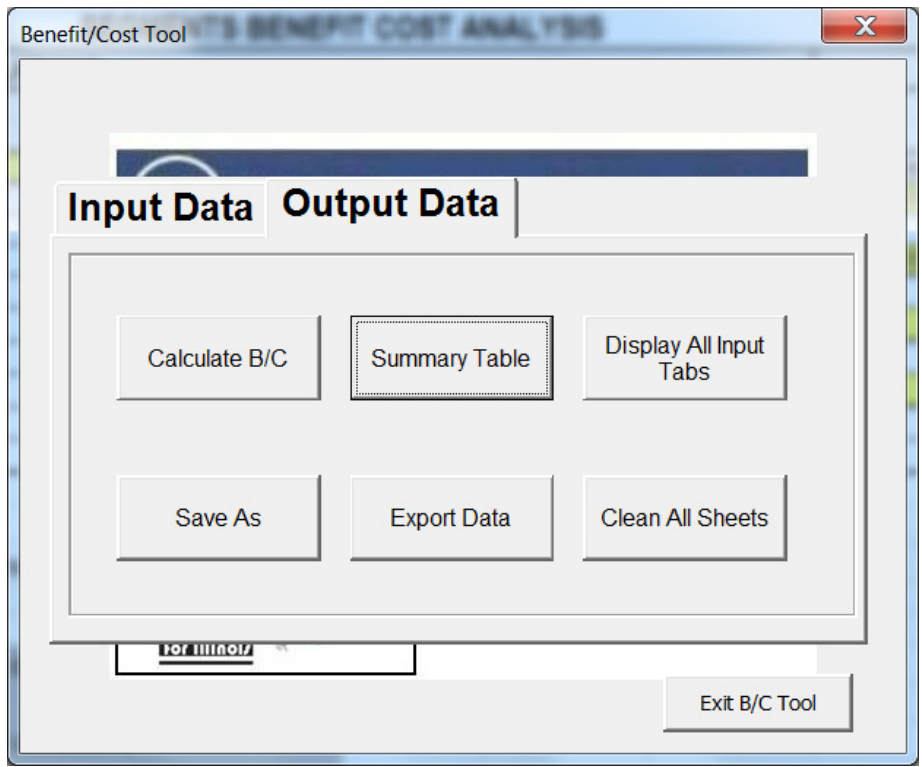

The window below will appear when Summary Table is selected. If you wish to create a backup copy and save the run, select Export Data. This will allow you to save the file with a new name. The file can be opened later and modified if necessary.

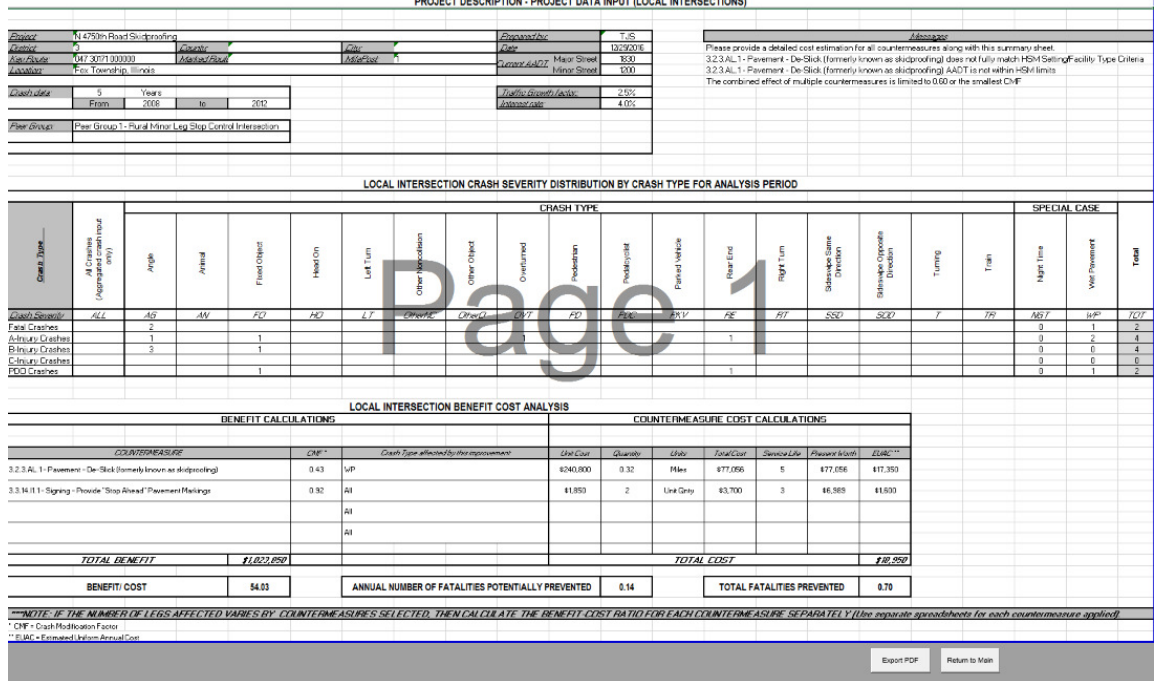

#### PROJECT DESCRIPTION - PROJECT DATA INPUT (LOCAL INTERSECTIONS)

# **6 Troubleshooting Office 2003**

# **1. I am getting the error message shown below. How can I fix it?**

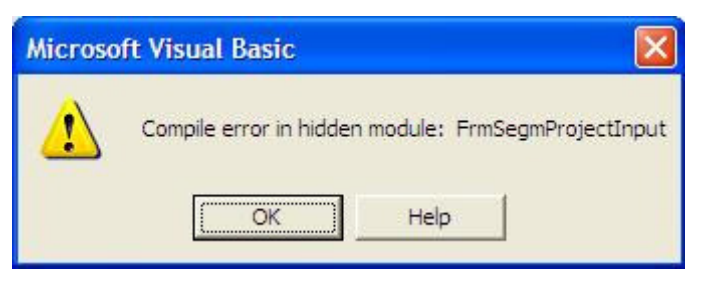

First, open the Visual Basic code. Right click on the BCTOOL tab located on the bottom left of the window. Select View Code from the pop-up menu.

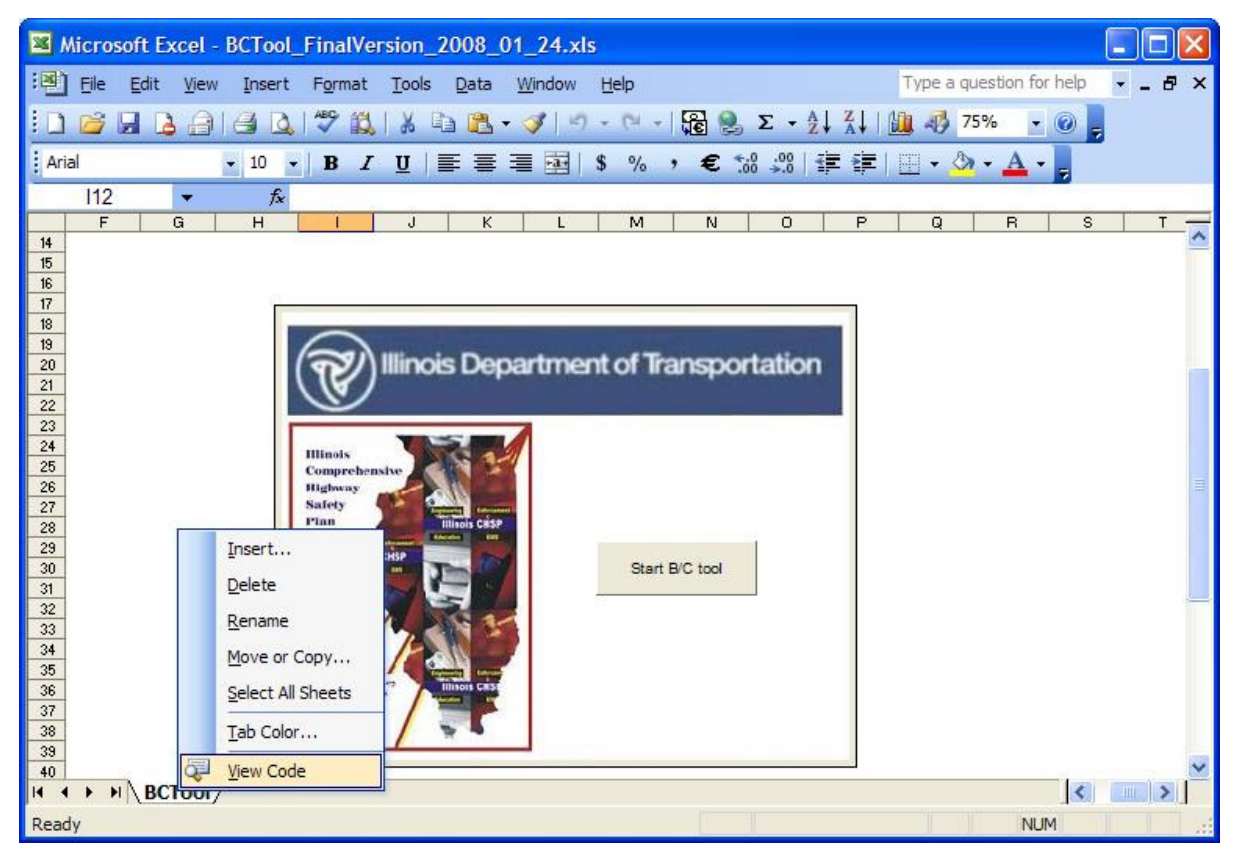

Since the tool is password protected, it is required to input the password (IDOTsafety) in the box shown below. Select **OK** to continue.

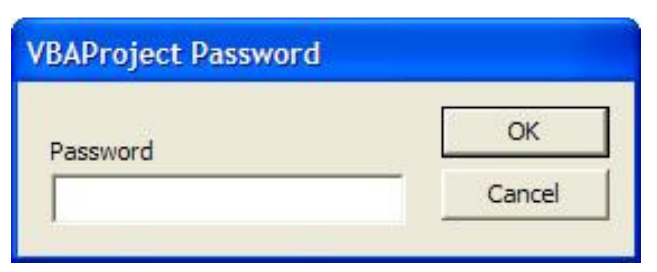

Select **Tools – References** from the top Microsoft Visual Basic toolbar.

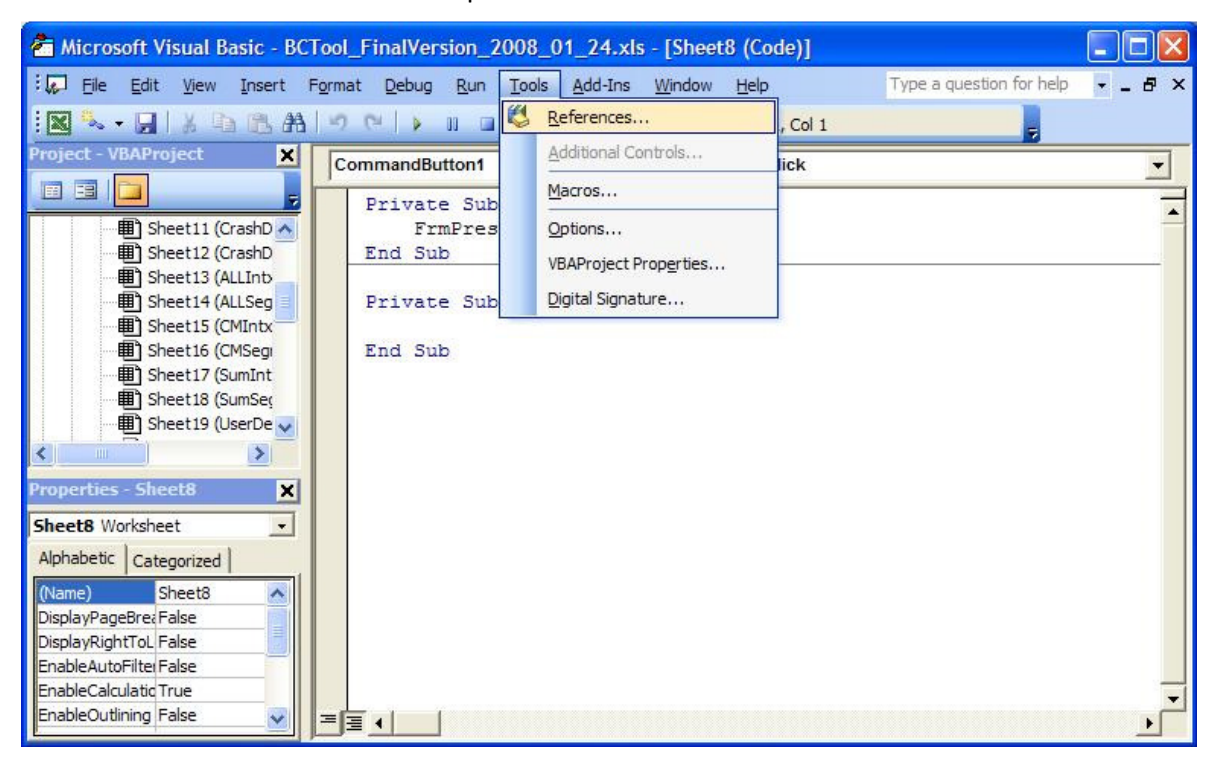

Look for the reference "Missing Ref Edit Control" and unchecked the box. Select **OK** to continue.

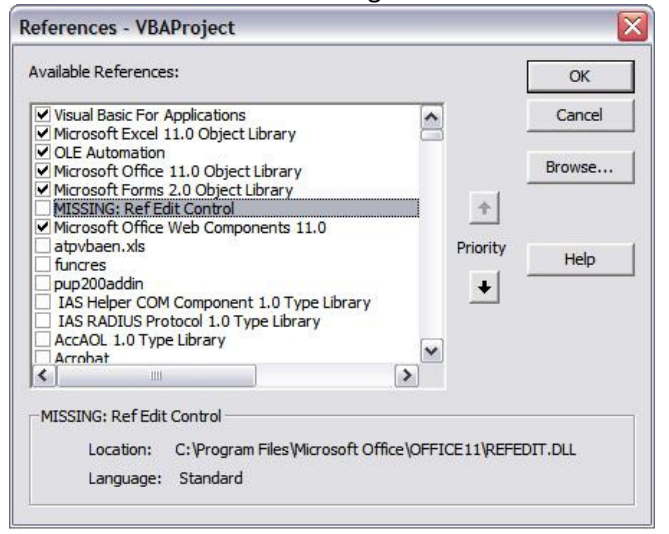

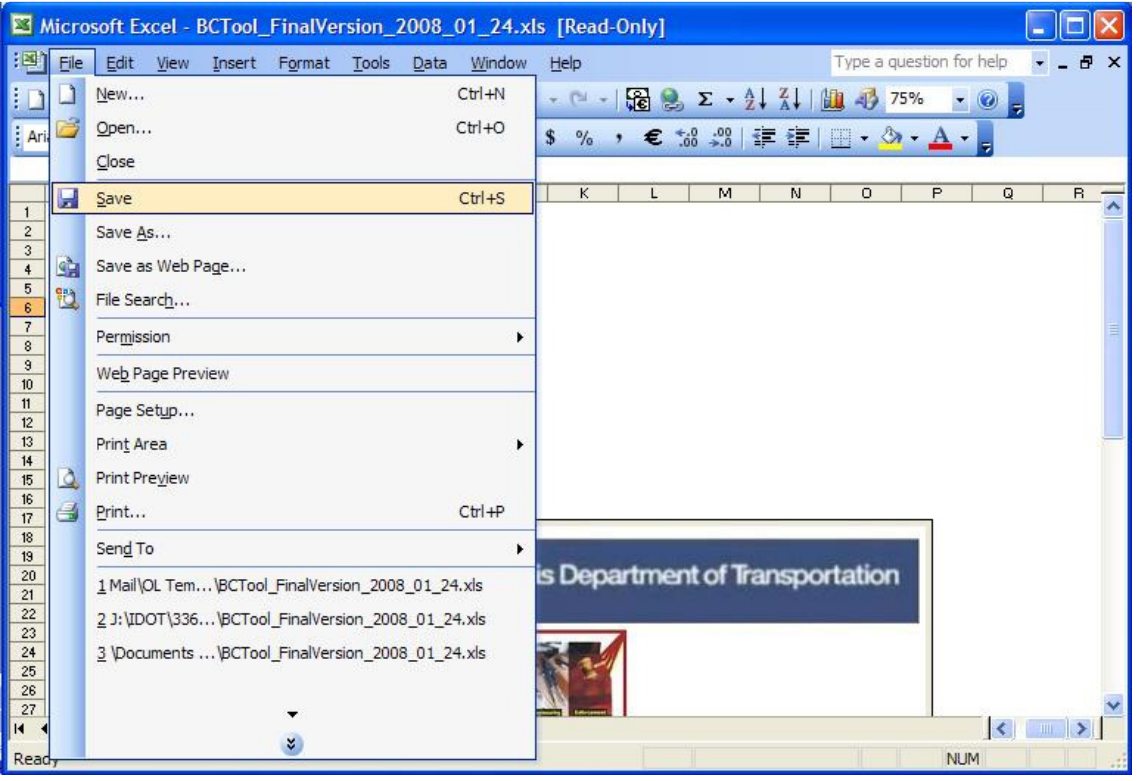

Go back to the Microsoft Excel window, and select File-Save from the top toolbar

Once the file is saved, go back to the Visual Basic window, and select File - Close and Return to Microsoft Excel. Now you can start using the Benefit Cost Tool.

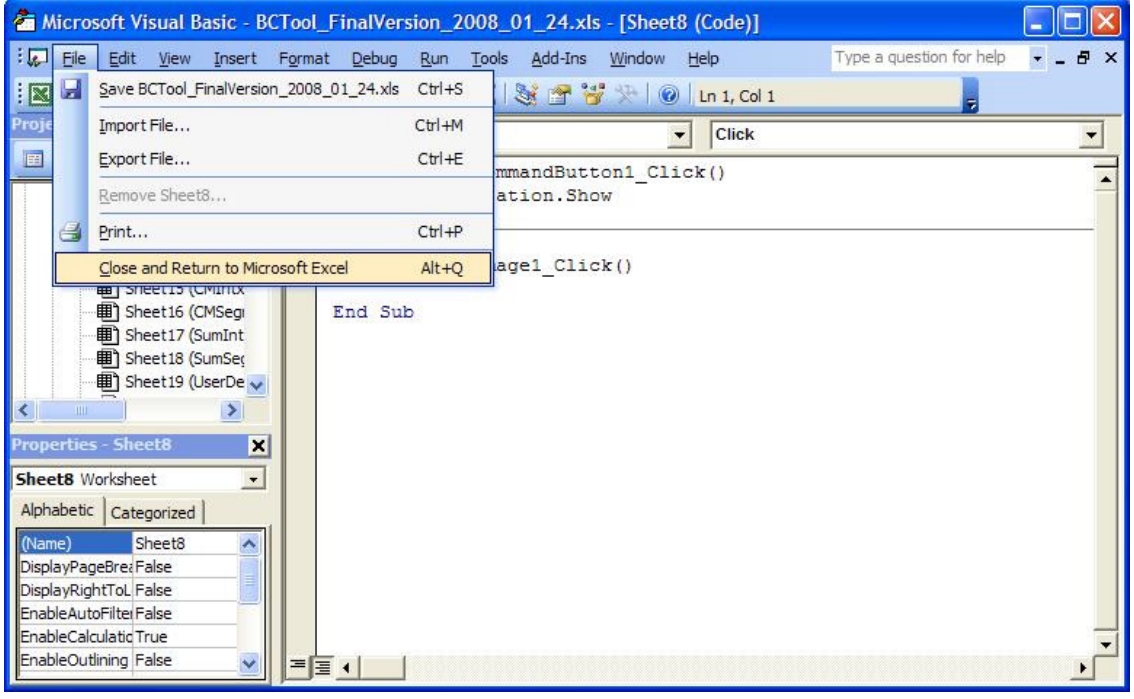

**2. I open the file from IDOT website, and tried to run the tool, but I am getting the error shown below. How can I fix it?** 

DRAFT USERS MANUAL BENEFIT COST TOOL

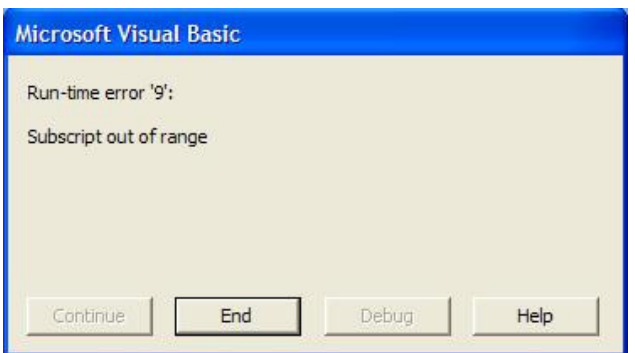

The tool will not work without downloading it and saving it into the computer prior its use. Try downloading the tool and click **Save**.

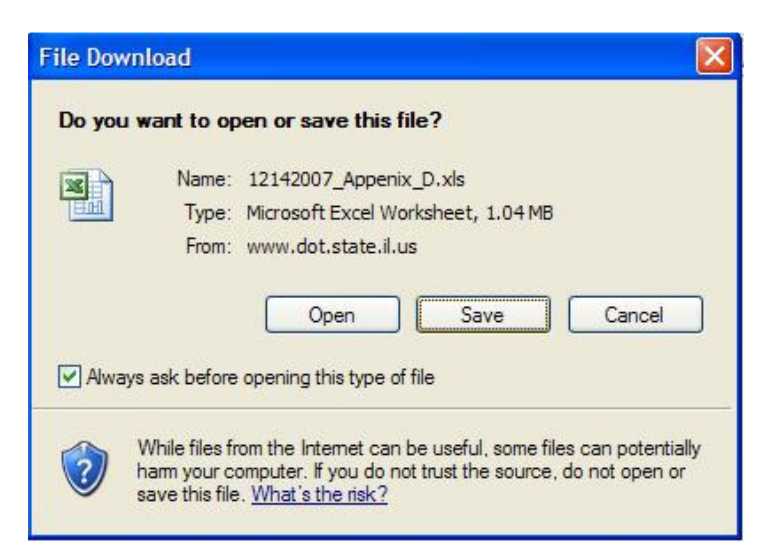

Select the desire location and an appropriate name to save the tool and click **Save**.

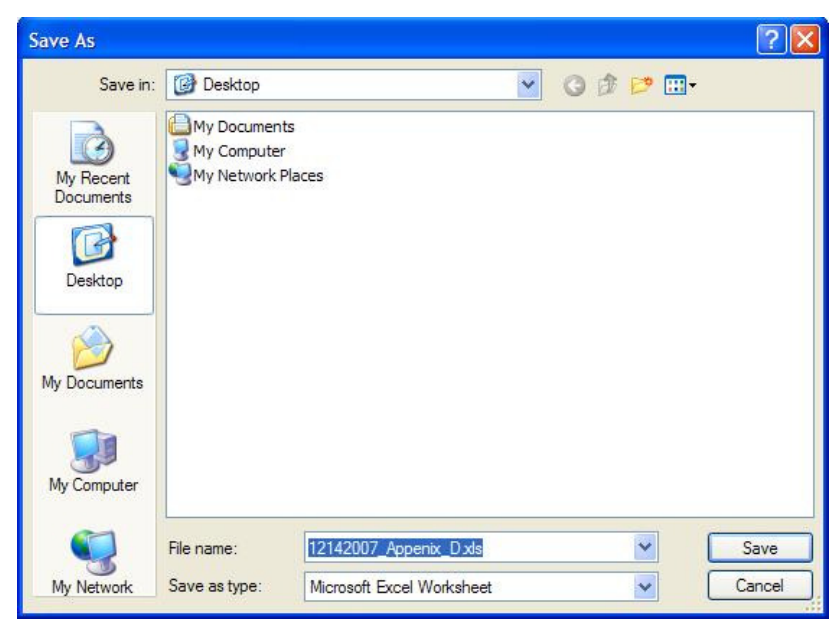

After the download is completed, click **Open**, and the tool is ready to use.
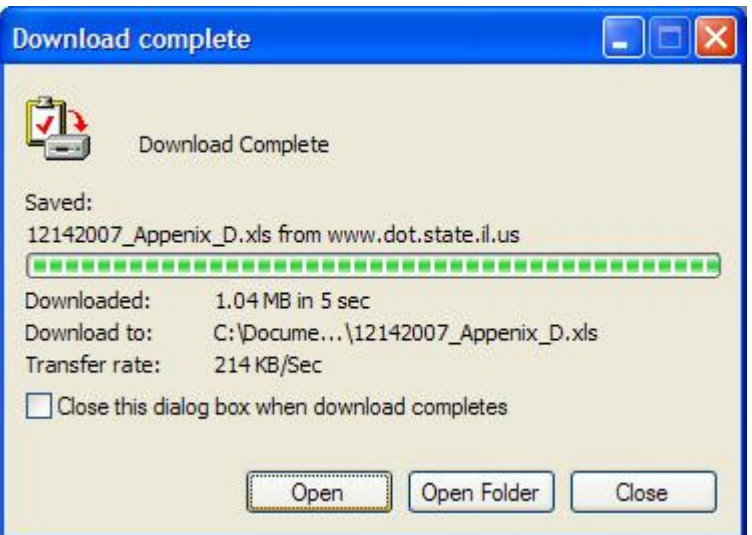

**3. When I open the tool I clicked on Disable Macros, and I cannot have the tool to work. Is there a way of changing this setting?** 

Yes. Close the tool without saving changes and try to reopen it again. Be sure to click **Enable Macros**. This will solve the problem.

**4. I accidentally saved the tool with the input data for my project inside. Is there a way to obtain the original tool without all the changes I made?** 

Yes. Go back to IDOT website (http://www.dot.state.il.us/illinoisCHSP/hsip.html) and download and save the tool again. If you want to save the information you input for a specific project, try using the option **export data** included in the tool under the Output data tab.

**1. I am getting the error message shown below. How can I fix it?** 

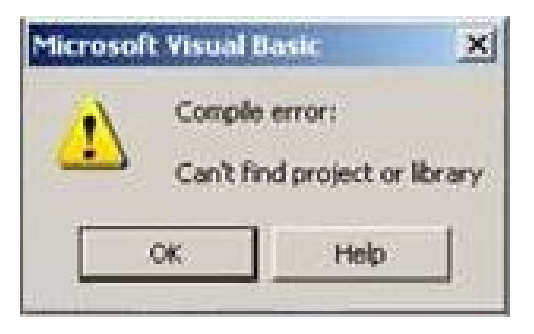

Open the Visual Basic code. Close everything, and reopen the Benefit-Cost Tool. Right click on the BCTOOL tab located on the bottom left of the window. Select **View Code** from the pop-up menu.

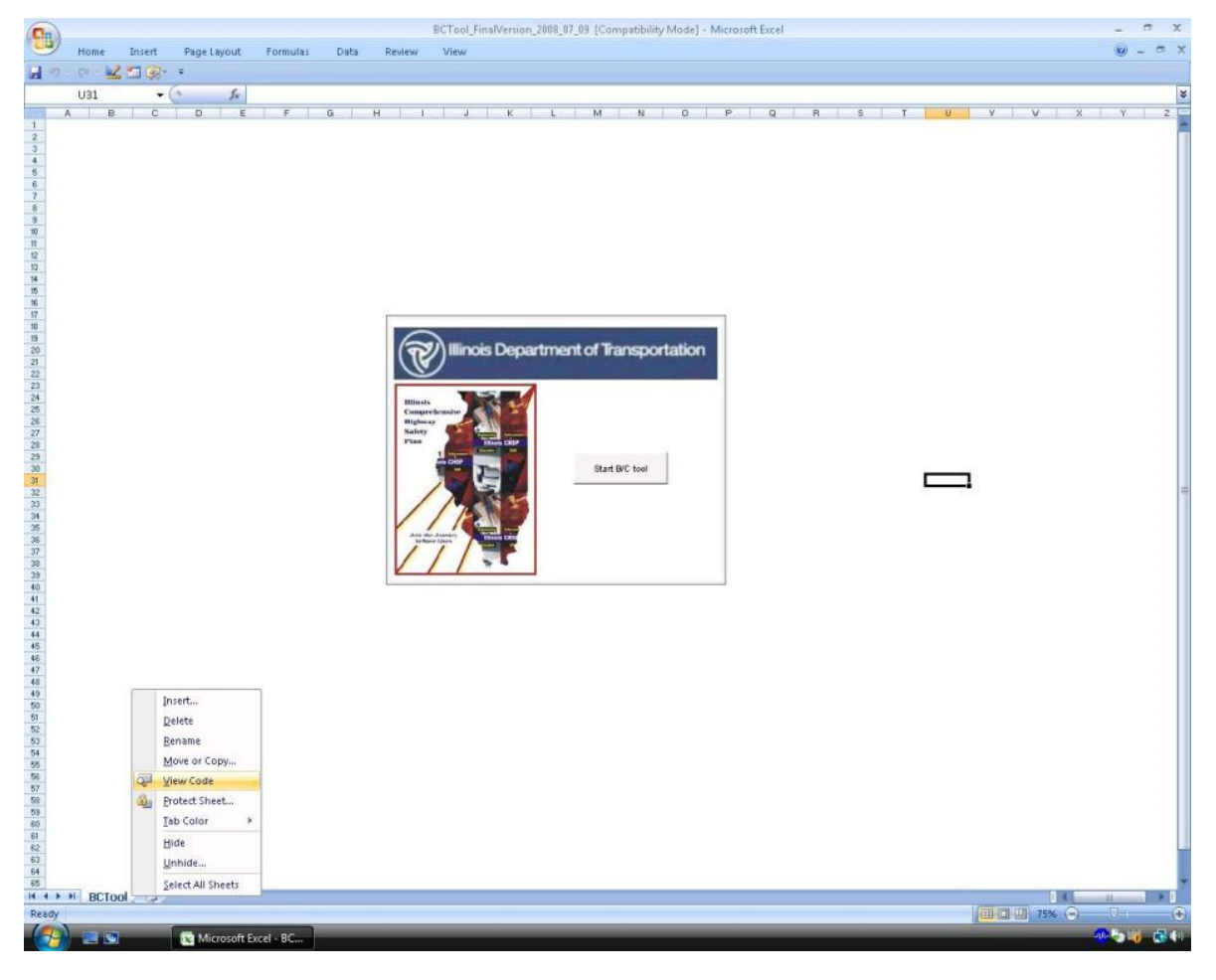

Since the tool is password protected, input the required password (IDOTsafety) in the box shown below. Select **OK** to continue. There are some files that are not protected, if you do not see the pop-up window shown below, ignore this step.

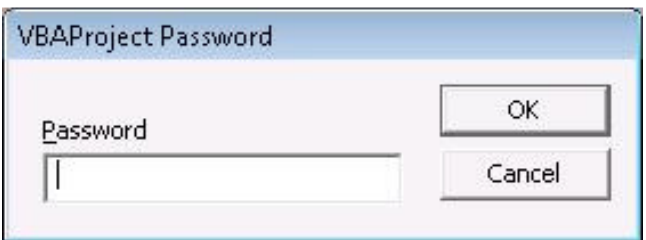

Select **Tools – References** from the top Microsoft Visual Basic toolbar.

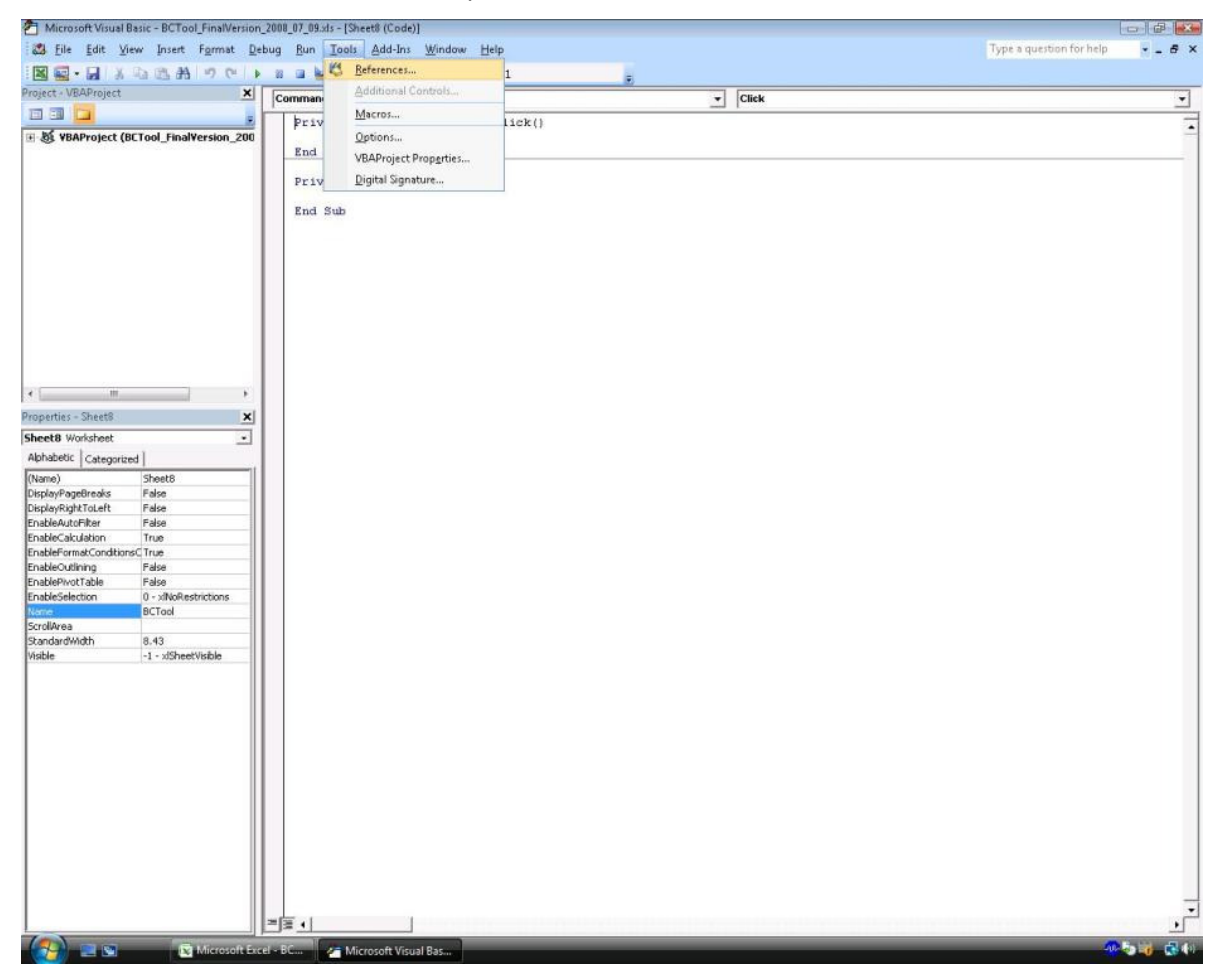

Look for the references "MISSING: Microsoft Office XP Web Components" and "MISSING: Microsoft Office Web components 11.0" and uncheck these boxes. Select **OK** to continue.

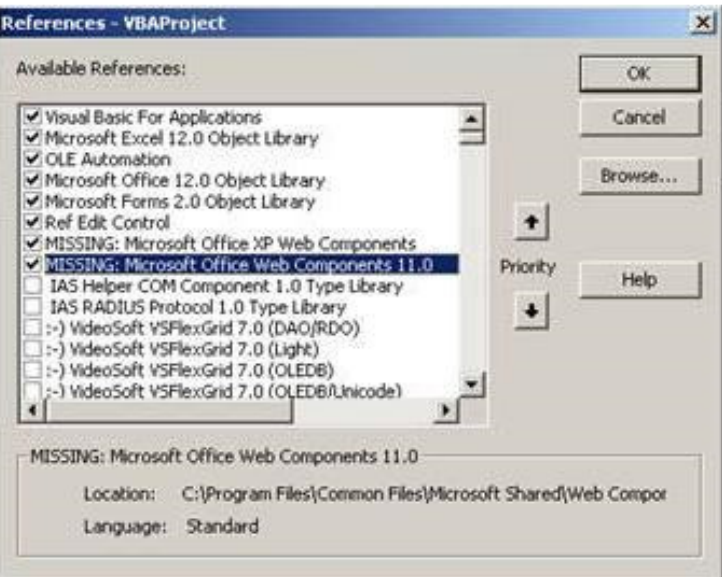

Go back to the Microsoft Excel window, and select the Office button **Save** from the top left corner.

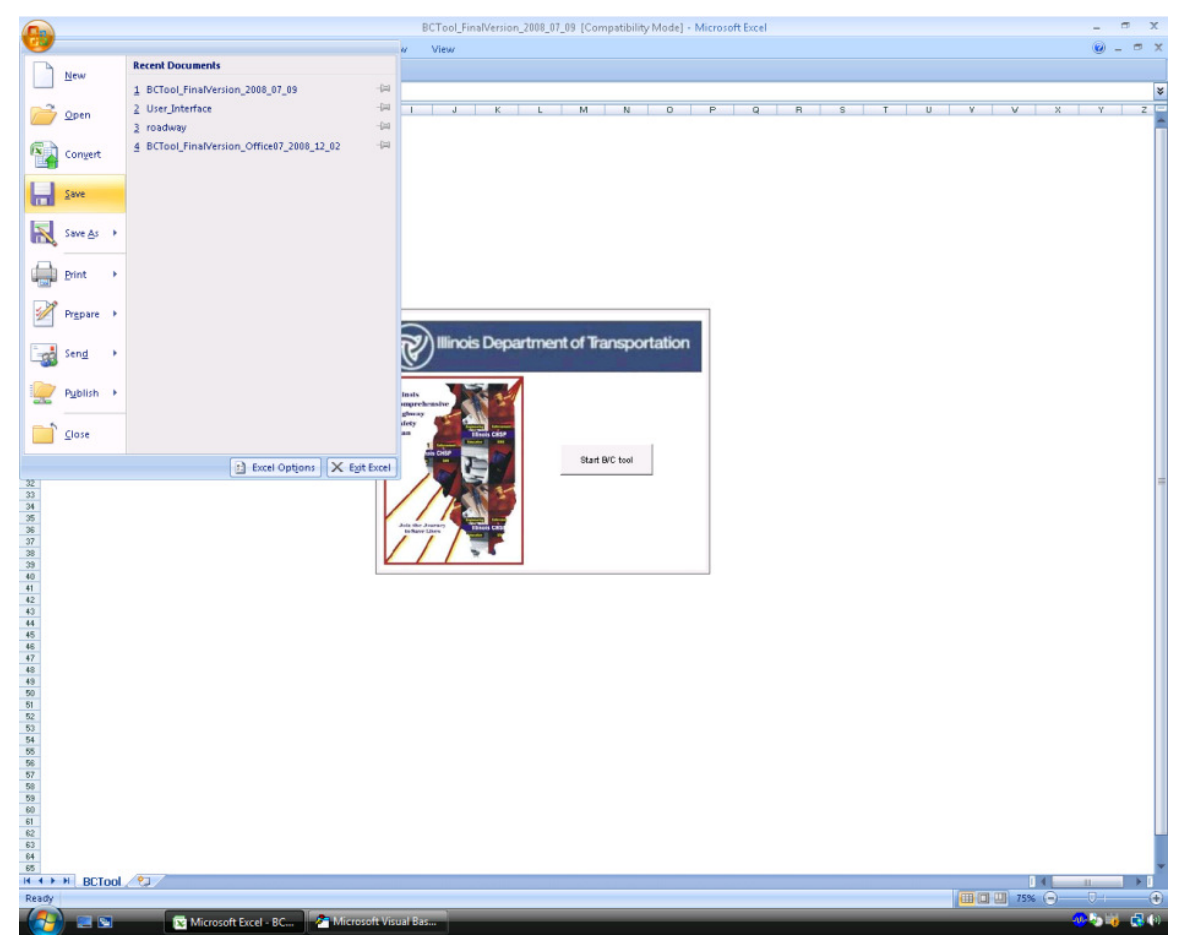

Once the file is saved, go back to the Visual Basic window, and select **Close and Return to Microsoft Excel** under the File tab. You can now start using the Benefit Cost Tool.

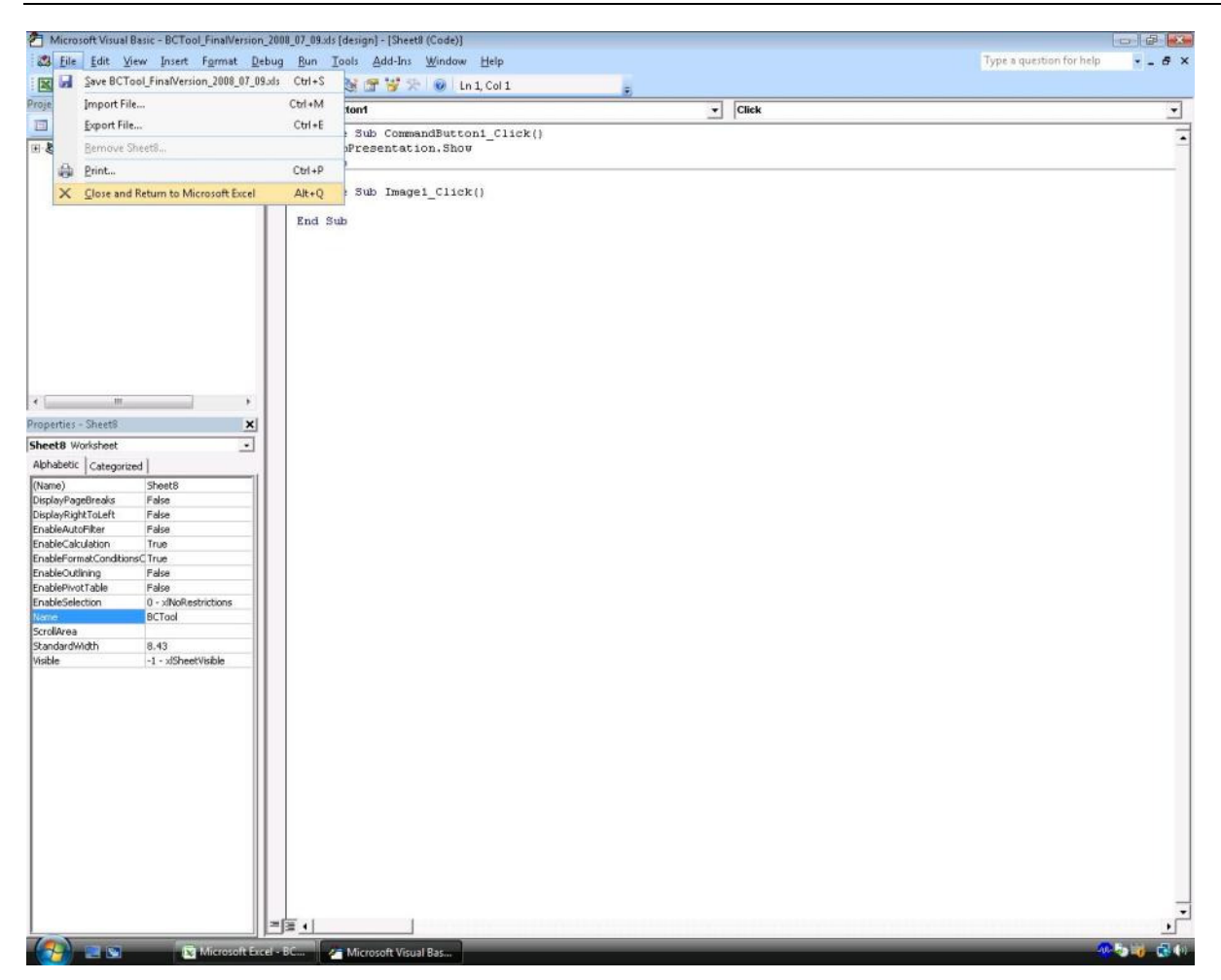

# **8 Troubleshooting Office 2010**

**1. I am getting the error message shown below when attempting to input analysis parameters in the indicated cells. How can I fix it?** 

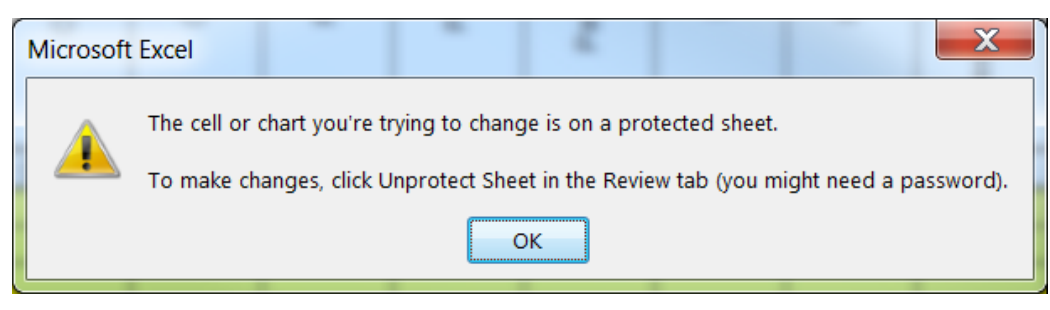

This error results from a sheet reference issue. It occurs when the user uses the "Return to Main" sheet, selects a sheet from the Main Menu, and attempts to type data in the selected sheet. To fix it, first ensure that the cells that you are attempting to enter information into are intended to accept user input. If so, select the **Refresh** button on the page, and the program will refresh its selection, solving the problem. If not, please consult the User Manual for more information on the analysis process.

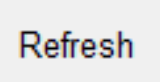

(Scrolling on the selected page may be also unresponsive to input from a mouse scroll wheel or trackpad scroll button(s). If the **Refresh** button is not visible, use the vertical scroll bar on the side of the window to scroll to the button. Selecting the button should also resolve this issue.)

# **Appendix A – Countermeasure References and Methodology**

A crash modification factor (CMF) is used to estimate the change in crashes as a result of implementing a specific safety improvement countermeasure(s). With the release of the Highway Safety Manual (HSM) and the rollout of the Federal Highway Administration (FHWA) CMF Clearinghouse website, CMFs are better defined in terms of application and applicability. The BC Tool includes CMFs from a variety of sources. Most CMFs were obtained from the *Highway Safety Manual 1st Edition.1* CMFs not included in the HSM were obtained from the FHWA CMF Clearinghouse website (http://www.cmfclearinghouse.org) or in a few cases, historical IDOT CMF values were used.

The BC Tool currently includes 67 treatments for intersections and 96 treatments for segments. Many treatments have multiple CMFs because of varying characteristics of different facility types. The following sections describe how CMFs were used from each of the sources listed above.

## **HSM CMF Methodology**

The HSM provides detailed information for each safety countermeasure listed in Part D. The HSM has screened all published CMFs based on statistically methods to determine whether they are sufficiently reliable and stable to be presented in the HSM. As a result of this process, only select countermeasures were included in the manual. The application of the published CMFs associated with each countermeasure may have restrictive setting and facility types (e.g., rural two-lane highway), limiting average annual daily traffic (AADT) acceptability ranges, and varying crash type/severity applicability. Unfortunately, the HSM is not consistent between countermeasures. To account for this inconsistency, CMFs included in the BC Tool were selected based on the following logic.

## **Crash Type/Severity Type**

The HSM provides CMFs based on the following crash type and severity type distributions:

- Crash Types
	- − Specific (Single Vehicle Run off Road, Nighttime, Rear End, etc.)
	- − All Types
	- − Unspecified
- Severity Types
	- − Fatal

l

- − Injury (Includes Fatal)
- − Non-Injury
- − All Severities
- − Unspecified

For the purpose of the BC Tool, injury severity crash types were always chosen over all severity types since the tool is developed to assess countermeasure benefits that target fatal, Injury Type A, and Injury Type B crashes. Furthermore, specific crash type information is more useful compared to all crash types since it applies the CMF to only to applicable crash types. Adhering to this logic, the following combination of crash type/injury severity was chosen for inclusion into the BC Tool (in order of preference):

• Specific Crash Type/Injury Severity

<sup>1</sup> American Association of State Highway and Transportation Officials (AASHTO). 2010. *Highway Safety Manual 1st Edition. http://www.highwaysafetymanual.org.* 

TABLE A1

- All Crash Types/Injury Severity
- Specific Crash Type/All Severities
- All Crash Types/All Severities

It was assumed if crash type/severity type was listed as unspecified, it would fall under the "all crash type" or "all severity" category.

For example, the HSM Section 13.9.2.1 provides CMF for Continuous Shoulder Rumble Strips for rural, multilane highways (IDOT Peer Group 3). Table A1 shows the provided information from the HSM Table 13-44.

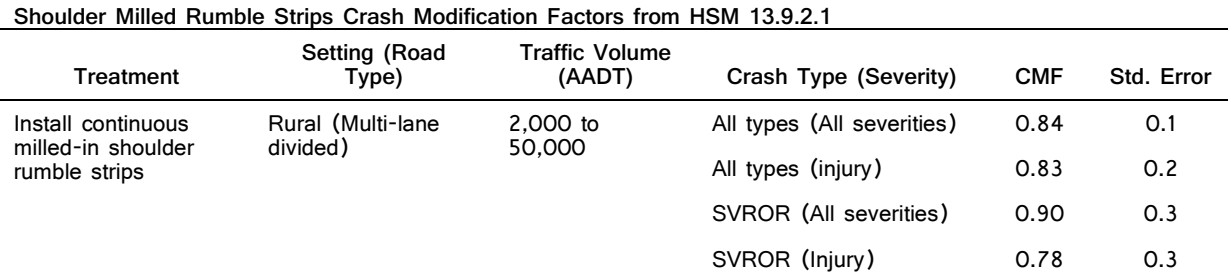

Base Condition: Absence of shoulder rumble strips.

Based on the logic provided above, the SVROR (Injury) CMF of 0.78 is included in the BC Tool, although four different CMFs are provided in the HSM. The SVROR type CMF would only be applied to fixed object and overturned type crashes. If, for instance, the end user would want to use a more generic CMF, such as the one for "All Types (Injury)," they have the ability to create user-defined CMFs. This approach is appropriate when the end user does not have specific crash type data, but would still like to apply this type treatment. It is highly recommended that the user always reference the latest version of the HSM prior to using other CMF resources.

### **Setting/Facility Type**

TABLE A2

The HSM provides information regarding the applicability of each CMF to different setting (urban, rural) or facility (two-lane, undivided, divided, etc.) types. The combination of the setting and facility type can directly be correlated with Illinois Department of Transportation (IDOT) Peer Group designations. In many situations, the published countermeasure Setting/Facility Type in the HSM is specific and limiting. The BC Tool countermeasures typically adhered to the Setting/Facility type provided in the HSM; however, in several circumstances, a CMF was applied to a different Setting/Facility Type. When a specific Setting/Facility Type was not listed in the HSM for a given countermeasure, the values provided in the HSM were carried over to other Setting/Facility Types. Table A2 shows the 12 different countermeasures where the CMF was applied to a different Setting/Facility Type that was published in the HSM. Table A2 shows the countermeasure, the applicable HSM section, the published Setting/Facility Type, and the proposed Setting/Facility Type(s) for inclusion in the tool.

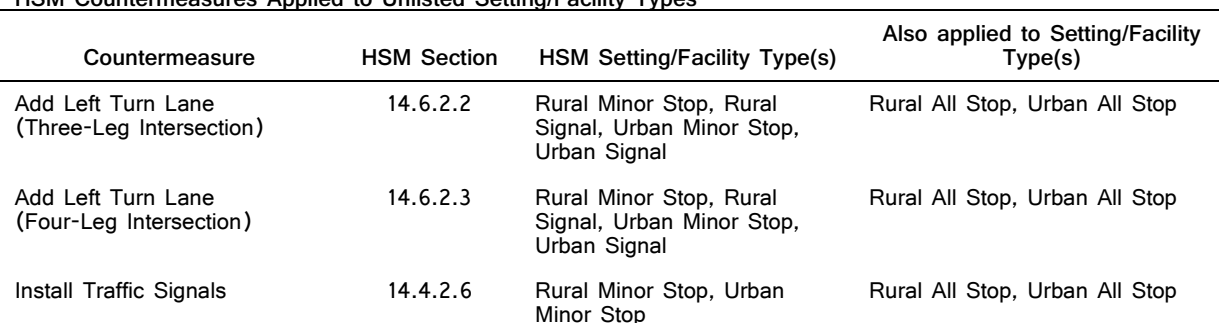

**HSM Countermeasures Applied to Unlisted Setting/Facility Types**

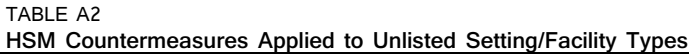

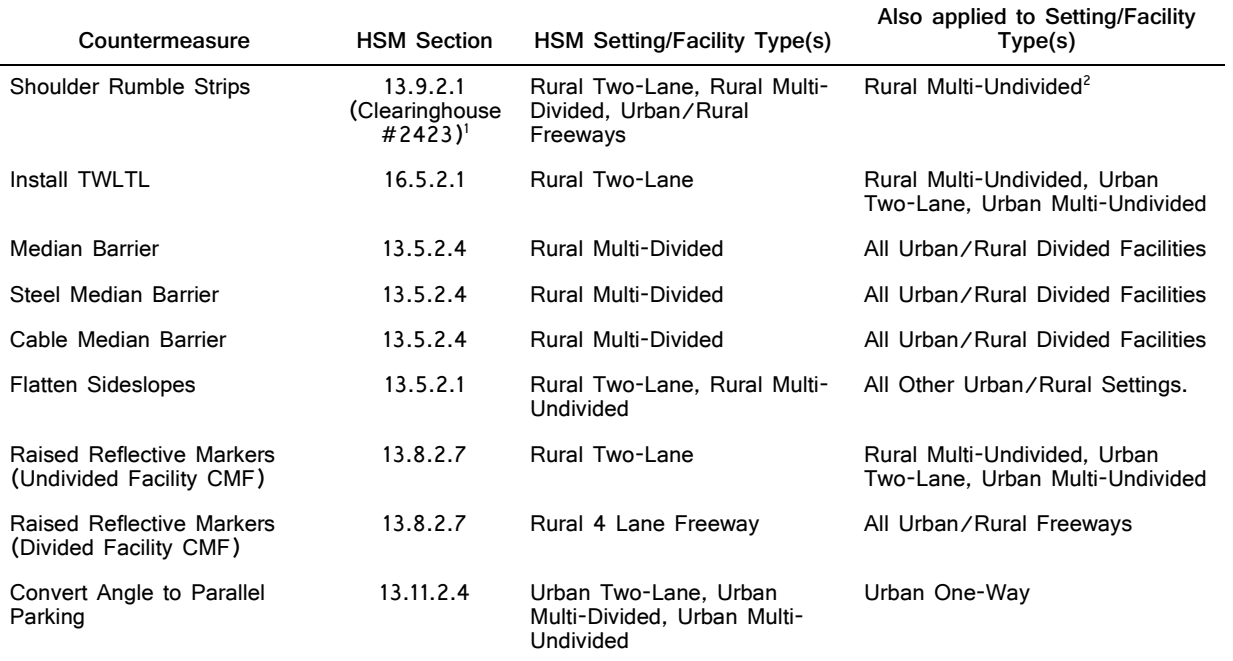

<sup>1</sup>Used FHWA CMF Clearinghouse for Rural Two-Lane Shoulder Rumble Strips.

<sup>2</sup>Did not apply to urban two-way, urban multi-undivided, or urban multi-divided facilities.

Within the tool, if a user does select one of the countermeasures listed in Table A2, a warning message would notify the user that the countermeasure does not fully meet the applicability requirements outlined in the HSM. The user then has the ability to continue using the selected countermeasure, or cancel and either create a user defined countermeasure or select a different countermeasure. The screen below shows a typical warning message.

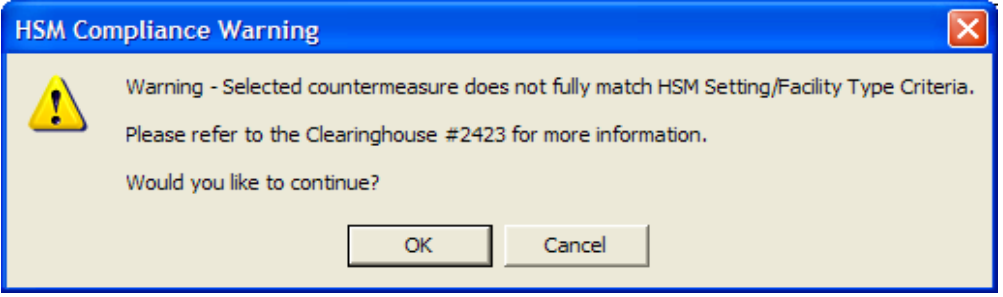

If the user selects a countermeasure that does not fully match HSM Setting/Facility type criteria, this warning message will also be saved to the project summary report.

## **AADT Ranges**

Several countermeasures listed in the HSM and FHWA CMF clearinghouse have traffic volume AADT thresholds. The BC Tool includes checks to determine if a study segment/intersection AADT is within the AADT limits defined for each countermeasure. Similar to the Setting/Facility type, a warning message would be presented if the AADT is outside the allowable limits and will be shown on the analysis summary sheet. It would not preclude the user from using the selected countermeasure, although the user can choose another countermeasure if desired. The screen below shows an AADT warning message and direction to the countermeasure reference for more information.

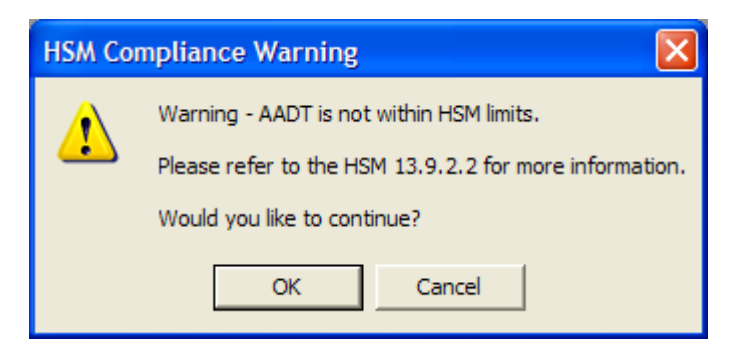

## **FHWA CMF Clearinghouse Methodology**

For countermeasures not included in the HSM but identified to be included in the BC Tool, the FHWA CMF Clearinghouse was the primary CMF source for those countermeasures. It was used to update and supplement CMF values not included in the HSM. The FHWA CMF Clearinghouse is a regularly updated, online repository of CMFs. Each CMF listed in the clearinghouse is given a star quality rating, assessing the quality or confidence in the results of the study producing the CMF. The star rating is based on a scale (1 to 5), with five indicating the best rating. For the purpose of the BC Tool a three star or better rating was generally regarded as acceptable.

Several dozen distinct CMFs used values from the FHWA CMF clearinghouse in the BC tool. All countermeasures used CMFs that had a three star or greater rating with the following two exceptions:

- Separation between Pedestrians/Traffic
- Install Advance Signal Warning Signs

### **Historical IDOT CMFs**

The remaining CMFs were determined based on historic IDOT CRM values. These CMFs were used only when better information was not provided in either the HSM or the FHWA CMF Clearinghouse.

## **Combination of CMF Values and "All+" Countermeasure Applicability**

In the latest version of the BC Tool, a new feature has been integrated which effectively combines multiple CMF values to allow the user to complete more thorough computations of crash reductions for various crash types. The combination process is conducted when multiple CMF values are available for a single countermeasure, one of which is applicable to "All" crash types, and the rest of which are applicable to individual distinct crash types. The CMFs for specific crash types are used with their original value, however the "All" CMF is adjusted to account for their use. This adjustment is done using a weighting system based on the crash type proportion distribution for the selected peer group being used in the analysis (these crash type proportions were calculated using 2010-2014 IDOT Crash Databases).

Please consider the example shown below for the countermeasure "Replace incandescent traffic signal bulbs with LEDs" and the State Intersection Peer Group "Urban Signalized Intersection". Note that the "All" CMF value was increased slightly to account for the inclusion of the specific crash type CMFs. Although the CMF values for AG, HO, and LT crashes were slightly higher than the original CMF value, because of their relatively small difference from the original CMF value together with their combined crash proportion weight, they had less influence over the adjustment of the original CMF value than did the CMF value for RE crashes whose difference from the original CMF value and crash proportion weight were greater.

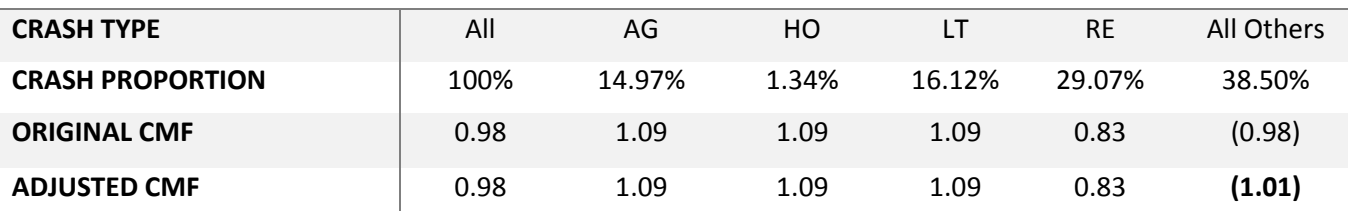

#### **"ALL" CMF ADJUSTMENT EXAMPLE**

The CMF Adjustment Procedure is used to maximize the accuracy of the application of CMFs when multiple values are available for a specific countermeasure, varying based on crash type. The idea behind the method is to minimize the assumptions necessary to apply a set of CMF values per its source's specifications on a real-life crash data set that is disaggregated by crash type.

Assumptions of application of CMF specified for "All" crash types when using a disaggregated crash data set:

- *The CMF value was determined for a specific set of roadway conditions (i.e. peer group[s]) and is therefore accurate when applied to roadways of similar conditions*
- *The roadway under analysis is of similar conditions to those used to determine the value of the CMF in question*
- **The CMF value was determined for a specific crash type distribution**
- **The CMF value is accurate when applied to roadways of similar crash type distributions**

Therefore, as long as the roadway being analyzed has similar conditions to the roadways which were used in the development of the CMF, *and* as long as the roadway being analyzed has a similar crash type distribution to the roadways which were used in the development of the CMF, then the use of the CMF in question should produce accurate results.

Assumptions of application of CMF specified for specific crash types when using a disaggregated crash data set:

- *The CMF value was determined for a specific set of roadway conditions (i.e. peer group[s]) and is therefore accurate when applied to roadways of similar conditions*
- *The roadway under analysis is of similar conditions to those used to determine the value of the CMF in question*
- **The effects of the countermeasure on crash types to which the CMF does not apply are negligible (assuming that the analysis being conducted is investigating more crash types than just those to which the CMF applies)**

Therefore, as long as the roadway being analyzed has similar conditions to the roadways which were used in the development of the CMF, *and* as long as the effects of the countermeasure on crash types to which the CMF does not apply are negligible or irrelevant, then the use of the CMF in question should produce accurate results. If the above two cases are not met, then the use of the CMF in question may not be valid or produce accurate results—this is where the use of a CMF adjustment process may be necessary. The use of the CMF adjustment process will broaden the applicability of available CMFs and will reduce the number of assumptions necessary to satisfy. Particularly, the process will only require the following two assumptions to be made:

- *The CMF value was determined for a specific set of roadway conditions (i.e. peer group[s]) and is therefore accurate when applied to roadways of similar conditions*
- *The roadway under analysis is of similar conditions to those used to determine the value of the CMF in question*

## **Integration of CMFs into the BC Tool**

The latest version of the BC Tool provides internal sorting functionality that only allows the user to select a countermeasure that is appropriate for the selected IDOT peer group. The following paragraphs describe how users will select countermeasures and also provide information regarding countermeasures that may require additional information.

The user will select an IDOT Peer Group as part of the project type section in the BC Tool. Upon selecting a specific project peer group, the tool will automatically filter the countermeasure list so only the appropriate countermeasures are available for selection. The screen below shows the Project Type Selection dialog box.

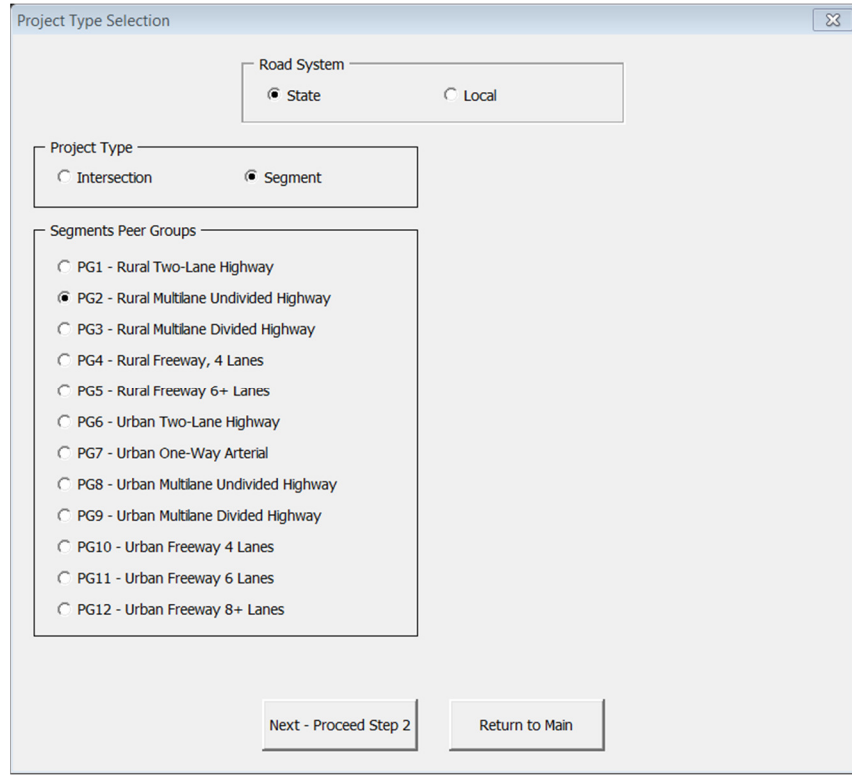

The user will have the ability to select up to four different countermeasures. Based on HSM methodology, several countermeasures now are functions of other variables (e.g.,. lane width) or require a value to be read from a table. Upon selection of a countermeasure that requires additional information, the user will be prompted for the pertinent information through a series of input boxes. These input boxes will also provide the user with a source to obtain additional information regarding the selected countermeasure. After the user provides any additional required information, a message box will tell the user the calculated CMF for the given countermeasure. An example of this sequence for modifying lane width is shown below.

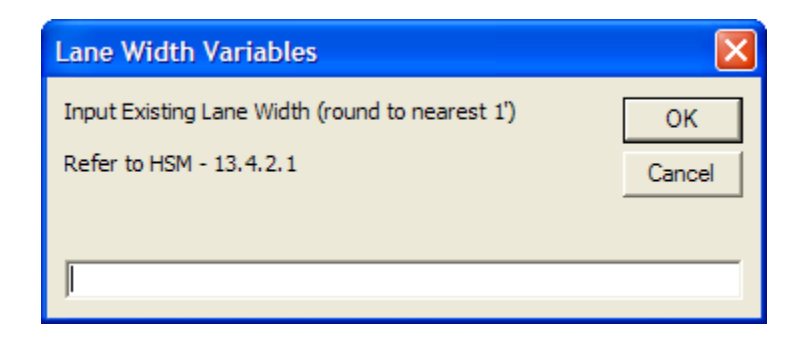

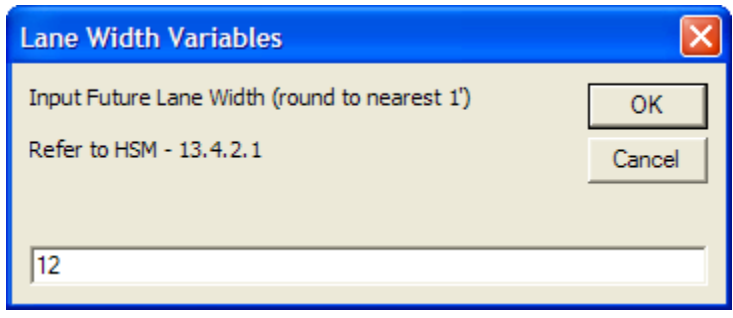

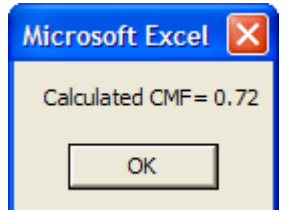

Table A3 lists the countermeasures that require additional user-defined inputs, the HSM reference section, specific additional data required, and comments that provide more clarification regarding each countermeasure. Table A4 shows the comprehensive countermeasures included in the BC Tool. Additional information for each countermeasure is also provided including service life, CMF, Crash Type Affected, Setting/Facility Type, and CMF source.

#### TABLE A3 **HSM Countermeasures Requiring Additional User Inputs**

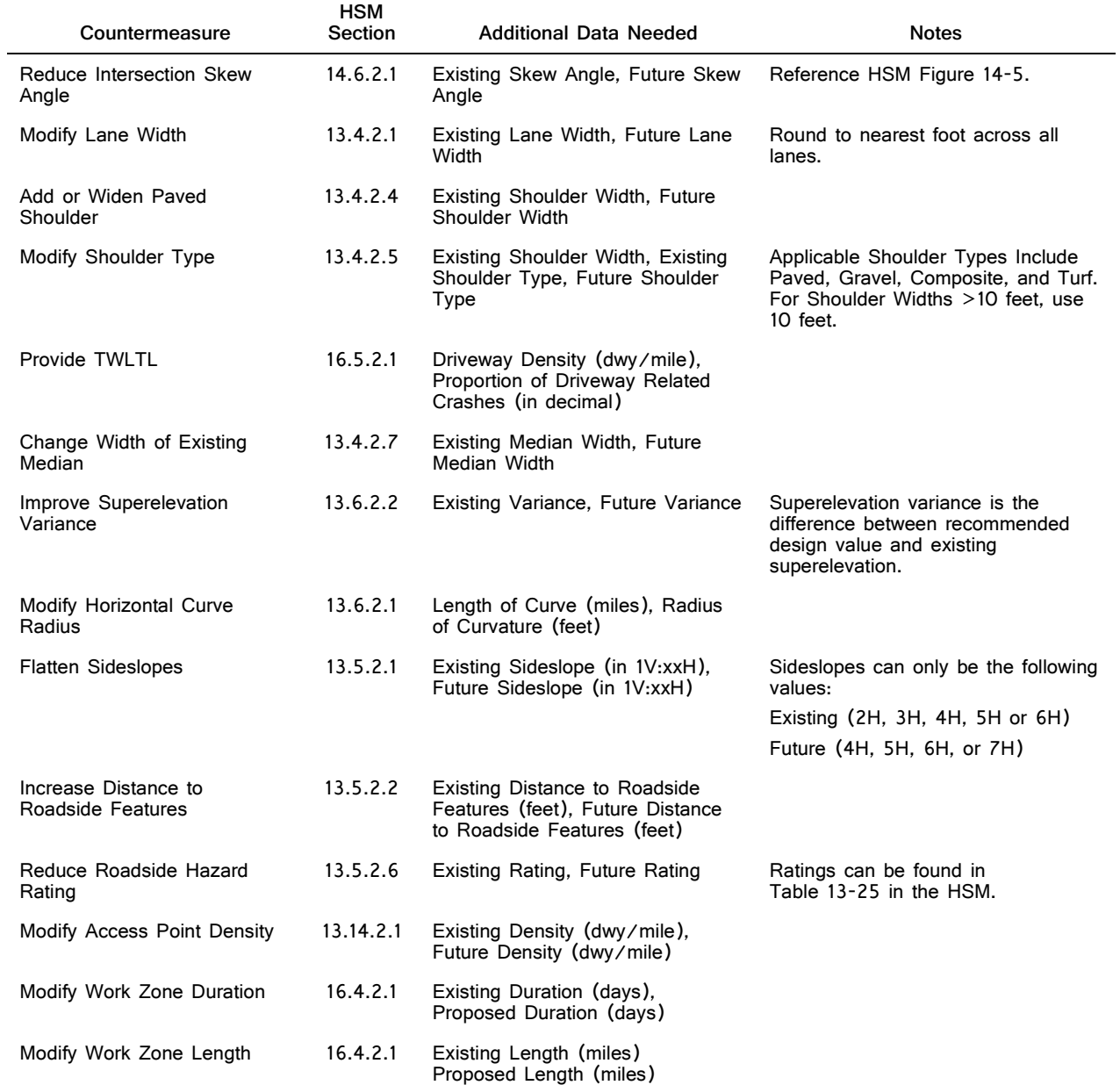

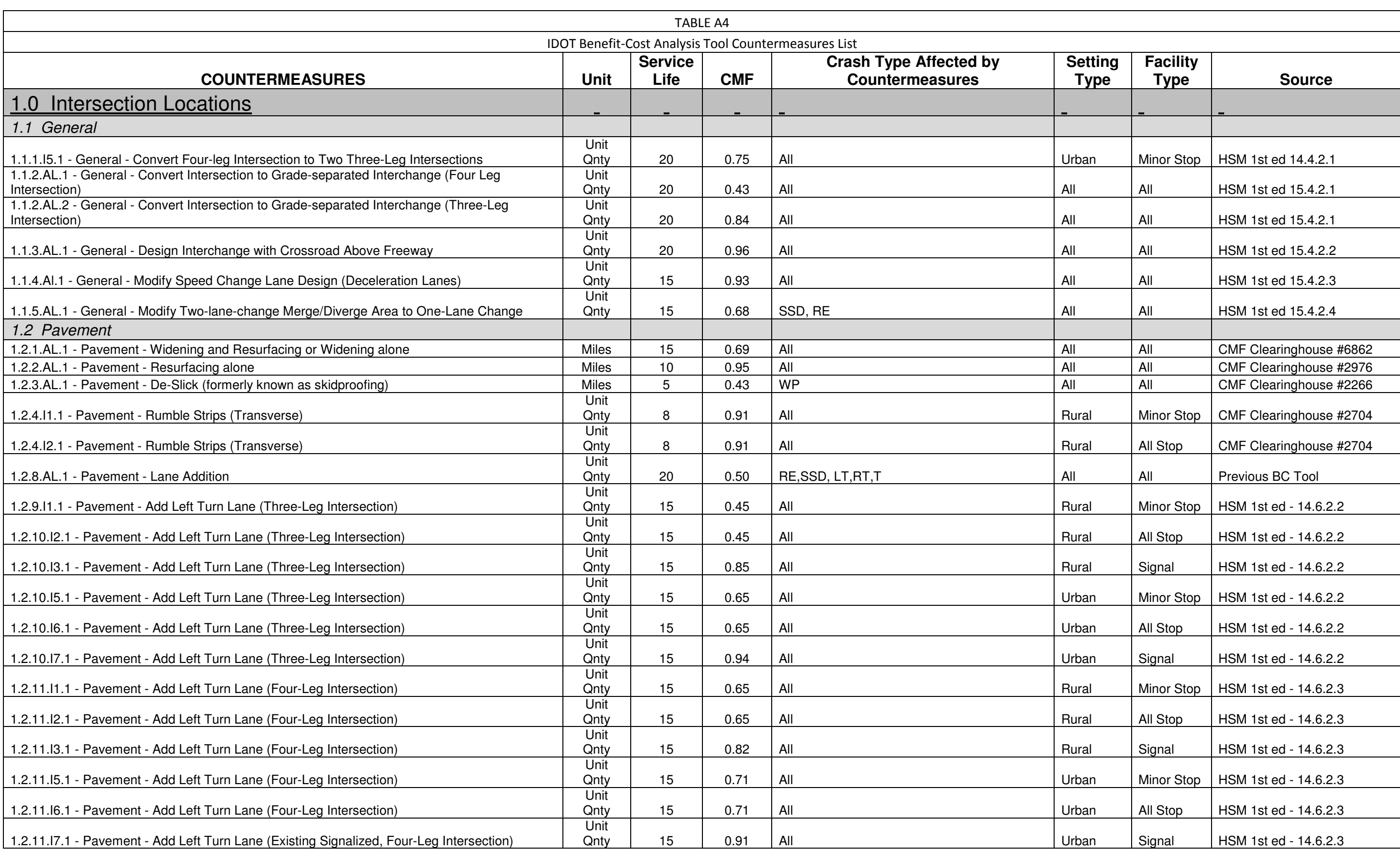

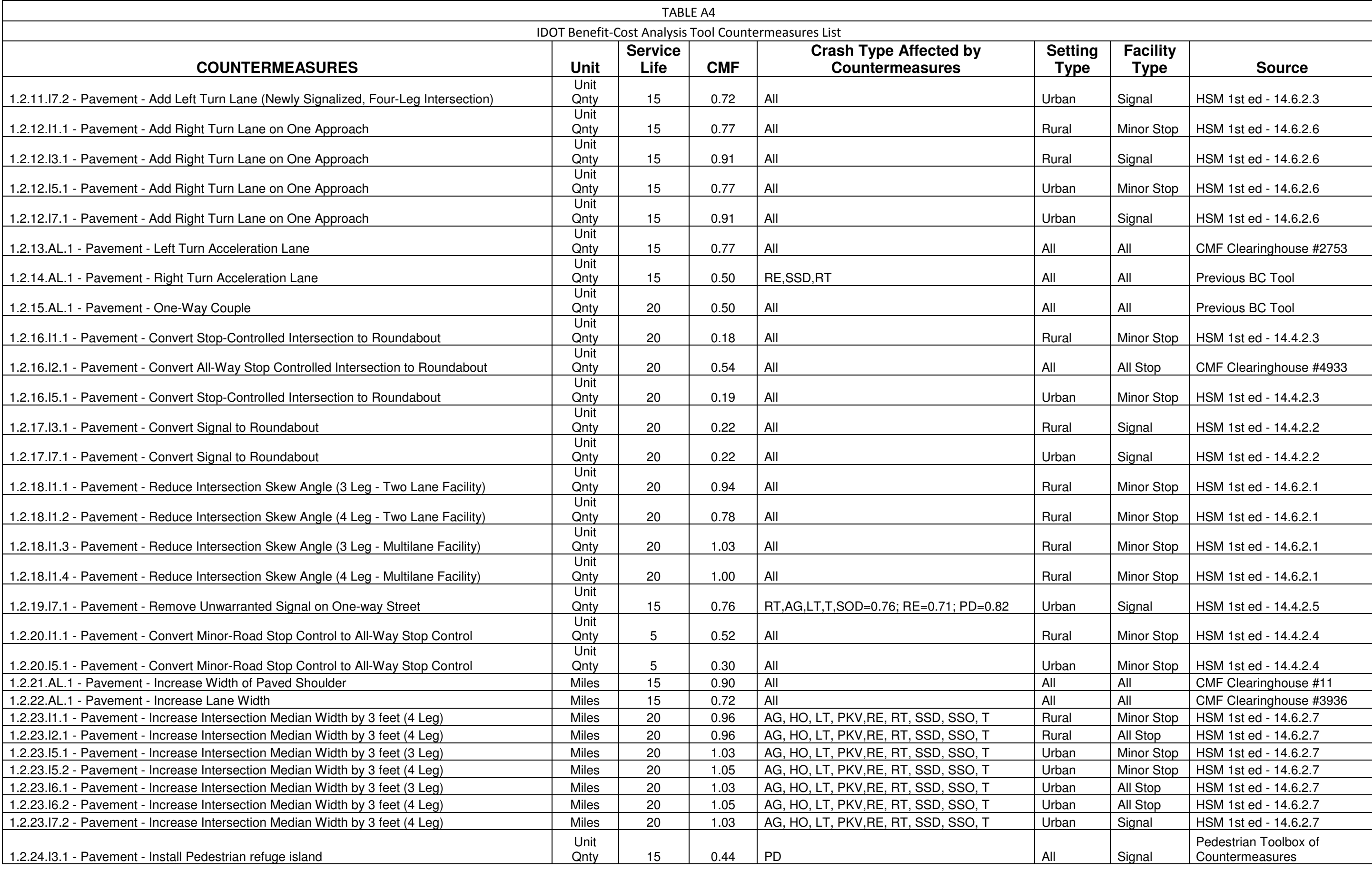

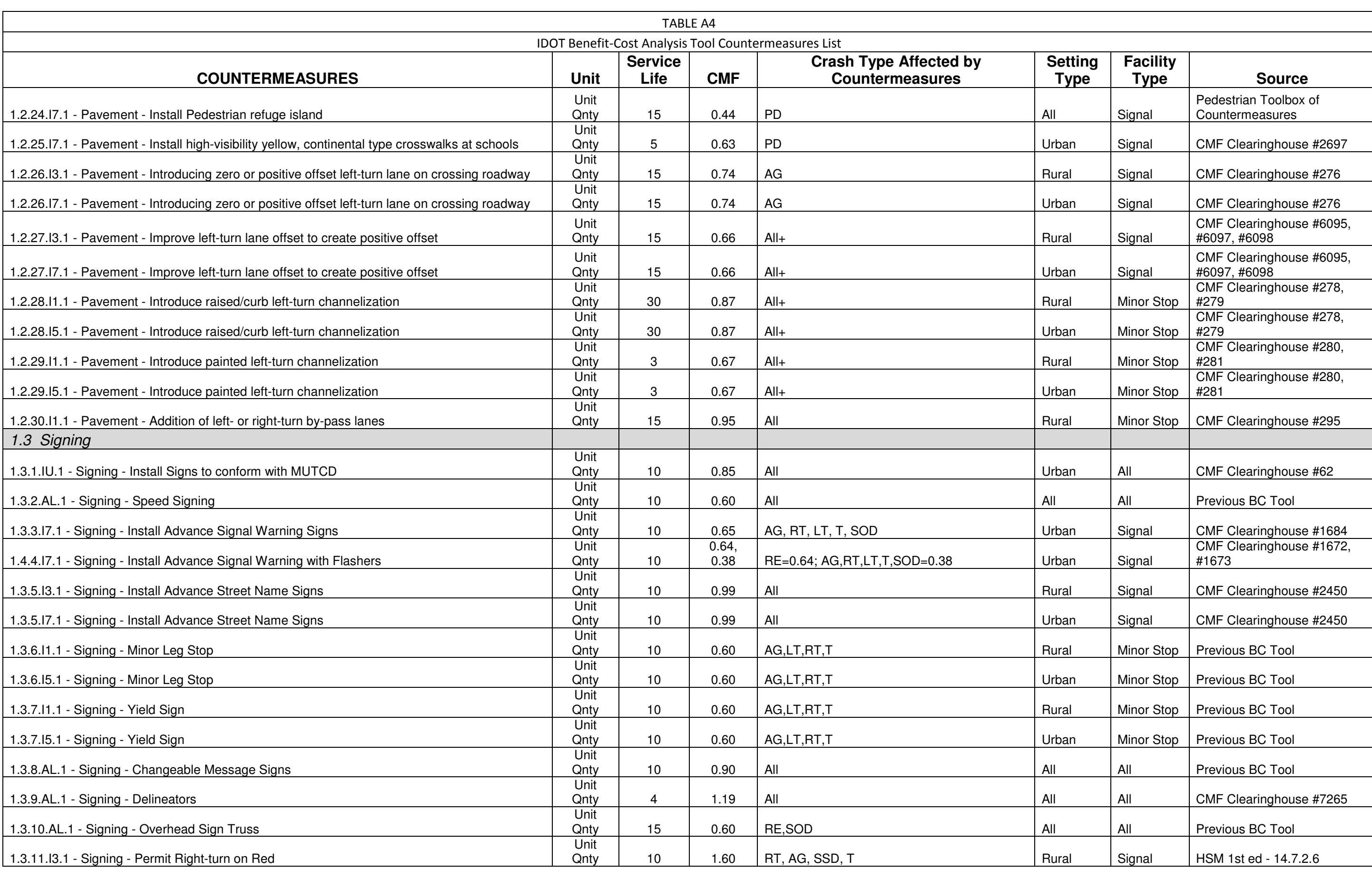

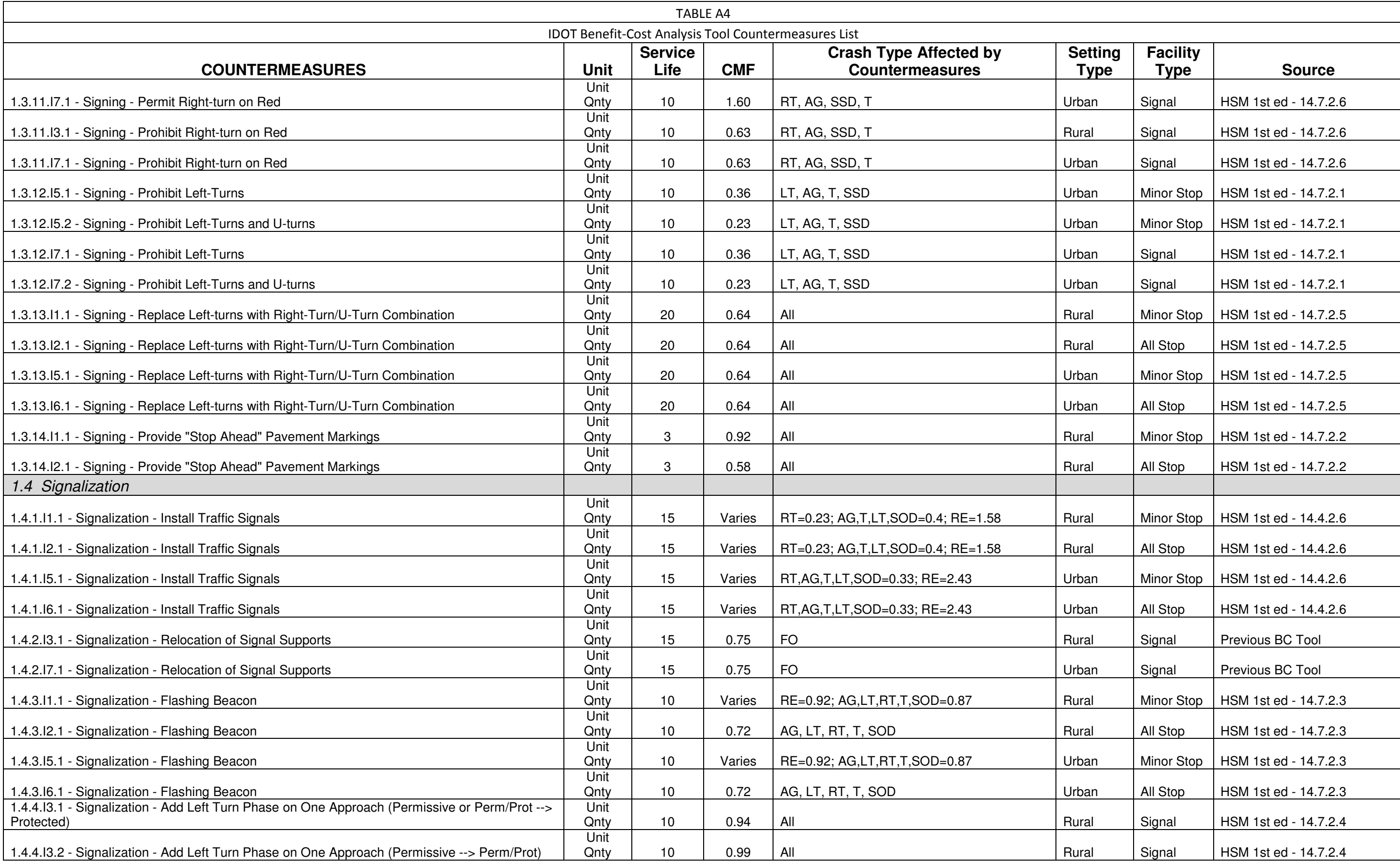

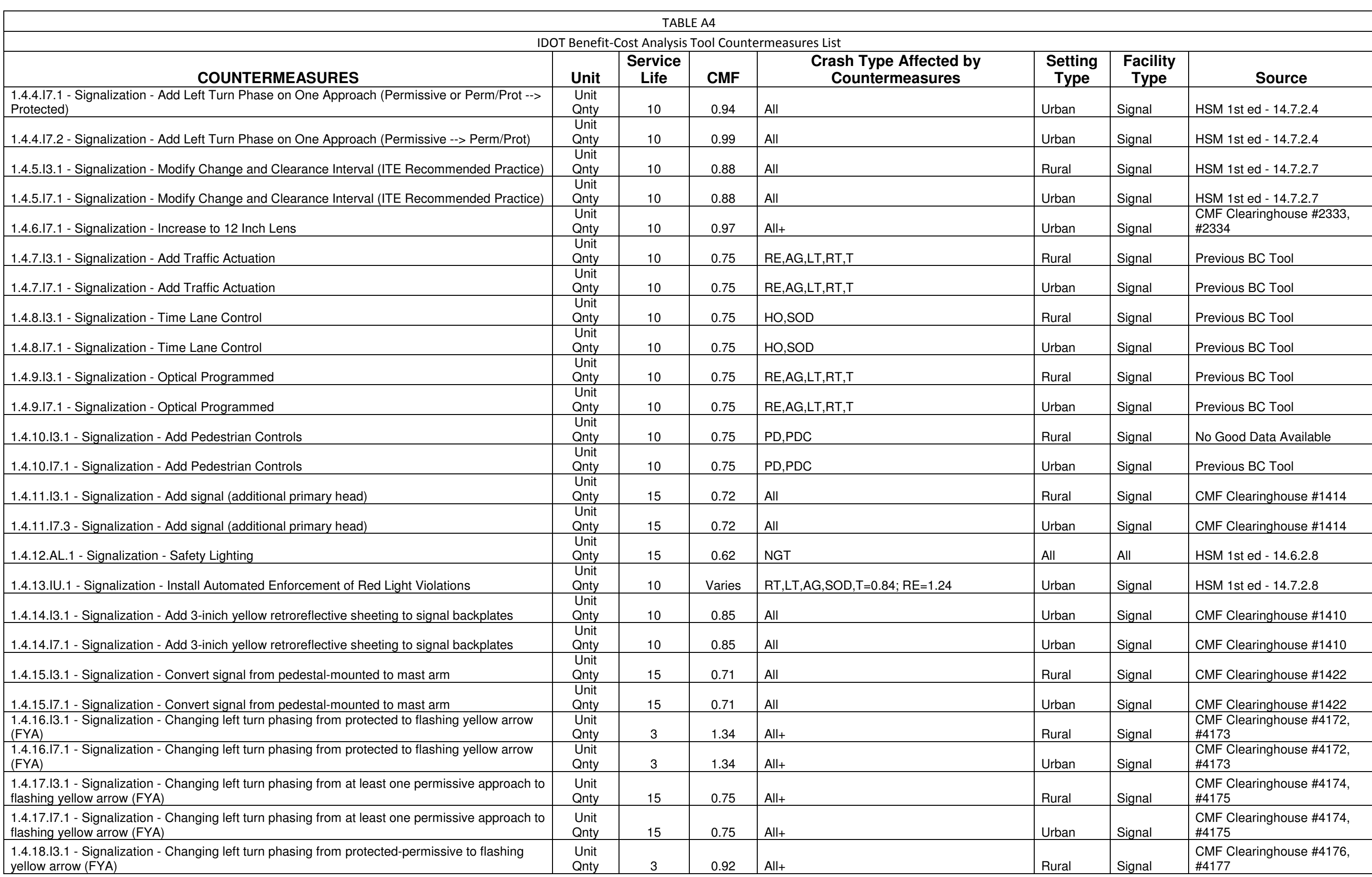

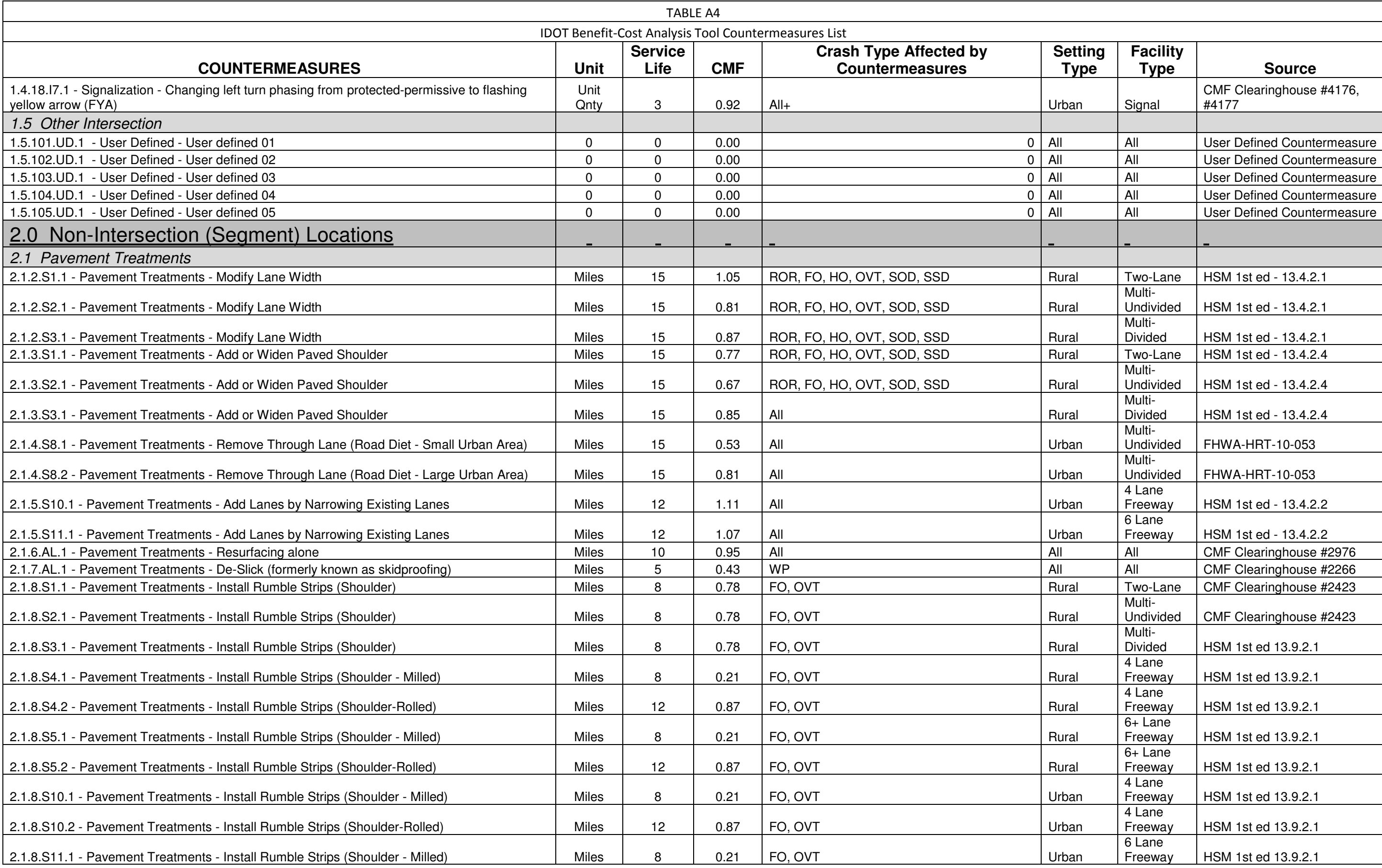

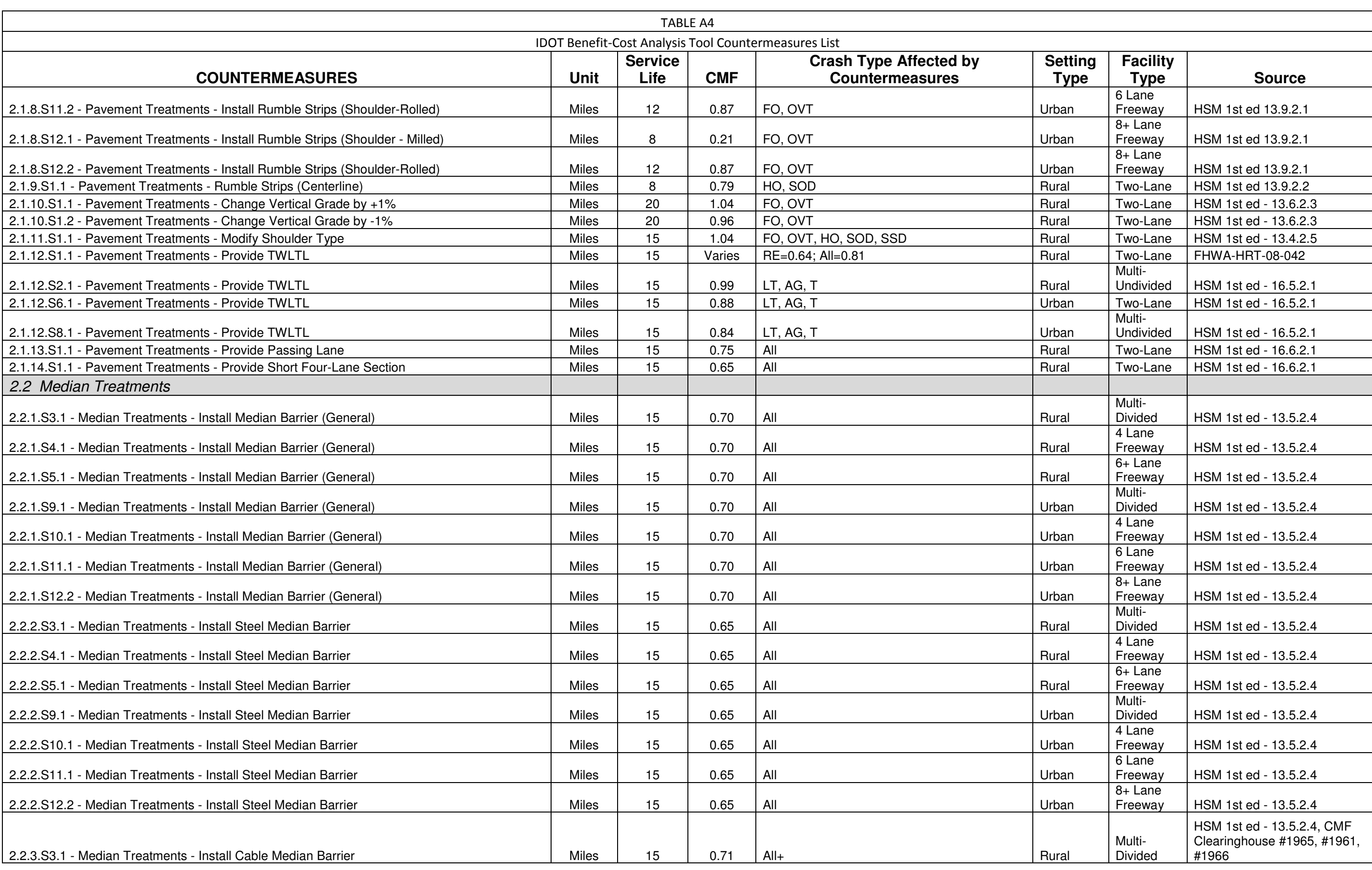

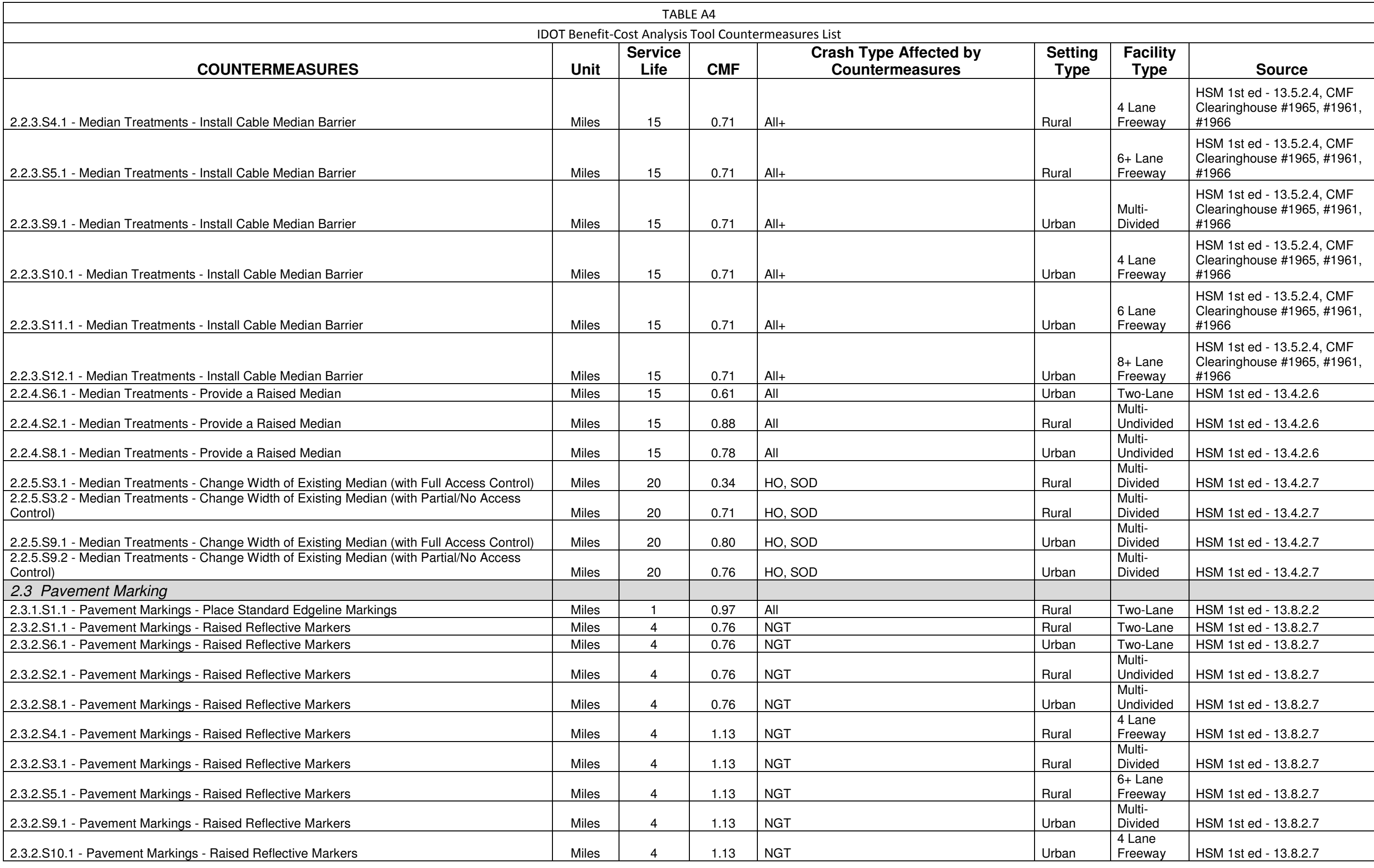

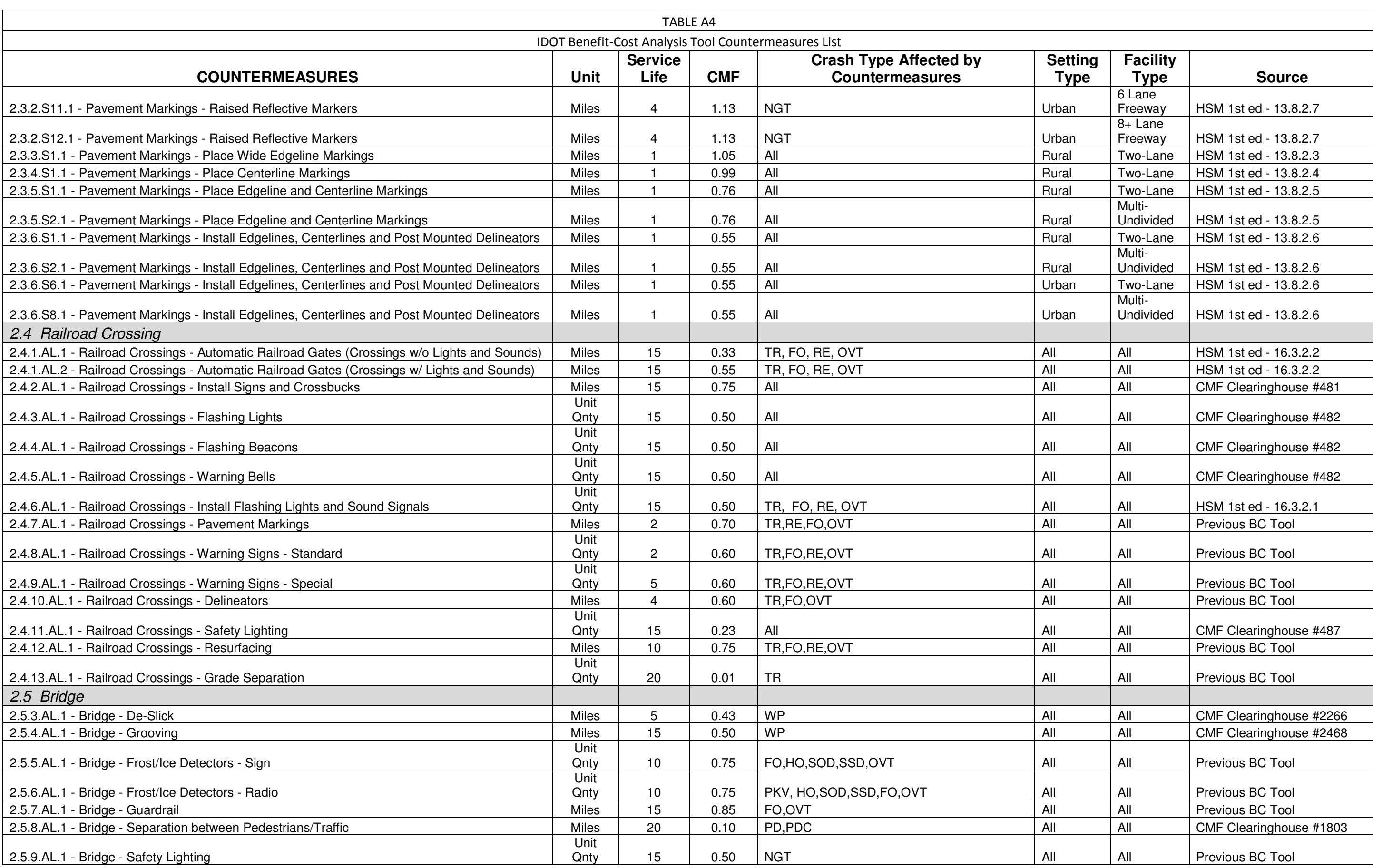

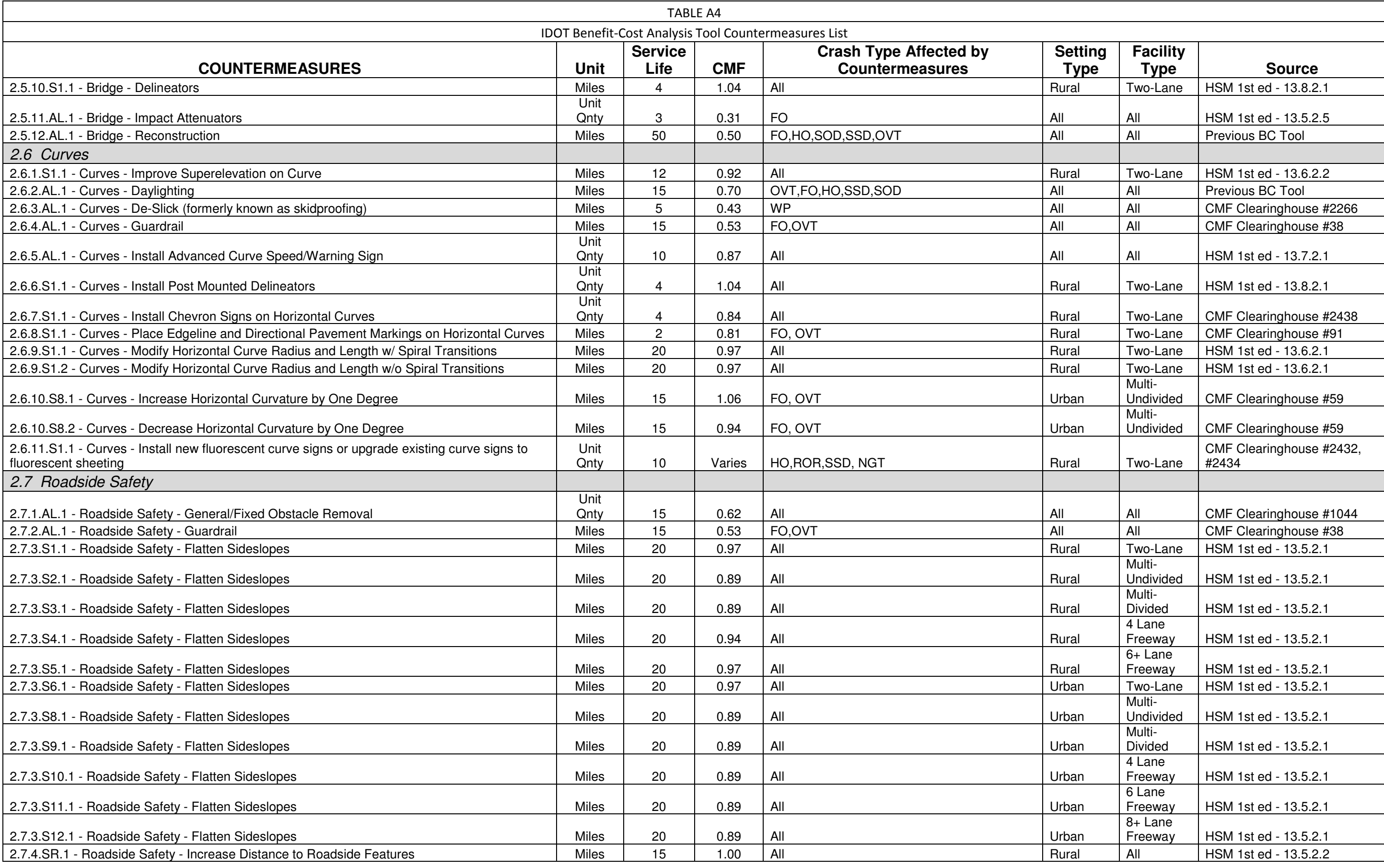

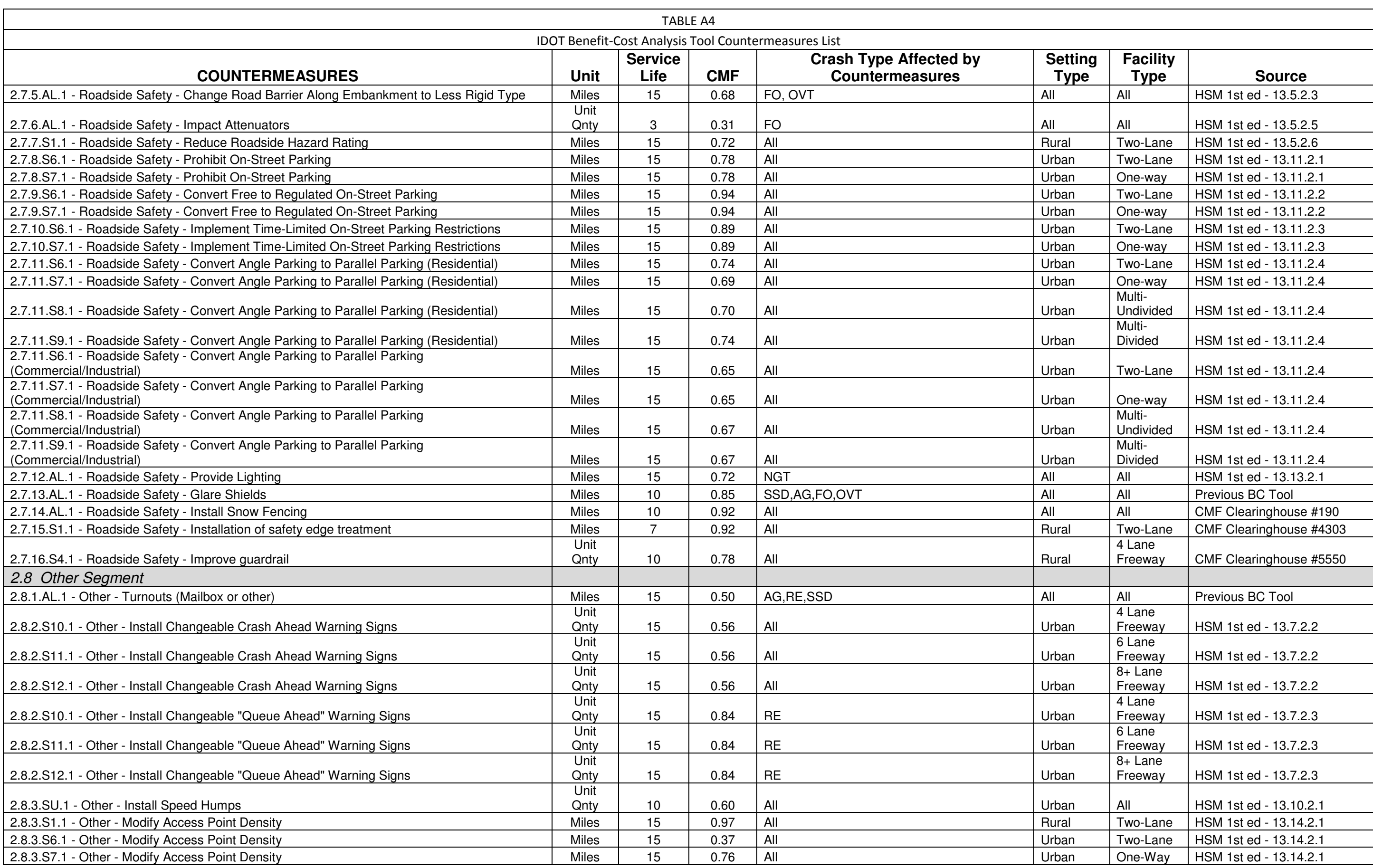

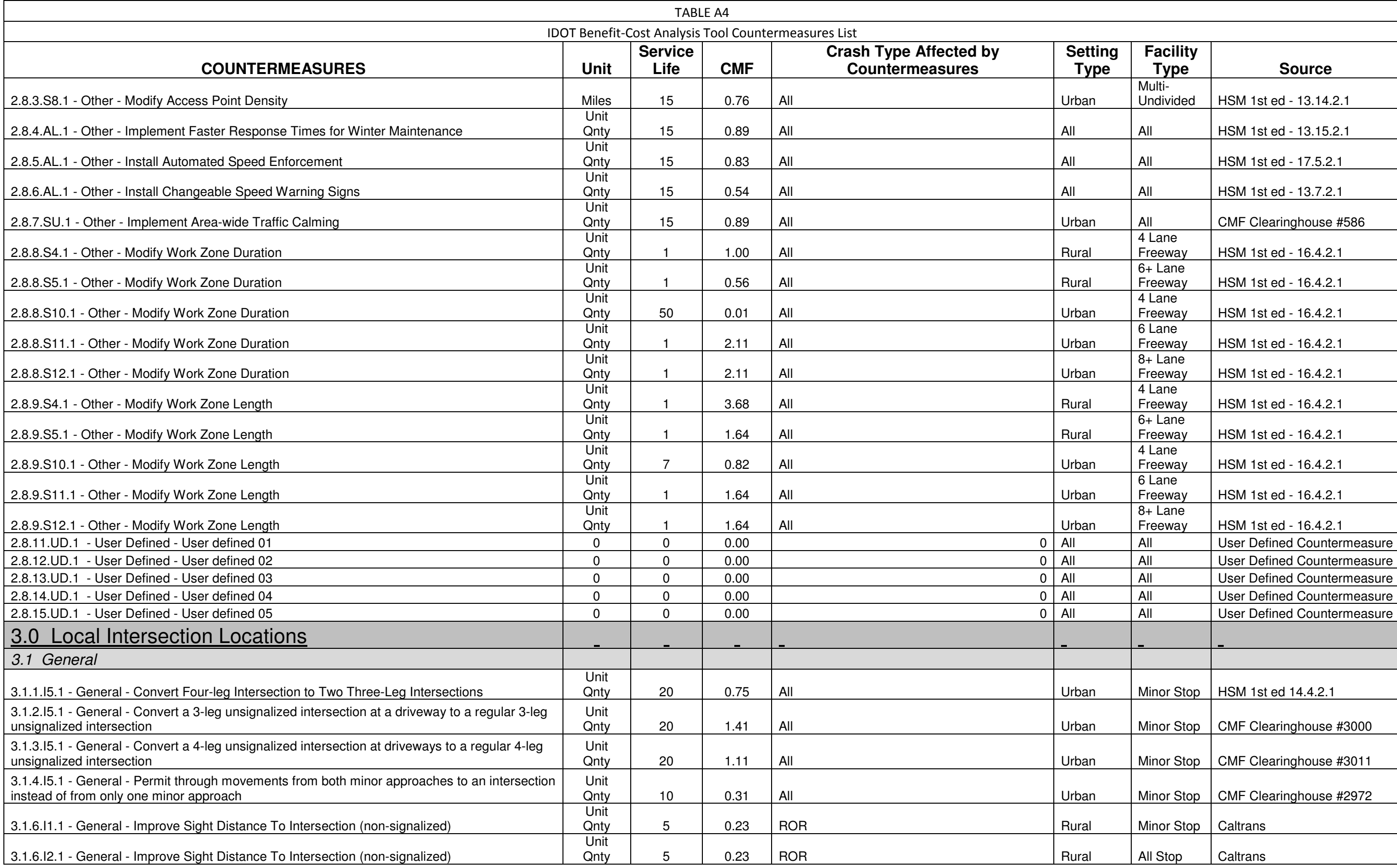

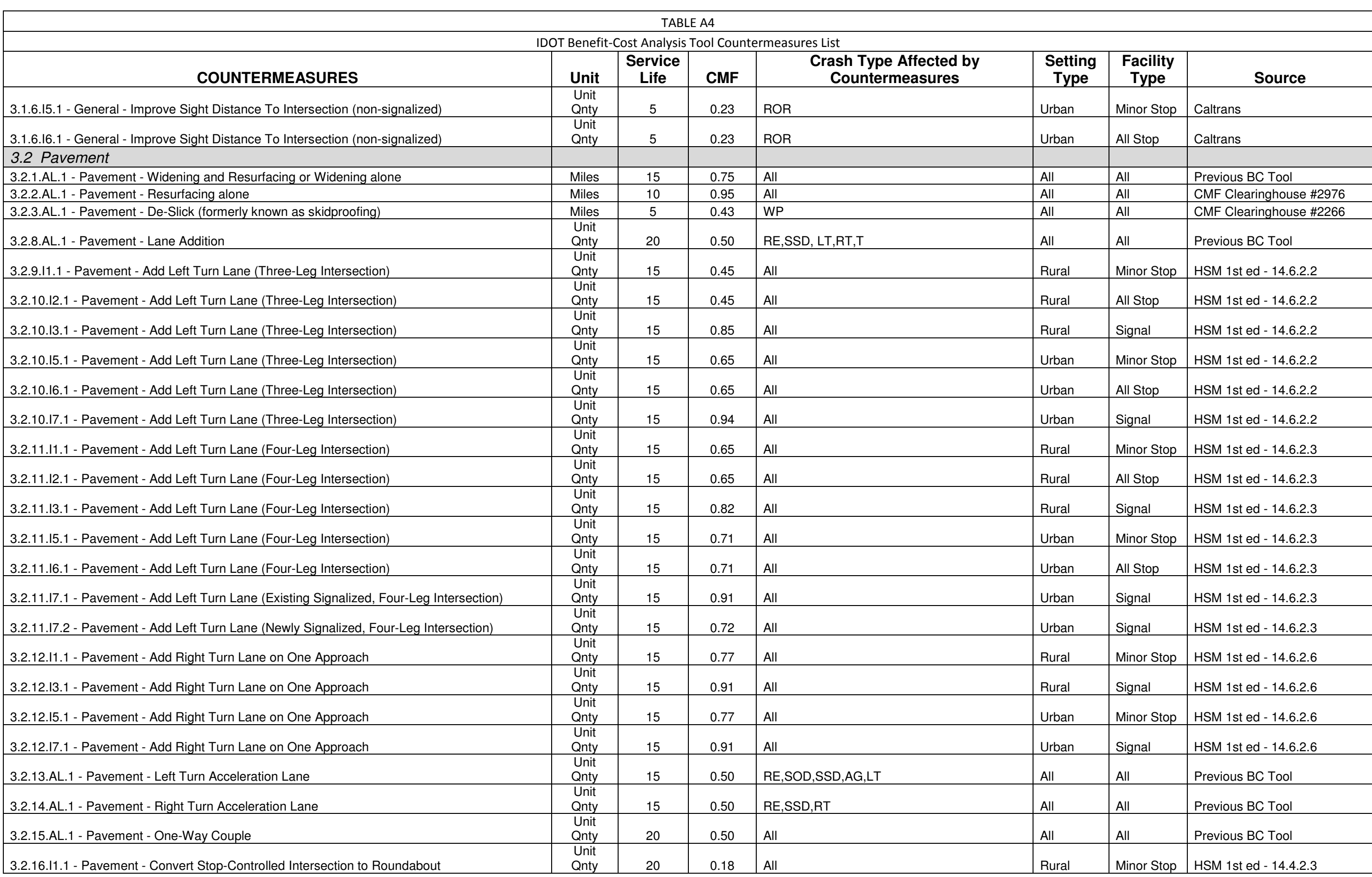

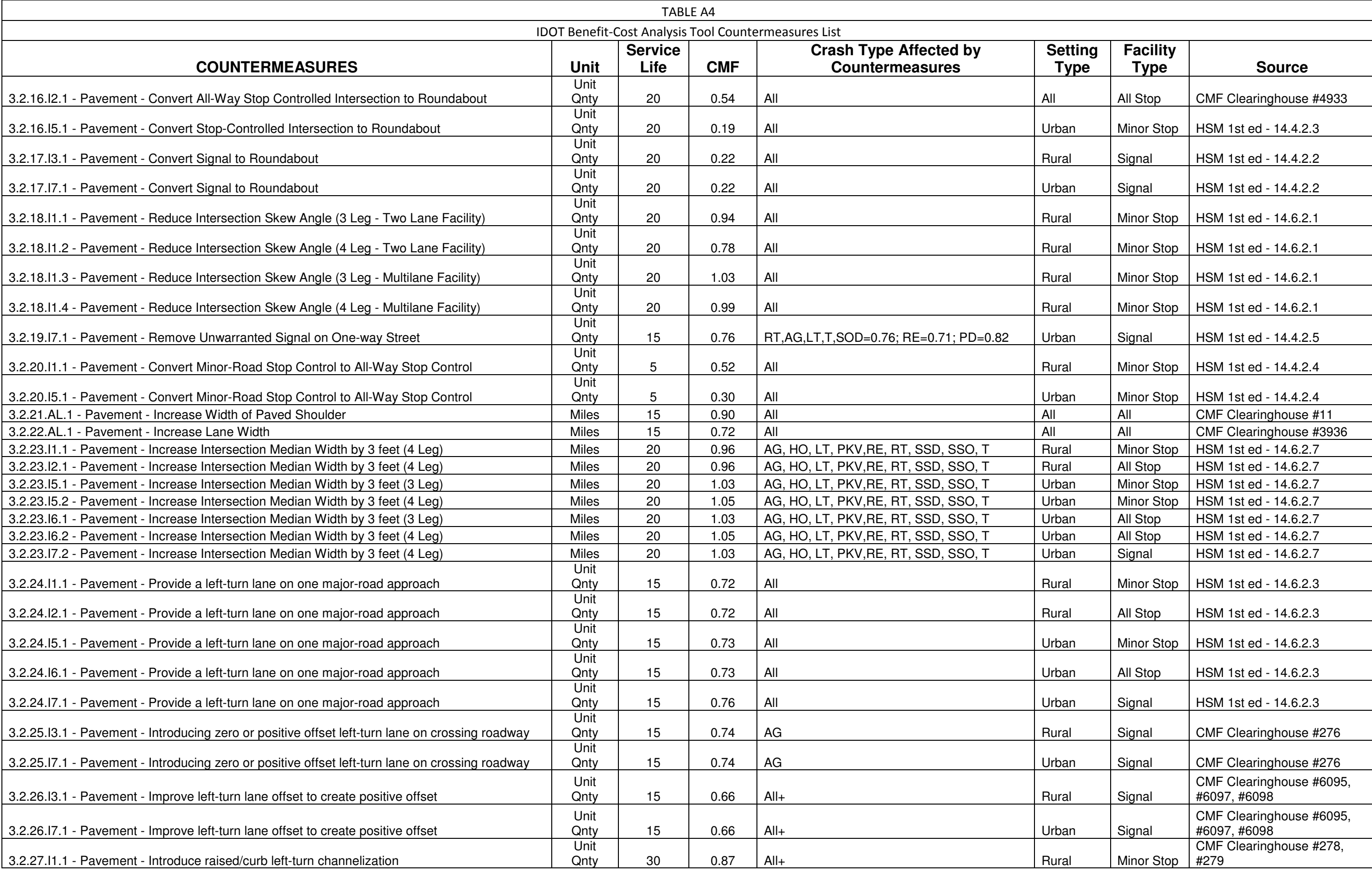

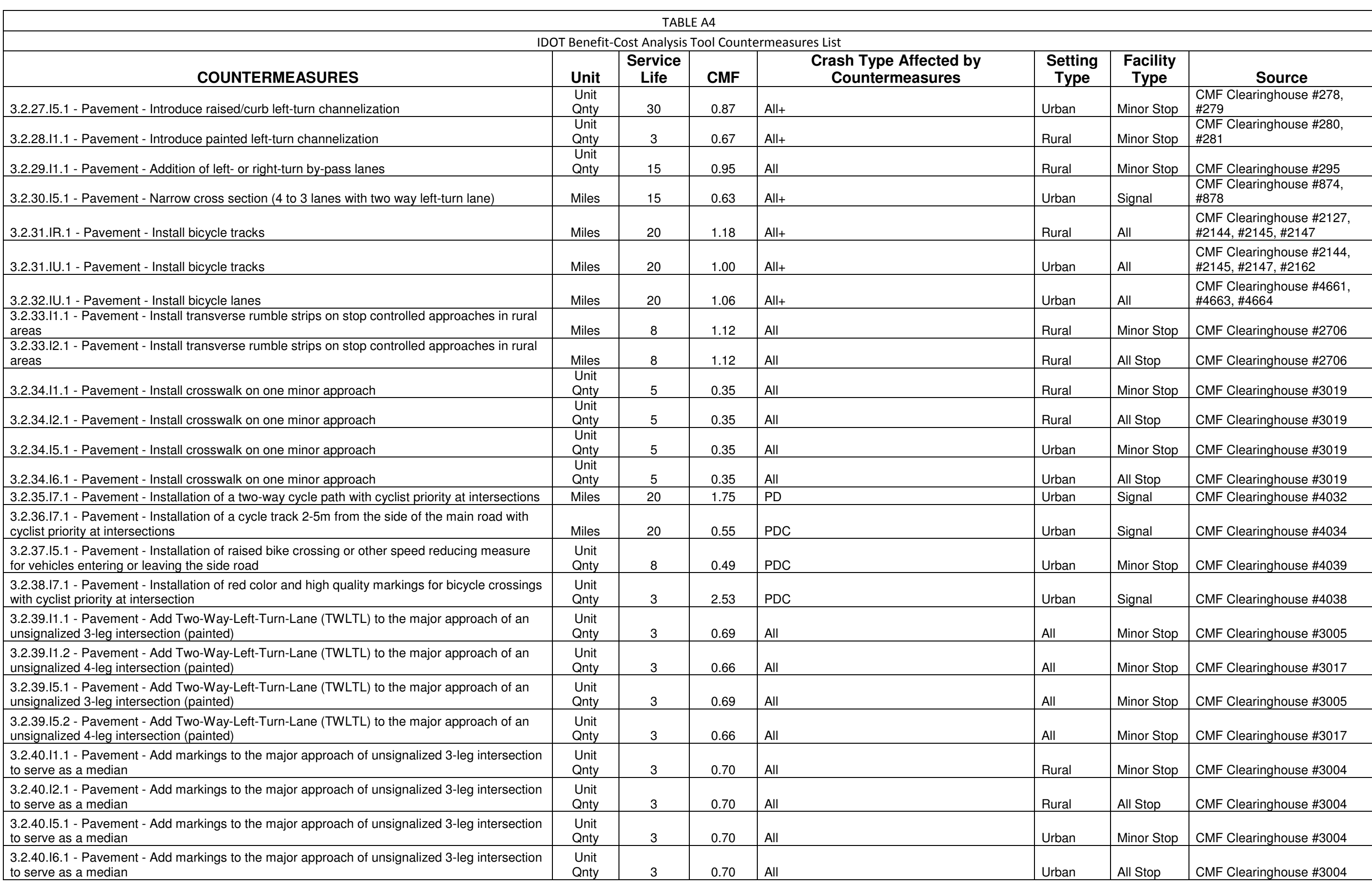

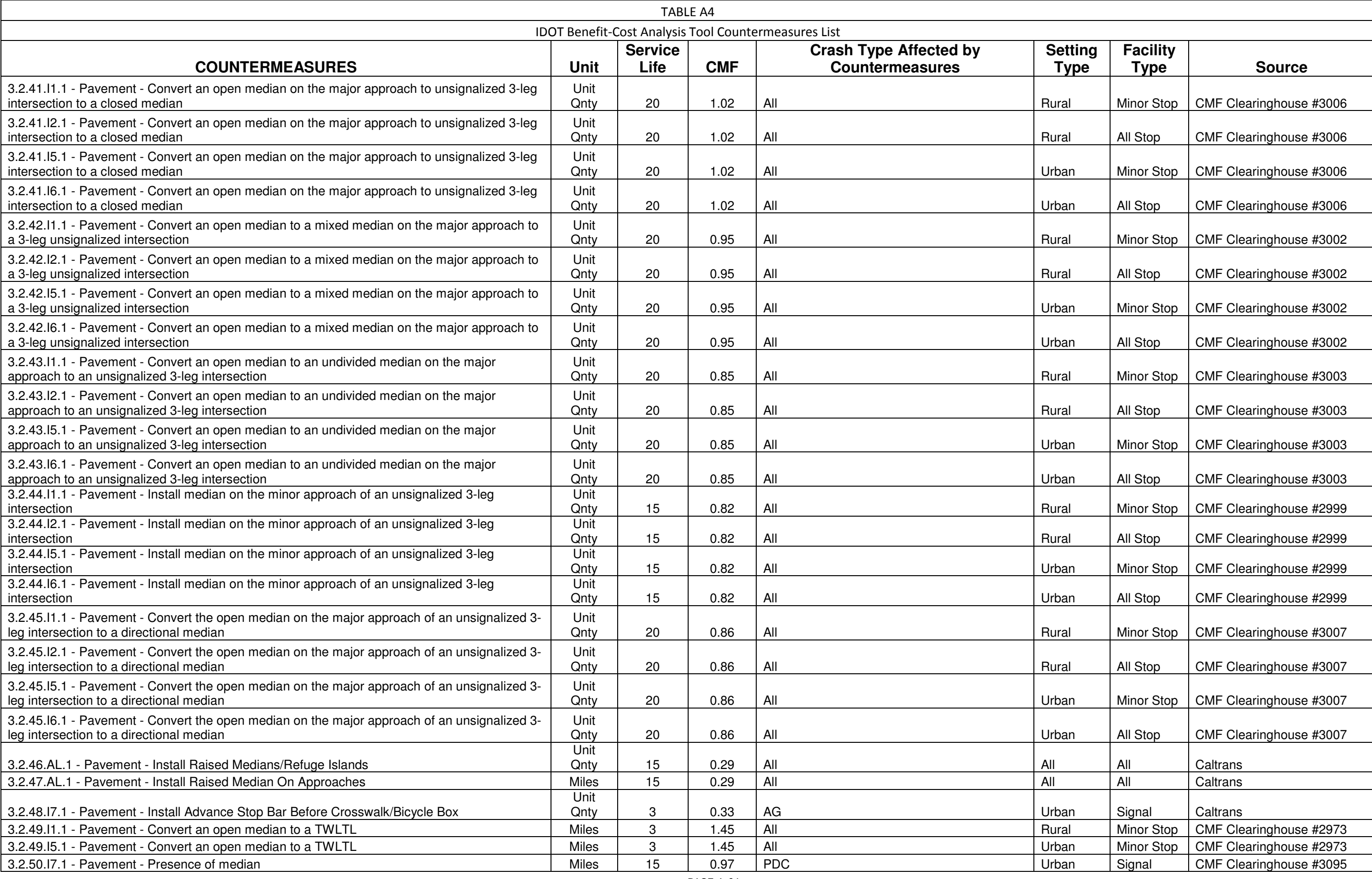

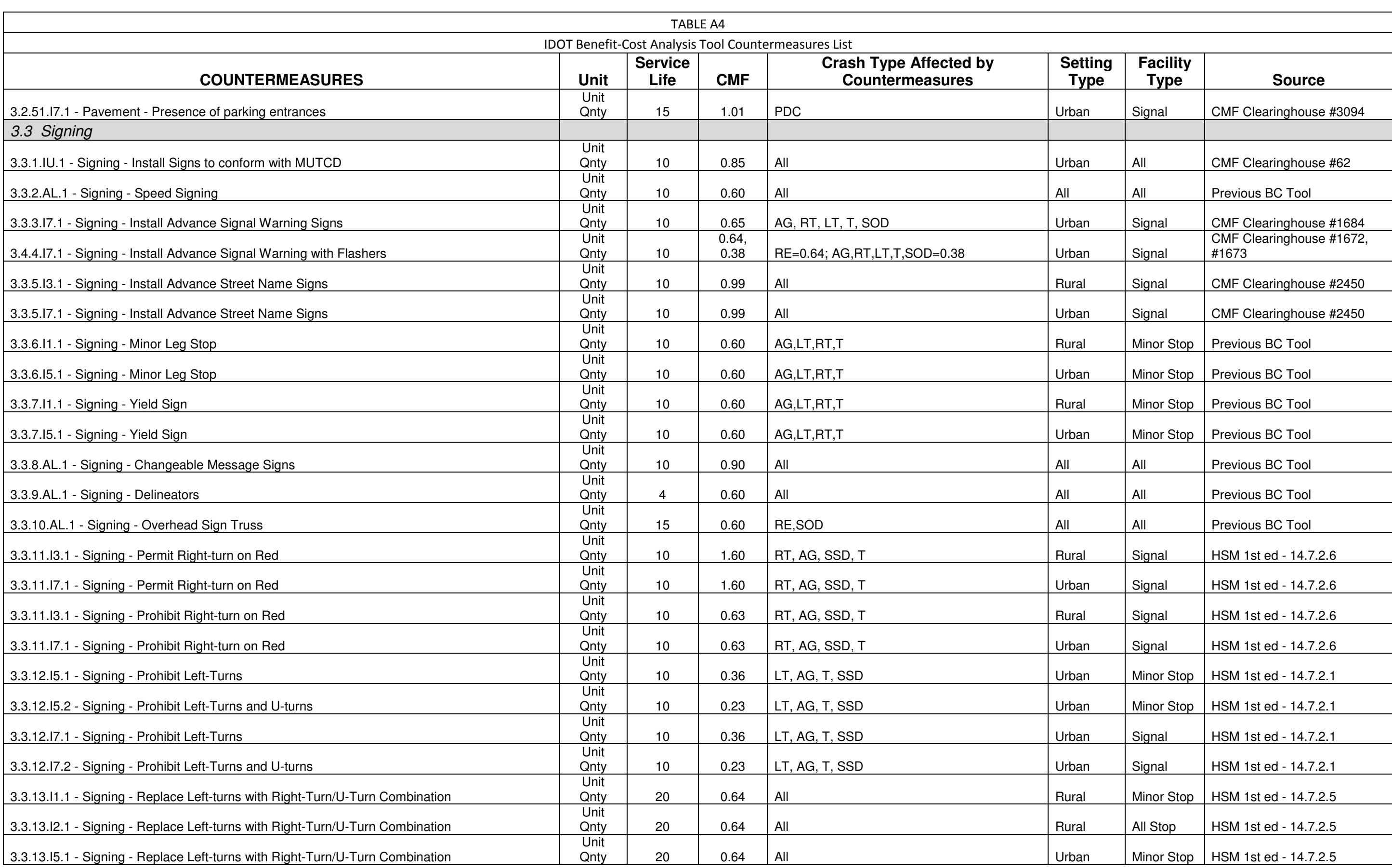

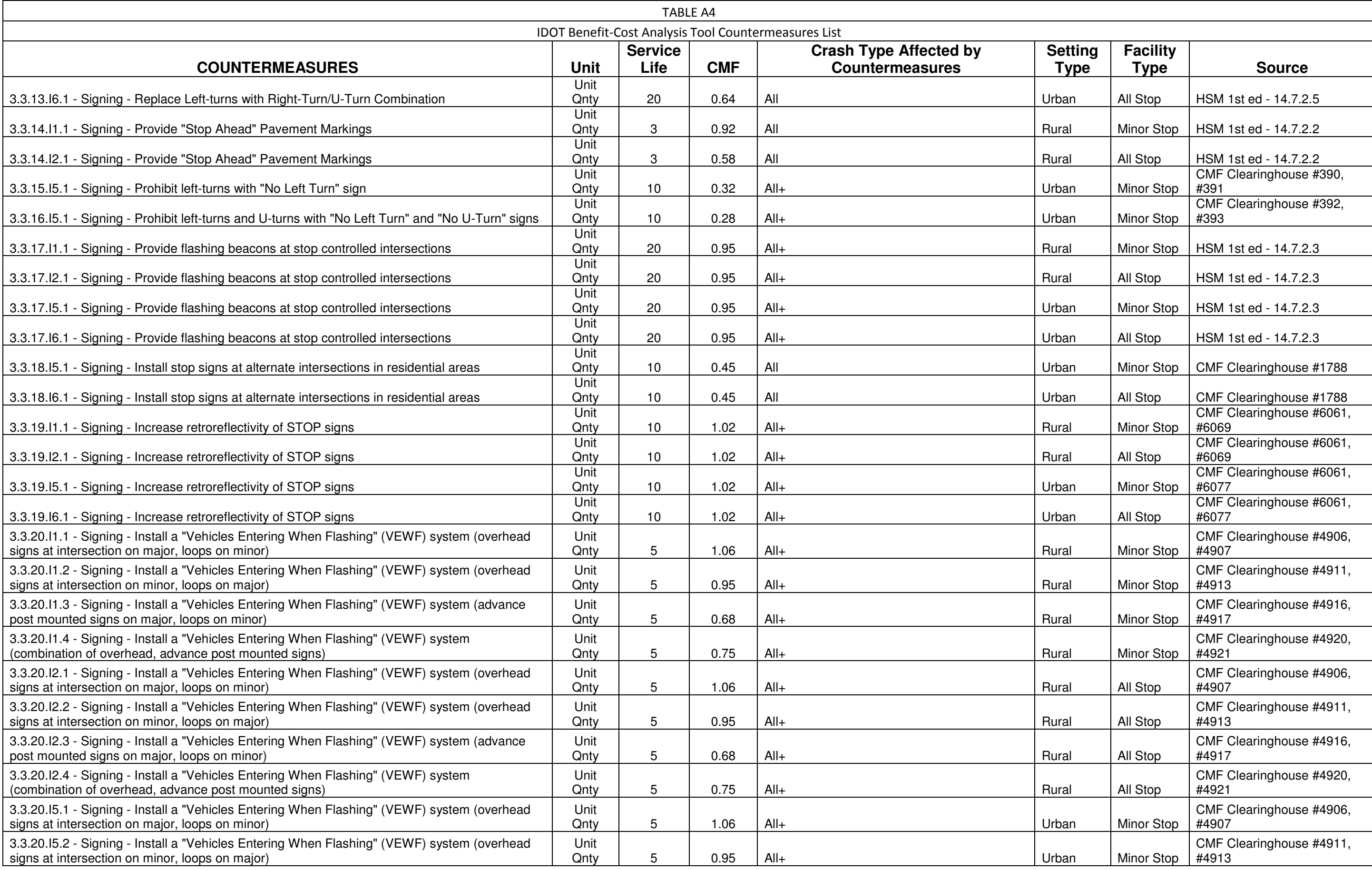

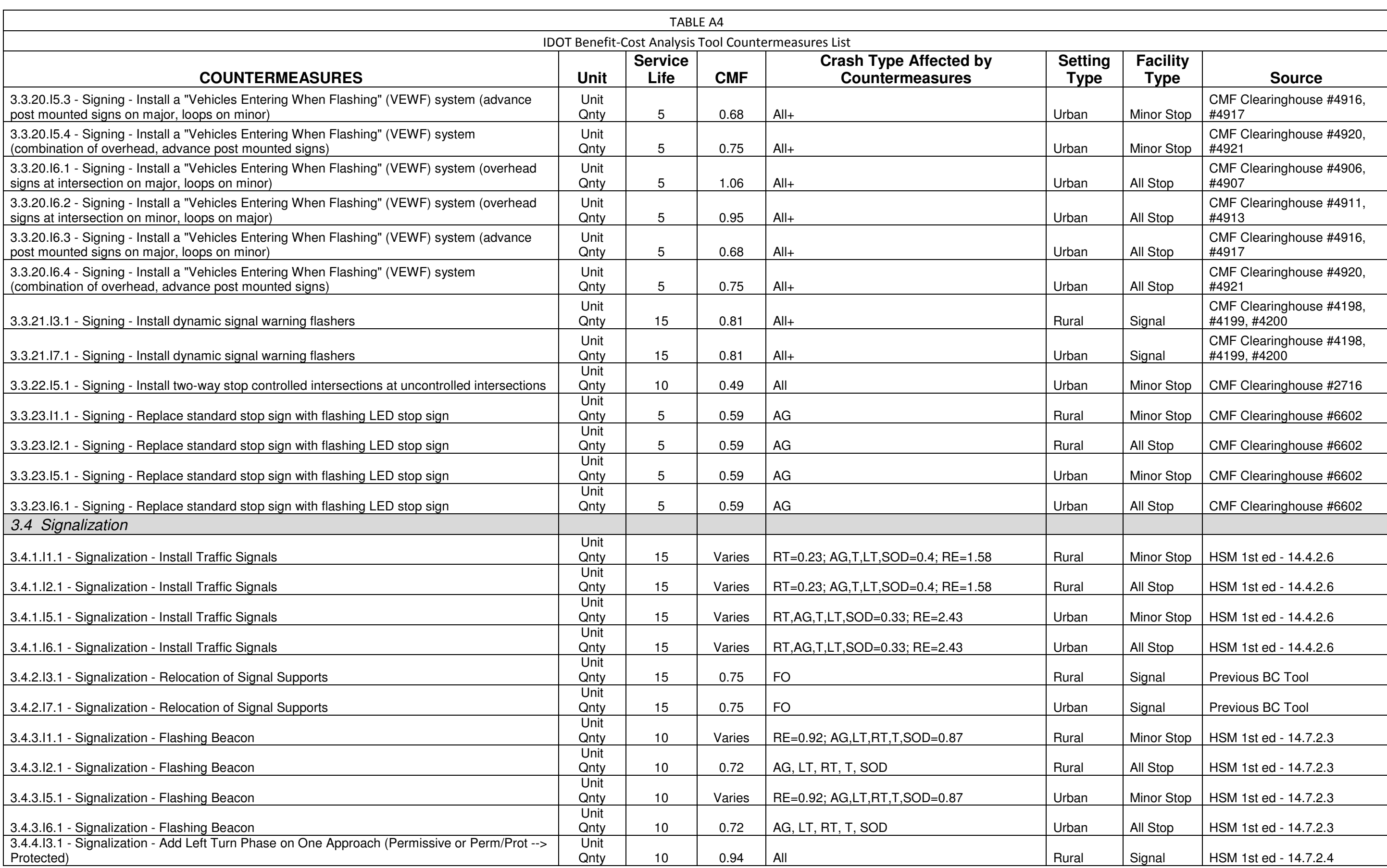

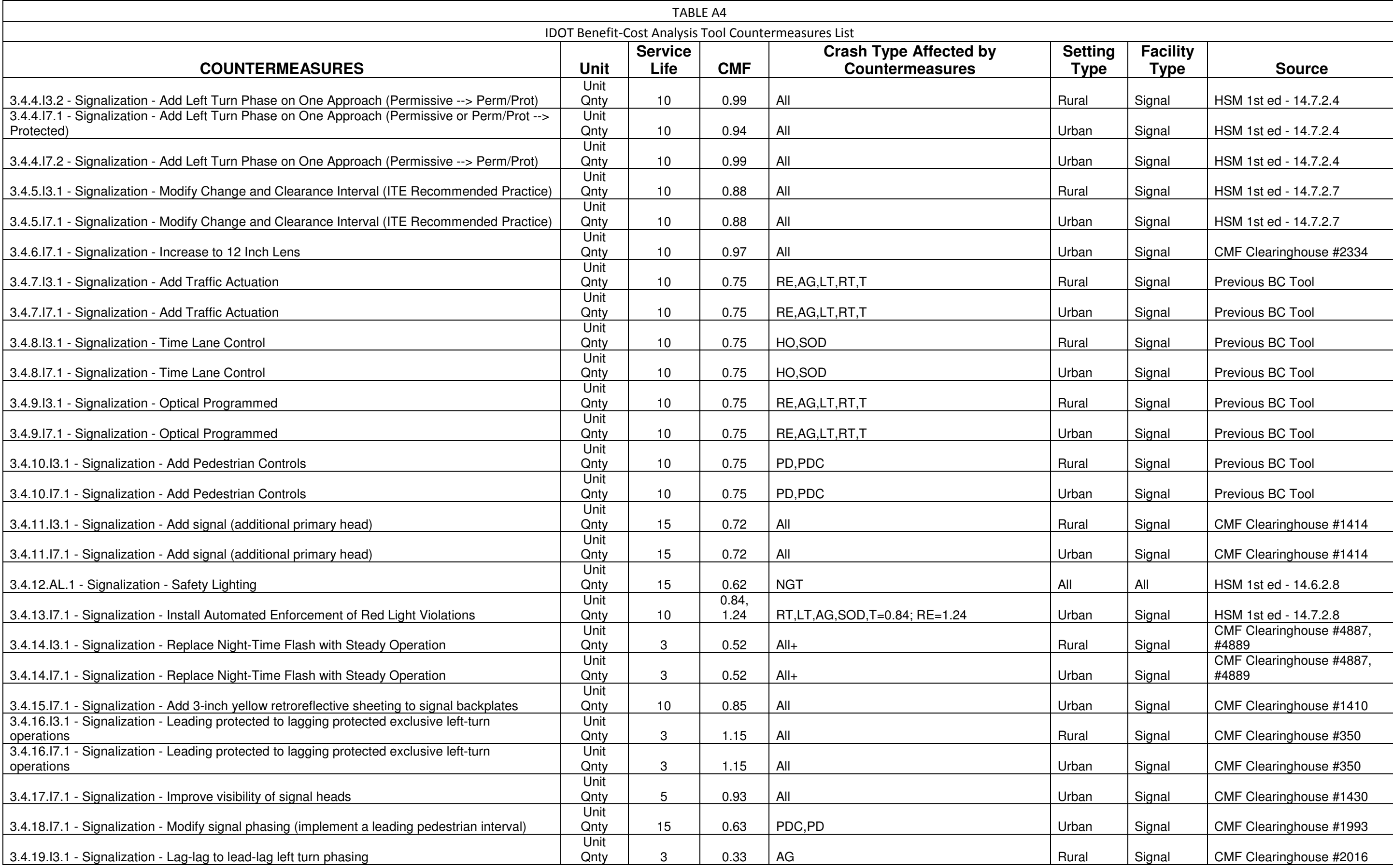
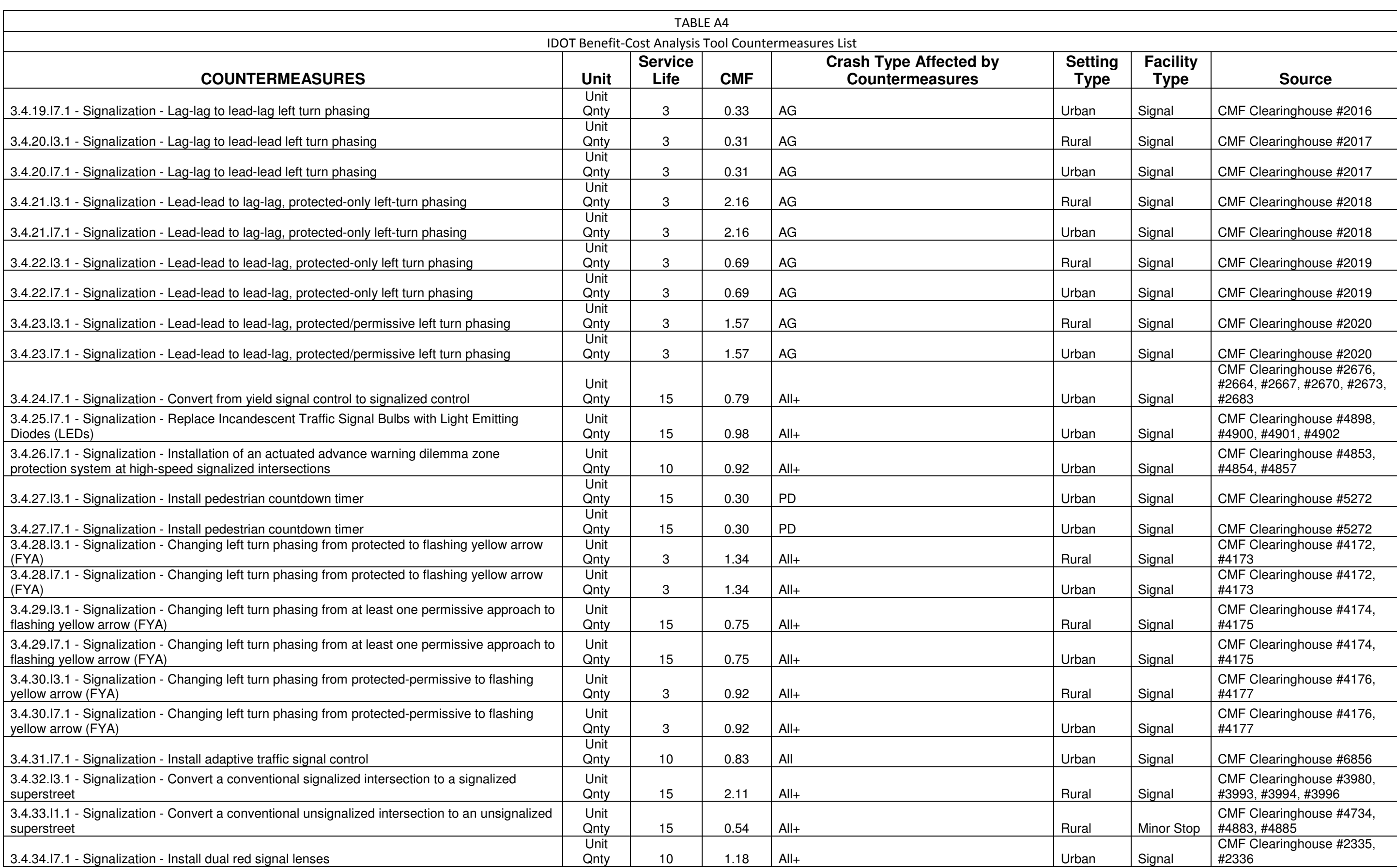

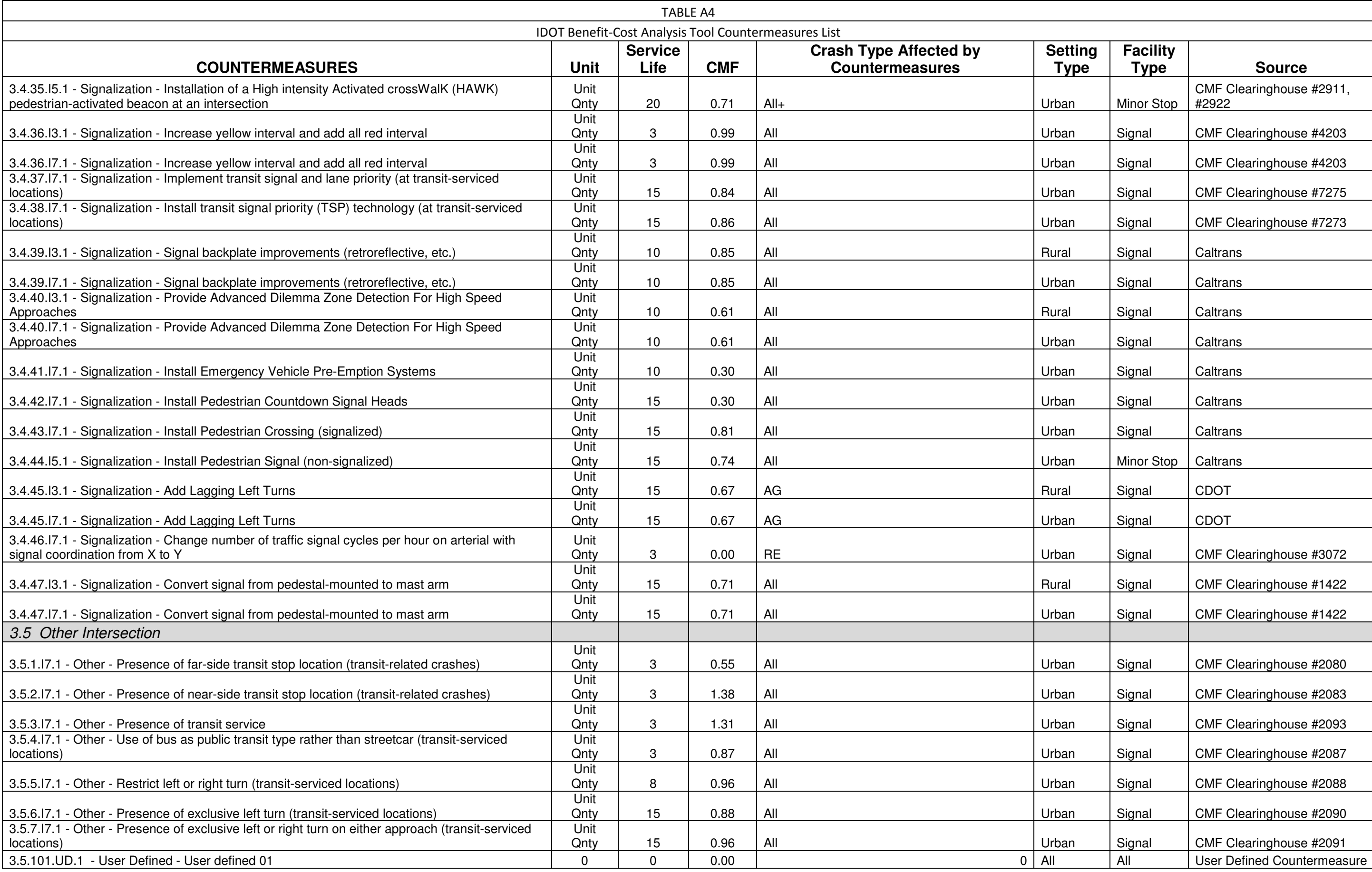

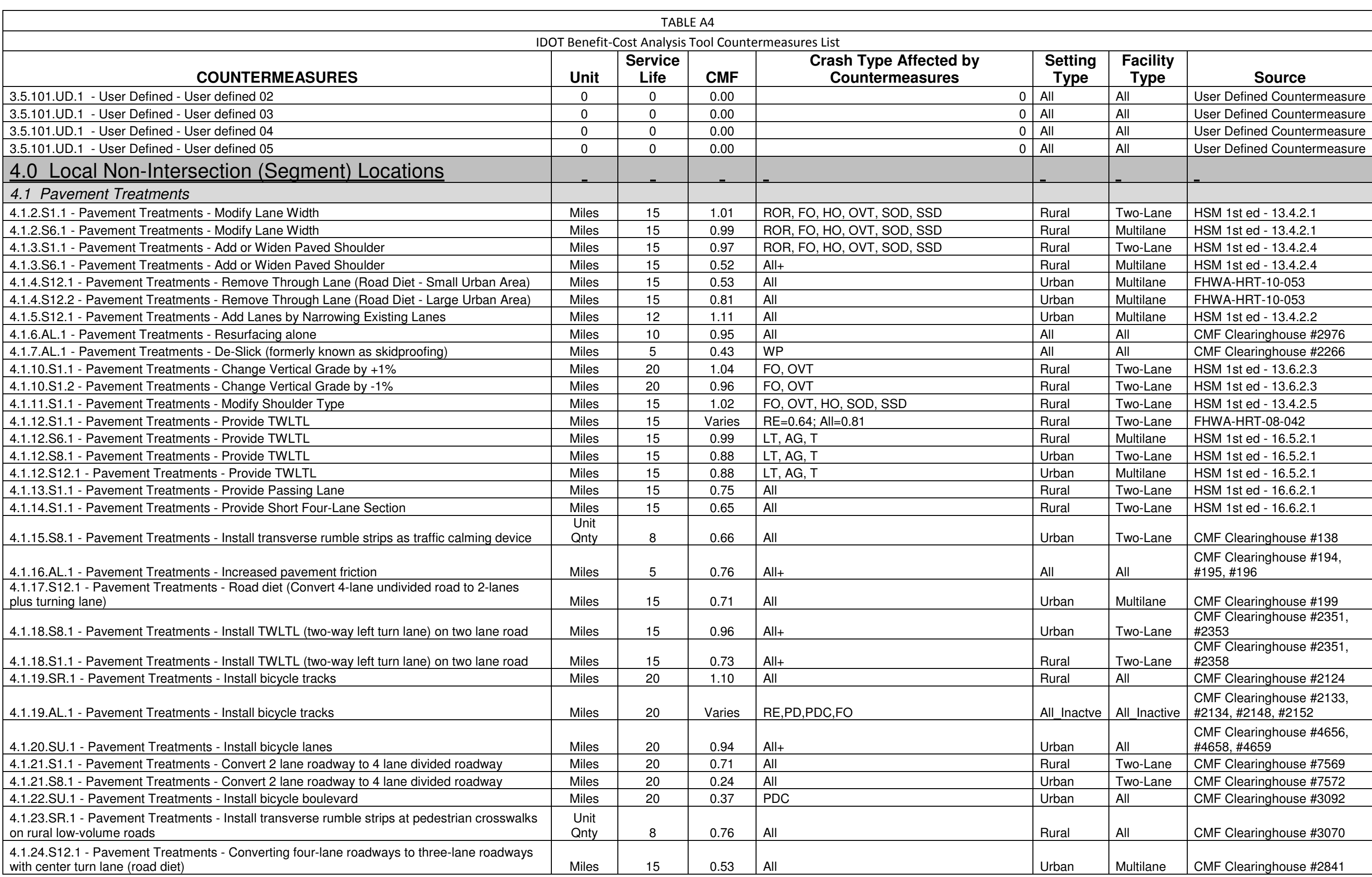

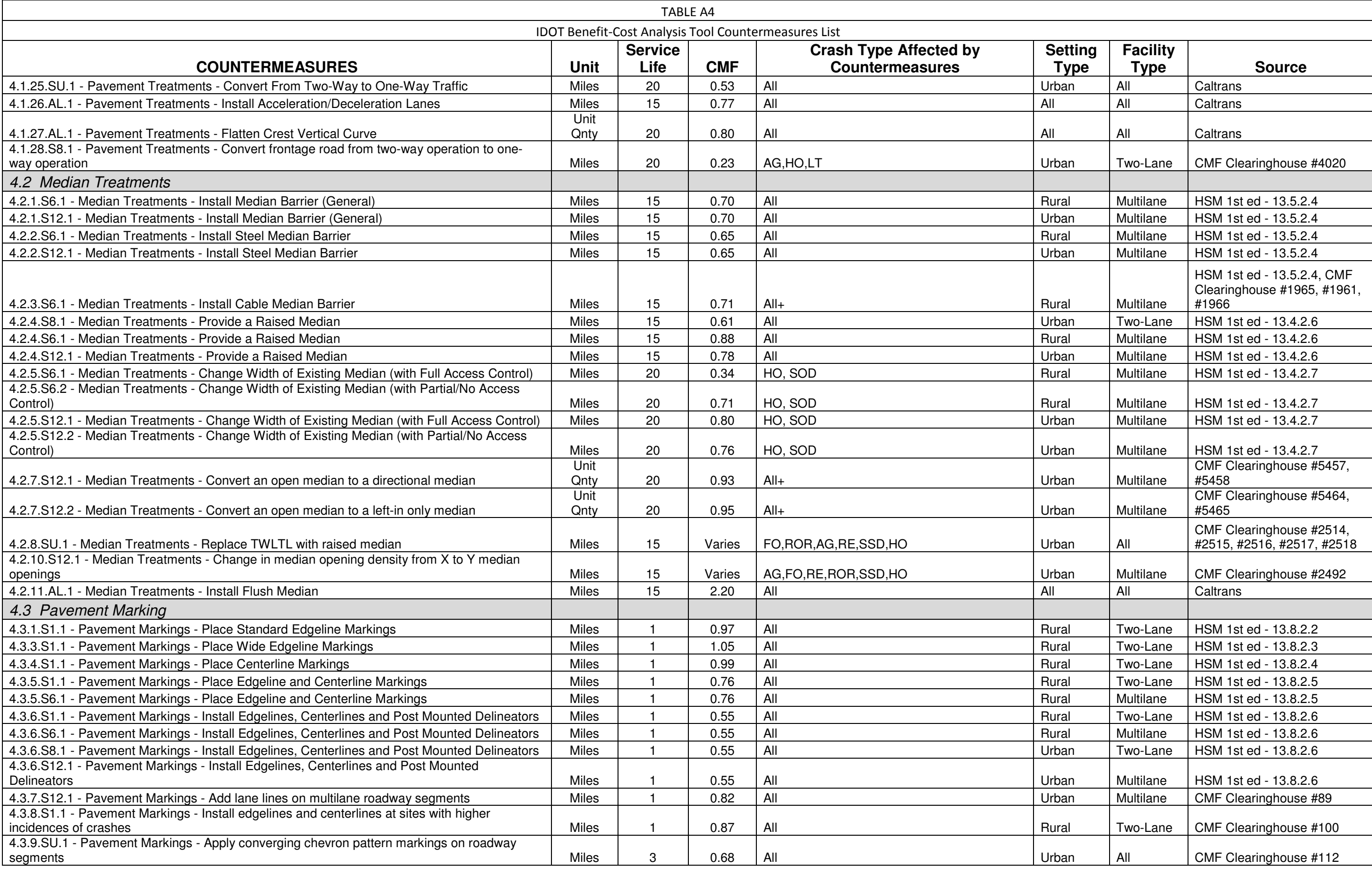

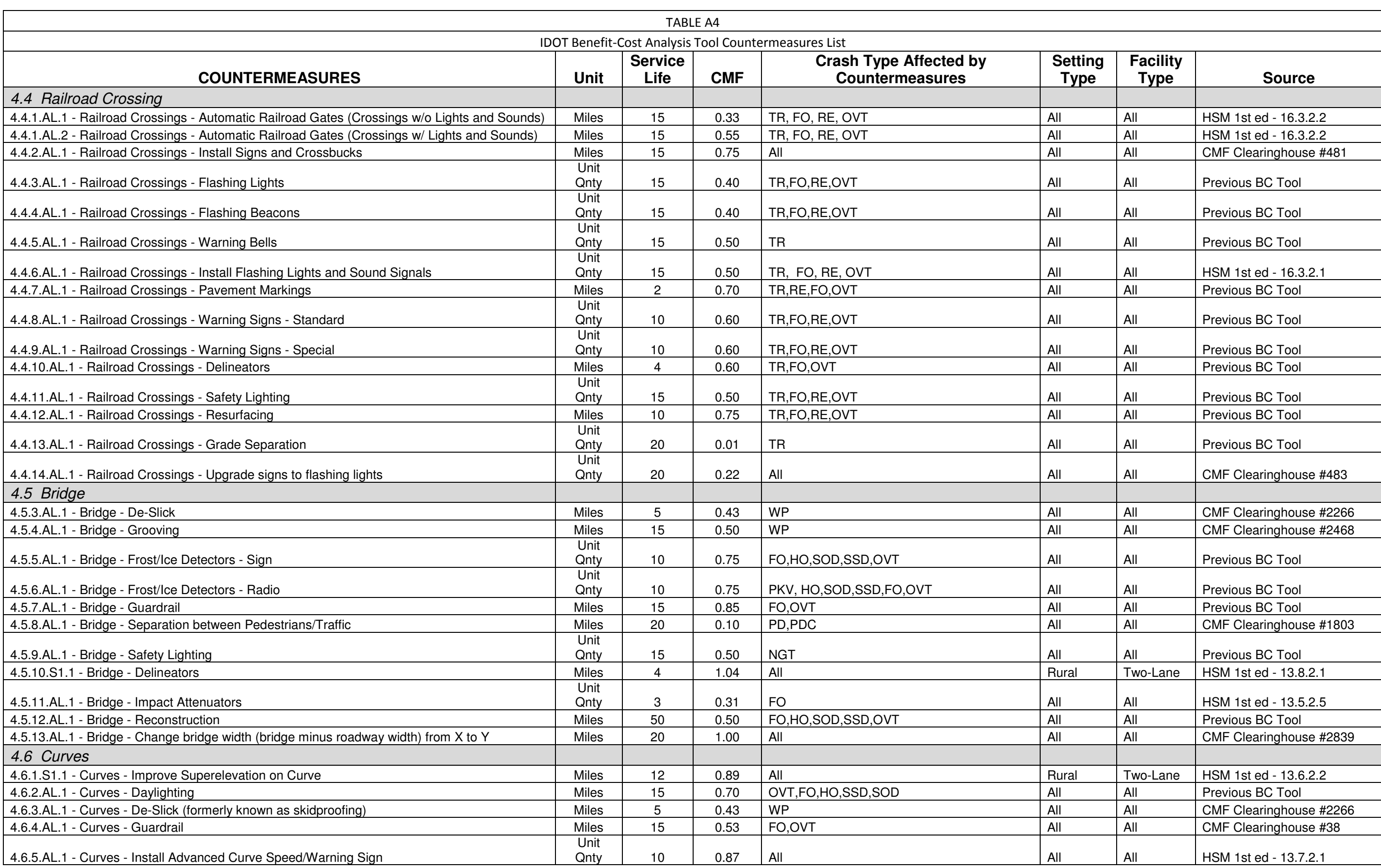

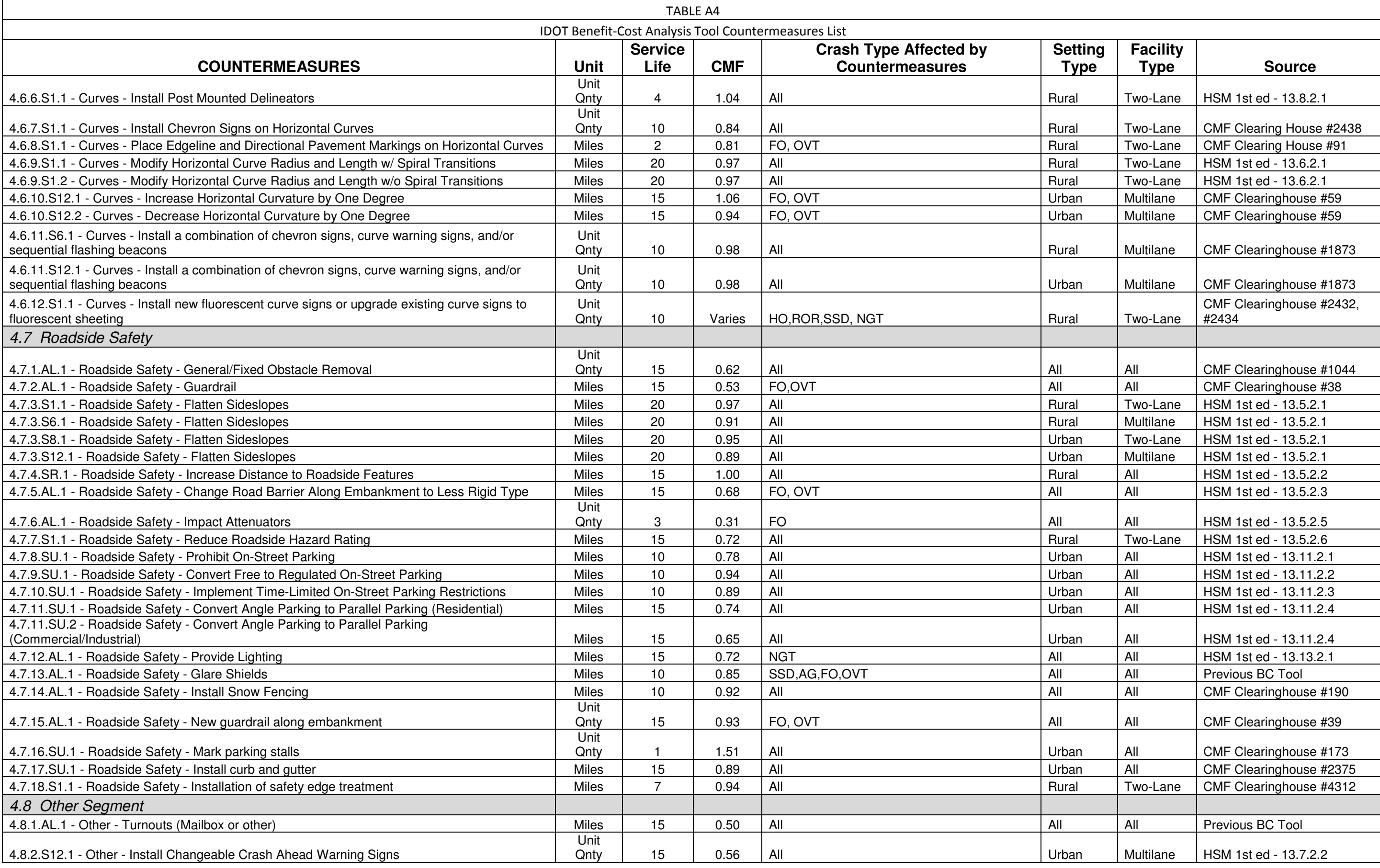

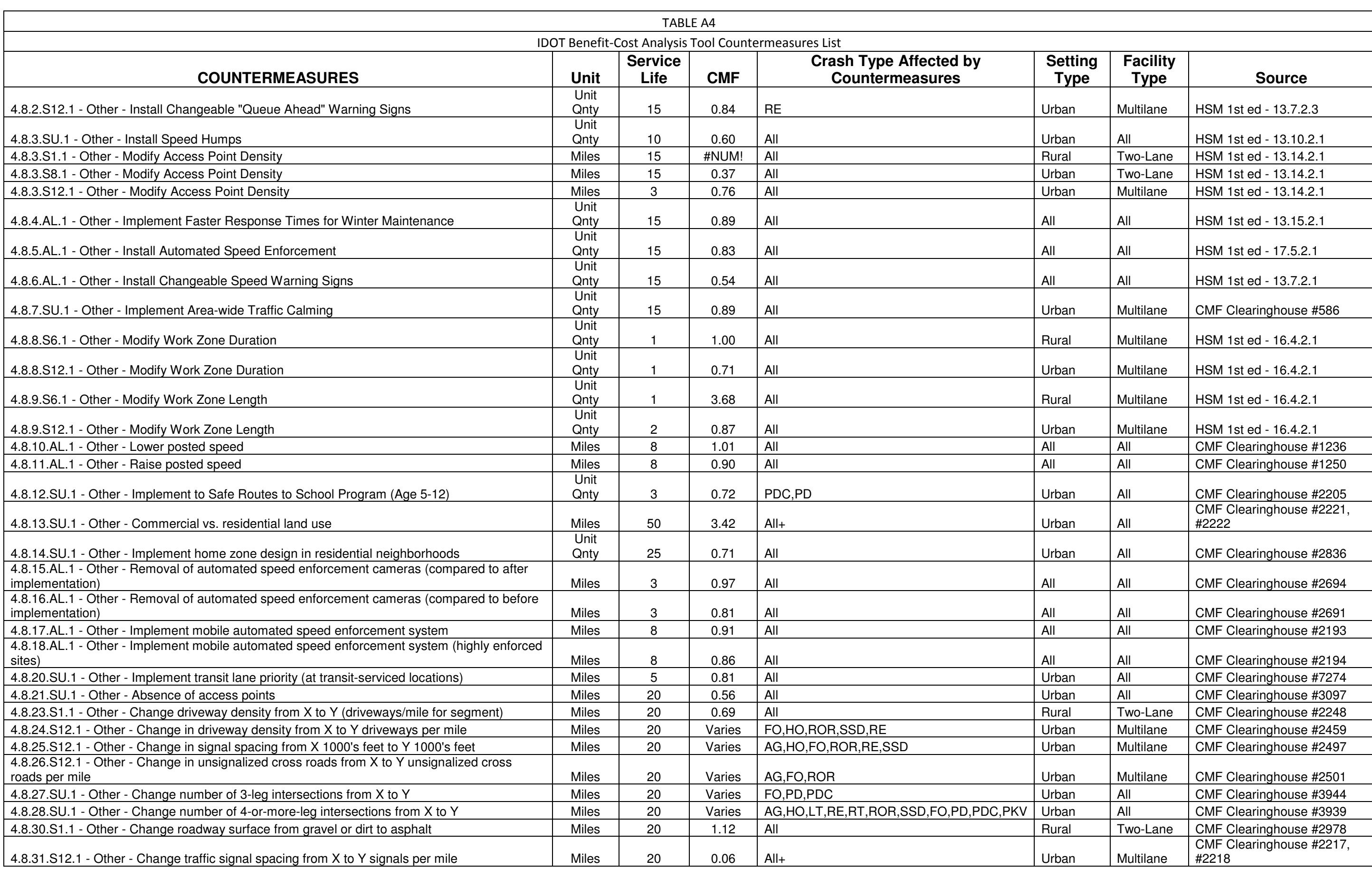

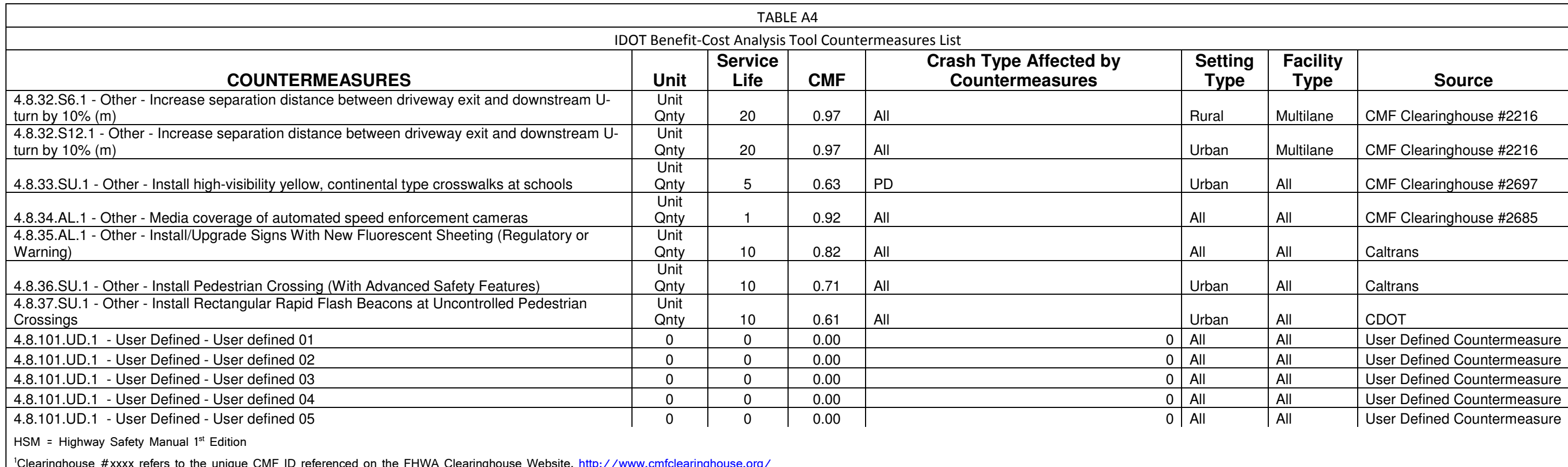

<sup>1</sup>Clearinghouse #xxxx refers to the unique CMF ID referenced on the FHWA Clearinghouse Website, http://www.

 $\frac{2}{3}$ CMF value is represented by a function or a table and is dependent on additional data.